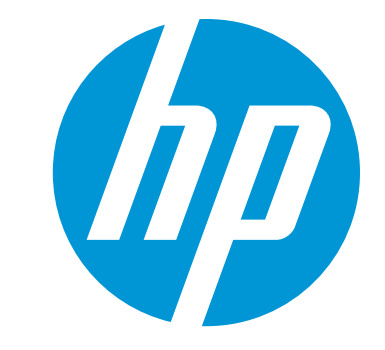

# **Käyttöopas**

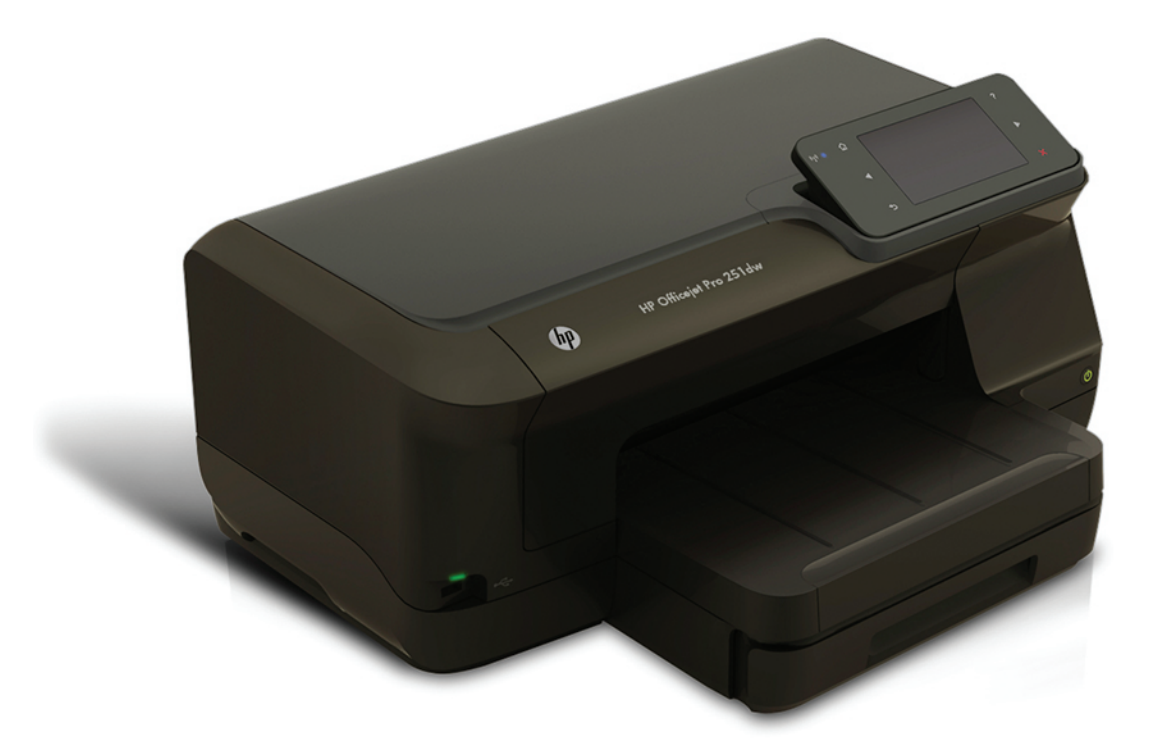

# **HP Officejet Pro 251dw**

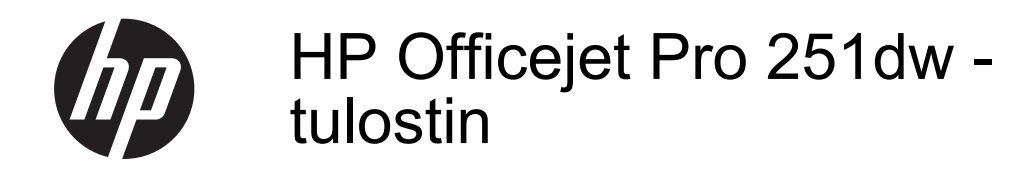

Käyttöopas

#### **Tekijänoikeustiedot**

© 2013 Copyright Hewlett-Packard Development Company, L.P. Versio 2, 1/2014

#### **Hewlett-Packard Companyn ilmoitukset**

Tämän asiakirjan sisältämiä tietoja voidaan muuttaa ilman ennakkoilmoitusta.

Kaikki oikeudet pidätetään. Tämän materiaalin kopioiminen, muokkaaminen tai kääntäminen on kielletty ilman Hewlett-Packardin kirjallista ennakkolupaa lukuun ottamatta tekijänoikeuslain sallimia tapoja.

HP-tuotteiden ja -palvelujen ainoat takuut määritetään tuotteiden ja palvelujen mukana toimitettavissa rajoitetun takuun lausekkeissa. Tämän julkaisun sisältöä ei tule tulkita lisätakuuksi. HP ei vastaa tämän julkaisun sisältämistä teknisistä tai toimituksellisista virheistä tai puutteista.

#### **Tavaramerkit**

Microsoft, Windows, Windows XP, Windows Vista, Windows 7 ja Windows 8 ovat Microsoft Corporationin rekisteröityjä tavaramerkkejä Yhdysvalloissa.

ENERGY STAR ja ENERGY STAR merkki ovat Yhdysvalloissa rekisteröityjä merkkejä.

#### **Turvallisuustietoja**

Kun käytät laitetta, noudata aina turvallisuusmääräyksiä, jotta palovaara ja sähköiskujen riski olisi mahdollisimman pieni.

1. Huolehdi siitä, että luet ja ymmärrät kaikki tulostimen mukana toimitettavat ohjeet.

2. Noudata kaikkia tuotteeseen merkittyjä varoituksia ja ohjeita.

3. Irrota tuote seinäpistorasiasta ennen puhdistamista.

4. Tuotetta ei saa asentaa tai käyttää veden lähellä tai kun olet märkä.

5. Asenna tuote vakaalle, tukevalle alustalle.

6. Asenna tuote suojattuun paikkaan, jossa johdon päälle ei voi astua eikä johtoon voi kompastua, jottei johto vaurioidu.

7. Jos tuote ei toimi asianmukaisesti, katso kohdasta [Ongelmanratkaisu](#page-55-0).

8. Laitteen sisällä ei ole käyttäjän huollettavia osia. Toimita laite tarvittaessa asiantuntevaan huoltoon.

# Sisältö

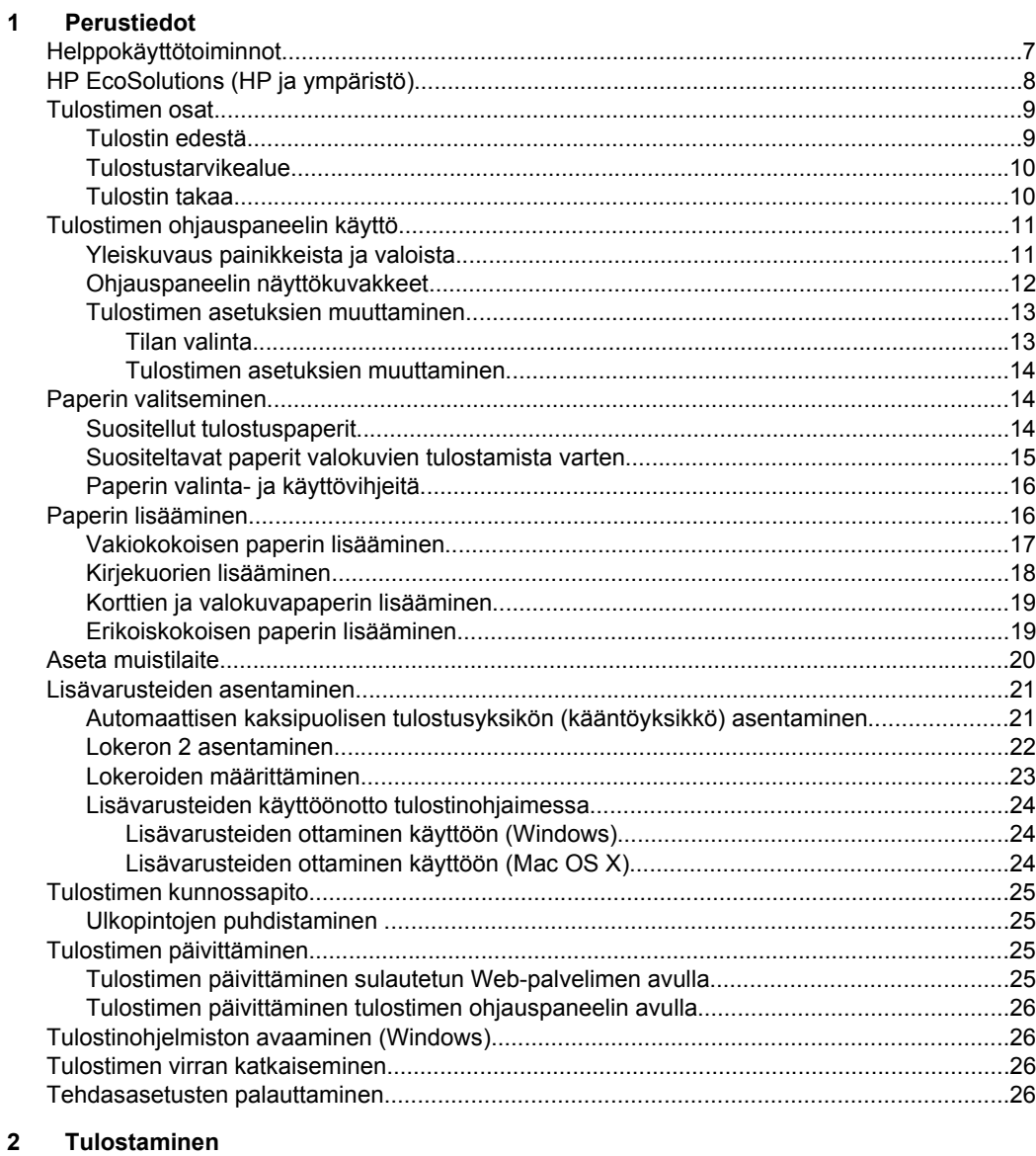

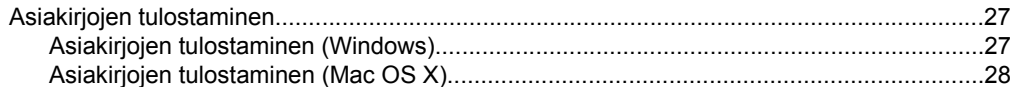

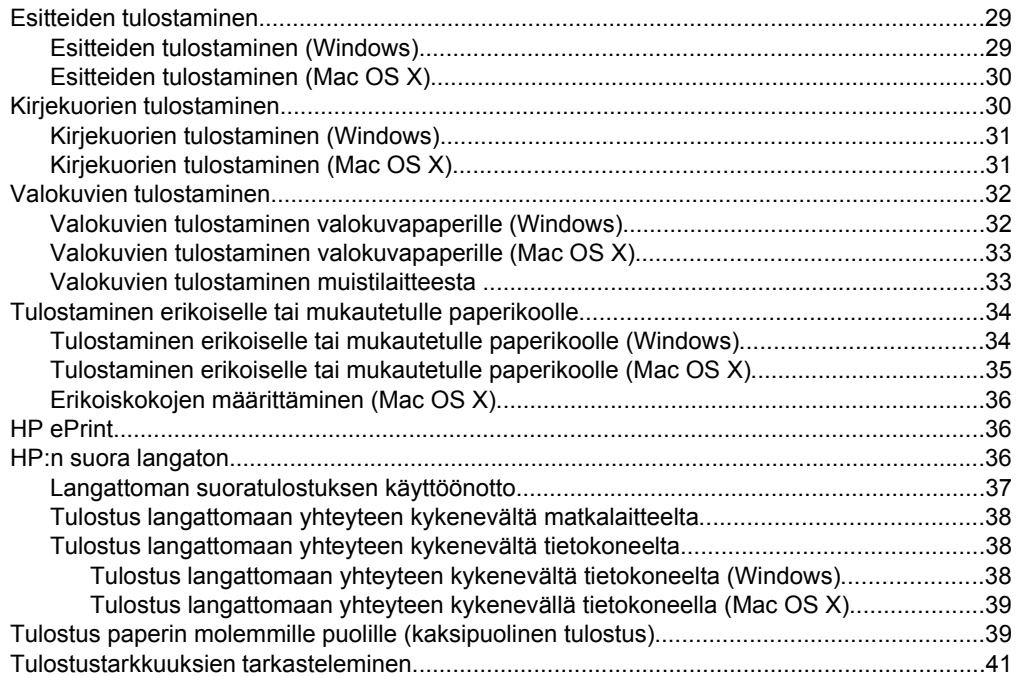

#### **[3 Verkkopalvelut](#page-45-0)**

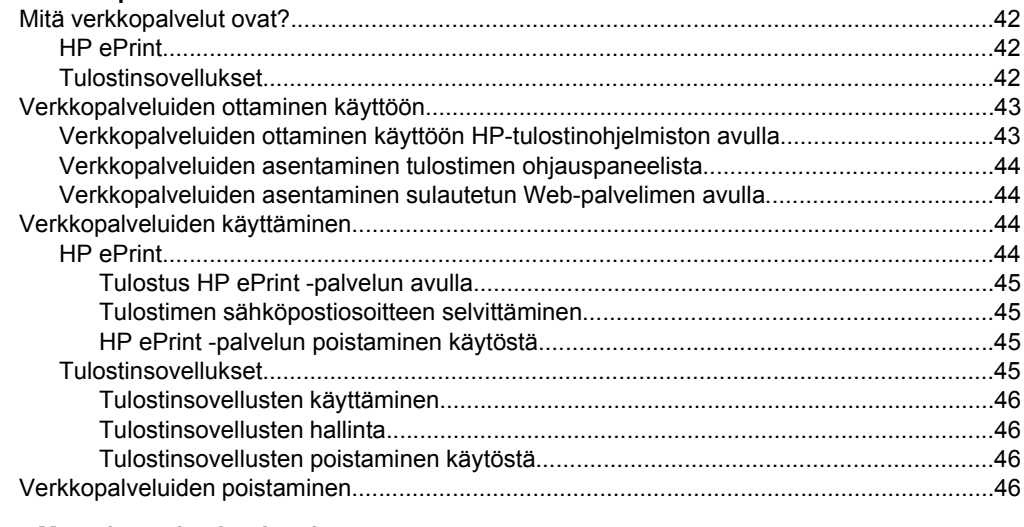

#### **[4 Mustekasettien huoltaminen](#page-50-0)**

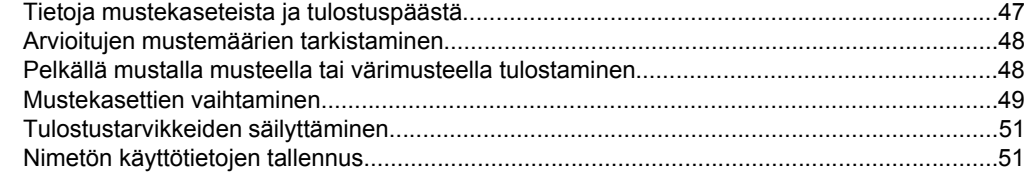

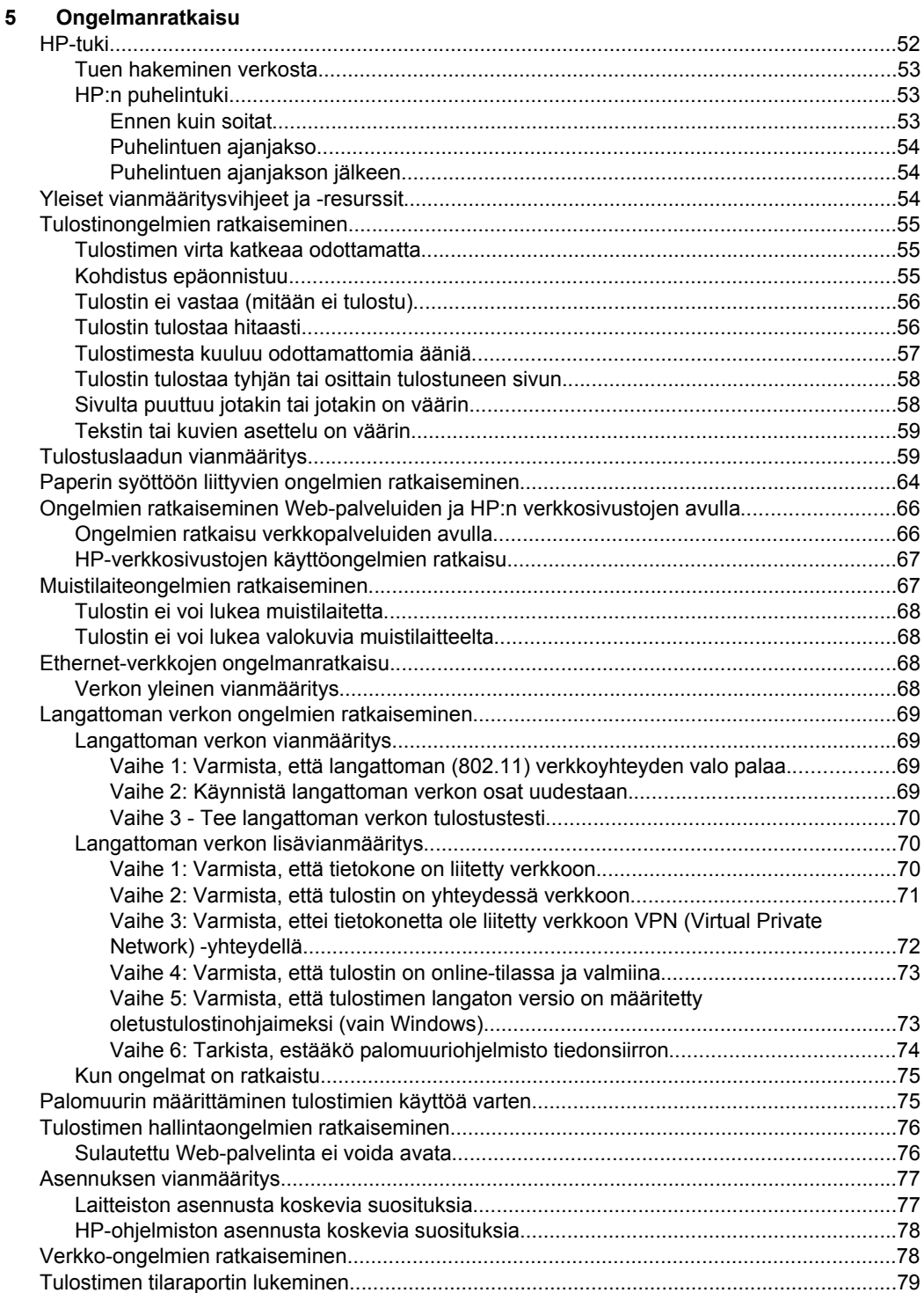

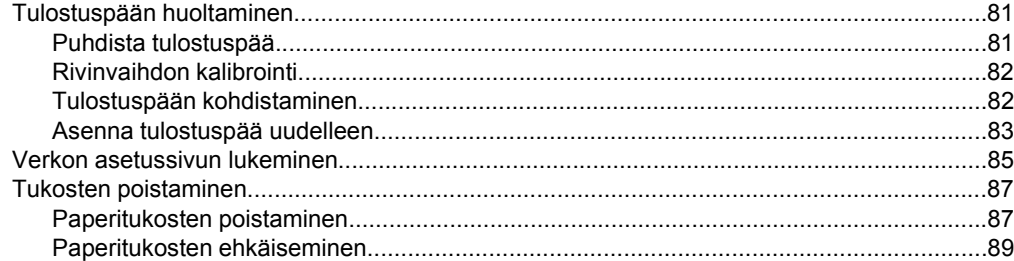

#### $\mathbf{A}$ **Tekniset tiedot**

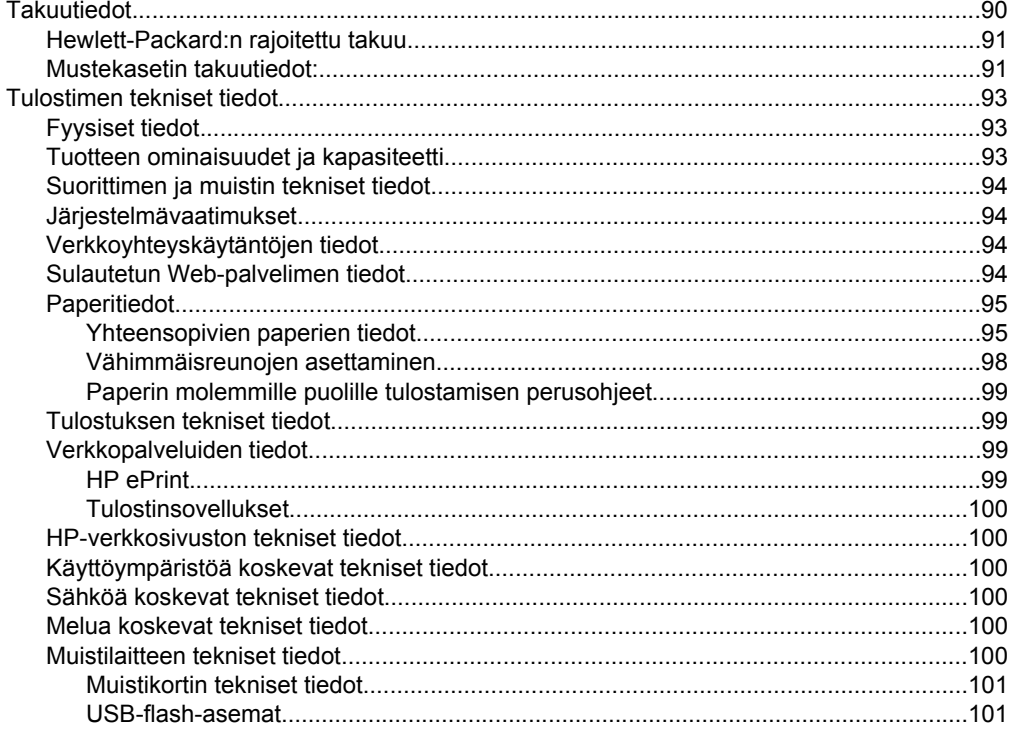

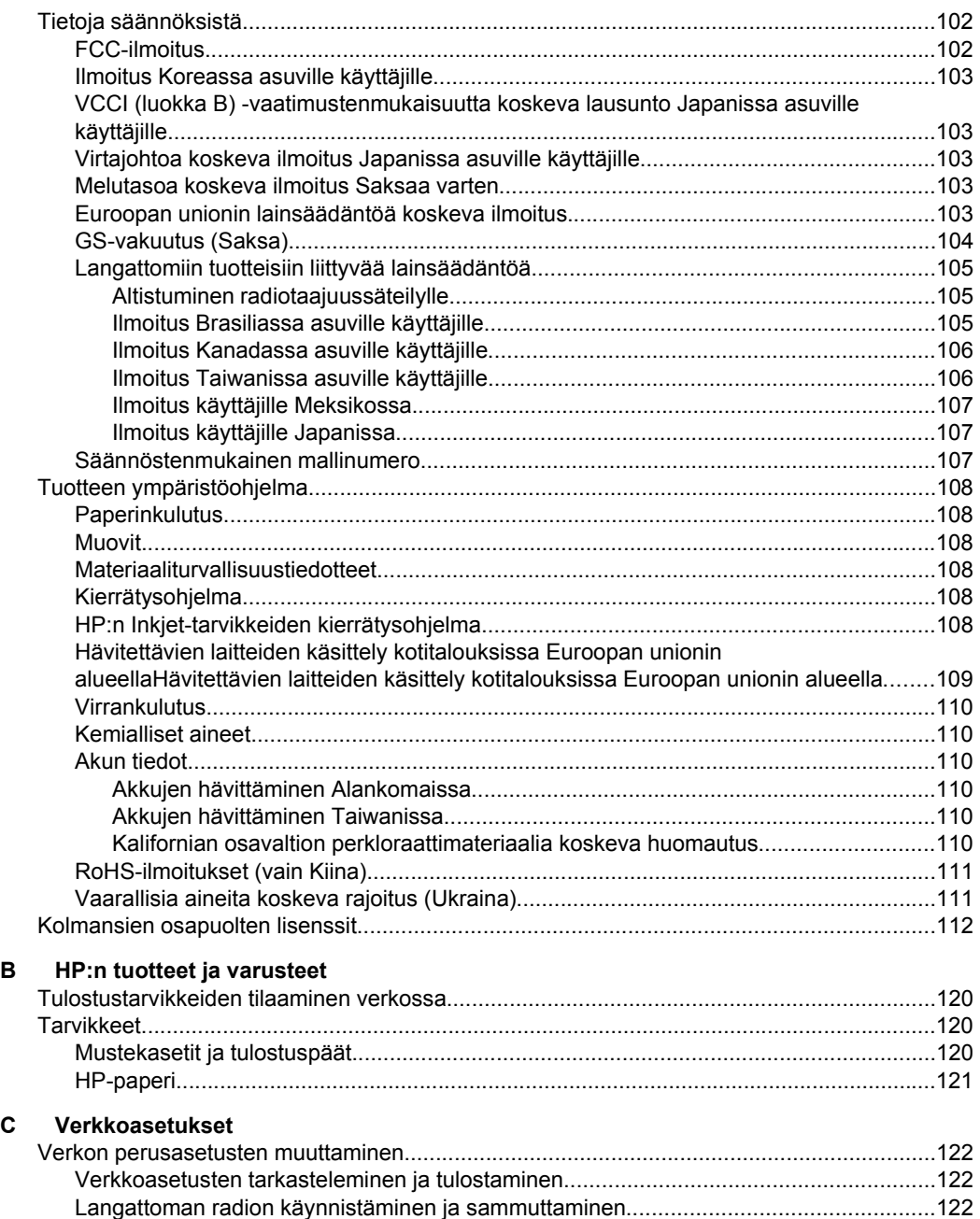

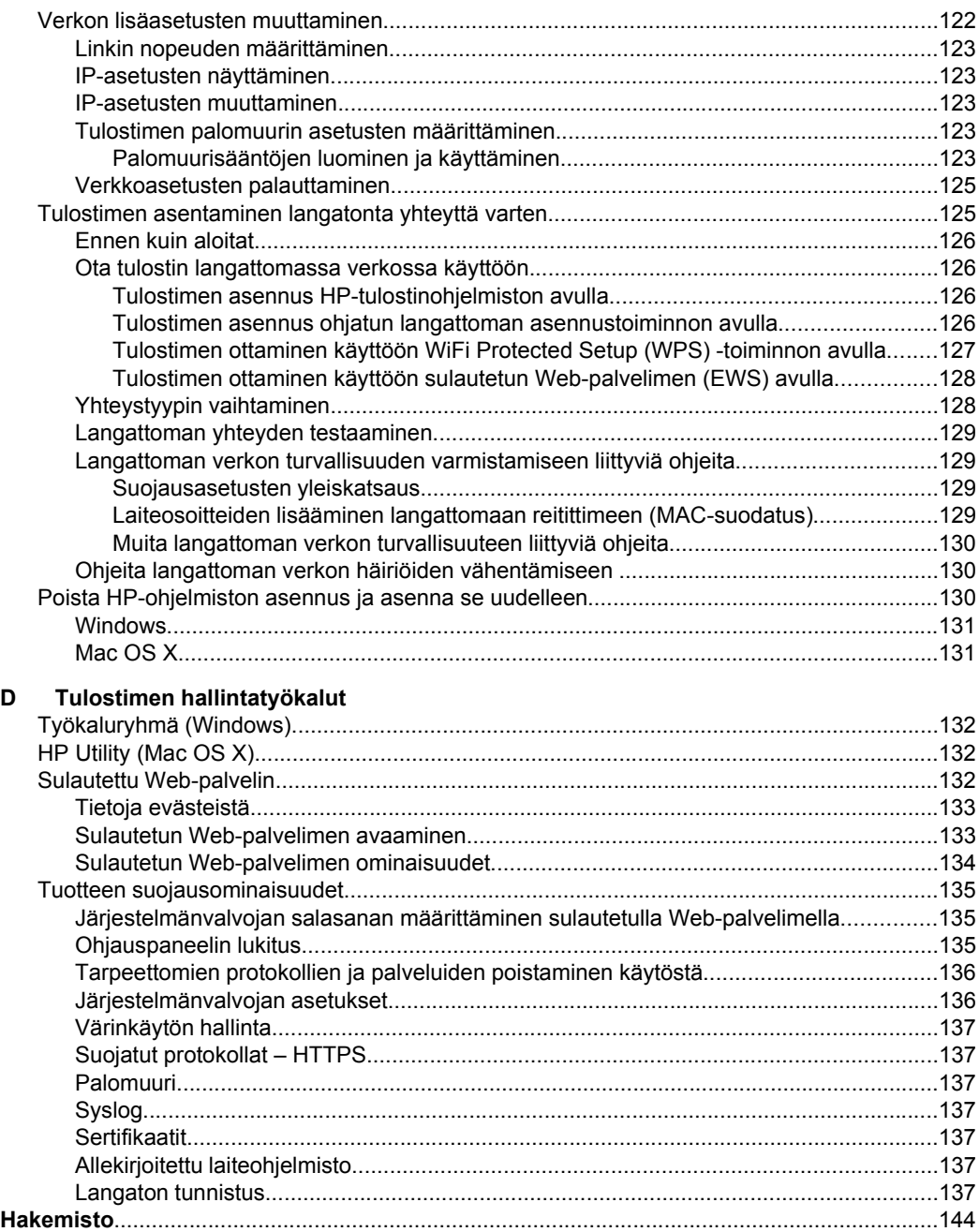

# <span id="page-10-0"></span>**1 Perustiedot**

Tässä oppaassa on tulostimen käyttöön ja ongelmien ratkaisuun liittyviä tietoja.

- Helppokäyttötoiminnot
- [HP EcoSolutions \(HP ja ympäristö\)](#page-11-0)
- [Tulostimen osat](#page-12-0)
- [Tulostimen ohjauspaneelin käyttö](#page-14-0)
- [Paperin valitseminen](#page-17-0)
- [Paperin lisääminen](#page-19-0)
- [Aseta muistilaite](#page-23-0)
- [Lisävarusteiden asentaminen](#page-24-0)
- [Tulostimen kunnossapito](#page-28-0)
- [Tulostimen päivittäminen](#page-28-0)
- [Tulostinohjelmiston avaaminen \(Windows\)](#page-29-0)
- [Tulostimen virran katkaiseminen](#page-29-0)
- [Tehdasasetusten palauttaminen](#page-29-0)
- **Huomautus** Jos käytät tulostinta tietokoneella, jossa on Windows XP Starter Edition-, Windows Vista Starter Edition-, Windows 7 Starter Edition tai Windows 8 Starter Edition -käyttöjärjestelmä, jotkin toiminnot eivät ehkä ole käytettävissä. Lisätietoja on kohdassa [Järjestelmävaatimukset](#page-97-0).

# **Helppokäyttötoiminnot**

Tulostimessa on useita ominaisuuksia, joiden avulla vammaisten on helpompi käyttää sitä.

#### **Näkökyky**

Myös henkilöt, joiden näkökyky on heikentynyt, pystyvät käyttämään tulostimen mukana toimitettua HP-ohjelmistoa käyttöjärjestelmän helppokäyttötoiminnoilla. Ohjelmisto tukee myös useimpia avustavia tekniikoita, kuten näytönlukijoita, Braillelukijoita ja puhetta tekstiksi muuntavia sovelluksia. Värisokeita varten HP-ohjelmiston ja tulostimen ohjauspaneelin värillisissä painikkeissa on teksti tai kuvake, joka kuvaa kutakin toimintoa.

#### **Liikuntakyky**

Liikuntarajoitteiset käyttäjät voivat suorittaa HP-ohjelmiston toimintoja näppäimistökomennoilla. HP-ohjelmisto tukee myös Windowsin helppokäyttötoimintoja (esim. alas jääviä näppäimiä, lukitusnäppäimiä ja hiirinäppäimiä). Myös käyttäjät, joiden voimat tai ulottuvuus ovat heikentyneet, voivat käyttää tulostimen luukkuja, painikkeita, paperialustoja ja paperiohjaimia.

#### **Tuki**

Lisätietoja tämän tulostimen helppokäyttöisyydestä ja HP:n sitoutumisesta tuotteiden helppokäyttöisyyteen on HP:n verkkosivustolla osoitteessa [www.hp.com/accessibility](http://www.hp.com/accessibility).

Lisätietoja Mac OS X -käyttöjärjestelmien helppokäyttöisyydestä on Applen verkkosivustolla osoitteessa [www.apple.com/accessibility](http://www.apple.com/accessibility/).

# <span id="page-11-0"></span>**HP EcoSolutions (HP ja ympäristö)**

HP on sitoutunut auttamaan asiakkaitaan vähentämään ympäristölle aiheuttamaansa kuormitusta ja tulostamaan vastuullisemmin sekä kotona että työpaikalla.

Lisätietoja HP:n valmistusprosessin aikana noudattamista ympäristöohjeista on kohdassa [Tuotteen ympäristöohjelma.](#page-111-0) Lisätietoja HP:n ympäristöaloitteista on osoitteessa [www.hp.com/ecosolutions.](http://www.hp.com/ecosolutions)

#### **Virranhallinta**

Voit säästää sähköä seuraavasti:

- Ota tulostimen lepotila käyttöön ja valitse sitten lyhyin aika-asetus. Kun tulostin on ollut tämän ajan käyttämättä, se siirtyy virransäästötilaan. Määritä tämä toiminto valitsemalla tulostimen ohjauspaneelin näytössä  $\mathsf{CCO}$  (eco-painike), valitsemalla **Lepotila** ja valitsemalla sitten haluamasi vaihtoehto.
- Valitse tulostimen Ajasta käynn./samm. -toiminto ja valitse sitten päivämäärät ja ajat, jolloin tulostin käynnistetään ja sammutetaan automaattisesti. Voit esimerkiksi ajastaa tulostimen käynnistymään kello 8.00 ja sammumaan kello 20.00 maanantaista perjantaihin. Tällä tavoin sähköä säästyy yöaikaan ja viikonloppuisin. Määritä tämä toiminto valitsemalla tulostimen ohjauspaneelin näytön (eco-painike), valitsemalla **Ajasta käynn./samm.** ja valitsemalla sitten tulostimen käynnistys- ja sammutusajat.
- Himmennä näytön kirkkautta. Määritä tämä toiminto valitsemalla tulostimen ohjauspaneelin näytön (eco-painike), valitsemalla **Näytön kirkkaus** ja valitsemalla sitten haluamasi vaihtoehto.
- **Huomautus** Tulostimen Lepotila- ja Ajasta käynn./samm. -toiminnot eivät ole käytettävissä, jos yksi tai useampi mustekasetti puuttuu. Kun mustekasetti tai kasetit on asennettu takaisin paikoilleen, ominaisuudet ovat taas käytettävissä.
- **Varoitus** HP suosittelee, että korvaat puuttuvat kasetit uusilla mahdollisimman pian. Näin vältät tulostuslaatuun liittyvät ongelmat sekä musteenkulutuksen mahdollisen kasvun tai mustejärjestelmän mahdolliset vauriot. Älä katkaise tulostimesta virtaa mustekasettien puuttuessa.

#### **Tulostustarvikkeiden optimointi**

Tulostustarvikkeiden (esimerkiksi musteen ja paperin) optimoimiseksi voi kokeilla seuraavia toimia:

- Kierrätä käytetyt alkuperäiset HP-mustekasetit HP Planet Partners -ohjelman kautta. Lisätietoja on osoitteessa [www.hp.com/recycle.](http://www.hp.com/recycle)
- Optimoi paperinkulutus tulostamalla arkin molemmille puolille. Jos tulostimessa on HP:n automaattisen kaksipuolisen tulostuksen lisälaite (kaksipuolisen tulostuksen yksikkö), katso [Tulostus paperin molemmille puolille \(kaksipuolinen](#page-42-0) [tulostus\)](#page-42-0).
- Voit säästää mustetta ja paperia tulostamalla verkkosisältöä HP Smart Print tulostuksen avulla. Lisätietoja on osoitteessa [www.hp.com/go/smartprint](http://www.hp.com/go/smartprint).
- <span id="page-12-0"></span>• Vaihda tulostustilaksi vedosasetus. Vedosasetusta käytettäessä mustetta kuluu vähemmän.
- Älä puhdista tulostuspäätä turhaan. Tämä kuluttaa mustetta ja lyhentää kasettien käyttöikää.

## **Tulostimen osat**

Tässä osassa käsitellään seuraavia aiheita:

- Tulostin edestä
- [Tulostustarvikealue](#page-13-0)
- [Tulostin takaa](#page-13-0)

#### **Tulostin edestä**

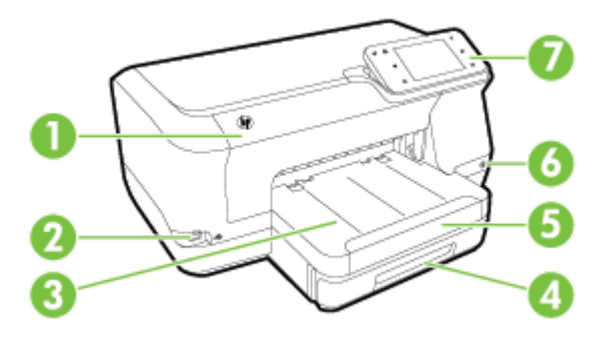

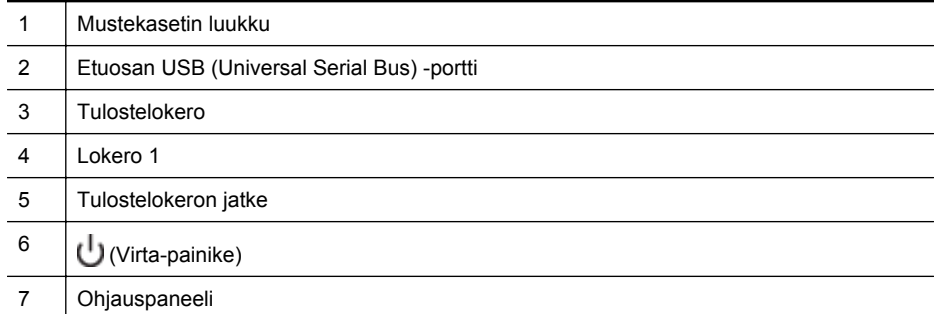

### <span id="page-13-0"></span>**Tulostustarvikealue**

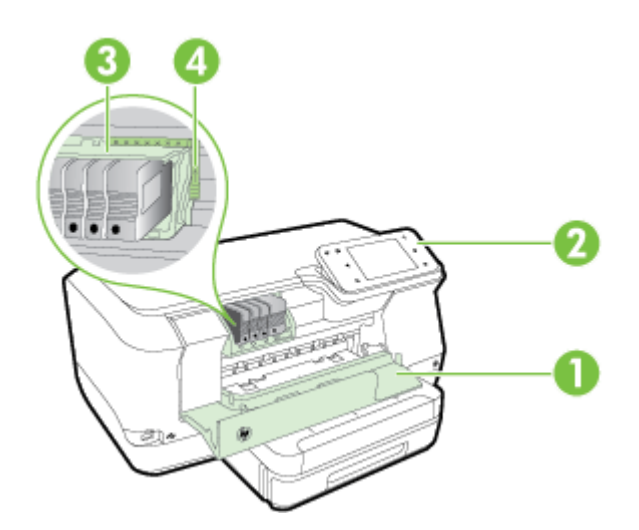

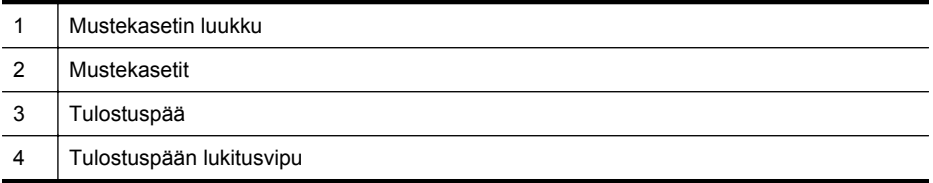

### **Tulostin takaa**

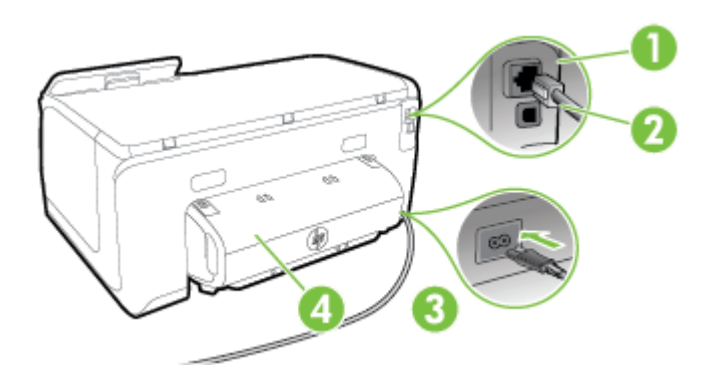

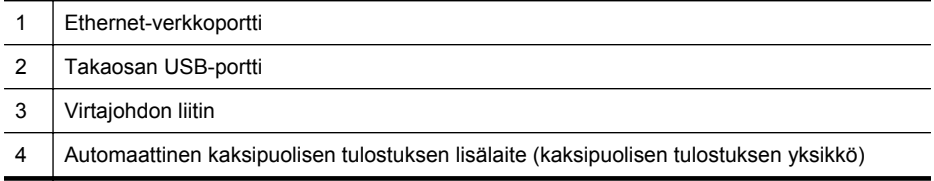

# <span id="page-14-0"></span>**Tulostimen ohjauspaneelin käyttö**

Tässä osassa käsitellään seuraavia aiheita:

- Yleiskuvaus painikkeista ja valoista
- [Ohjauspaneelin näyttökuvakkeet](#page-15-0)
- [Tulostimen asetuksien muuttaminen](#page-16-0)

#### **Yleiskuvaus painikkeista ja valoista**

Seuraavissa kuvissa ja niihin liittyvissä taulukoissa esitellään kunkin tulostinmallin tulostimen ohjauspaneelin toiminnot.

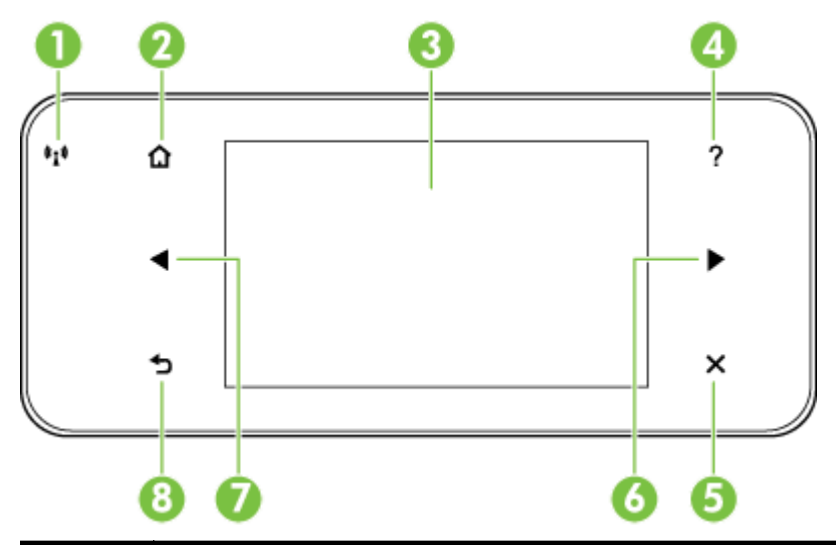

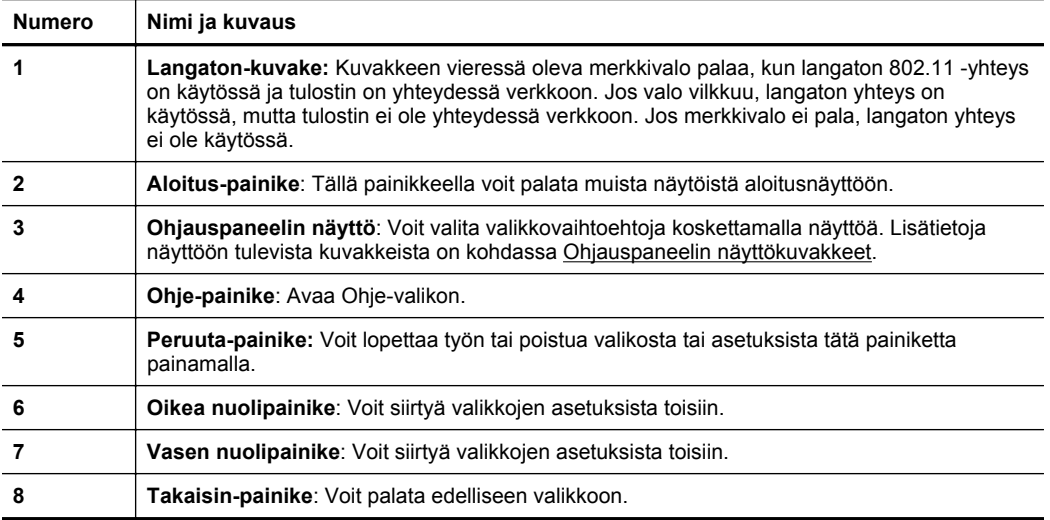

### <span id="page-15-0"></span>**Ohjauspaneelin näyttökuvakkeet**

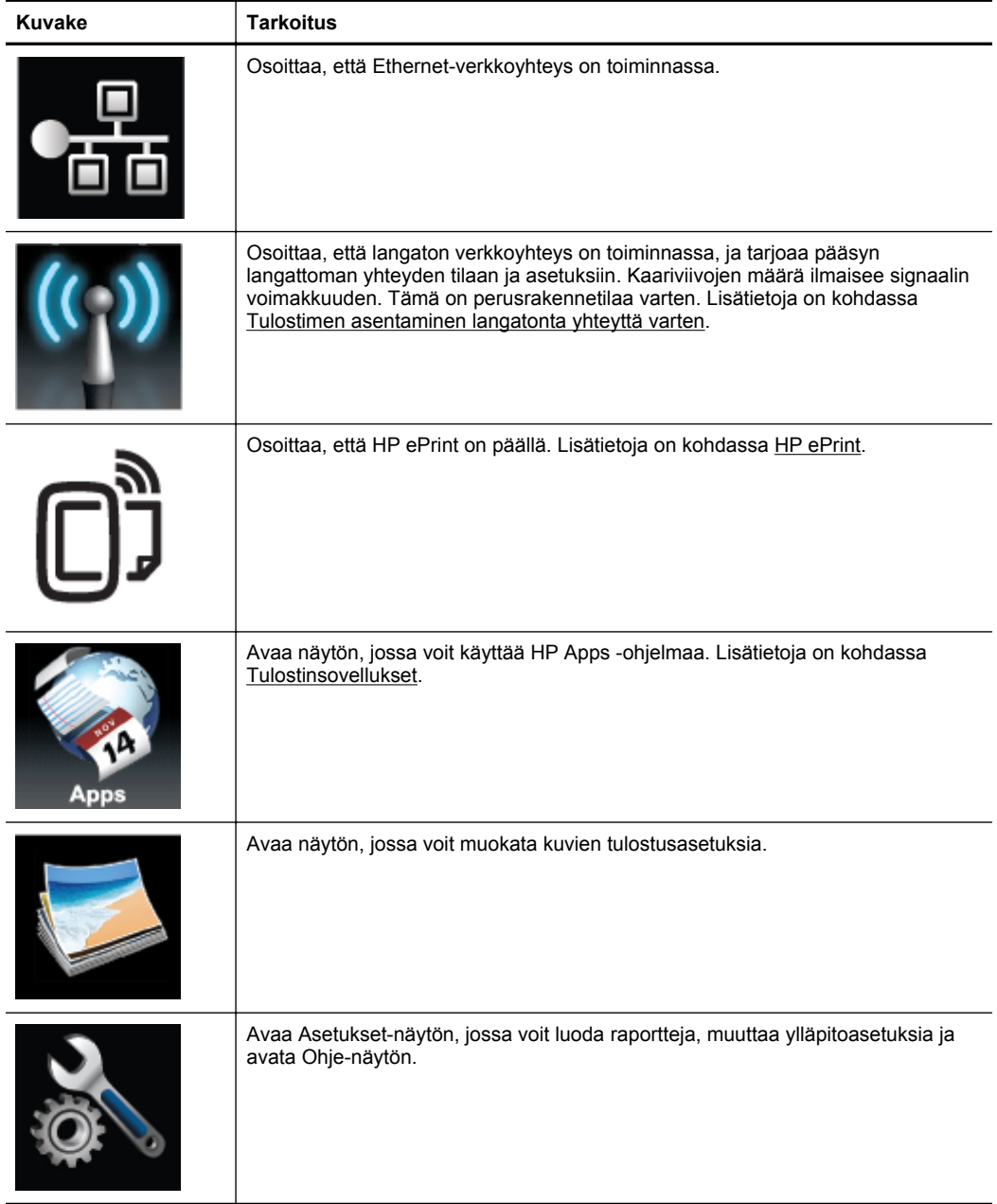

<span id="page-16-0"></span>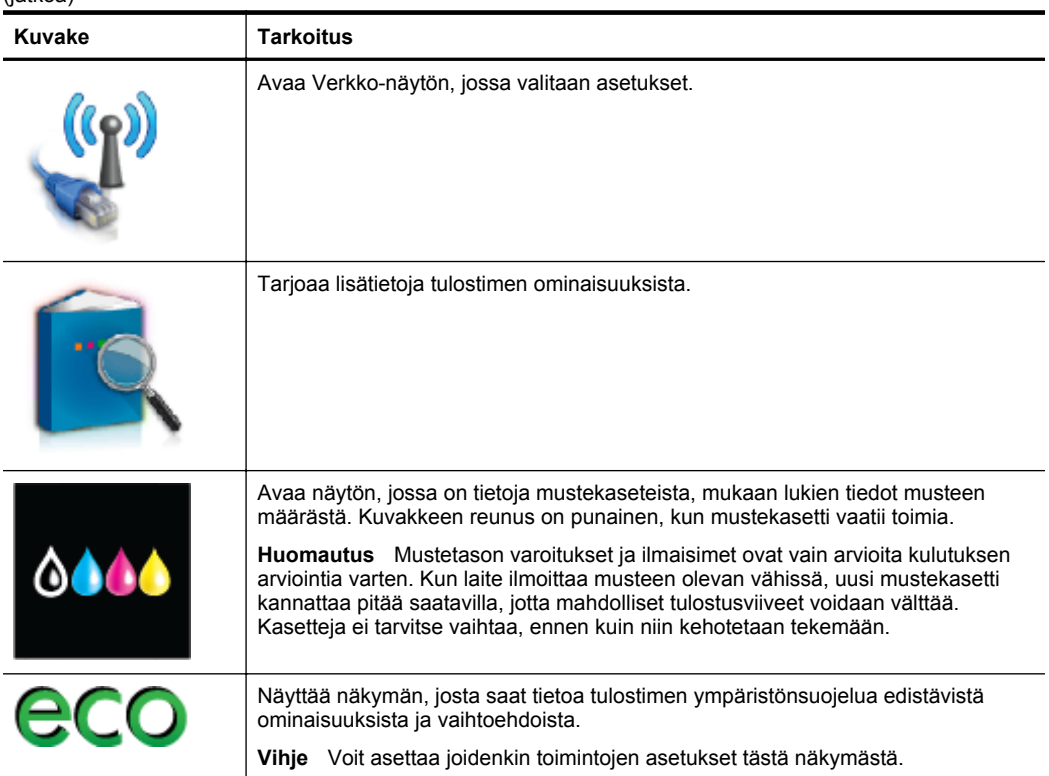

#### **Tulostimen asetuksien muuttaminen**

Ohjauspaneelin avulla voit muuttaa tulostimen tilaa ja asetuksia, tulostaa raportteja tai saada ohjeita tulostimen käyttöön.

**Vihje** Jos tulostin on liitetty tietokoneeseen, voit muuttaa tulostimen asetuksia myös tietokoneen HP-ohjelmistotyökaluilla. Näitä ovat esimerkiksi HPtulostinohjelmisto, HP Utility -apuohjelma (Mac OS X) ja sisäinen Web-palvelin (EWS). Lisätietoja näistä työkaluista on kohdassa [Tulostimen hallintatyökalut](#page-135-0).

Tässä osassa käsitellään seuraavia aiheita:

- Tilan valinta
- [Tulostimen asetuksien muuttaminen](#page-17-0)

#### **Tilan valinta**

Ohjauspaneelin näytön päävalikko näyttää tulostimen käytettävissä olevat tilat.

**Huomautus** Käytettävissä olevien tilojen selaaminen: kosketa (vasen nuolipainike) tai (oikea nuolipainike) ja valitse haluamasi tila koskettamalla sen kuvaketta. Tee tehtävä loppuun noudattamalla ohjauspaneelin näytön ohjeita. Ohjauspaneelin näyttö palaa päävalikkoon, kun tehtävä on valmis.

#### <span id="page-17-0"></span>**Toisen tilan valinta**

Palaa päävalikkoon valitsemalla (Takaisin-painike). Voit selata käytettävissä olevia tiloja koskettamalla (vasen nuolipainike) tai (oikea nuolipainike). Valitse sen jälkeen haluamasi tila koskettamalla sen kuvaketta.

#### **Tilan asetuksien muuttaminen**

- **1.** Kun olet valinnut tilan, selaa käytettävissä olevia asetuksia koskettamalla nuolipainikkeita ja kosketa asetusta, jota haluat muuttaa.
- **2.** Vaihda asetuksia noudattamalla näytössä annettuja ohjeita ja kosketa sitten **Valmis**-painiketta.

**Huomautus** Palaa edelliseen valikkoon valitsemalla (Edellinen-painike).

#### **Tulostimen asetuksien muuttaminen**

Voit muuttaa tulostimen asetuksia tai tulostaa raportteja Asetukset-valikon vaihtoehtojen avulla:

- **1.** Kosketa (oikea nuolipainike) ja sitten **Asennus**.
- **2.** Selaa valikkoja nuolipainikkeilla.
- **3.** Valitse valikko tai toiminto koskettamalla valikon kohdetta.

**Huomautus** Palaa edelliseen valikkoon koskettamalla (Edellinen-painike).

# **Paperin valitseminen**

Tulostin on suunniteltu toimimaan useimpien toimistotulostusmateriaalien kanssa. On suositeltavaa kokeilla erilaisia tulostusmateriaaleja, ennen kuin niitä hankitaan suuria määriä. Paras tulostuslaatu saadaan käyttämällä HP-tulostusmateriaaleja. Lisätietoja HP-tulostusmateriaaleista on HP:n verkkosivustossa osoitteessa [www.hp.com](http://www.hp.com).

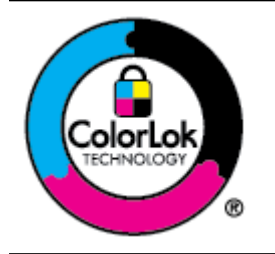

HP suosittelee jokapäiväisten asiakirjojen tulostukseen tavallisia papereita, joissa on ColorLok-logo. Kaikki ColorLok-logolla varustetut paperit on testattu riippumattomassa testauslaitoksessa luotettavuuden ja tulostuslaadun korkeiden standardien täyttämiseksi. ColorLok-paperit tarjoavat terävät, voimakkaat värit ja tummemmat mustan sävyt. Lisäksi ne kuivuvat nopeammin kuin tavalliset paperit. Kaikki suurimmat paperinvalmistajat valmistavat ColorLok-logolla varustettuja papereita eripainoisina ja -kokoisina versioina.

Tässä osassa käsitellään seuraavia aiheita:

- Suositellut tulostuspaperit
- [Suositeltavat paperit valokuvien tulostamista varten](#page-18-0)
- [Paperin valinta- ja käyttövihjeitä](#page-19-0)

#### **Suositellut tulostuspaperit**

Parhaan tulostuslaadun saat HP-papereilla, jotka on suunniteltu erityisesti kyseiseen projektiin liittyvää tulostusta varten.

<span id="page-18-0"></span>Paperityyppien saatavuus saattaa vaihdella maittain ja alueittain.

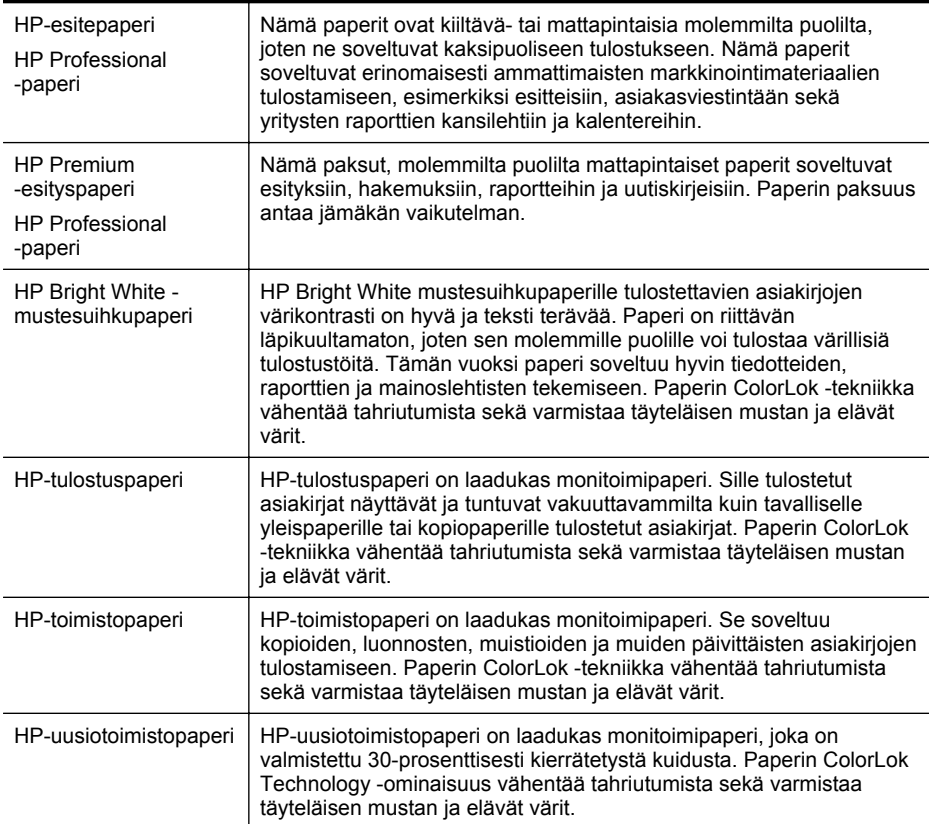

Voit tilata HP:n papereita ja muita tarvikkeita osoitteesta [www.hp.com](http://www.hp.com). Valitse **Shop for Products and Services** (Osta tuotteita ja palveluita) ja sitten **Ink, toner and paper** (Musteet, väriaineet ja paperit).

**Huomautus** HP:n verkkosivuston jotkin osat ovat tällä hetkellä käytettävissä vain englanninkielisenä.

#### **Suositeltavat paperit valokuvien tulostamista varten**

Parhaan tulostuslaadun saat HP-papereilla, jotka on suunniteltu erityisesti kyseiseen projektiin liittyvää tulostusta varten. Paperityyppien saatavuus saattaa vaihdella maittain ja alueittain.

Paperityyppien saatavuus saattaa vaihdella maittain ja alueittain.

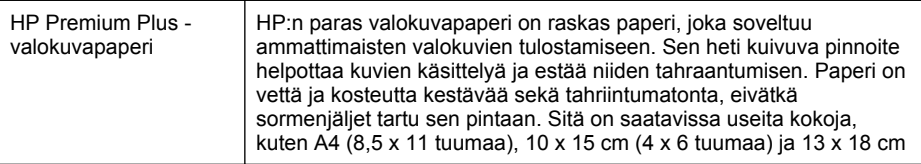

<span id="page-19-0"></span>Luku 1

(jatkoa)

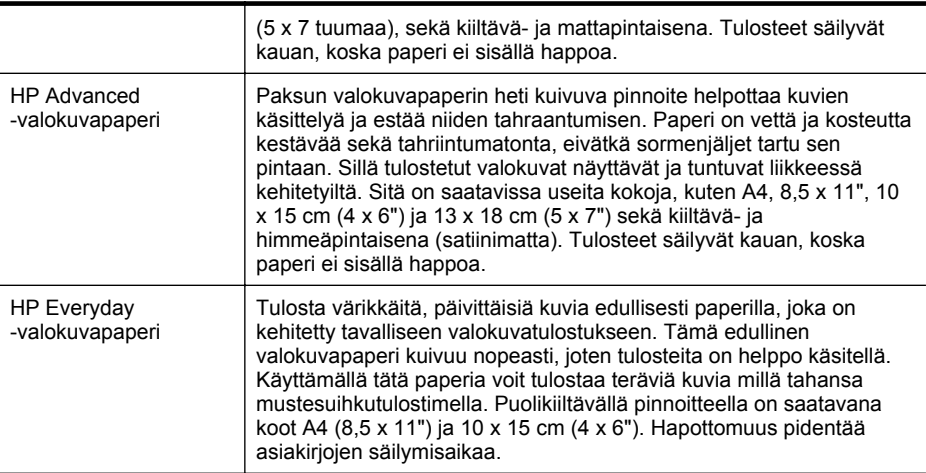

Voit tilata HP:n papereita ja muita tarvikkeita osoitteesta [www.hp.com](http://www.hp.com). Valitse **Shop for Products and Services** (Osta tuotteita ja palveluita) ja sitten **Ink, toner and paper** (Musteet, väriaineet ja paperit).

**Huomautus** HP:n verkkosivuston jotkin osat ovat tällä hetkellä käytettävissä vain englanninkielisenä.

#### **Paperin valinta- ja käyttövihjeitä**

Noudattamalla seuraavia ohjeita saat parhaan mahdollisen tulostuslaadun.

- Käytä aina tulostusmateriaalia, joka vastaa tulostimen teknisiä tietoja. Lisätietoja on kohdassa [Paperitiedot.](#page-98-0)
- Lisää kerralla vain yhdenlaista materiaalia lokeroon tai automaattiseen asiakirjansyöttölaitteeseen.
- Kun lisäät paperia lokeroon, varmista, että materiaali on oikein asetettu. Lisätietoja on kohdassa Paperin lisääminen.
- Älä täytä paperilokeroa liikaa. Lisätietoja on kohdassa Paperin lisääminen.

### **Paperin lisääminen**

Tästä osiosta saat tietoja tulostimeen soveltuvista materiaaleista. Osio sisältää seuraavat aiheet:

- [Vakiokokoisen paperin lisääminen](#page-20-0)
- [Kirjekuorien lisääminen](#page-21-0)
- [Korttien ja valokuvapaperin lisääminen](#page-22-0)
- [Erikoiskokoisen paperin lisääminen](#page-22-0)

#### <span id="page-20-0"></span>**Vakiokokoisen paperin lisääminen**

Lisää vakiokokoista paperia näiden ohjeiden mukaisesti.

**1.** Vedä lokero 1 ulos.

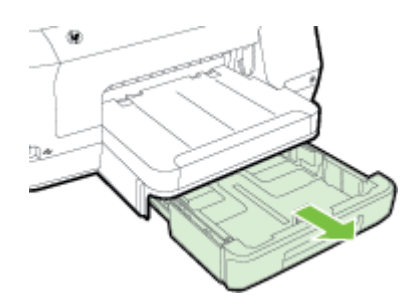

**2.** Aseta tulostusmateriaali tulostuspuoli alaspäin paperilokeron keskelle. Varmista, että tulostusmateriaalipino on samassa linjassa paperinleveyden ohjaimen kanssa eikä se ylitä ohjaimen paperipinon viivaa.

**Huomautus** Älä lisää paperia tulostuksen ollessa käynnissä.

**3.** Liu'uta lokeron paperiohjaimia lisätyn tulostusmateriaalin koon mukaan ja aseta sitten lokero takaisin paikalleen.

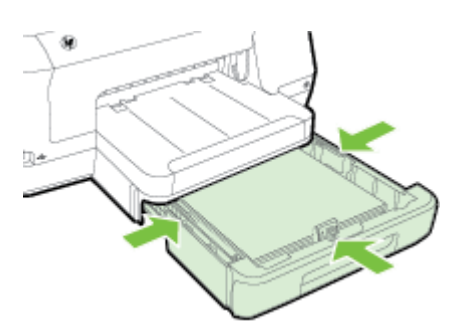

**Huomautus** Jos haluat lisätä legal-kokoista paperia, paina syöttölokeron vasemmassa alareunassa olevaa sinistä salpaa ja vedä lokero täysin ulos.

**4.** Vedä tulostelokeron jatketta ulospäin.

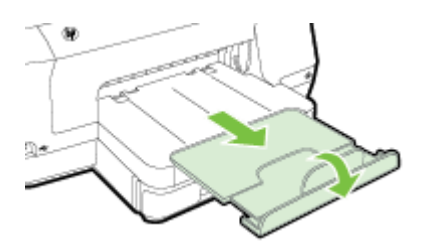

<span id="page-21-0"></span>Luku 1

#### **Kirjekuorien lisääminen**

Näiden ohjeiden avulla voit lisätä kirjekuoria.

**1.** Vedä lokero 1 ulos.

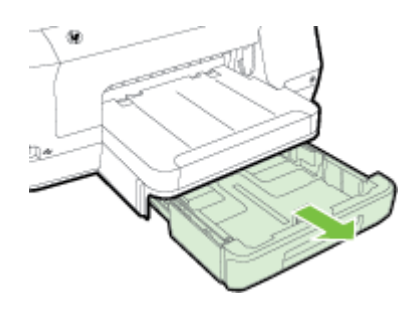

**2.** Aseta kirjekuoret tulostuspuoli alaspäin ja lisää ne kuvan mukaisesti. Varmista, ettei kirjekuoripino ylitä lokeron reunamerkintää.

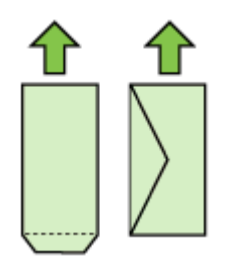

**Huomautus** Älä lisää paperia tulostuksen ollessa käynnissä.

- **3.** Liu'uta lokeron paperiohjaimia lisätyn tulostusmateriaalin koon mukaan ja aseta sitten lokero takaisin paikalleen.
- **4.** Vedä tulostelokeron jatketta ulospäin.

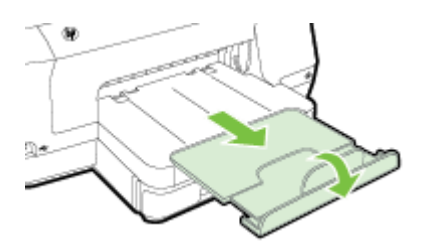

#### <span id="page-22-0"></span>**Korttien ja valokuvapaperin lisääminen**

Lisää kortteja tai valokuvapaperia näiden ohjeiden mukaisesti.

**1.** Vedä lokero 1 ulos.

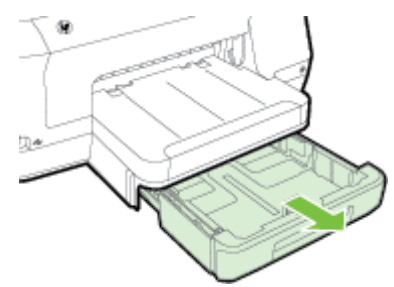

**2.** Aseta tulostusmateriaali tulostuspuoli alaspäin paperilokeron keskelle. Varmista, että tulostusmateriaalipino on samassa linjassa paperinleveyden ohjaimen kanssa eikä se ylitä ohjaimen paperipinon viivaa.

**Huomautus** Älä lisää paperia tulostuksen ollessa käynnissä.

- **3.** Liu'uta lokeron paperiohjaimia lisätyn tulostusmateriaalin koon mukaan ja aseta sitten lokero takaisin paikalleen.
- **4.** Vedä tulostelokeron jatketta ulospäin.

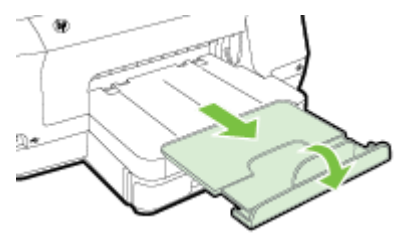

#### **Erikoiskokoisen paperin lisääminen**

Lisää erikoiskokoista paperia näiden ohjeiden mukaisesti.

- **Varoitus** Käytä vain tulostimen tukemia erikoiskokoisia papereita. Lisätietoja on kohdassa [Paperitiedot.](#page-98-0)
- **Huomautus** Lisää lokeroon 2 vain tavallista paperia.
- **1.** Vedä lokero 1 ulos.

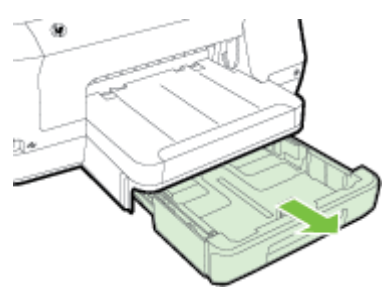

<span id="page-23-0"></span>**2.** Aseta tulostusmateriaali tulostuspuoli alaspäin paperilokeron keskelle. Varmista, että tulostusmateriaalipino on samassa linjassa paperinleveyden ohjaimen kanssa eikä se ylitä ohjaimen paperipinon viivaa.

**Huomautus** Älä lisää paperia tulostuksen ollessa käynnissä.

**3.** Liu'uta lokeron paperiohjaimia lisätyn tulostusmateriaalin koon mukaan ja aseta sitten lokero takaisin paikalleen.

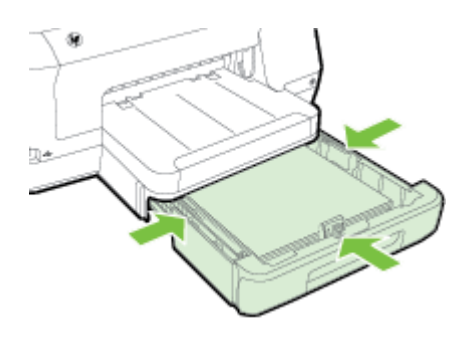

**4.** Vedä tulostelokeron jatketta ulospäin.

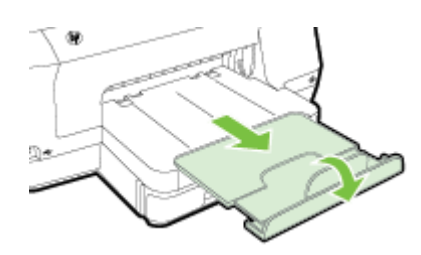

# **Aseta muistilaite**

Jos digitaalikamera tallentaa valokuvat muistikortille, voit liittää kameran tulostimeen ja tulostaa valokuvat.

- **Varoitus** Jos muistikortti yritetään poistaa käytön aikana, kortille tallennetut tiedostot saattavat vahingoittua. Voit poistaa kortin turvallisesti vain, kun valokuvan merkkivalo ei vilku. Laitteeseen ei myöskään saa asettaa useaa muistikorttia kerralla, jotta muistikorteille tallennetut tiedostot eivät vahingoittuisi.
- **Huomautus** Tulostin ei tue salattuja muistikortteja.

<span id="page-24-0"></span>Lisätietoja tuetuista muistikorteista on kohdassa [Muistilaitteen tekniset tiedot](#page-103-0). **Tallennuslaitteen liittäminen**

- **1.** Jos olet liittämässä digitaalikameraa, muuta kameran USB-tilaksi tallennustila ja liitä sitten USB-kaapelin toinen pää kameraan.
	- **Huomautus** Eri kameroissa kuvataan tallennustilaa eri tavoin. Esimerkiksi joissakin kameroissa on digitaalikamera-asetus ja levyasema-asetus. Tällöin levyasema-asetus on tallennustilan asetus. Jos tallennustila ei toimi kamerassa, kameran laiteohjelmisto on ehkä päivitettävä. Lisätietoja on kameran käyttöoppaassa.
- **2.** Liitä USB-tallennuslaite tai kameran USB-kaapelin toinen pää tulostimen etuosassa olevaan USB-porttiin.
- **Huomautus** Jos USB-laitteesi ei sovi kokonsa puolesta tähän USB-porttiin tai jos laitteen liitin on lyhyempi kuin 11 mm (0,43 tuumaa), sinun on hankittava USBjatkokaapeli, jotta voit käyttää laitetta tässä portissa. Lisätietoja tuetuista USBlaitteista on kohdassa [Muistikortin tekniset tiedot](#page-104-0).

# **Lisävarusteiden asentaminen**

Tässä osassa käsitellään seuraavia aiheita:

- Automaattisen kaksipuolisen tulostusyksikön (kääntöyksikkö) asentaminen
- [Lokeron 2 asentaminen](#page-25-0)
- [Lokeroiden määrittäminen](#page-26-0)
- [Lisävarusteiden käyttöönotto tulostinohjaimessa](#page-27-0)

#### **Automaattisen kaksipuolisen tulostusyksikön (kääntöyksikkö) asentaminen**

Voit tulostaa automaattisesti paperin molemmille puolille. Lisätietoja kaksipuolisen tulostuksen yksiköstä on kohdassa [Tulostus paperin molemmille puolille \(kaksipuolinen](#page-42-0) [tulostus\)](#page-42-0).

Kaksipuolisen tulostuksen yksikön asentaminen.

Liu'uta kaksipuolisen tulostuksen yksikköä tulostimen takareunaa kohti, kunnes se lukkiutuu paikalleen. Älä paina kääntölaitteen kummankaan puolen painikkeita asentaessasi kääntölaitetta. Käytä painikkeita vain, kun irrotat kääntölaitteen tulostimesta.

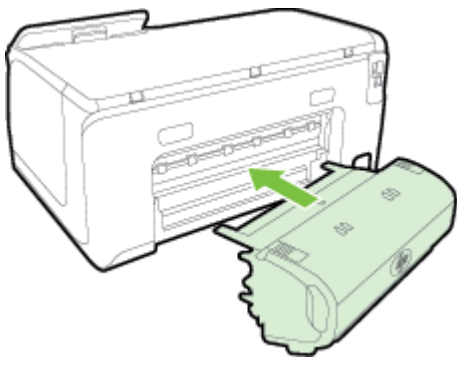

#### <span id="page-25-0"></span>**Lokeron 2 asentaminen**

Lokeroon 2 mahtuu enintään 250 arkkia tavallista paperia. Lisätietoja tilaamisesta on kohdassa [HP:n tuotteet ja varusteet.](#page-123-0)

#### **Lokeron 2 asentaminen**

- **1.** Pura lokero pakkauksesta, poista pakkausteipit ja -materiaalit sekä siirrä lokero valmisteltuun sijaintiin. Pinnan on oltava vakaa ja tasainen.
- **2.** Katkaise tulostimen virta ja irrota virtajohto.
- **3.** Aseta tulostin lokeron päälle.

**Varoitus** Käsien tai sormien joutumista tulostimen alle on varottava.

**4.** Liitä virtajohto ja kytke tulostimeen virta.

#### **Paperin lisääminen lokeroon 2**

**1.** Vedä lokero ulos tulostimesta tarttumalla lokeroon sen etureunan alta.

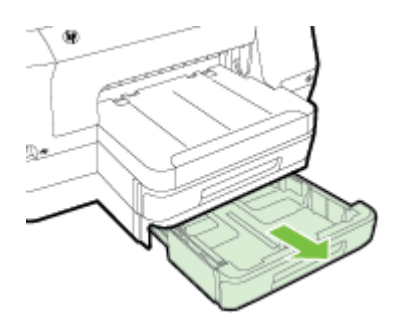

**2.** Aseta paperi tulostuspuoli alaspäin paperilokeron keskelle. Varmista, että paperipino on samassa linjassa leveysohjaimen kanssa ja ettei pino ylitä ohjaimessa olevaa merkintää.

**Huomautus** Lokeroon 2 voi lisätä vain tavallista paperia.

**3.** Säädä lokeron paperiohjaimet lisätyn paperikoon mukaisiksi.

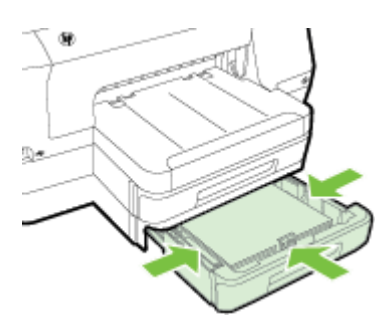

- <span id="page-26-0"></span>**4.** Aseta lokero varovasti takaisin paikoilleen.
- **5.** Vedä tulostelokeron jatketta ulospäin.

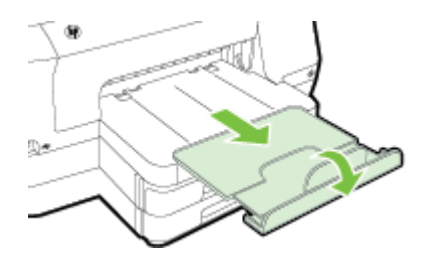

#### **Lokeroiden määrittäminen**

**Huomautus** Lokero 2 on lisävaruste. Lisätietoja tilaamisesta on kohdassa [Tulostustarvikkeiden tilaaminen verkossa.](#page-123-0)

Lokeroasetusten määrittäminen edellyttää, että lokero 2 on asennettu tulostimeen ja siihen on kytketty virta.

Tulostin ottaa oletuksena tulostusmateriaalia lokerosta 1. Jos lokero 1 on tyhjä, tulostin ottaa tulostusmateriaalia lokerosta 2 (jos se on asennettuna ja siinä on tulostusmateriaalia). Voit muuttaa tämän oletusasetuksen käyttämällä seuraavia toimintoja:

- **Lokeron lukitus:** Tällä ominaisuudella voit suojata erikoismateriaaleja (esimerkiksi kirjelomakkeita ja esitulostettua tulostusmateriaalia) tahattomalta käytöltä. Jos kirjoittimesta loppuu tulostusmateriaali kesken tulostuksen, kirjoitin ei voi hakea tulostusmateriaalia lukitusta lokerosta.
- **Oletuslokero:** Tämän toiminnon avulla voit määrittää ensimmäisen lokeron, josta tulostin hakee tulostusmateriaalia.
- **Huomautus** Jotta voisit ottaa käyttöön lokeron lukitus- ja oletuslokeroasetukset, sinun on valittava automaattinen lokeron valinta tulostimen ohjelmistossa. Jos tulostin on kytketty verkkoon ja siihen määritetään oletuslokero, asetus koskee tulostimen kaikkia käyttäjiä.

Lokero 2 on tarkoitettu vain tavalliselle paperille.

Seuraavassa taulukossa on eri tapoja, joilla lokeroasetuksia voidaan käyttää eri tulostustarpeisiin.

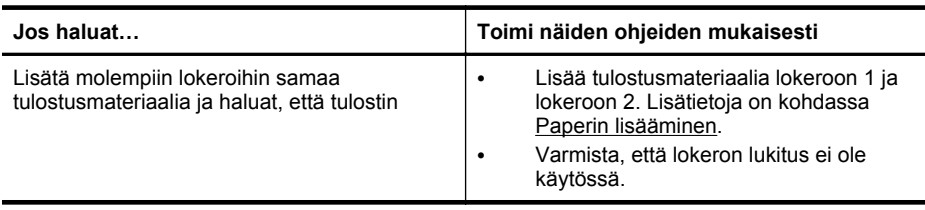

<span id="page-27-0"></span> $(i_0 + k_0)$ 

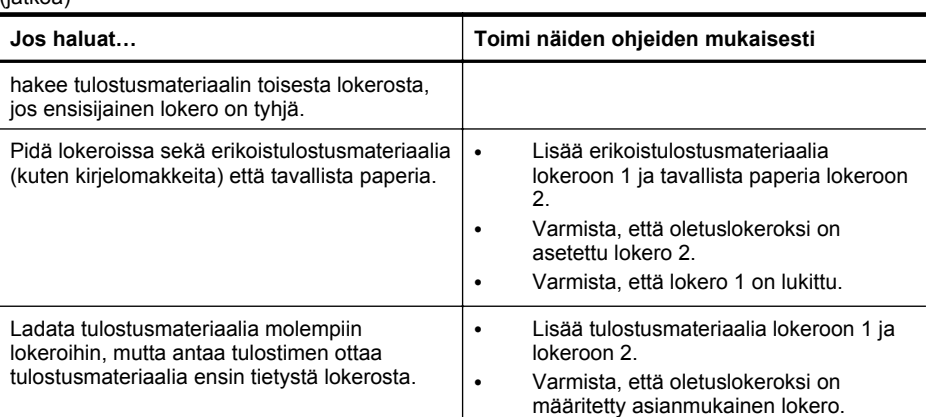

#### **Lokeroiden asetusten määrittäminen**

- **1.** Varmista, että tulostimeen on kytketty virta.
- **2.** Kosketa (oikea nuolipainike), kosketa **Asennus**, kosketa **Asetukset** ja valitse sitten **Oletuslokero** tai **Lokeron lukitus**.
- **3.** Kun olet muuttanut lokeroasetuksia, napsauta **OK** tai **Käytä**.

#### **Lisävarusteiden käyttöönotto tulostinohjaimessa**

- Lisävarusteiden ottaminen käyttöön (Windows)
- Lisävarusteiden ottaminen käyttöön (Mac OS X)

#### **Lisävarusteiden ottaminen käyttöön (Windows)**

**1.** Valitse **Käynnistä**, **Tulostimet** tai **Tulostimet ja faksit** tai **Laitteet ja tulostimet**. - tai -

Napsauta **Käynnistä**-painiketta, valitse **Ohjauspaneeli** ja kaksoisnapsauta sitten **Tulostimet**.

- **2.** Napsauta tulostimen kuvaketta hiiren kakkospainikkeella ja valitse sitten **Tulostimen ominaisuudet**.
- **3.** Valitse **Laitteen asetukset** -välilehti. Valitse lisävaruste, jonka haluat ottaa käyttöön. Valitse avattavasta valikosta **Asennettu** ja valitse sitten **OK**.

#### **Lisävarusteiden ottaminen käyttöön (Mac OS X)**

Mac OS X -käyttöjärjestelmä ottaa kaikki lisävarusteet automaattisesti käyttöön tulostinajurissa, kun tulostimen ohjelmisto asennetaan. Uuden lisävarusteen lisääminen myöhemmin:

- **1.** Avaa **Järjestelmäasetukset** ja valitse **Tulosta & faksaa** tai **Tulosta & skannaa**.
- **2.** Valitse tulostin tulostinluettelosta ja valitse sitten **Options & Supplies** (Lisävarusteet ja tarvikkeet).
- **3.** Napsauta **Driver** (Ajuri) -välilehteä.
- **4.** Valitse asennettavat vaihtoehdot ja napsauta sitten **OK**.

# <span id="page-28-0"></span>**Tulostimen kunnossapito**

Tässä osassa on ohjeita siitä, kuinka voit pitää tulostimen parhaassa mahdollisessa toimintakunnossa. Suorita nämä huoltotoimenpiteet tarpeen mukaan.

• Ulkopintojen puhdistaminen

#### **Ulkopintojen puhdistaminen**

 $\triangle$  Varoitus Ennen kuin ryhdyt puhdistamaan tulostinta, katkaise virta (<sup>1</sup>) (Virtapainike) ja irrota virtajohto pistorasiasta.

Pyyhi pöly, tahrat ja lika pois tulostimen sisäpinnoilta pehmeällä, kostealla ja nukkaamattomalla kankaalla. Älä läikytä nesteitä tulostimen sisäpuolelle tai ohjauspaneelille.

# **Tulostimen päivittäminen**

HP pyrkii jatkuvasti parantamaan tulostimiensa toimintaa ja tarjoamaan uusimpia toimintoja. Jos tulostin on yhteydessä verkkoon ja verkkopalvelut on otettu käyttöön, voit tarkistaa tulostinpäivitysten saatavuuden ja tarvittaessa asentaa ne.

Voit päivittää tulostimen seuraavilla tavoilla:

- Tulostimen päivittäminen sulautetun Web-palvelimen avulla
- [Tulostimen päivittäminen tulostimen ohjauspaneelin avulla](#page-29-0)

#### **Tulostimen päivittäminen sulautetun Web-palvelimen avulla**

- **1.** Avaa EWS-palvelin. Lisätietoja on kohdassa [Sulautettu Web-palvelin](#page-135-0).
- **2.** Valitse **Verkkopalvelut**-välilehti.
- **3.** Valitse **Verkkopalveluiden asetukset** -osasta **Tuotepäivitys**, valitse **Tarkista nyt** ja noudata sen jälkeen näytöllä näkyviä ohjeita.
- **4.** Jos tuotepäivitysvaihtoehto ei ole saatavilla, toimi seuraavasti:
	- **a**. Valitse **Verkkopalveluiden asetukset** -osasta **Asennus**, valitse **Jatka** ja noudata näytöllä näkyviä ohjeita.
	- **b**. Salli tulostimen tarkistaa ja asentaa tulostinpäivitykset kehotettaessa.
	- **Huomautus** Jos tulostinpäivitys on saatavilla, tulostin lataa ja asentaa päivityksen sekä käynnistyy sitten uudelleen.

**Huomautus** Jos välityspalvelinasetukset pyydetään määrittämään ja jos verkossa käytetään välityspalvelinasetuksia, määritä asetukset noudattamalla näytöllä näkyviä ohjeita. Jos tietoja ei ole saatavilla, ota yhteyttä verkon järjestelmänvalvojaan tai henkilöön, joka asensi verkon.

#### <span id="page-29-0"></span>**Tulostimen päivittäminen tulostimen ohjauspaneelin avulla**

- **1.**
- Kosketa tulostimen ohjauspaneelissa (HP ePrint) ja sitten **Asetukset** ja **Tulostinpäivitys**.
- **2.** Kosketa **Tarkista päivitykset** ja noudata näytöllä näkyviä ohjeita.

Jos haluat tulostimen etsivän päivityksiä automaattisesti:

- **1.** Kosketa **Asetukset** ja sitten **Tulostinpäivitys**.
- **2.** Kosketa **Automaattinen päivitys** ja sitten **Käytössä**.

# **Tulostinohjelmiston avaaminen (Windows)**

- **Windows XP**, **Windows Vista** ja **Windows 7**: Valitse tietokoneen työpöydältä **Käynnistä**, **Ohjelmat** tai **Kaikki ohjelmat** ja sen jälkeen **HP**. Valitse tämän jälkeen tulostimen kansio ja sitten kuvake, jossa on tulostimen nimi.
- **Windows 8**: Tee **Käynnistys**-näytössä jokin seuraavista toimista.
	- Napsauta hiiren kakkospainikkeella **Käynnistä**-näyttöä, valitse **Sovellus**riviltä **Kaikki sovellukset** ja napsauta sitten kuvaketta, jossa on tulostimen nimi.
	- Valitse **Työpöytä** ja napsauta sitten kuvaketta, jossa on tulostimen nimi.
	- Valitse kuvake, jossa on tulostimen nimi.

# **Tulostimen virran katkaiseminen**

Katkaise tulostimesta virta painamalla tulostimen (Virta-painike). Odota, että virran merkkivalo sammuu, ennen kuin irrotat virtajohdon tai katkaiset jatkojohdosta virran.

**Varoitus** Jos tulostimen virta katkaistaan väärin, tulostuskasetin vaunu ei palaa oikeaan asentoon, mikä aiheuttaa mustekasetteihin ja tulostuslaatuun liittyviä ongelmia.

**Varoitus** HP suosittelee, että korvaat puuttuvat kasetit uusilla mahdollisimman pian. Näin vältät tulostuslaatuun liittyvät ongelmat sekä musteenkulutuksen mahdollisen kasvun tai mustejärjestelmän mahdolliset vauriot. Älä katkaise tulostimesta virtaa mustekasettien puuttuessa.

# **Tehdasasetusten palauttaminen**

Palauta tulostin tehdasasetuksiin seuraavasti:

- **1.** Kosketa (oikea nuolipainike) ja sitten **Asennus**.
- **2.** Kosketa **Työkalut**.
- **3.** Kosketa **Palauta tehdasasetukset**.

# <span id="page-30-0"></span>**2 Tulostaminen**

Ohjelmisto käsittelee automaattisesti useimmat tulostusasetukset. Vaihda asetuksia manuaalisesti vain silloin, kun haluat muuttaa tulostuslaatua, tulostaa erikoisille paperityypeille tai käyttää erityistoimintoja. Lisätietoja asiakirjoille parhaiten soveltuvan tulostusmateriaalin valinnasta on kohdassa [Paperin valitseminen](#page-17-0).

Jatka valitsemalla tulostustyö:

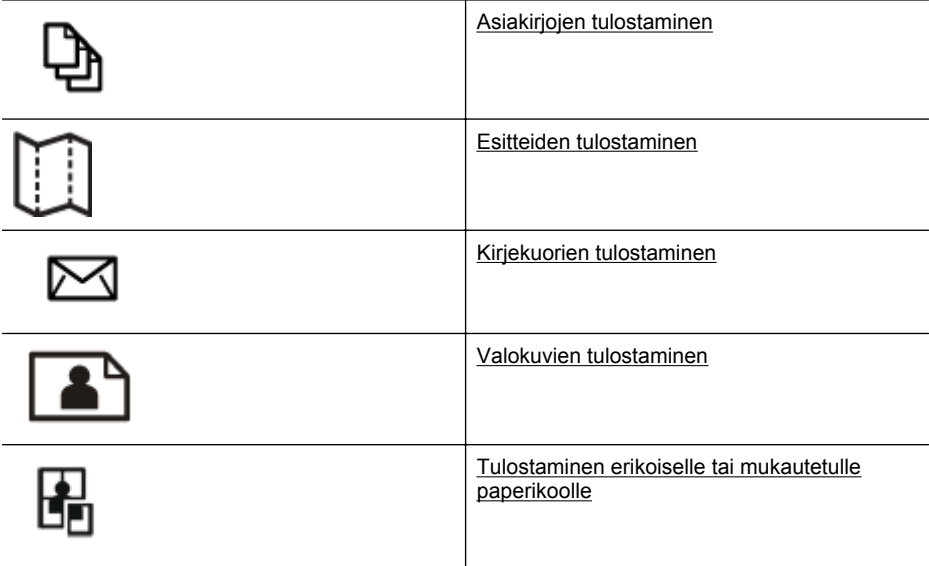

# **Asiakirjojen tulostaminen**

Noudata käyttöjärjestelmääsi koskevia ohjeita.

- Asiakirjojen tulostaminen (Windows)
- [Asiakirjojen tulostaminen \(Mac OS X\)](#page-31-0)
- **Huomautus** Tämä tulostin sisältää HP:n maksuttoman HP ePrint -palvelun, jonka avulla voi tulostaa asiakirjoja HP ePrint -palvelua käyttävällä tulostimella milloin ja mistä tahansa ilman muita ohjelmistoja tai tulostinohjaimia. Lisätietoja on kohdassa [HP ePrint](#page-39-0).

#### **Asiakirjojen tulostaminen (Windows)**

- **1.** Aseta syöttölokeroon paperia. Lisätietoja on kohdassa [Paperin lisääminen](#page-19-0).
- **2.** Valitse sovellusohjelman **File** (Tiedosto) -valikosta **Print** (Tulosta).
- **3.** Varmista, että valittuna on tulostin, jota haluat käyttää.
- <span id="page-31-0"></span>**4.** Voit vaihtaa asetuksia napsauttamalla vaihtoehtoa, joka avaa tulostimen **Tulostimen ominaisuudet** -valintaikkunan. Painikkeen nimi voi olla eri sovelluksissa erilainen, esimerkiksi **Ominaisuudet**, **Asetukset**, **Tulostinasetukset**, **Tulostin** tai **Määritykset**. Voit vaihtaa asetuksia napsauttamalla vaihtoehtoa, joka avaa tulostimen **Tulostimen ominaisuudet** -valintaikkunan.
- **5.** Voit vaihtaa paperin suunnan **Viimeistely**-välilehdellä. Voit muuttaa paperilähdettä, paperityyppiä, paperin kokoa ja laatua **Paperi/laatu**-välilehdellä. Jos haluat tulostaa mustavalkoisena, napsauta **Väri**-välilehteä ja valitse **Tulosta harmaasävyinä** -asetus.
- **6.** Valitse **OK**.
- **7.** Aloita tulostus valitsemalla **Tulosta** tai **OK**.

#### **Asiakirjojen tulostaminen (Mac OS X)**

- **1.** Aseta syöttölokeroon paperia. Lisätietoja on kohdassa [Paperin lisääminen](#page-19-0).
- **2.** Voit valita paperikoon jollain seuraavista toimista (käytettävästä sovelluksesta riippuen):

#### **Sivun asetukset -kohdasta**

- **a**. Valitse sovellusohjelmiston **File** (Tiedosto) -valikosta **Page Setup** (Sivun asetukset).
	- **Huomautus** Jos et näe **Page Setup** (Sivun asetukset) -valikkokohdetta, siirry vaiheeseen 3.
- **b**. Varmista, että **Format for** (Muokkaus kohteelle) -ponnahdusvalikossa on valittuna tulostin, jota haluat käyttää.
- **c**. Valitse **Paper Size** (Paperikoko) -pudotusvalikosta paperikoko ja valitse sen jälkeen **OK**.

- TAI -

#### **Tulosta-kohdasta**

- **a**. Valitse sovellusohjelman **File** (Tiedosto) -valikosta **Print** (Tulosta).
- **b**. Varmista, että valittuna on tulostin, jota haluat käyttää.
- **c**. Valitse paperikoko **Paper Size** (Paperikoko) -ponnahdusvalikosta (jos se on käytettävissä).
- **3.** Tee projektissa tarvittavat muutokset tulostusasetuksiin Print (Tulosta) valintaikkunan luetteloruuduissa.
	- **Huomautus** Jos et näe yhtään vaihtoehtoa, napsauta ilmoituskolmiota **Printer** (Tulostin) -ponnahdusvalikon vieressä tai valitse **Show Details** (Näytä tiedot).
- **4.** Aloita tulostaminen valitsemalla **Print** (Tulosta).

# <span id="page-32-0"></span>**Esitteiden tulostaminen**

Noudata käyttöjärjestelmäkohtaisia ohjeita myös tulostaessasi reunasta reunaan aseteltuja esitteitä.

- Esitteiden tulostaminen (Windows)
- [Esitteiden tulostaminen \(Mac OS X\)](#page-33-0)

**Huomautus** Tämä tulostin sisältää HP:n maksuttoman HP ePrint -palvelun, jonka avulla voi tulostaa asiakirjoja HP ePrint -palvelua käyttävällä tulostimella milloin ja mistä tahansa ilman muita ohjelmistoja tai tulostinohjaimia. Lisätietoja on kohdassa [HP ePrint](#page-39-0).

#### **Esitteiden tulostaminen (Windows)**

- **Huomautus** Jos haluat määrittää tulostusasetukset kaikkia tulostustöitä varten, tee muutokset tulostimen mukana toimitetussa HP-ohjelmistossa. Lisätietoja HPohjelmistosta on kohdassa [Tulostimen hallintatyökalut](#page-135-0).
- **1.** Aseta syöttölokeroon paperia. Lisätietoja on kohdassa [Paperin lisääminen](#page-19-0).
- **2.** Valitse sovellusohjelman **File** (Tiedosto) -valikosta **Print** (Tulosta).
- **3.** Varmista, että valittuna on tulostin, jota haluat käyttää.
- **4.** Voit vaihtaa asetuksia napsauttamalla vaihtoehtoa, joka avaa tulostimen **Tulostimen ominaisuudet** -valintaikkunan. Painikkeen nimi voi olla eri sovelluksissa erilainen, esimerkiksi **Ominaisuudet**, **Asetukset**, **Tulostinasetukset**, **Tulostin** tai **Määritykset**.
- **5.** Voit vaihtaa paperin suunnan **Viimeistely**-välilehdellä. Voit muuttaa paperilähdettä, paperityyppiä, paperin kokoa ja laatua **Paperi/laatu**-välilehdellä.
	- ▲ Jos haluat tulostaa mustavalkoisena, napsauta **Väri**-välilehteä ja valitse **Tulosta harmaasävyinä** -asetus.
	- ▲ Jos haluat tulostaa reunasta reunaan asetellun esitteen, valitse vastaava paperikoko ja valitse sen jälkeen **Paperityyppi**-valikosta jokin tuetuista esitepapereista.
- **6.** Valitse **OK**.
- **7.** Aloita tulostus valitsemalla **Tulosta** tai **OK**.

#### <span id="page-33-0"></span>**Esitteiden tulostaminen (Mac OS X)**

- **1.** Aseta syöttölokeroon paperia. Lisätietoja on kohdassa [Paperin lisääminen](#page-19-0).
- **2.** Voit valita paperikoon jollain seuraavista toimista (käytettävästä sovelluksesta riippuen):

#### **Sivun asetukset -kohdasta**

**a**. Valitse sovellusohjelmiston **File** (Tiedosto) -valikosta **Page Setup** (Sivun asetukset).

**Huomautus** Jos et näe **Page Setup** (Sivun asetukset) -valikkokohdetta, siirry vaiheeseen 3.

- **b**. Varmista, että **Format for** (Muokkaus kohteelle) -ponnahdusvalikossa on valittuna tulostin, jota haluat käyttää.
- **c**. Valitse **Paper Size** (Paperikoko) -pudotusvalikosta paperikoko ja valitse sen jälkeen **OK**.

- TAI -

#### **Tulosta-kohdasta**

- **a**. Valitse sovellusohjelman **File** (Tiedosto) -valikosta **Print** (Tulosta).
- **b**. Varmista, että valittuna on tulostin, jota haluat käyttää.
- **c**. Valitse paperikoko **Paper Size** (Paperikoko) -ponnahdusvalikosta (jos se on käytettävissä).
- **3.** Valitse sovellusohjelman **File** (Tiedosto) -valikosta **Print** (Tulosta).
- **4.** Valitse Print (Tulosta) -valintaikkunan ponnahdusvalikosta **Color/Quality** (Tyyppi/ laatu) ja valitse seuraavat asetukset:
	- **Materiaalityyppi:** Tulostustyölle soveltuva esitepaperityyppi
	- **Tulostuslaatu: Vedos**, **Normaali** tai **Paras**
	- **Huomautus** Jos et näe näitä vaihtoehtoja, napsauta ilmoituskolmiota **Tulostin**-ponnahdusvalikon vieressä tai valitse **Näytä tiedot**.
- **5.** Valitse muut haluamasi tulostusasetukset ja aloita tulostus valitsemalla **Print (Tulosta)**.

# **Kirjekuorien tulostaminen**

Vältä kirjekuoria, joissa on

- erittäin kiiltävä pinta
- tarranauhoja, hakasia tai ikkunoita
- paksut, epäsäännölliset tai käpristyneet reunat
- rypistyneitä, repeytyneitä tai muuten vahingoittuneita alueita.

Varmista, että tulostimeen asettamasi kirjekuoret ovat taiteltu terävästi.

**Huomautus** Lisätietoja kirjekuorille tulostamisesta on käyttämäsi ohjelmiston käyttöohjeissa.

<span id="page-34-0"></span>Noudata käyttöjärjestelmääsi koskevia ohjeita.

- Kirjekuorien tulostaminen (Windows)
- Kirjekuorien tulostaminen (Mac OS X)

#### **Kirjekuorien tulostaminen (Windows)**

- **1.** Lisää kirjekuoret lokeroon tulostuspuoli alaspäin. Lisätietoja on kohdassa [Paperin](#page-19-0) [lisääminen](#page-19-0).
- **2.** Valitse sovellusohjelman **File** (Tiedosto) -valikosta **Print** (Tulosta).
- **3.** Varmista, että valittuna on tulostin, jota haluat käyttää.
- **4.** Voit vaihtaa asetuksia napsauttamalla vaihtoehtoa, joka avaa tulostimen **Tulostimen ominaisuudet** -valintaikkunan. Painikkeen nimi voi olla eri sovelluksissa erilainen, esimerkiksi **Ominaisuudet**, **Asetukset**, **Tulostinasetukset**, **Tulostin** tai **Määritykset**.
- **5.** Muuta **Asettelu**-välilehdessä tulostussuunnaksi **Vaaka**.
- **6.** Napsauta **Paperi/laatu**-kohtaa ja valitse sitten oikea kirjekuorityyppi avattavasta **Paperin koko** -luettelosta.
	- **Vihje** Valintaikkunan muiden välilehtien ominaisuuksien avulla voit muuttaa useampia tulostustyön asetuksia.
- **7.** Valitse **OK** ja aloita sitten tulostus valitsemalla **Tulosta** tai **OK**.

#### **Kirjekuorien tulostaminen (Mac OS X)**

- **1.** Aseta kirjekuoret lokeroon. Lisätietoja on kohdassa [Paperin lisääminen.](#page-19-0)
- **2.** Voit valita paperikoon jollain seuraavista toimista (käytettävästä sovelluksesta riippuen):

#### **Sivun asetukset -kohdasta**

- **a**. Valitse sovellusohjelmiston **File** (Tiedosto) -valikosta **Page Setup** (Sivun asetukset).
	- **Huomautus** Jos et näe **Page Setup** (Sivun asetukset) -valikkokohdetta, siirry vaiheeseen 3.
- **b**. Varmista, että **Format for** (Muokkaus kohteelle) -ponnahdusvalikossa on valittuna tulostin, jota haluat käyttää.
- **c**. Valitse **Paper Size** (Paperikoko) -pudotusvalikosta paperikoko ja valitse sen jälkeen **OK**.

- TAI -

#### **Tulosta-kohdasta**

- **a**. Valitse sovellusohjelman **File** (Tiedosto) -valikosta **Print** (Tulosta).
- **b**. Varmista, että valittuna on tulostin, jota haluat käyttää.
- **c**. Valitse **Paper Size** (Paperikoko) -ponnahdusvalikosta asianmukainen kirjekuoren koko (jos se on käytettävissä).
- <span id="page-35-0"></span>**3.** Valitse Print (Tulosta) -valintaikkunassa **Orientation** (Tulostussuunta).
	- **Huomautus** Jos et näe näitä vaihtoehtoja, osoita ilmoituskolmiota **Tulostin**ponnahdusvalikon vieressä tai valitse **Näytä tiedot**.
- **4.** Valitse muut haluamasi tulostusasetukset ja aloita tulostus valitsemalla **Print (Tulosta)**.

# **Valokuvien tulostaminen**

Älä jätä ylimääräisiä valokuvapapereita syöttölokeroon. Paperi voi alkaa käpristyä, mikä voi heikentää tulostuslaatua. Käytä tulostukseen vain sileitä paperiarkkeja.

Noudata käyttöjärjestelmääsi koskevia ohjeita.

- Valokuvien tulostaminen valokuvapaperille (Windows)
- [Valokuvien tulostaminen valokuvapaperille \(Mac OS X\)](#page-36-0)
- [Valokuvien tulostaminen muistilaitteesta](#page-36-0)

**Huomautus** Tämä tulostin sisältää HP:n maksuttoman HP ePrint -palvelun, jonka avulla voi tulostaa asiakirjoja HP ePrint -palvelua käyttävällä tulostimella milloin ja mistä tahansa ilman muita ohjelmistoja tai tulostinohjaimia. Lisätietoja on kohdassa [HP ePrint](#page-39-0).

#### **Valokuvien tulostaminen valokuvapaperille (Windows)**

- **1.** Aseta syöttölokeroon paperia. Lisätietoja on kohdassa [Paperin lisääminen](#page-19-0).
- **2.** Valitse sovellusohjelman **File** (Tiedosto) -valikosta **Print** (Tulosta).
- **3.** Varmista, että valittuna on tulostin, jota haluat käyttää.
- **4.** Voit vaihtaa asetuksia napsauttamalla vaihtoehtoa, joka avaa tulostimen **Tulostimen ominaisuudet** -valintaikkunan. Vaihtoehdon nimi voi olla eri sovelluksissa erilainen, esimerkiksi **Ominaisuudet**, **Asetukset**, **Tulostinasetukset**, **Tulostin** tai **Määritykset**.
- **5.** Valitse **Paperi ja laatu** -välilehden avattavasta **Paperityyppi**-valikosta sopiva valokuvapaperityyppi.
- **6.** Valitse **Paperi ja laatu** -välilehdeltä avattavasta **Tulostuslaatu**-valikosta **Paras**.
- **7.** Jos haluat tulostaa mustavalkoisena, napsauta **Väri**-välilehteä ja valitse **Tulosta harmaasävyinä** -asetus.
- **8.** Valitse **OK** ja aloita sitten tulostus valitsemalla **Tulosta** tai **OK**.
# **Valokuvien tulostaminen valokuvapaperille (Mac OS X)**

- **1.** Aseta syöttölokeroon paperia. Lisätietoja on kohdassa [Paperin lisääminen](#page-19-0).
- **2.** Voit valita paperikoon jollain seuraavista toimista (käytettävästä sovelluksesta riippuen):

#### **Sivun asetukset -kohdasta**

**a**. Valitse sovellusohjelmiston **File** (Tiedosto) -valikosta **Page Setup** (Sivun asetukset).

**Huomautus** Jos et näe **Page Setup** (Sivun asetukset) -valikkokohdetta, siirry vaiheeseen 3.

- **b**. Varmista, että **Format for** (Muokkaus kohteelle) -ponnahdusvalikossa on valittuna tulostin, jota haluat käyttää.
- **c**. Valitse **Paper Size** (Paperikoko) -pudotusvalikosta paperikoko ja valitse sen jälkeen **OK**.

- TAI -

#### **Tulosta-kohdasta**

- **a**. Valitse sovellusohjelman **File** (Tiedosto) -valikosta **Print** (Tulosta).
- **b**. Varmista, että valittuna on tulostin, jota haluat käyttää.
- **c**. Valitse paperikoko **Paper Size** (Paperikoko) -ponnahdusvalikosta (jos se on käytettävissä).
- **3.** Valitse Print (Tulosta) -valintaikkunan ponnahdusvalikosta **Color/Quality (Tyyppi/laatu)** ja valitse seuraavat asetukset:
	- **Materiaalityyppi:** Tulostustyöhön soveltuva valokuvapaperityyppi
	- **Tulostuslaatu: Vedos**, **Normaali** tai **Paras**

**Huomautus** Jos et näe näitä vaihtoehtoja, napsauta ilmoituskolmiota **Tulostin**-ponnahdusvalikon vieressä tai valitse **Näytä tiedot**.

- **4.** Jos haluat tulostaa valokuvan mustavalkoisena, valitse **Tulosta värit harmaasävyinä** -valikosta **Harmaasävy** ja valitse sitten jokin seuraavista vaihtoehdoista:
	- **Ei käytössä:** Poistaa harmaasävyisenä tulostamisen käytöstä.
	- **Vain musta muste:** Harmaasävykuvien tulostuksessa käytetään mustaa mustetta. Harmaasävyt muodostuvat erilaisista mustien pisteiden kuvioista, jolloin kuvasta saattaa tulla rakeinen.
	- **Vain riittoisat musteet:** Harmaasävykuvien tulostuksessa käytetään kaikkia värejä. Asetus tuottaa tasaisia ja luonnollisia harmaasävyjä.
- **5.** Valitse muut haluamasi tulostusasetukset ja aloita tulostus valitsemalla **Print (Tulosta)**.

### **Valokuvien tulostaminen muistilaitteesta**

Voit liittää tulostimen etupuolella olevaan USB-porttiin USB-tallennuslaitteen (esimerkiksi muistitikun).

Lisätietoja muistilaitteiden käyttämisestä on kohdassa [Aseta muistilaite](#page-23-0).

**Varoitus** Jos muistilaite yritetään poistaa käytön aikana, muistilaitteeseen tallennetut tiedostot saattavat vahingoittua. Voit poistaa muistikortin turvallisesti vain, kun tilan merkkivalo ei vilku.

### **Valittujen valokuvien tulostaminen**

- **Huomautus** Tämä toiminto on käytettävissä vain, jos muistilaite ei sisällä Digital Print Order Format (DPOF) -muotoista sisältöä.
- **1.** Liitä muistilaite tulostimen etuosassa olevaan USB-porttiin. **Select Option** (Valitse vaihtoehto) -näyttö näkyy ohjauspaneelin näytössä.
- **2.** Kosketa **Photo** (Valokuva). **Valokuvavalikko** tulee näyttöön.
- **3.** Kosketa **Katsele & tulosta**. Valokuvat näkyvät näytössä.
- **4.** Noudata valokuvien valinnassa, muokkauksessa ja tulostuksessa tulostimen ohjauspaneelin näytössä annettuja ohjeita.

# **Tulostaminen erikoiselle tai mukautetulle paperikoolle**

Jos sovellus tukee erikoiskokoisia papereita, määritä koko sovelluksen avulla ennen asiakirjan tulostamista. Jos sovellus ei tue tätä, määritä koko tulostinohjaimessa. Kun aiemmin luotuja asiakirjoja tulostetaan erikoiskokoiselle paperille, asiakirja on ehkä muotoiltava uudelleen.

Käytä vain tulostimen tukemia erikoiskokoisia papereita. Lisätietoja on kohdassa [Paperitiedot](#page-98-0).

**Huomautus** Erikoiskokoisten paperien määrittäminen on mahdollista vain Mac OS X:n HP-tulostusohjelmistossa.

Noudata käyttöjärjestelmääsi koskevia ohjeita.

- Tulostaminen erikoiselle tai mukautetulle paperikoolle (Windows)
- [Tulostaminen erikoiselle tai mukautetulle paperikoolle \(Mac OS X\)](#page-38-0)
- [Erikoiskokojen määrittäminen \(Mac OS X\)](#page-39-0)

# **Tulostaminen erikoiselle tai mukautetulle paperikoolle (Windows)**

- **1.** Aseta syöttölokeroon haluamaasi paperia. Lisätietoja on kohdassa [Paperin](#page-19-0) [lisääminen](#page-19-0).
- **2.** Valitse sovellusohjelman **File** (Tiedosto) -valikosta **Print** (Tulosta).
- **3.** Varmista, että valittuna on tulostin, jota haluat käyttää.
- **4.** Voit vaihtaa asetuksia napsauttamalla vaihtoehtoa, joka avaa tulostimen **Tulostimen ominaisuudet** -valintaikkunan. Painikkeen nimi voi olla eri sovelluksissa erilainen, esimerkiksi **Ominaisuudet**, **Asetukset**, **Tulostinasetukset**, **Tulostin** tai **Määritykset**.
- **5.** Valitse **Paperi/Laatu**-välilehdessä **Mukautettu...**.
- <span id="page-38-0"></span>**6.** Nimeä mukautettu koko ja määritä paperin koko **Mukautettu paperikoko** näytössä.
	- **Huomautus** Valitsemasi mukautettu paperikoko on käytettävissä vasta, kun suljet Tulostuksen oletusasetukset- tai Tulostimen ominaisuudet -ikkunan ja avaat sen uudelleen.
- **7.** Napsauta **Paperi/laatu**-välilehteä ja valitse mukautettu paperikoko **Paperikoot** luetteloruudusta.
- **8.** Valitse **OK**.
- **9.** Aloita tulostus valitsemalla **Tulosta** tai **OK**.

# **Tulostaminen erikoiselle tai mukautetulle paperikoolle (Mac OS X)**

- **Huomautus** Erikoiskoko pitää määrittää tulostimen mukana toimitetussa HPohjelmistossa, ennen kuin voit tulostaa sen mukaiselle paperille. Lisäohjeita on kohdassa [Erikoiskokojen määrittäminen \(Mac OS X\).](#page-39-0)
- **1.** Aseta syöttölokeroon haluamaasi paperia. Lisätietoja on kohdassa [Paperin](#page-19-0) [lisääminen](#page-19-0).
- **2.** Voit valita paperikoon jollain seuraavista toimista (käytettävästä sovelluksesta riippuen):

### **Sivun asetukset -kohdasta**

- **a**. Valitse sovellusohjelmiston **File** (Tiedosto) -valikosta **Page Setup** (Sivun asetukset).
	- **Huomautus** Jos et näe **Page Setup** (Sivun asetukset) -valikkokohdetta, siirry vaiheeseen 3.
- **b**. Varmista, että **Format for** (Muokkaus kohteelle) -ponnahdusvalikossa on valittuna tulostin, jota haluat käyttää.
- **c**. Valitse **Paper Size** (Paperikoko) -pudotusvalikosta paperikoko ja valitse sen jälkeen **OK**.
- TAI -

### **Tulosta-kohdasta**

- **a**. Valitse sovellusohjelman **File** (Tiedosto) -valikosta **Print** (Tulosta).
- **b**. Varmista, että valittuna on tulostin, jota haluat käyttää.
- **c**. Valitse paperikoko **Paper Size** (Paperikoko) -ponnahdusvalikosta (jos se on käytettävissä).
- **3.** Valitse ponnahdusvalikosta **Paper Handling** (Paperin käsittely).
- **4.** Valitse **Destination Paper Size** (Kohdepaperin koko) -kohdassa **Scale to fit paper size** (Sovita paperikokoon) ja valitse sitten erikoiskoko.
- **5.** Valitse muut haluamasi tulostusasetukset ja aloita tulostus valitsemalla **Print (Tulosta)**.

# <span id="page-39-0"></span>**Erikoiskokojen määrittäminen (Mac OS X)**

- **1.** Aseta syöttölokeroon paperia. Lisätietoja on kohdassa [Paperin lisääminen](#page-19-0).
- **2.** Valitse ohjelmistosovelluksen **File** (Tiedosto) -valikosta **Page Setup** (Sivun asetukset) ja varmista, että **Format For** (Muokkaus kohteelle) -ponnahdusvalikossa on valittuna tulostin, jota haluat käyttää. - TAI -

Valitse ohjelmistosovelluksen **File** (Tiedosto) -valikosta **Print** (Tulosta) ja varmista, että valittuna on tulostin, jota haluat käyttää.

- **3.** Valitse **Paper Size** (Paperikoko) -ponnahdusvalikossa **Manage Custom Sizes** (Hallinnoi muokattuja kokoja).
	- **Huomautus** Jos et näe näitä vaihtoehtoja **Print** (Tulosta) -valintaikkunassa, napsauta ilmoituskolmiota **Printer** (Tulostin) -ponnahdusvalikon vieressä tai napsauta **Show Details** (Näytä tiedot).
- **4.** Valitse näytön vasemmasta laidasta **+**, kaksoisnapsauta **Untitled** (Nimetön) ja kirjoita uuden erikoiskoon nimi.
- **5.** Kirjoita paperin mitat **Width** (Leveys)- ja **Height** (Korkeus) -kohtiin. Määritä sitten marginaalit, jos haluat muokata niitä.
- **6.** Valitse **OK**.

# **HP ePrint**

HP ePrint -palvelun avulla voit tulostaa sähköpostiyhteydellä varustetuista matkapuhelimista, kannettavista tietokoneista tai muista mobiililaitteista ja perinteisistä tietokoneiden sähköpostisovelluksista missä ja milloin tahansa. Voit tulostaa asiakirjoja mobiililaitteen palvelujen ja tulostimen Web-palvelujen avulla tulostimeen, joka on vieressäsi tai tuhansien kilometrien päässä.

HP ePrint -palvelun käyttöä varten tarvitaan seuraavat osat:

- HP ePrint -palvelua tukeva tulostin, josta on muodostettu yhteys Internetiin (joko Ethernet-kaapelilla tai langattomalla yhteydellä)
- laite, jossa on toimiva sähköpostiominaisuus.

Seuraa tulostimen ohjauspaneelin ohjeita tulostimen verkkopalveluiden käyttöönottoa ja asennusta varten. Lisätietoja on osoitteessa [www.hpconnected.com.](http://www.hpconnected.com)

# **HP:n suora langaton**

HP:n langattomalla suoratulostuksella voit tulostaa langattomasti tietokoneelta, älypuhelimesta, tabletista tai muusta langattomaan yhteyteen kykenevästä laitteesta tarvitsematta kytkeytyä olemassa olevaan langattomaan verkkoon.

<span id="page-40-0"></span>Huomioi HP:n langatonta suoratulostusta käytettäessä seuraavat ohjeet:

- Varmista, että tietokoneessasi tai matkalaitteessasi on tarvittava ohjelmisto: Jos käytät tietokonetta, varmista, että olet asentanut tulostimen mukana toimitetun HP:n tulostinohjelmiston.
- Jos käytät matkalaitetta, varmista, että olet asentanut yhteensopivan tulostussovelluksen. Lisää tietoja matkatulostuksesta löytyy vierailemalla osoitteessa [www.hp.com/global/us/en/eprint/mobile\\_printing\\_apps.html.](http://www.hp.com/global/us/en/eprint/mobile_printing_apps.html)
- Varmista, että HP:n langaton suoratulostus on kytketty käyttöön tulostimessa ja tarvittaessa sallittu suojauksissa. Lisätietoja on kohdassa Langattoman suoratulostuksen käyttöönotto.
- Enintään viisi tietokonetta ja matkalaitetta voi käyttää samaa HP:n langattoman tulostuksen yhteyttä.
- HP:n langatonta suoratulostusta voi käyttää tulostimen ollessa myös kytketty tietokoneeseen USB-kaapelilla tai verkkoon (langatonta tai Ethernet-yhteyttä käyttäen).
- HP:n langatonta suoratulostusta ei voi käyttää tietokoneen, matkalaitteen tai tulostimen kytkemiseen Internetiin.

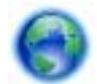

[Napsauttamalla tätä pääset verkkoon hakemaan lisää tietoa.](http://h20180.www2.hp.com/apps/Nav?h_pagetype=s-924&h_client=s-h-e004-01&h_keyword=lp-all-OJ251DW&h_lang=fi&h_cc=fi)

Lisätietoja yhteyden ottamisesta HP:hen on kohdassa [Tulostimen asentaminen](#page-128-0) [langatonta yhteyttä varten.](#page-128-0)

**Huomautus** Toistaiseksi nämä verkkosivustot eivät välttämättä ole saatavilla kaikilla kielillä.

Tässä osassa käsitellään seuraavia aiheita:

- Langattoman suoratulostuksen käyttöönotto
- [Tulostus langattomaan yhteyteen kykenevältä matkalaitteelta](#page-41-0)
- [Tulostus langattomaan yhteyteen kykenevältä tietokoneelta](#page-41-0)

### **Langattoman suoratulostuksen käyttöönotto**

- **1.** Tulostimen ohjauspaneelissa kosketa ([1] (Langaton yhteys) ja kosketa sitten **Asetukset**.
- **2.** Kosketa ensin **Suora langaton** ja sitten **Käytössä**.
	- **Vihje** Jos haluat käyttää HP:n langatonta suoratulostusta vieläkin suojatumman ja jos tietokone tai matkalaite tukee WPA2-salausta, valitse suojauksen mahdollistava vaihtoehto. Jos otat suojauksen käyttöön, langaton kytkeytyminen edellyttää salasanaa. Jos poistat suojauksen käytöstä, kuka tahansa voi muodostaa yhteyden tulostimeen langattomasta laitteesta, joka on tulostimen langattoman yhteyden kantoalueella.
- **3.** Tuo Suora langaton-nimi näyttöön valitsemalla **Suora langaton -nimi**.
- **4.** Jos olet ottanut suojauksen käyttöön, hae näyttöön langaton suora salasana koskettamalla **Suojauksen Salasanaa**.

<span id="page-41-0"></span>**Vihje** Voit käynnistää HP:n langattoman suoratulostuksen myös sisäiseltä verkkopalvelimelta (EWS). Lisätietoja sisäisen verkkopalvelimen käytöstä on kohdassa [Sulautettu Web-palvelin.](#page-135-0)

## **Tulostus langattomaan yhteyteen kykenevältä matkalaitteelta**

Varmista, että olet ottanut käyttöön yhteensopivan tulostussovelluksen matkalaitteessa. Lisätietoja saa vierailemalla osoitteessa [www.hp.com/global/us/en/](http://www.hp.com/global/us/en/eprint/mobile_printing_apps.html) [eprint/mobile\\_printing\\_apps.html](http://www.hp.com/global/us/en/eprint/mobile_printing_apps.html).

- **1.** Varmista, että olet ottanut käyttöön HP:n langattoman suoratulostuksen tulostimessa. Lisätietoja on kohdassa [Langattoman suoratulostuksen](#page-40-0) [käyttöönotto](#page-40-0).
- **2.** Ota käyttöön langaton yhteys matkalaitteessa. Lisätietoja on matkalaitteen mukana toimitetuissa ohjeissa.
- **3.** Matkalaitteesta etsi ja kytkeydy kohteeseen HP Suora langaton tulostinnimi, kuten **HP-Setup-XX-Officejet Pro 251dw** (jossa \*\* ovat oman tulostimesi tunnistukseen ainutlaatuisia merkkejä). Jos HP:n langaton suoratulostus on otettu käyttöön suojattuna, anna salasana pyydettäessä.
- **4.** Vahvista matkalaitteen tulostussovelluksessa, että HP-tulostin on oletustulostin. Tulosta sitten asiakirja.

# **Tulostus langattomaan yhteyteen kykenevältä tietokoneelta**

Noudata käyttöjärjestelmää koskevia ohjeita.

- Tulostus langattomaan yhteyteen kykenevältä tietokoneelta (Windows)
- [Tulostus langattomaan yhteyteen kykenevällä tietokoneella \(Mac OS X\)](#page-42-0)

### **Tulostus langattomaan yhteyteen kykenevältä tietokoneelta (Windows)**

- **1.** Varmista, että olet ottanut käyttöön HP:n langattoman suoratulostuksen tulostimessa. Lisätietoja on kohdassa [Langattoman suoratulostuksen](#page-40-0) [käyttöönotto](#page-40-0).
- **2.** Ota käyttöön langaton yhteys tietokoneessa. Lisätietoja on tietokoneen mukana toimitetuissa ohjeissa.
- **3.** Napsauta tietokoneella tehtäväpalkin työkalurivissä langaton-kuvaketta, valitse HP Suora langaton tulostimen nimi, kuten **HP-Setup-XX-Officejet Pro 251dw** (jossa \*\* ovat oman tulostimesi tunnistukseen ainutlaatuisia merkkejä). Jos HP:n langaton suoratulostus on otettu käyttöön suojattuna, anna salasana pyydettäessä.
- **4.** Jos tulostin on asennettu ja kytketty tietokoneeseen USB-kaapelilla, ota käyttöön HP Suora langaton -tulostus HP-tulostinohjelmistossa. Jatka vaiheeseen 5, jos

<span id="page-42-0"></span>tulostin on asennettu ja kytketty tietokoneeseen verkon kautta (Ethernet tai langaton).

- **a**. Napsauta tietokoneen työpöydältä **Aloitus**, valitse **Ohjelmat** tai **Kaikki ohjelmat**, napsauta **HP**, tulostimen kansio ja sitten **Tulostimen asetukset ohjelmisto**.
	- tai -

Näyttösivulla **Aloitus** napsauta hiiren oikeanpuoleisella näppäimellä näyttösivun tyhjää aluetta, napsauta sovelluspalkissa kohtaa **Kaikki sovellukset**, ja napsauta sitten tulostimen nimellä varustettua kuvaketta.

- **b**. Valitse **Yhdistä uusi tulostin**.
- **c**. Kun näytössä on **Yhteysvaihtoehdot** -ohjelmistoikkuna, valitse **Langaton**. Valitse löydettyjen tulostimien listasta tulostin, kuten **HP-Setup-XX-Officejet Pro 251dw** (jossa \*\* ovat tulostimen tunnistukseen ainutlaatuisia merkkejä).
- **d**. Noudata näytön ohjeita.
- **5.** Tulosta asiakirja.

# **Tulostus langattomaan yhteyteen kykenevällä tietokoneella (Mac OS X)**

- **1.** Varmista, että olet ottanut käyttöön HP:n langattoman suoratulostuksen tulostimessa. Lisätietoja on kohdassa [Langattoman suoratulostuksen](#page-40-0) [käyttöönotto](#page-40-0).
- **2.** Ota AirPort käyttöön. Lisätietoja on Applen toimittamissa ohjeissa.
- **3.** Napsauta AirPort-kuvaketta ja valitse HP:n langattoman suoratulostuksen nimi, kuten **HP-Setup-XX-Officejet Pro 251dw** (jossa \*\* ovat tulostimen tunnistukseen ainutlaatuisia merkkejä).

Jos HP:n langaton suoratulostus on otettu käyttöön suojattuna, anna salasana pyydettäessä.

- **4.** Lisää tulostin.
	- **a**. **Järjestelmäasetuksissa** valitse **Tulosta & Faksi** tai **Tulosta & Skannaa** käyttöjärjestelmästä riippuen.
	- **b**. Napsauta + tulostinlistan alla vasemmalla.
	- **c**. Valitse löydettyjen tulostimien listasta tulostin (sana "Bonjour" on listan oikealla palstalla tulostimen nimen vieressä), ja napsauta **Lisää**.
- **5.** Tulosta asiakirja.

# **Tulostus paperin molemmille puolille (kaksipuolinen tulostus)**

Tulostimella voi tulostaa automaattisesti tulostusmateriaalin kummallekin puolelle, jos käytössä on automaattisen kaksipuolisen tulostuksen lisälaite (kaksipuolisen tulostuksen yksikkö).

**Huomautus** Kaksipuolista tulostusta varten tulostimessa pitää olla asennettuna automaattinen kaksipuolisen tulostuksen lisälaite (kaksipuolinen tulostusyksikkö).

### **Tulostus arkin molemmille puolille (Windows)**

- **1.** Lisää tulostimeen haluamaasi tulostusmateriaalia. Lisätietoja on kohdissa [Paperin molemmille puolille tulostamisen perusohjeet](#page-102-0) ja [Paperin lisääminen](#page-19-0).
- **2.** Varmista, että kaksipuolinen tulostusyksikkö on asennettu oikein. Lisätietoja on kohdassa [Automaattisen kaksipuolisen tulostusyksikön \(kääntöyksikkö\)](#page-24-0) [asentaminen.](#page-24-0)
- **3.** Avaa asiakirja ja valitse **Tiedosto**-valikosta **Tulosta**. Valitse sen jälkeen **Viimeistely**-välilehdeltä **Kaksipuolinen tulostus**. Valitse tarvittaessa **Käännä sivut** -ruutu.
- **4.** Muuta muita haluamiasi asetuksia ja valitse **OK**.
- **5.** Tulosta asiakirja.

#### **Tulostus arkin molemmille puolille (Mac OS X)**

- **1.** Lisää tulostimeen haluamaasi tulostusmateriaalia. Lisätietoja on kohdissa [Paperin molemmille puolille tulostamisen perusohjeet](#page-102-0) ja [Paperin lisääminen](#page-19-0).
- **2.** Varmista, että kaksipuolinen tulostusyksikkö on asennettu oikein. Lisätietoja on kohdassa [Automaattisen kaksipuolisen tulostusyksikön \(kääntöyksikkö\)](#page-24-0) [asentaminen.](#page-24-0)
- **3.** Voit valita paperikoon jollain seuraavista tavoista käytettävästä sovelluksesta riippuen:

#### **Sivun asetukset -kohdasta**

- **a**. Valitse sovellusohjelmiston **File** (Tiedosto) -valikosta **Page Setup** (Sivun asetukset).
	- **Huomautus** Jos et näe **Page Setup** (Sivun asetukset) -valikkokohdetta, siirry vaiheeseen 3.
- **b**. Varmista, että **Format for** (Muokkaus kohteelle) -ponnahdusvalikossa on valittuna tulostin, jota haluat käyttää.
- **c**. Valitse **Paper Size** (Paperikoko) -pudotusvalikosta paperikoko ja valitse sen jälkeen **OK**.
- TAI -

#### **Tulosta-kohdasta**

- **a**. Valitse sovellusohjelman **File** (Tiedosto) -valikosta **Print** (Tulosta).
- **b**. Varmista, että valittuna on tulostin, jota haluat käyttää.
- **4.** Valitse Print (tulosta) -valintaikkunan **Paper Size** (Paperikoko) -ponnahdusvalikosta paperikoko (jos se on käytettävissä).
	- **Huomautus** Sinun on mahdollisesti valittava **Two-Sided margins** (Kaksipuoliset reunukset) -paperikokovaihtoehto.
- **5.** Valitse **Two-Sided** (Kaksipuolinen) -valintaruutu ja valitse sitten asiakirjaan sovellettavat sidonta-asetukset.
	- TAI -

Valitse **Layout** (Asettelu) -ponnahdusvalikko ja sitten **Two-sided** (Kaksipuolinen) -ponnahdusvalikosta asiakirjaan sovellettavat sidonta-asetukset.

- **Huomautus** Jos et näe yhtään vaihtoehtoa, napsauta ilmoituskolmiota **Printer** (Tulostin) -ponnahdusvalikon vieressä tai valitse **Show Details** (Näytä tiedot).
- **6.** Valitse muut haluamasi tulostusasetukset ja sitten **Print** (Tulosta).

# **Tulostustarkkuuksien tarkasteleminen**

- **1.** Valitse tulostinohjaimesta **Paperi ja laatu** -välilehti ja sitten **Advanced** (Lisäasetukset) -painike.
- **2.** Napsauta **Tarkkuus**-painiketta, jos haluat tarkastella tulostustarkkuutta.

# **3 Verkkopalvelut**

Tulostin sisältää innovatiivisia Internet-pohjaisia ratkaisuja, joiden avulla pääset jopa ilman tietokonetta nopeasti Internetiin noutamaan ja tulostamaan asiakirjoja.

**Huomautus** Näiden verkkopalveluiden käyttöä varten tulostimessa on oltava Internet-yhteys (joko Ethernet-kaapelilla tai langattomasti). Verkko-ominaisuuksia ei voi käyttää, jos tulostin on yhdistetty USB-kaapelilla.

Tässä osassa käsitellään seuraavia aiheita:

- Mitä verkkopalvelut ovat?
- [Verkkopalveluiden ottaminen käyttöön](#page-46-0)
- [Verkkopalveluiden käyttäminen](#page-47-0)
- [Verkkopalveluiden poistaminen](#page-49-0)

# **Mitä verkkopalvelut ovat?**

Tulostimen mukana tulevat seuraavat verkkopalvelut:

- HP ePrint
- Tulostinsovellukset

# **HP ePrint**

HP ePrint on HP:n maksuton palvelu, jonka avulla voi tulostaa HP ePrint -palvelua käyttävällä tulostimella milloin ja mistä tahansa. Palvelun käyttö on helppoa: lähetä vain sähköposti tulostimelle määritettyyn sähköpostiosoitteeseen (tulostimen Verkkopalvelut-ominaisuus tulee olla otettuna käyttöön). Palvelun käyttö ei edellytä lisäohjaimia tai -ohjelmistoja. Jos voit lähettää sähköpostia, voit myös tulostaa HP ePrint -palvelun avulla.

Luomasi HP Connected-tilisi avulla voit:

- Tarkastella HP ePrint -työn tilaa kirjautumalla sisään
- Hallita HP ePrint -tulostusjonoa
- Määrittää, ketkä voivat käyttää tulostimen HP ePrint -sähköpostiosoitetta tulostamiseen
- Saada ohjeita HP ePrintin käyttöä varten

# **Tulostinsovellukset**

Tulostinsovellus auttaa löytämään ja tulostamaan esimuokattua Web-sisältöä helposti ja suoraan tulostimestasi..

Tulostinsovellus tarjoaa kattavan määrän sisältöä aina kauppojen alennuskupongeista perhetoimintaan, uutisiin, matkustamiseen, urheiluun, ruoanlaittoon, valokuviin, ja moneen muuhun. Voit jopa katsoa ja tulostaa verkossa olevia kuviasi suosituilta kuvasivustoilta.

Tietyt tulostussovellukset tarjoavat myös mahdollisuuden ajastaa sovellussisältöä tulostimeesi.

<span id="page-46-0"></span>Erityisesti tulostimellesi tarkoitettu esimuokattu sisältö tarkoittaa sitä, etteivät tekstit tai valokuvat näy vain osittain ja ettei ylimääräisiä, vain yhden tekstirivin sisältäviä sivuja tulostu. Joissakin tulostimissa voit myös valita paperin ja tulostuslaadun asetukset tulostuksen esikatselunäytöltä.

# **Verkkopalveluiden ottaminen käyttöön**

Verkkopalvelut aloitetaan seuraavasti:

- **Huomautus** Varmista ennen verkkopalveluiden aloittamista, että käytössäsi on Internet-yhteys.
- Verkkopalveluiden ottaminen käyttöön HP-tulostinohjelmiston avulla
- [Verkkopalveluiden asentaminen tulostimen ohjauspaneelista](#page-47-0)
- [Verkkopalveluiden asentaminen sulautetun Web-palvelimen avulla](#page-47-0)

### **Verkkopalveluiden ottaminen käyttöön HP-tulostinohjelmiston avulla**

Tärkeimpien tulostinominaisuuksien käyttöönottamisen lisäksi HP-tulostimen mukana toimitetun ohjelmiston avulla voi asentaa verkkopalvelut. Voit ottaa verkkopalvelut käyttöön myös myöhemmin, vaikka et olisi ottanut palvelua käyttöön HP-ohjelmiston tietokoneeseen asentamisen yhteydessä.

Verkkopalvelujen asentaminen käyttöjärjestelmäkohtaisesti:

#### **Verkkopalveluiden ottaminen käyttöön (Windows)**

- **1.** Valitse tietokoneen työpöydältä **Käynnistä**, **Ohjelmat** tai **Kaikki ohjelmat** ja sitten **HP**. Valitse tämän jälkeen tulostimen kansio ja sitten kuvake, jossa on tulostimen nimi.
- **2.** Kaksoisnapsauta **Tulostimen kotisivu** -kohtaa, joka sijaitsee **Tulosta**-välilehden **Tulosta**-osiossa.

Tulostimen sulautettu Web-palvelin avautuu.

- **3.** Valitse **Verkkopalvelut-välilehti** ja sitten **Asennus** kohdassa **Verkkopalveluiden asetukset**.
- **4.** Valitse kohta **Hyväksy käyttöehdot ja ota verkkopalvelut käyttöön**. Valitse sitten **Seuraava**.
- **5.** Anna tulostimelle oikeus automaattisesti tarkistaa tuotepäivityksien saatavuus ja niiden asentaminen valitsemalla **Kyllä**.
- **6.** Jos verkkoyhteys käyttää välipalvelinasetuksia Internet-yhteyden muodostamisessa, syötä nämä asetukset.
- **7.** Viimeistele asennus seuraamalla verkkopalveluiden tietosivun ohjeita.

#### **Verkkopalveluiden ottaminen käyttöön (Mac OS X)**

▲ Verkkopalveluiden asentamiseen ja hallintaan Mac OS X -käyttöjärjestelmässä voi käyttää tulostimen sulautettua Web-palvelinta (EWS). Lisätietoja on kohdassa [Verkkopalveluiden asentaminen sulautetun Web-palvelimen avulla](#page-47-0).

#### <span id="page-47-0"></span>Luku 3

## **Verkkopalveluiden asentaminen tulostimen ohjauspaneelista**

Verkkopalveluiden asentaminen ja hallinta onnistuu helposti tulostimen ohjauspaneelista.

Verkkopalvelut asennetaan seuraavasti:

- **1.** Varmista, että tulostin on muodostanut yhteyden Internetiin.
- **2.**

Valitse tulostimen ohjauspaneelissa (Sovellukset) tai  $\Box$  (HP ePrint).

**3.** Hyväksy verkkopalvelujen käyttöehdot ja ota verkkopalvelut käyttöön valitsemalla Hyväksy.

- **4.** Valitse **Automaattinen päivitys** -näkymässä **Kyllä**, jos haluat määrittää tulostimen hakemaan ja asentamaan päivitykset automaattisesti.
- **5.** Jos verkkoyhteys käyttää välipalvelinasetuksia Internet-yhteyden muodostamisessa, syötä nämä asetukset:
	- **a**. Valitse **Anna välipalvelin**.
	- **b**. Anna välipalvelimen asetukset ja valitse sitten **Valmis**.
- **6.** Viimeistele asennus seuraamalla verkkopalveluiden tietosivun ohjeita.

### **Verkkopalveluiden asentaminen sulautetun Web-palvelimen avulla**

Voit ottaa verkkopalvelut käyttöön ja hallita niitä tulostimen sulautetun Web-palvelimen (EWS) avulla.

Verkkopalvelut asennetaan seuraavasti:

- **1.** Avaa EWS-palvelin. Lisätietoja on kohdassa [Sulautettu Web-palvelin](#page-135-0).
- **2.** Valitse **Verkkopalvelut-välilehti** ja sitten **Asennus** kohdassa **Verkkopalveluiden asetukset**.
- **3.** Napsauta **Jatka**-painiketta. Valitse **Hyväksy käyttöehdot ja ota verkkopalvelut käyttöön**-, **Ota verkkopalvelut käyttöön**- ja **Päivitä sovellukset** -valintaruudut. Valitse sitten **Seuraava**.
- **4.** Anna tulostimelle oikeus automaattisesti tarkistaa tuotepäivityksien saatavuus ja niiden asentaminen valitsemalla **Kyllä**.
- **5.** Jos verkkoyhteys käyttää välipalvelinasetuksia Internet-yhteyden muodostamisessa, syötä nämä asetukset.
- **6.** Viimeistele asennus seuraamalla verkkopalveluiden tietosivun ohjeita.

# **Verkkopalveluiden käyttäminen**

Seuraava osio kertoo kuinka verkkopalveluja käytetään ja muokataan.

- HP ePrint
- [Tulostinsovellukset](#page-48-0)

#### **HP ePrint**

HP ePrint -palvelun avulla voit tulostaa HP ePrint -palvelua käyttävällä tulostimella aikaan ja paikkaan katsomatta.

<span id="page-48-0"></span>HP ePrint -palvelun käyttö edellyttää seuraavia:

- Internet- ja sähköpostiyhteydellä varustettu tietokone tai mobiililaite
- HP ePrint -palvelua tukeva tulostin, jossa on otettu käyttöön verkkopalvelut
- **Vihje** Lisätietoja HP ePrint -asetuksien hallinnasta ja määrittämisestä sekä uusimmista ominaisuuksista on HP Connected-sivustossa ([www.hpconnected.com\)](http://www.hpconnected.com).

#### **Tulostus HP ePrint -palvelun avulla**

HP ePrint -palvelun avulla tulostaminen tapahtuu seuraavasti:

- **1.** Avaa tietokoneen tai mobiililaitteen sähköpostisovellus.
	- **Huomautus** Lisätietoja tietokoneen tai mobiililaitteen sähköpostisovelluksen käyttämisestä on sovelluksen mukana toimitetussa käyttöoppaassa.
- **2.** Luo uusi sähköpostiviesti ja liitä siihen tiedosto, jonka haluat tulostaa. HP ePrintin käyttöön liittyviä ohjeita ja luettelo HP ePrintin avulla tulostettavissa olevista tiedostoista on kohdassa [HP ePrint](#page-102-0).
- **3.** Kirjoita tulostimen sähköpostiosoite Vastaanottaja-kenttään ja lähetä sitten sähköpostiviesti.
	- **Huomautus** Varmista, että sähköpostiviestin Vastaanottaja-kentässä on ainoastaan tulostimen sähköpostiosoite. Jos Vastaanottaja-kentässä on muita sähköpostiosoitteita, lähetettyjen liitteiden tulostaminen ei ehkä onnistu.

#### **Tulostimen sähköpostiosoitteen selvittäminen**

**Huomautus** Varmista, että olet luonut ePrint-tilin. Voit luoda tilin HP Connectedissä siirtymällä osoitteeseen [www.hpconnected.com.](http://www.hpconnected.com)

Valitse aloitusnäytössä  $\overline{\mathbb{CP}}$  (HP ePrint).

**Vihje** Tulosta sähköpostiosoite koskettamalla **Tulosta tiedot**.

#### **HP ePrint -palvelun poistaminen käytöstä**

HP ePrint -palvelu poistetaan käytöstä seuraavasti:

- **1.** Valitse aloitusnäytössä (HP ePrint) ja sitten **Asetukset**.
- **2.** Kosketa **ePrint** ja sitten **Poista käytöstä**.
- **Huomautus** Lisätietoja kaikkien verkkopalveluiden poistamisesta on kohdassa [Verkkopalveluiden poistaminen](#page-49-0).

#### **Tulostinsovellukset**

Tulostinsovellukset auttavat löytämään ja tulostamaan esimuokattua verkkosisältöä helposti ja suoraan tulostimestasi.

### <span id="page-49-0"></span>**Tulostinsovellusten käyttäminen**

Voit käyttää tulostinsovelluksia tulostimessasi valitsemalla Sovellukset (Apps) tulostimen ohjauspaneelin näytöltä ja valitsemalla sen jälkeen se tulostinsovellus, jota haluat käyttää.

Lue lisää yksittäisistä tulostinsovelluksista osoitteessa ([www.hpconnected.com\)](http://www.hpconnected.com).

#### **Tulostinsovellusten hallinta**

Tulostinsovelluksia voi hallita HP Connectedin kautta. Voit lisätä, muokata tai poistaa tulostinsovelluksia sekä määrittää järjestyksen, jossa ne näkyvät tulostimen näytöllä.

**Huomautus** Hallinnoidaksesi tulostussovelluksia HP Connectedin kautta sinun tulee luoda tili HP Connectediin ja lisätä tulostimesi. Lisätietoja on osoitteessa ([www.hpconnected.com\)](http://www.hpconnected.com).

#### **Tulostinsovellusten poistaminen käytöstä**

Tulostinsovellukset poistetaan käytöstä seuraavasti:

- **1.** Kosketa aloitusnäytössä (HP ePrint) ja sitten **Asetukset**.
- **2.** Kosketa **Sovellukset** ja sitten **Poista käytöstä**.
- **Huomautus** Lisätietoja kaikkien verkkopalveluiden poistamisesta on kohdassa Verkkopalveluiden poistaminen.

# **Verkkopalveluiden poistaminen**

Verkkopalvelut poistetaan käytöstä seuraavasti:

- **1.** Kosketa tulostimen ohjauspaneelissa (HP ePrint) ja sitten **Asetukset**.
- **2.** Kosketa **Poista verkkopalvelut käytöstä**.

# **4 Mustekasettien huoltaminen**

Varmista tulostimen paras tulostuslaatu yksinkertaisten huoltotoimien avulla. Tässä osassa on ohjeita mustekasettien käsittelyyn ja vaihtamiseen sekä tulostuspään kohdistamiseen ja puhdistamiseen.

Tässä osassa käsitellään seuraavia aiheita:

- Tietoja mustekaseteista ja tulostuspäästä
- [Arvioitujen mustemäärien tarkistaminen](#page-51-0)
- [Pelkällä mustalla musteella tai värimusteella tulostaminen](#page-51-0)
- [Mustekasettien vaihtaminen](#page-52-0)
- [Tulostustarvikkeiden säilyttäminen](#page-54-0)
- [Nimetön käyttötietojen tallennus](#page-54-0)

# **Tietoja mustekaseteista ja tulostuspäästä**

Seuraavat vinkit auttavat sinua ylläpitämään HP:n mustekasetit hyvässä kunnossa ja säilyttämään hyvän tulostuslaadun.

- Tämän käyttöoppaan ohjeet käsittelevät mustekasettien vaihtamista, eikä niitä ole tarkoitettu ensimmäistä asennusta varten.
	- **Varoitus** HP suosittelee, että korvaat puuttuvat kasetit uusilla mahdollisimman pian. Näin vältät tulostuslaatuun liittyvät ongelmat sekä musteenkulutuksen mahdollisen lisääntymisen tai mustejärjestelmän mahdolliset vauriot. Älä katkaise tulostimesta virtaa mustekasettien puuttuessa.
- Säilytä kaikki mustekasetit alkuperäisissä sinetöidyissä pakkauksissa, kunnes niitä tarvitaan.
- Katkaise tulostimesta virta. Lisätietoja on kohdassa [Tulostimen virran](#page-29-0) [katkaiseminen.](#page-29-0)
- Säilytä mustekasetit huoneenlämmössä (15-35 °C tai 59-95 °F).
- Älä puhdista tulostuspäätä turhaan. Tämä kuluttaa mustetta ja lyhentää kasettien käyttöikää.
- Käsittele mustekasetteja varovasti. Pudottaminen, täräyttäminen tai kovakourainen käsittely asennuksen aikana voi aiheuttaa tilapäisiä tulostusongelmia.
- Jos aiot kuljettaa tulostimen toiseen paikkaan, estä tulostimen mustevuodot ja muut vahingot toimimalla seuraavasti:
	- Katkaise tulostimesta virta painamalla (Virta-painike). Odota, että kaikki tulostimen sisäiset äänet ja liikkeet ovat loppuneet, ennen kuin irrotat tulostimen liitännät. Lisätietoja on kohdassa [Tulostimen virran](#page-29-0) [katkaiseminen.](#page-29-0)
	- Jätä mustekasetit ja tulostuspää paikoilleen.
	- Tulostin on pidettävä kuljetuksen aikana tavallisessa asennossa. Sitä ei saa kääntää kyljelleen, taaksepäin, eteenpäin eikä ympäri.

### <span id="page-51-0"></span>**Liittyvät aiheet**

- Arvioitujen mustemäärien tarkistaminen
- [Tulostuspään huoltaminen](#page-84-0)

# **Arvioitujen mustemäärien tarkistaminen**

Arvioidut mustetasot voi tarkistaa tulostinohjelmistossa tai tulostimen ohjauspaneelissa. Saat lisätietoja näiden työkalujen käytöstä kohdista [Tulostimen](#page-135-0) [hallintatyökalut](#page-135-0) ja [Tulostimen ohjauspaneelin käyttö.](#page-14-0) Voit myös tulostaa tulostimen tilasivun nähdäksesi arvioidut mustemäärät (katso [Tulostimen tilaraportin lukeminen](#page-82-0)).

**Huomautus** Mustemääriä koskevat varoitukset ja mustemäärän ilmaisintoiminnot antavat vain likimääräistä tietoa musteen todellisesta määrästä. Kun tulostin antaa matalan mustetason varoituksen, sinun kannattaa harkita vaihtokasetin hankkimista mahdollisten tulostusviivästysten välttämiseksi. Sinun ei tarvitse vaihtaa mustekasetteja uusiin, ennen kuin tulostin niin kehottaa.

**Huomautus** Jos olet asentanut laitteeseen uudelleentäytetyn tai -valmistetun mustekasetin tai jos mustekasettia on käytetty toisessa tuotteessa, mustemäärän ilmaisin ei ehkä toimi oikein tai se ei ole käytettävissä.

**Huomautus** Mustekasettien mustetta käytetään tulostuksessa useilla eri tavoilla: alustukseen, kun tulostin ja mustekasetit valmistellaan tulostusta varten, sekä tulostuspäiden huoltoon pitämään mustekasetin suuttimet puhtaina ja musteenkulku esteettömänä. Lisäksi käytettyihin mustekasetteihin jää hieman mustetta. Lisätietoja on osoitteessa [www.hp.com/go/inkusage](http://www.hp.com/go/inkusage).

# **Pelkällä mustalla musteella tai värimusteella tulostaminen**

Tuotetta ei ole suunniteltu niin, että se tulostaisi tavallisessa käytössä vain mustalla musteella, kun värikaseteista loppuu muste.

Tulostimella voi kuitenkin tulostaa vielä senkin jälkeen, kun muste alkaa loppua.

<span id="page-52-0"></span>Jos tulostuspäässä on tarpeeksi mustetta, tulostin ehdottaa vain mustalla musteella tulostamista, kun värikaseteista loppuu muste, ja värimusteella tulostamista, kun mustista kaseteista loppuu muste.

- Pelkällä mustalla musteella tai värimusteella voi tulostaa vain jonkin aikaa, joten pidä vaihtokasetteja varalla, kun tulostat vain mustalla musteella tai värimusteella.
- Kun muste ei enää riitä tulostamiseen, näkyviin tulee musteen loppumisesta kertova ilmoitus ja tyhjentyneet kasetit on vaihdettava uusiin ennen kuin tulostamista voi jatkaa.
- **Varoitus** Vaikka mustekasetit eivät vahingoitu, jos ne jätetään tulostimesta pois, tulostuspään toiminnan vuoksi kaikkien kasettien pitää olla asennettuina kaiken aikaa sen jälkeen, kun tulostin on asetettu ja käytössä. Yhden tai useamman kasettilokeron jättäminen tyhjäksi pidemmäksi aikaa voi aiheuttaa ongelmia tulostuslaatuun ja vaurioittaa tulostuspäätä. Jos olet lähiaikoina poistanut kasetin tulostimesta etkä ole asettanut sitä takaisin vähään aikaan tai jos lähiaikoina on tapahtunut paperitukos ja huomaat tulosteiden laadun huonontuneen, puhdista tulostuspää. Lisätietoja on kohdassa [Puhdista tulostuspää](#page-84-0).

# **Mustekasettien vaihtaminen**

**Huomautus** Lisätietoja käytettyjen mustetarvikkeiden kierrättämisestä on kohdassa [HP:n Inkjet-tarvikkeiden kierrätysohjelma.](#page-111-0)

Jos et ole vielä hankkinut vaihtomustekasetteja tulostinta varten, katso [Mustekasetit ja](#page-123-0) [tulostuspäät.](#page-123-0)

**Huomautus** HP:n verkkosivuston jotkin osat ovat tällä hetkellä käytettävissä vain englanninkielisenä.

**Huomautus** Kaikkia mustekasetteja ei ole saatavissa kaikissa maissa tai kaikilla alueilla.

**Varoitus** HP suosittelee, että korvaat puuttuvat kasetit uusilla mahdollisimman pian. Näin vältät tulostuslaatuun liittyvät ongelmat sekä musteenkulutuksen mahdollisen lisääntymisen tai mustejärjestelmän mahdolliset vauriot. Älä katkaise tulostimesta virtaa mustekasettien puuttuessa.

Voit vaihtaa mustekasetit seuraavien ohjeiden avulla.

#### **Mustekasettien vaihtaminen**

- **1.** Varmista, että tulostimeen on kytketty virta.
- **2.** Avaa mustekasetin luukku.

**Huomautus** Odota, että tulostuskasetin vaunu pysähtyy, ennen kuin jatkat.

#### Luku 4

**3.** Vapauta mustekasetti painamalla sen etureunaa ja nosta kasetti sitten pois paikaltaan.

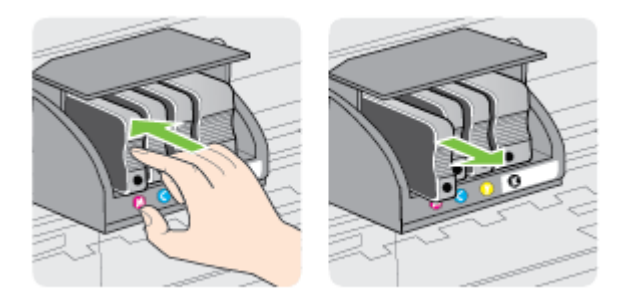

- **4.** Poista uusi mustekasetti pakkauksesta.
- **5.** Käytä värikoodattuja kirjaimia apuna ja liu'uta mustekasetti tyhjään paikkaan. Työnnä kasettia, kunnes se on kunnolla paikallaan.
	- **Varoitus** Älä asenna mustakasetteja nostamalla tulostuskasetin salpaa. Jos teet näin, tulostuspää tai mustekasetit saattavat kiinnittyä väärin, mikä voi aiheuttaa virheitä tai ongelmia tulostuslaadussa. Salvan on pysyttävä kiinni, jotta mustekasetit asentuvat paikoilleen oikein.

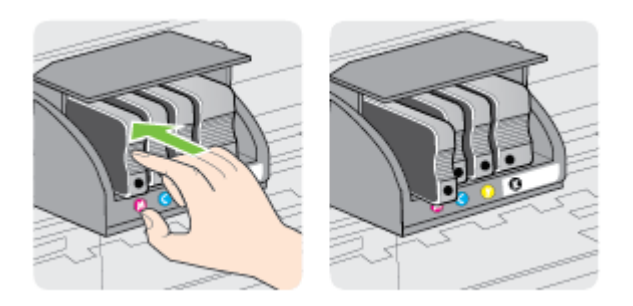

Varmista, että asetat mustekasetin paikkaan, jolla on sama värikoodattu kirjain kuin värillä, jota olet asentamassa.

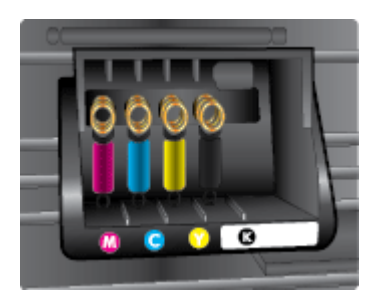

- <span id="page-54-0"></span>**6.** Toista vaiheet 3–5 kullekin vaihdettavalle mustekasetille.
- **7.** Sulje mustekasettien suojakansi.

#### **Liittyvät aiheet**

[Mustekasetit ja tulostuspäät](#page-123-0)

# **Tulostustarvikkeiden säilyttäminen**

Mustekasetit voidaan jättää tulostimeen pitkiksi ajoiksi. Tulostimen virta on kuitenkin katkaistava oikein, jotta mustekasettien kunto pysyisi mahdollisimman hyvänä. Lisätietoja on kohdassa [Tulostimen virran katkaiseminen.](#page-29-0)

# **Nimetön käyttötietojen tallennus**

Tässä tulostimessa käytettävissä HP-mustekaseteissa on muistipiiri, joka avustaa tulostimen käytössä.

Lisäksi tähän piiriin tallennetaan rajatusti nimettömiä tulostimen käyttöä koskevia tietoja, joista esimerkkejä ovat seuraavat: kasetin ensimmäisen asennuksen päivämäärä, kasetin edellisen käyttökerran päivämäärä, kasetilla tulostettujen sivujen määrä, sivupeitto, tulostustiheys, käytetyt tulostustilat, mahdollisesti tapahtuneet tulostusvirheet ja tulostimen malli.

HP hyödyntää näitä tietoja tulevien tulostimiensa suunnittelussa täyttääkseen asiakkaidensa tulostustarpeet. Kasetin muistipiiriltä kerätyn tiedon avulla ei voida tunnistaa asiakasta, kasetin käyttäjää tai laitteita.

HP kerää muistipiirejä niistä kaseteista, jotka on palautettu HP:n ilmaisen palautus- ja kierrätysohjelman kautta (HP Planet Partners: [www.hp.com/hpinfo/globalcitizenship/](http://www.hp.com/hpinfo/globalcitizenship/environment/recycle) [environment/recycle](http://www.hp.com/hpinfo/globalcitizenship/environment/recycle)). HP lukee ja tutkii näin kerätyt muistipiirit parantaakseen tulostimiaan tulevaisuudessa. HP:n kumppanit, jotka avustavat kasetin kierrätyksessä, saattavat myös saada nämä tiedot käyttöönsä.

Mikä tahansa kolmas osapuoli, jolla on kasetti hallussaan, saattaa päästä käyttämään muistipiirillä olevia nimettömiä tietoja. Jos et halua päästää muita käyttämään näitä tietoja, voit tehdä piiristä käyttökelvottoman. Kun olet tehnyt siitä käyttökelvottoman, kasettia ei voi enää käyttää HP-tulostimissa.

Jos et halua, että kasetin käytöstä kerätään näitä tietoja nimettömästi, voit estää muistipiiriä keräämästä tulostimen käyttötietoja:

#### **Käyttötietojen keruutoiminnon käytöstä poistaminen**

- **1.** Kosketa tulostimen ohjauspaneelissa (oikea nuolipainike) ja sitten **Asennus**.
- **2.** Valitse **Asetukset** ja valitse sitten **Kasetin muistipiiritiedot**.
- **3.** Kosketa **OK** poistaaksesi käyttötietojen keräämisen käytöstä.
- **Huomautus** Kun haluat ottaa käyttötietojen keruun uudelleen käyttöön, palauta tehdasasetukset.

**Huomautus** Voit jatkaa kasetin käyttöä HP-tulostimessa, vaikka ottaisit muistipiirin käyttötietojen keruuominaisuuden pois käytöstä.

# <span id="page-55-0"></span>**5 Ongelmanratkaisu**

Tässä luvussa on tietoja tavallisten ongelmien ratkaisemiseksi. Jos tulostimesi ei toimi oikein, eikä ongelma ratkea näiden ohjeiden avulla, voit yrittää käyttää jotain seuraavista tukipalveluista avun saamiseksi.

Tässä osassa käsitellään seuraavia aiheita:

- HP-tuki
- [Yleiset vianmääritysvihjeet ja -resurssit](#page-57-0)
- [Tulostinongelmien ratkaiseminen](#page-58-0)
- [Tulostuslaadun vianmääritys](#page-62-0)
- [Paperin syöttöön liittyvien ongelmien ratkaiseminen](#page-67-0)
- [Ongelmien ratkaiseminen Web-palveluiden ja HP:n verkkosivustojen avulla](#page-69-0)
- [Muistilaiteongelmien ratkaiseminen](#page-70-0)
- [Ethernet-verkkojen ongelmanratkaisu](#page-71-0)
- [Langattoman verkon ongelmien ratkaiseminen](#page-72-0)
- [Palomuurin määrittäminen tulostimien käyttöä varten](#page-78-0)
- [Tulostimen hallintaongelmien ratkaiseminen](#page-79-0)
- [Asennuksen vianmääritys](#page-80-0)
- [Verkko-ongelmien ratkaiseminen](#page-81-0)
- [Tulostimen tilaraportin lukeminen](#page-82-0)
- [Tulostuspään huoltaminen](#page-84-0)
- [Verkon asetussivun lukeminen](#page-88-0)
- [Tukosten poistaminen](#page-90-0)

# **HP-tuki**

### **Jos ongelmia ilmenee, noudata seuraavia ohjeita**

- **1.** Tutustu tulostimen mukana toimitettuihin ohjeisiin.
- **2.** Käy HP-tuen verkkosivustossa osoitteessa [www.hp.com/support.](http://h20180.www2.hp.com/apps/Nav?h_pagetype=s-001&h_page=hpcom&h_client=s-h-e008-1&h_product=5081821&h_lang=fi&h_cc=fi) Tämä verkkosivusto tarjoaa tietoa ja työkaluja, joita voit käyttää monien yleisten tulostinongelmien ratkaisuun. HP:n verkkotuki on kaikkien HP:n asiakkaiden käytettävissä. Sieltä saat nopeimmin ajantasaisia tulostintietoja ja asiantuntijoiden apua, ja siihen kuuluu:
	- pätevien verkkotukiasiantuntijoiden nopeasti antama apu
	- HP-tulostimen HP-ohjelmisto- ja ohjainpäivitykset
	- tavallisten ongelmien ratkaisemista helpottavat vianmääritystiedot
	- ennakoivat tulostinpäivitykset, tuen ilmoitukset ja HP-tiedotteet, jotka ovat tulostimen rekisteröineiden käyttäjien käytettävissä.

Lisätietoja on kohdassa [Tuen hakeminen verkosta.](#page-56-0)

**3.** Soita HP-tukeen. Tukivaihtoehdot ja niiden saatavuus vaihtelevat tulostimen, maan ja alueen sekä kielen mukaan. Lisätietoja on kohdassa [HP:n puhelintuki](#page-56-0).

### <span id="page-56-0"></span>**Tuen hakeminen verkosta**

Saat tuki- ja takuutietoja HP:n verkkosivustosta osoitteessa [www.hp.com/support.](http://h20180.www2.hp.com/apps/Nav?h_pagetype=s-001&h_page=hpcom&h_client=s-h-e008-1&h_product=5081821&h_lang=fi&h_cc=fi) Tämä verkkosivusto tarjoaa tietoa ja työkaluja, joita voit käyttää monien yleisten tulostinongelmien ratkaisuun. Valitse kehotettaessa maa tai alue ja napsauta sitten **Ota yhteyttä HP:hen**. Näin saat näkyviin teknisen tuen yhteystiedot.

Tämä sivusto tarjoaa myös teknistä tukea, ajureita, tarvikkeita ja tilaustietoja. Voit myös tehdä esimerkiksi seuraavat toimet:

- Siirry käytönaikaisen tuen sivuille.
- Lähetä kysymyksesi HP:lle sähköpostitse.
- Ota yhteys HP:n tekniseen asiantuntijaan online-keskustelun välityksellä.
- Tarkista HP-ohjelmiston päivitykset.

Saat tukea myös HP-ohjelmistosta (Windows) tai HP Utility -apuohjelmasta (Mac OS X), joissa on helppoja vaiheittaisia ratkaisuja yleisiin tulostusongelmiin. Lisätietoja on kohdassa [Tulostimen hallintatyökalut](#page-135-0).

Tukivaihtoehdot ja niiden saatavuus vaihtelevat tulostimen, maan ja alueen sekä kielen mukaan.

#### **HP:n puhelintuki**

Tässä luettelossa olevat puhelintuen numerot ja niiden maksut ovat voimassa tämän oppaan painamisen aikaan ja pätevät vain kiinteästä puhelimesta soitettaessa. Matkapuhelimille voivat päteä eri puheluhinnat.

Löydät ajantasaisen listan HP:n puhelintuen numeroista ja puheluiden maksuista osoitteesta [www.hp.com/support](http://h20180.www2.hp.com/apps/Nav?h_pagetype=s-001&h_page=hpcom&h_client=s-h-e008-1&h_product=5081821&h_lang=fi&h_cc=fi). Tämä verkkosivusto tarjoaa tietoa ja työkaluja, joita voit käyttää monien yleisten tulostinongelmien ratkaisuun.

Takuuaikana voit pyytää apua HP:n asiakastukikeskuksesta.

**Huomautus** HP:ltä ei ole saatavana Linux-tulostusta koskevaa puhelintukea. Linux-tuki on saatavilla internetissä seuraavalla sivustolla: [https://launchpad.net/](https://launchpad.net/hplip) [hplip.](https://launchpad.net/hplip) Aloita tukitoimenpide napsauttamalla **Ask a question** (Esitä kysymys) painiketta.

HPLIP-sivustossa ei ole Windows- tai Mac OS X -tukitietoja. Jos käytät näitä käyttöjärjestelmiä, katso lisätietoja osoitteesta [www.hp.com/support](http://h20180.www2.hp.com/apps/Nav?h_pagetype=s-001&h_page=hpcom&h_client=s-h-e008-1&h_product=5081821&h_lang=fi&h_cc=fi) Tämä verkkosivusto tarjoaa tietoa ja työkaluja, joita voit käyttää monien yleisten tulostinongelmien ratkaisuun.

Tässä osassa käsitellään seuraavia aiheita:

- Ennen kuin soitat
- [Puhelintuen ajanjakso](#page-57-0)
- [Puhelintuen ajanjakson jälkeen](#page-57-0)

#### **Ennen kuin soitat**

Soita HP:n tukeen tietokoneen ja HP-tulostimen luota. Valmistaudu antamaan seuraavat tiedot:

- Mallinumero
- Sarjanumero (sijaitsee tulostimen takaosassa tai pohjassa)
- <span id="page-57-0"></span>• Viestit, jotka tulevat näyttöön kyseisessä tilanteessa
- Vastaukset seuraaviin kysymyksiin:
	- Onko tällaista tapahtunut aikaisemmin?
	- Pystytkö saamaan aikaan samanlaisen tilanteen uudelleen?
	- Lisäsitkö tietokoneeseen uusia laitteita tai ohjelmia niihin aikoihin, kun ongelma alkoi?
	- Edelsikö tätä tilannetta jokin tapahtuma (esimerkiksi ulkona oli ukkonen tai tulostinta siirrettiin paikasta toiseen)?

## **Puhelintuen ajanjakso**

Pohjois-Amerikassa, Tyynenmeren Aasiassa ja Latinalaisessa Amerikassa (myös Meksikossa) ostaja saa vuoden puhelintukipalvelut.

# **Puhelintuen ajanjakson jälkeen**

Kun puhelintuen ajanjakso on päättynyt, saat HP:ltä tukea lisämaksusta. Tukea saattaa olla saatavana HP-tuen verkkosivustossa osoitteessa [www.hp.com/support.](http://h20180.www2.hp.com/apps/Nav?h_pagetype=s-001&h_page=hpcom&h_client=s-h-e008-1&h_product=5081821&h_lang=fi&h_cc=fi) Tämä verkkosivusto tarjoaa tietoa ja työkaluja, joiden avulla voidaan ratkaista monia yleisiä tulostinongelmia. Lisätietoja tukivaihtoehdoista saat ottamalla yhteyden HPjälleenmyyjään tai soittamalla maasi tai alueesi tukipuhelinnumeroon.

# **Yleiset vianmääritysvihjeet ja -resurssit**

**Huomautus** Useat alla olevista ohjeista vaativat HP-ohjelmiston käyttöä. Jos et ole asentanut HP-ohjelmistoa, voit asentaa sen tulostimen mukana toimitetun HPohjelmiston sisältävän CD-levyn avulla tai voit ladata HP-ohjelmiston HP-tuen verkkosivustosta [www.hp.com/support.](http://h20180.www2.hp.com/apps/Nav?h_pagetype=s-001&h_page=hpcom&h_client=s-h-e008-1&h_product=5081821&h_lang=fi&h_cc=fi) Tämä verkkosivusto tarjoaa tietoa ja työkaluja, joita voit käyttää monien yleisten tulostinongelmien ratkaisuun.

Tarkista tai tee seuraavat asiat ennen vianmäärityksen aloittamista:

- Katkaise tulostimen virta ja kytke se uudelleen.
- Kohdassa [Tukosten poistaminen](#page-90-0) on tietoja paperitukoksista.
- Lisätietoja muista paperin syöttöön liittyvistä ongelmista, kuten paperin vinoutumisesta ja paperin poimimisesta, on kohdassa [Paperin syöttöön liittyvien](#page-67-0) [ongelmien ratkaiseminen](#page-67-0).
- (Virta-painike) valo palaa mutta ei vilku. Kun tulostin käynnistetään ensimmäisen kerran, sen alustus toimintakuntoon kestää noin 12 minuuttia mustekasettien asentamisen jälkeen.
- Virtajohto ja muut kaapelit ovat ehjiä ja liitetty tiukasti tulostimeen. Varmista, että tulostin on liitetty kunnolla toimivaan seinäpistorasiaan (vaihtovirta, AC) ja että tulostimessa on virta. Tietoja jännitevaatimuksista on kohdassa [Sähköä koskevat](#page-103-0) [tekniset tiedot.](#page-103-0)
- Tulostusmateriaali on asetettu syöttölokeroon oikein, eikä tulostimessa ole paperitukosta.
- Kaikki pakkausteipit ja -materiaalit on poistettu.
- <span id="page-58-0"></span>• Tulostin on asetettu nykyiseksi tulostimeksi tai oletustulostimeksi. Valitse tulostin oletustulostimeksi Windowsin Tulostimet-kansiossa. Valitse tulostin oletustulostimeksi Mac OS X:n **Tulostus & Faksaus-** tai **Tulostus & Skannaus** osiosta **Järjestelmäasetukset**-kohdasta. Lisätietoja on tietokoneen käyttöohjeissa.
- **Keskeytä tulostus** -vaihtoehtoa ei ole valittu, jos tietokoneessa on käytössä Windows-käyttöjärjestelmä.
- Varmista, ettei tehtävän suorituksen aikana ole käytössä liian monta ohjelmaa. Sulje käyttämättömät ohjelmat tai käynnistä tietokone uudelleen ennen uudelleenyritystä.

# **Tulostinongelmien ratkaiseminen**

**Vihje** Käy HP-tuen verkkosivustossa osoitteessa [www.hp.com/support](http://h20180.www2.hp.com/apps/Nav?h_pagetype=s-001&h_page=hpcom&h_client=s-h-e008-1&h_product=5081821&h_lang=fi&h_cc=fi), jossa on yleisten tulostinongelmien selvittämistä helpottavia tietoja ja apuohjelmia.

Tässä osassa käsitellään seuraavia aiheita:

- Tulostimen virta katkeaa odottamatta
- Kohdistus epäonnistuu
- [Tulostin ei vastaa \(mitään ei tulostu\)](#page-59-0)
- [Tulostin tulostaa hitaasti](#page-59-0)
- [Tulostimesta kuuluu odottamattomia ääniä](#page-60-0)
- [Tulostin tulostaa tyhjän tai osittain tulostuneen sivun](#page-61-0)
- [Sivulta puuttuu jotakin tai jotakin on väärin](#page-61-0)
- [Tekstin tai kuvien asettelu on väärin](#page-62-0)

### **Tulostimen virta katkeaa odottamatta**

#### **Tarkista virta ja virtaliitännät**

Varmista, että tulostin on liitetty tiukasti toimivaan seinäpistorasiaan (vaihtovirta, AC). Tietoja jännitevaatimuksista on kohdassa [Sähköä koskevat tekniset tiedot.](#page-103-0)

### **Kohdistus epäonnistuu**

Jos kohdistusprosessi epäonnistuu, varmista, että olet asettanut syöttölokeroon tavallista käyttämätöntä valkoista paperia. Jos syöttölokerossa oleva paperi on värillistä, tulostimen kohdistaminen ei onnistu.

Jos kohdistaminen epäonnistuu toistuvasti, tulostuspää on ehkä puhdistettava tai laitteen tunnistin voi olla viallinen. Lisätietoja tulostuspään puhdistamisesta on kohdassa [Puhdista tulostuspää.](#page-84-0)

Jos tulostuspään puhdistaminen ei korjaa ongelmaa, ota yhteyttä HP-tukeen. Käy osoitteessa [www.hp.com/support](http://h20180.www2.hp.com/apps/Nav?h_pagetype=s-001&h_page=hpcom&h_client=s-h-e008-1&h_product=5081821&h_lang=fi&h_cc=fi). Tämä verkkosivusto tarjoaa tietoa ja työkaluja, joita voit käyttää monien yleisten tulostinongelmien ratkaisuun. Valitse kehotettaessa maa tai alue ja napsauta sitten **Ota yhteys HP:hen** -linkkiä. Saat näkyviin teknisen tuen yhteystiedot.

# <span id="page-59-0"></span>**Tulostin ei vastaa (mitään ei tulostu)**

#### **Tulostusjonossa on jumissa tulostustöitä**

Avaa tulostusjono, peruuta kaikki tulostustyöt ja käynnistä tietokone uudestaan. Koeta tulostaa, kun tietokone on käynnistynyt. Lisätietoja saat käyttöjärjestelmän ohjeista.

#### **Tarkista kirjoittimen asetukset**

Lisätietoja on kohdassa [Yleiset vianmääritysvihjeet ja -resurssit](#page-57-0).

#### **Tarkista HP-ohjelmiston asennus**

Jos tulostin sammuu kesken tulostuksen, varoitusviestin pitäisi ilmestyä tietokoneen näyttöön. Jos näin ei tapahdu, tulostimen mukana toimitettu HP-ohjelmisto on ehkä asennettu väärin. Voit korjata tämän poistamalla HP-ohjelmiston kokonaan ja asentamalla sen uudelleen. Lisätietoja on kohdassa [Poista HP-ohjelmiston asennus ja](#page-133-0) [asenna se uudelleen.](#page-133-0)

#### **Tarkista kaapelin liitännät**

- Varmista, että USB- tai Ethernet-kaapelin molemmat päät ovat tiukasti kiinni.
- Jos tulostin on liitetty verkkoon, tarkista seuraavat asiat:
	- Tulostimen takaosassa oleva linkin merkkivalo.
	- Varmista, ettet käytä puhelinjohtoa tulostimen liittämiseen.

#### **Tarkista tietokoneelle mahdollisesti asennetut palomuuriohjelmistot**

Palomuuriohjelmistot ovat suojausohjelmia, jotka suojaavat tietokonetta luvattomilta yhteyksiltä. Palomuuri saattaa kuitenkin myös estää tietokoneen ja tulostimen välisen tietoliikenteen. Jos yhteyden luominen tulostimeen ei onnistu, yritä poistaa palomuuri käytöstä tilapäisesti. Jos ongelma ei poistu, tietoliikenneongelma ei johdu palomuurista. Ota palomuuri uudelleen käyttöön.

### **Tulostin tulostaa hitaasti**

Jos tulostin tulostaa erittäin hitaasti, kokeile seuraavia ratkaisuvaihtoehtoja.

- Ratkaisu 1: Käytä karkeampaa tulostuslaadun asetusta
- Ratkaisu 2: Tarkista mustemäärät
- [Ratkaisu 3: Ota yhteys HP-tukeen](#page-60-0)

#### **Ratkaisu 1: Käytä karkeampaa tulostuslaadun asetusta**

**Ratkaisu:** Tarkista Tulostuslaatu-asetus. **Paras** ja **Suurin mahdollinen dpi** tarjoavat parhaan laadun, mutta ne ovat hitaampia kuin **Normaali** tai **Vedos**. **Vedos**-asetuksella tulostus on nopein.

**Syy:** Tulostuslaatu oli määritetty korkeaksi.

Jos ongelma ei ratkennut, siirry seuraavaan ratkaisuvaihtoehtoon.

#### **Ratkaisu 2: Tarkista mustemäärät**

**Ratkaisu:** Tarkista mustekasettien arvioitu mustemäärä.

<span id="page-60-0"></span>**Huomautus** Mustemääriä koskevat varoitukset ja mustemäärän ilmaisintoiminnot antavat vain likimääräistä tietoa musteen todellisesta määrästä. Kun tulostin ilmoittaa matalasta mustetasosta, vaihtokasetti kannattaa hankkia mahdollisten tulostusviiveiden välttämiseksi. Mustekasetteja ei tarvitse vaihtaa, ennen kuin niin kehotetaan tekemään.

**Huomautus** Tulostinta voi käyttää yhdellä tai useammalla tyhjällä kasetilla. Tulostaminen tyhjillä kaseteilla hidastaa tulostinta ja vaikuttaa tulostettujen asiakirjojen laatuun. Jos musta kasetti on tyhjä, mustat eivät ole niin tummia kuin tavallisesti. Jos värillinen kasetti on tyhjä, tuloste on harmaasävyinen. Vaihda tyhjä kasetti mahdollisuuksien mukaan. Poista tyhjä kasetti vasta, kun uusi mustekasetti on käytettävissä. Saat ohjeet uusien kasettien asentamiseen kohdasta [Mustekasettien vaihtaminen.](#page-52-0)

**Varoitus** Vaikka mustekasetit eivät vahingoitu, jos ne jätetään tulostimesta pois, tulostuspään toiminnan vuoksi kaikkien kasettien tulee olla asennettuina kaiken aikaa sen jälkeen, kun tulostin on asetettu ja käytössä. Yhden tai useamman kasettilokeron jättäminen tyhjäksi pidemmäksi aikaa voi johtaa tulostelaatuvikoihin ja mahdolliseen tulostuspään vaurioon. Jos olet lähiaikoina poistanut kasetin tulostimesta etkä ole asettanut sitä takaisin vähään aikaan tai jos lähiaikoina on tapahtunut paperitukos ja huomaat tulosteiden laadun huonontuneen, puhdista tulostuspää. Lisätietoja on kohdassa [Puhdista tulostuspää](#page-84-0).

Lisätietoja on kohdassa:

[Arvioitujen mustemäärien tarkistaminen](#page-51-0)

**Syy:** Muste saattaa olla loppumassa. Tulostin hidastuu, jos siinä on tyhjiä kasetteja.

Jos ongelma ei ratkennut, siirry seuraavaan ratkaisuvaihtoehtoon.

#### **Ratkaisu 3: Ota yhteys HP-tukeen**

**Ratkaisu:** Ota yhteys HP:n asiakastukeen.

Siirry osoitteeseen: [www.hp.com/support.](http://h20180.www2.hp.com/apps/Nav?h_pagetype=s-001&h_page=hpcom&h_client=s-h-e008-1&h_product=5081821&h_lang=fi&h_cc=fi) Tämä verkkosivusto tarjoaa tietoa ja työkaluja, joiden avulla voidaan ratkaista monia yleisiä tulostinongelmia.

Valitse kehotettaessa maa tai alue ja napsauta sitten **Ota yhteyttä HP:hen** linkkiä. Saat näkyviin teknisen tuen yhteystietoja.

**Syy:** Tulostimessa ilmeni ongelma.

### **Tulostimesta kuuluu odottamattomia ääniä**

Tulostimesta voi kuulua odottamattomia ääniä. Nämä ovat tulostimen suorittamien tulostinpään kuntoa ylläpitävien automaattisten huoltotoimintojen huoltoääniä.

<span id="page-61-0"></span>**Huomautus** Voit estää tulostimen mahdollisen vahingoittumisen seuraavasti:

Älä katkaise tulostimen virtaa, kun tulostin suorittaa huoltotöitä. Jos haluat katkaista tulostimen virran, odota, kunnes tulostin on pysähtynyt kokonaan, ennen kuin

katkaiset virran (Virta-painike). Lisätietoja on kohdassa [Tulostimen virran](#page-29-0) [katkaiseminen](#page-29-0).

Varmista, että kaikki mustekasetit on asennettu. Jos jokin mustekasetti puuttuu, tulostin suorittaa ylimääräisen huoltotoimenpiteen tulostuspään suojaamiseksi.

# **Tulostin tulostaa tyhjän tai osittain tulostuneen sivun**

#### **Puhdista tulostuspää**

Suorita tulostuspään puhdistusprosessi. Lisätietoja on kohdassa [Puhdista tulostuspää](#page-84-0). Tulostuspää voi tarvita puhdistusta, jos tulostin sammutettiin virheellisesti.

**Huomautus** Jos tulostimen virta katkaistaan väärin, seurauksena voi olla tulostuslaadun ongelmia, kuten tyhjiä tai osittain tulostuneita sivuja. Tulostuspäiden puhdistaminen voi ratkaista ongelmat, mutta tulostimen virran katkaiseminen oikealla tavalla voi ehkäistä ne alun perinkin. Katkaise tulostimesta virta aina painamalla tulostimen (Virta-painike). Odota, että (Virta-painike) merkkivalo sammuu, ennen kuin irrotat virtajohdon tai katkaiset jatkojohdosta virran.

#### **Tarkista tulostusmateriaalin asetukset**

- Tarkista, että tulostinohjaimessa on valittu lokeroon asetetulle tulostusmateriaalille sopivat tulostuslaatuasetukset.
- Varmista, että tulostinohjaimen sivuasetukset vastaavat lokerossa olevan tulostusmateriaalin leveyttä.

#### **Laite ottaa useamman kuin yhden sivun**

Lisätietoja on kohdassa [Paperin syöttöön liittyvien ongelmien ratkaiseminen.](#page-67-0)

### **Tuloste sisältää tyhjän sivun**

Tarkista, onko tiedostossa tyhjiä sivuja.

### **Sivulta puuttuu jotakin tai jotakin on väärin**

#### **Tulostuslaadun vianmäärityssivun tarkistaminen**

Tulosta Print Quality Diagnostic -sivu (tulosteen laadun arviointisivu), jonka avulla voit päättää, onko syytä käyttää ylläpitotyöpalveluita tulosteiden laadun parantamiseen. Lisätietoja on kohdassa [Tulostuslaadun vianmääritys](#page-62-0).

### **Tarkista marginaaliasetukset**

Varmista, että asiakirjan marginaaliasetukset eivät ylitä tulostimen tulostusaluetta. Lisätietoja on kohdassa [Vähimmäisreunojen asettaminen](#page-101-0).

#### <span id="page-62-0"></span>**Tarkista väritulostusasetukset**

Varmista, että tulostinohjaimen **Harmaasävytulostus**-asetus ei ole valittuna.

#### **Tarkista tulostimen sijainti ja USB-kaapelin pituus**

Voimakkaat sähkömagneettiset kentät (esimerkiksi USB-kaapeleista johtuvat) voivat joissain tapauksissa aiheuttaa tulosteiden vääristymistä. Siirrä tulostin kauemmaksi sähkömagneettisten kenttien lähteistä. Lisäksi on suositeltavaa käyttää alle kolmen metrin pituista USB-kaapelia sähkömagneettisten kenttien vaikutuksen minimoimiseksi.

### **Tekstin tai kuvien asettelu on väärin**

#### **Tarkista, millä tavalla materiaali on asetettu lokeroon**

Varmista, että tulostusmateriaalin leveys- ja pituusohjaimet ovat tiiviisti materiaalipinon reunoja vasten eikä syöttölokero ole liian täynnä. Lisätietoja on kohdassa [Paperin](#page-19-0) [lisääminen](#page-19-0).

#### **Tarkista tulostusmateriaalin koko**

- Sivun sisältöä voi leikkautua pois, jos asiakirja on suurempi kuin käytettävä tulostusmateriaali.
- Varmista, että tulostinohjaimessa valittu tulostusmateriaalin koko vastaa lokerossa olevan tulostusmateriaalin kokoa.

#### **Tarkista marginaaliasetukset**

Jos tekstiä tai kuvia leikkautuu pois sivun laidoilta, varmista, että asiakirjan reunusasetukset eivät ylitä tulostimen tulostettavaa aluetta. Lisätietoja on kohdassa [Vähimmäisreunojen asettaminen.](#page-101-0)

#### **Tarkista sivun suunnan asetus**

Varmista, että sovelluksessa valitut tulostusmateriaalin koon ja sivun suunnan asetukset vastaavat tulostinohjaimen asetuksia. Lisätietoja on kohdassa [Tulostaminen.](#page-30-0)

#### **Tarkista tulostimen sijainti ja USB-kaapelin pituus**

Voimakkaat sähkömagneettiset kentät (esimerkiksi USB-kaapeleista johtuvat) voivat joissain tapauksissa aiheuttaa tulosteiden vääristymistä. Siirrä tulostin kauemmaksi sähkömagneettisten kenttien lähteistä. Lisäksi on suositeltavaa käyttää alle kolmen metrin pituista USB-kaapelia sähkömagneettisten kenttien vaikutuksen vähentämiseksi.

Jos mikään edellä kuvatuista ratkaisuista ei auta, ongelman syy voi olla se, että sovellus ei tulkitse tulostusasetuksia oikein. Julkaisutiedoissa on tietoja tunnetuista ohjelmistopaketteihin liittyvistä ristiriidoista. Saat lisätietoja myös sovelluksen oppaasta ja valmistajalta.

# **Tulostuslaadun vianmääritys**

Jos tulosteissa ilmenee tulostuslaatuun liittyviä ongelmia, kokeile tässä osassa lueteltuja ratkaisuvaihtoehtoja.

- **Vihje** Käy HP-tuen verkkosivustossa osoitteessa [www.hp.com/support](http://h20180.www2.hp.com/apps/Nav?h_pagetype=s-001&h_page=hpcom&h_client=s-h-e008-1&h_product=5081821&h_lang=fi&h_cc=fi), jossa on yleisten tulostinongelmien selvittämistä helpottavia tietoja ja apuohjelmia.
- Ratkaisu 1: Varmista, että käytät alkuperäisiä HP-mustekasetteja.
- Ratkaisu 2: Tarkista mustemäärät
- [Ratkaisu 3: Tarkista syöttölokerossa olevan paperin ominaisuudet](#page-64-0)
- [Ratkaisu 4: Tarkista paperityyppi](#page-64-0)
- [Ratkaisu 5: Tarkista tulostusasetukset](#page-65-0)
- [Ratkaisu 6: Tulostuslaaturaportin tulostaminen ja arvioiminen](#page-66-0)
- [Ratkaisu 7: Ota yhteys HP-tukeen](#page-67-0)

#### **Ratkaisu 1: Varmista, että käytät alkuperäisiä HP-mustekasetteja.**

**Ratkaisu:** Tarkista, ovatko käyttämäsi mustekasetit alkuperäisiä HPmustekasetteja.

HP suosittaa, että käytät alkuperäisiä HP:n mustekasetteja. Alkuperäiset HPtulostuskasetit on suunniteltu ja testattu HP-tulostimia varten. Näin saat erinomaisia tuloksia joka kerta.

**Huomautus** HP ei voi taata muiden valmistajien tarvikkeiden laatua tai luotettavuutta. Muiden kuin HP:n valmistamien tarvikkeiden käyttämisestä aiheutuvat huolto- tai korjaustoimet eivät kuulu tulostimen takuun piiriin.

Jos olet mielestäsi hankkinut alkuperäisen HP-mustekasetin, käy osoitteessa

[www.hp.com/go/anticounterfeit](http://www.hp.com/go/anticounterfeit)

**Syy:** Käytössä oli muita kuin HP:n mustekasetteja.

Jos ongelma ei ratkennut, siirry seuraavaan ratkaisuvaihtoehtoon.

# **Ratkaisu 2: Tarkista mustemäärät**

**Ratkaisu:** Tarkista mustekasettien arvioitu mustemäärä.

**Huomautus** Mustemääriä koskevat varoitukset ja mustemäärän ilmaisintoiminnot antavat vain likimääräistä tietoa musteen todellisesta määrästä. Kun tulostin antaa matalan mustetason varoituksen, sinun kannattaa harkita vaihtokasetin hankkimista mahdollisten tulostusviivästysten välttämiseksi. Mustekasetteja ei tarvitse vaihtaa, ennen kuin niin kehotetaan tekemään.

<span id="page-64-0"></span>**Huomautus** Tulostinta voidaan käyttää yhdellä tai useammalla tyhjällä kasetilla. Tulostaminen tyhjillä kaseteilla hidastaa tulostinta ja vaikuttaa tulostettujen asiakirjojen laatuun. Jos musta kasetti on tyhjä, mustat eivät ole niin tummia kuin tavallisesti. Jos värillinen kasetti on tyhjä, tuloste on harmaasävyinen. Vaihda tyhjä kasetti mahdollisuuksien mukaan. Poista tyhjä kasetti vasta, kun uusi mustekasetti on käytettävissä. Saat ohjeet uusien kasettien asentamiseen kohdasta [Mustekasettien vaihtaminen](#page-52-0).

**Varoitus** Vaikka mustekasetit eivät vahingoitu, jos ne jätetään tulostimesta pois, tulostuspään toiminnan vuoksi kaikkien kasettien tulee olla asennettuina kaiken aikaa sen jälkeen, kun tulostin on asetettu ja käytössä. Yhden tai useamman kasettilokeron jättäminen tyhjäksi pidemmäksi aikaa voi aiheuttaa ongelmia tulostuslaadussa ja vahingoittaa tulostuspäätä. Jos olet lähiaikoina poistanut kasetin tulostimesta etkä ole asettanut sitä takaisin vähään aikaan tai jos lähiaikoina on tapahtunut paperitukos ja huomaat tulosteiden laadun huonontuneen, puhdista tulostuspää. Lisätietoja on kohdassa [Puhdista](#page-84-0) [tulostuspää.](#page-84-0)

Lisätietoja on kohdassa:

[Arvioitujen mustemäärien tarkistaminen](#page-51-0)

**Syy:** Muste saattaa olla loppumassa.

Jos ongelma ei ratkennut, siirry seuraavaan ratkaisuvaihtoehtoon.

#### **Ratkaisu 3: Tarkista syöttölokerossa olevan paperin ominaisuudet**

**Ratkaisu:** Varmista, että paperipino on asetettu lokeroon oikein, paperiarkit eivät ole rypistyneet eikä paperi ole liian paksua.

- Lataa paperi tulostuspuoli alaspäin. Jos käytät esimerkiksi kiiltävää valokuvapaperia, lisää paperi laitteeseen kiiltävä puoli alaspäin.
- Varmista, että paperi on syöttölokerossa suorassa ja ettei se ole rypistynyttä. Jos paperi on liian lähellä tulostuspäätä tulostuksen aikana, muste saattaa tahriutua. Näin voi käydä, jos paperi on koholla, rypistynyt tai erittäin paksu, kuten kirjekuori.

Lisätietoja on kohdassa:

[Paperin lisääminen.](#page-19-0)

**Syy:** Paperi oli asetettu syöttölokeroon väärin tai se oli rypistynyt tai liian paksu. Jos ongelma ei ratkennut, siirry seuraavaan ratkaisuvaihtoehtoon.

#### **Ratkaisu 4: Tarkista paperityyppi**

**Ratkaisu:** HP suosittelee HP-paperien tai minkä tahansa muun tulostimeen sopivan ColorLok-tekniikkaan perustuvan paperin käyttämistä. Kaikki ColorLoklogolla varustetut paperit on testattu riippumattomassa testauslaitoksessa luotettavuuden ja tulostuslaadun korkeiden standardien täyttämiseksi. ColorLokpaperit tarjoavat terävät, voimakkaat värit ja tummemmat mustan sävyt. Lisäksi ne kuivuvat nopeammin kuin tavalliset paperit.

<span id="page-65-0"></span>Varmista, ettei tulostuspaperissa ole ryppyjä. Tulostaessasi kuvia saat parhaan tuloksen käyttämällä HP Advanced -valokuvapaperia.

Säilytä erikoismateriaali alkuperäisessä pakkauksessaan tai suljettavan muovipussin sisällä tasaisella alustalla kuivassa ja viileässä paikassa. Kun olet valmis tulostamaan, ota pakkauksesta vain sillä hetkellä tarvitsemasi paperit. Kun olet lopettanut tulostamisen, laita käyttämättömät valokuvapaperit takaisin muovipussiin. Tämä estää valokuvapaperin käpristymisen.

**Huomautus** Tässä tapauksessa ongelma ei liity musteen määrään. Siksi mustekasettien vaihtaminen ei ole tarpeen.

Lisätietoja on kohdassa:

[Paperin valitseminen](#page-17-0)

**Syy:** Syöttölokerossa oli vääränlaista paperia.

Jos ongelma ei ratkennut, siirry seuraavaan ratkaisuvaihtoehtoon.

#### **Ratkaisu 5: Tarkista tulostusasetukset**

**Ratkaisu:** Tarkista tulostusasetukset.

- Tarkista, onko tulostusasetusten väriasetukset määritetty oikein. Tarkista esimerkiksi, onko asiakirjalle määritetty harmaasävytulostus. Voit myös tarkistaa, onko värien lisämäärityksiä, kuten kylläisyyttä, kirkkautta tai värisävyjä, muutettu.
- Tarkista, että tulostuslaadun asetus vastaa tulostimen syöttölokerossa olevan paperin tyyppiä. Jos värit sekoittuvat toisiinsa, valitse heikompi tulostuslaadun asetus. Jos haluat laadukkaita valokuvatulosteita, voit myös valita paremman laatuasetuksen. Varmista tällöin myös, että syöttölokerossa on valokuvapaperia, esimerkiksi HP Advanced -valokuvapaperia.
- **Huomautus** Joidenkin tietokoneiden näytöissä värit saattavat näyttää erilaisilta kuin paperitulosteissa. Tässä tapauksessa tuotteessa, tulostusasetuksissa tai mustekaseteissa ei ole ongelmia. Vianmääritystä ei tarvitse jatkaa.

Lisätietoja on kohdassa:

[Paperin valitseminen](#page-17-0)

**Syy:** Tulostusasetukset oli määritetty virheellisesti.

Jos ongelma ei ratkennut, siirry seuraavaan ratkaisuvaihtoehtoon.

#### <span id="page-66-0"></span>**Ratkaisu 6: Tulostuslaaturaportin tulostaminen ja arvioiminen**

#### **Ratkaisu:**

### **Tulostuslaaturaportin tulostaminen**

- Ohjauspaneeli: Kosketa (oikea nuolipainike) ja kosketa Asennus, **Raportit** ja sitten **Tulostuslaaturaportti**.
- **Sisäinen verkkopalvelin:** Valitse **Työkalut**-välilehden **Apuohjelmat**kohdasta **Tulostuslaadun työkaluryhmä** ja napsauta **Tulostuslaaturaportti**-painiketta.
- **HP Utility (Mac OS X):**Napsauta **Tieto ja tuki** -osiossa **Tulostuslaadun vianmääritys** ja valitse sen jälkeen **Tulosta**.

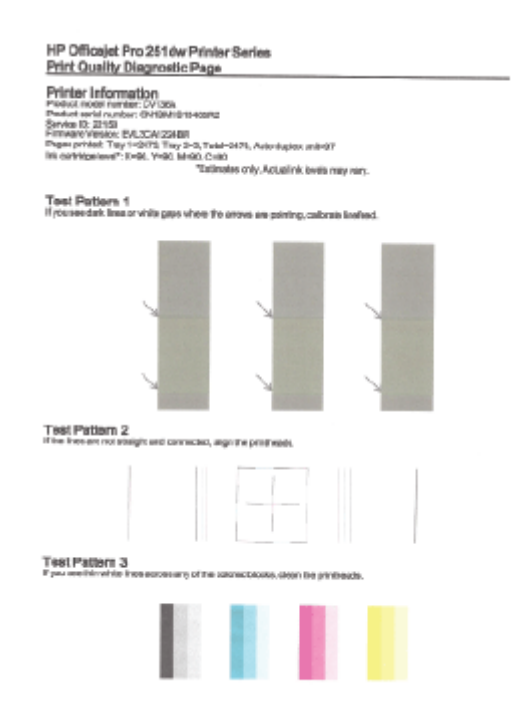

Jos tulostuslaadun diagnostiikkaraportissa on virheitä, toimi seuraavasti:

- **1.** Jos tulostuslaadun diagnostiikkaraportissa on haalistuneita, osittaisia, juovaisia tai puuttuvia väriviivoja tai kuvioita, tarkista, onko jokin mustekasetti tyhjä, ja vaihda viallista väriviivaa tai värikuviota vastaava mustekasetti. Jos tyhjiä mustekasetteja ei ole, irrota kaikki mustekasetit ja asenna ne uudelleen. Näin voit varmistaa, että ne on asennettu kunnolla paikoilleen. Poista tyhjä kasetti vasta, kun uusi mustekasetti on käytettävissä vaihtamista varten. Saat ohjeet uusien kasettien asentamiseen kohdasta [Mustekasettien vaihtaminen.](#page-52-0)
- **2.** Kalibroi rivinvaihto. Lisätietoja on kohdassa [Rivinvaihdon kalibrointi](#page-85-0).
- <span id="page-67-0"></span>**3.** Kohdista tulostuspää. Lisätietoja on kohdassa [Tulostuspään kohdistaminen](#page-85-0).
- **4.** Puhdista tulostuspää. Lisätietoja on kohdassa [Puhdista tulostuspää](#page-84-0).
- **5.** Jos mikään aiemmista vaiheista ei ole ratkaissut ongelmaa, ota yhteys HP:n huoltopalveluun tulostuspään vaihtamiseksi. Lisätietoja on kohdassa [HP](#page-55-0)[tuki](#page-55-0).

**Syy:** Tulostuslaadun ongelmilla voi olla monta syytä: ohjelmistoasetukset, heikkolaatuinen kuvatiedosto tai itse tulostusjärjestelmä. Jos et ole tyytyväinen tulosteiden laatuun, tulostuslaadun vianmäärityssivu voi auttaa sinua määrittämään, toimiiko tulostusjärjestelmä oikein.

#### **Ratkaisu 7: Ota yhteys HP-tukeen**

**Ratkaisu:** Ota yhteys HP:n asiakastukeen.

Siirry osoitteeseen: [www.hp.com/support.](http://h20180.www2.hp.com/apps/Nav?h_pagetype=s-001&h_page=hpcom&h_client=s-h-e008-1&h_product=5081821&h_lang=fi&h_cc=fi) Tämä verkkosivusto tarjoaa tietoa ja työkaluja, joiden avulla voidaan ratkaista monia yleisiä tulostinongelmia.

Valitse kehotettaessa maa tai alue ja napsauta sitten **Ota yhteyttä HP:hen** linkkiä. Saat näkyviin teknisen tuen yhteystietoja.

**Syy:** Tulostuspäässä ilmeni ongelma.

# **Paperin syöttöön liittyvien ongelmien ratkaiseminen**

**Vihje** Käy HP-tuen verkkosivustossa osoitteessa [www.hp.com/support](http://h20180.www2.hp.com/apps/Nav?h_pagetype=s-001&h_page=hpcom&h_client=s-h-e008-1&h_product=5081821&h_lang=fi&h_cc=fi), jossa on yleisten tulostinongelmien selvittämistä helpottavia tietoja ja apuohjelmia.

#### **Tulostin tai lokero ei tue materiaalia**

Käytä vain materiaalia, jota tulostin ja käytettävä lokero tukevat. Lisätietoja on kohdassa [Paperitiedot](#page-98-0).

#### **Laite ei ota tulostusmateriaalia syöttölokerosta**

- Varmista, että tulostimen lokerossa on tulostusmateriaalia. Lisätietoja on kohdassa [Paperin lisääminen.](#page-19-0) Ilmaa tulostusmateriaali ennen sen asettamista lokeroon.
- Tarkista, että lokeron paperiohjaimet on asetettu oikeisiin kohtiin tulostusmateriaalin koon mukaisesti. Varmista lisäksi, että tulostusmateriaalin ohjaimet ovat tukevasti, mutteivät liian tiukasti, materiaalipinoa vasten.
- Tarkista, ettei tulostusmateriaali ole käpristynyt. Suorista paperi taivuttamalla käpristymää vastakkaiseen suuntaan.

#### **Tulostusmateriaali ei tule lokerosta ulos oikein**

• Tarkista, että tulostuslokeron jatke on kokonaan auki. Muussa tapauksessa tulostetut sivut voivat pudota tulostimesta.

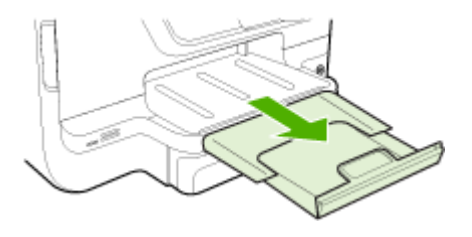

• Poista tulostelokerosta ylimääräiset tulosteet. Lokerossa voi olla kerrallaan vain rajallinen määrä tulosteliuskoja.

#### **Sivut menevät vinoon**

- Varmista, että lokeroihin asetettu tulostusmateriaali on paperiohjainten suuntaisesti. Vedä tarvittaessa lokerot ulos tulostimesta ja aseta materiaali oikein. Varmista, että paperiohjaimet ovat oikeilla paikoillaan.
- Aseta tulostimeen tulostusmateriaalia vain silloin, kun tulostus ei ole käynnissä.
- Irrota ja vaihda automaattinen kaksipuolinen tulostusyksikkö (kääntöyksikkö).
	- Paina kaksipuolisen tulostuksen yksikön sivujen painikkeita ja irrota sitten yksikkö paikaltaan.

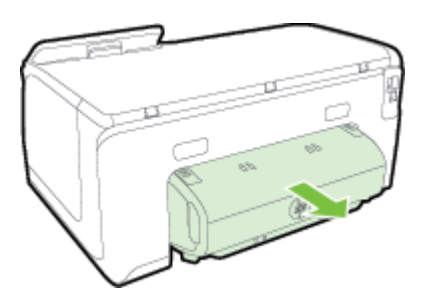

◦ Aseta kääntöyksikkö takaisin tulostimeen.

#### **Tulostin poimii kerralla useita sivuja**

- Ilmaa tulostusmateriaali ennen sen asettamista lokeroon.
- Tarkista, että lokeron paperiohjaimet on asetettu oikeisiin kohtiin tulostusmateriaalin koon mukaisesti. Varmista lisäksi, että tulostusmateriaalin ohjaimet ovat tukevasti, mutteivät liian tiukasti, materiaalipinoa vasten.
- Varmista, että lokerossa ei ole liikaa paperia.
- Kun käytät ohutta erikoistulostusmateriaalia, varmista, että lokero on aivan täynnä. Jos käytät erikoistulostusmateriaalia, jota on saatavana vain pieninä määrinä, täytä lokero muulla samankokoisella paperilla ja aseta erikoistulostusmateriaali sen päälle. (Toisten tulostusmateriaalien poimiminen onnistuu paremmin, kun lokero on täysi.)
- <span id="page-69-0"></span>• Jos käytät paksua erikoistulostusmateriaalia (kuten esitepaperia), täytä lokero niin, että sen täyttöaste on 1/4–3/4. Aseta tarvittaessa tulostusmateriaali samankokoisen muun tulostusmateriaalin päälle niin, että lokeron täyttöaste on tällä alueella.
- Saat parhaan tuloksen ja suorituskyvyn käyttämällä HP:n tulostusmateriaaleja.

# **Ongelmien ratkaiseminen Web-palveluiden ja HP:n verkkosivustojen avulla**

Tässä osiossa kerrotaan, kuinka yleisiä verkkopalveluiden ja HP-verkkosivustojen käyttöongelmia ratkaistaan.

- Ongelmien ratkaisu verkkopalveluiden avulla
- [HP-verkkosivustojen käyttöongelmien ratkaisu](#page-70-0)

### **Ongelmien ratkaisu verkkopalveluiden avulla**

Jos sinulla on ongelmia HP:n verkkopalveluiden, kuten ePrintin tai tulostussovellusten, käytössä, tarkista seuraavat seikat:

- Varmista, että tulostin on yhdistetty Internetiin Ethernet-yhteydellä tai langattomasti.
	- **Huomautus** Verkko-ominaisuuksia ei voida käyttää, jos tulostin on yhdistetty USB-kaapelilla.
- Varmista, että tulostimeen on asennettu uusimmat tuotepäivitykset. Lisätietoja on kohdassa [Tulostimen päivittäminen.](#page-28-0)
- Varmista, että verkkopalvelut on otettu käyttöön tulostimessa. Lisätietoja on kohdassa [Verkkopalveluiden asentaminen tulostimen ohjauspaneelista.](#page-47-0)
- Varmista, että verkkokeskitin, kytkin ja reititin ovat päällä ja toimivat oikein.
- Jos olet liittämässä tulostinta Ethernet-kaapelilla, varmista, ettei kyseessä ole puhelin- tai ristikaapeli ja että Ethernet-kaapeli on yhdistetty tulostimeen kunnolla. Lisätietoja on kohdassa [Ethernet-verkkojen ongelmanratkaisu](#page-71-0).
- Jos olet liittämässä tulostinta langattoman yhteyden välityksellä, varmista, että langaton verkko toimii kunnolla. Lisätietoja on kohdassa [Langattoman verkon](#page-72-0) [ongelmien ratkaiseminen](#page-72-0).
- <span id="page-70-0"></span>• Tarkista seuraavat kohdat, jos HP ePrint -palvelu on käytössä:
	- Varmista, että tulostimen sähköpostiosoite on oikein.
	- Varmista, että sähköpostiviestin Vastaanottaja-kentässä on ainoastaan tulostimen sähköpostiosoite. Jos Vastaanottaja-kentässä on muita sähköpostiosoitteita, lähetettyjen liitteiden tulostaminen ei ehkä onnistu.
	- Varmista, että lähettämäsi asiakirjat täyttävät HP ePrint -palvelun vaatimukset. Lisätietoja on kohdassa [Verkkopalveluiden tiedot](#page-102-0).
- Jos verkkoyhteys käyttää välipalvelinasetuksia Internet-yhteyden muodostamisessa, varmista, että syöttämäsi välipalvelinasetukset ovat kelvollisia:
	- Tarkista käytössä olevan verkkoselaimen (esimerkiksi Internet Explorer, Firefox tai Safari) asetukset.
	- Kysy lisätietoja IT-järjestelmänvalvojalta tai henkilöltä, joka asensi palomuurin.

Jos palomuurin käyttämät välityspalvelinasetukset ovat muuttuneet, asetukset pitää päivittää tulostimen ohjauspaneelin kautta. Jos asetuksia ei päivitetä, verkkopalveluja ei voida käyttää.

Lisätietoja on kohdassa [Verkkopalveluiden asentaminen tulostimen](#page-47-0) [ohjauspaneelista.](#page-47-0)

**Vihje** Lisätietoja verkkopalveluiden määrittämisestä ja käytöstä on ePrintCenterissä osoitteessa ([www.hpconnected.com\)](http://www.hpconnected.com).

# **HP-verkkosivustojen käyttöongelmien ratkaisu**

Jos HP-verkkosivustojen käyttö tietokoneelta tuottaa ongelmia, tarkista seuraavat seikat:

- Varmista, että käytettävä tietokone on yhteydessä Internetiin.
- Varmista, että verkkoselain vastaa järjestelmän vähimmäisvaatimuksia. Lisätietoja on kohdassa [HP-verkkosivuston tekniset tiedot.](#page-103-0)
- Jos verkkoselain käyttää välityspalvelinasetuksia Internet-yhteyden muodostamisessa, kokeile poistaa nämä asetukset käytöstä. Lisätietoja on selaimen mukana toimitetuissa käyttöohjeissa.

# **Muistilaiteongelmien ratkaiseminen**

- **Vihje** Käy HP-tuen verkkosivustossa osoitteessa [www.hp.com/support](http://h20180.www2.hp.com/apps/Nav?h_pagetype=s-001&h_page=hpcom&h_client=s-h-e008-1&h_product=5081821&h_lang=fi&h_cc=fi), jossa on yleisten tulostinongelmien selvittämistä helpottavia tietoja ja apuohjelmia.
- **Huomautus** Jos käynnistät muistilaitetoiminnon tietokoneesta käsin, katso vianmääritystiedot ohjelmiston Ohje-toiminnon avulla.
- [Tulostin ei voi lukea muistilaitetta](#page-71-0)
- [Tulostin ei voi lukea valokuvia muistilaitteelta](#page-71-0)

# <span id="page-71-0"></span>**Tulostin ei voi lukea muistilaitetta**

### • **Muistilaitteen tarkistus**

- Varmista, että muistilaite on tuettua tyyppiä. Lisätietoja on kohdassa [Muistilaitteen tekniset tiedot.](#page-103-0)
- Tietyt muistilaitteet on varustettu kytkimellä, joka määrittää, kuinka niitä voidaan käyttää. Varmista, että kytkin on asetettu siten, että muistilaite voidaan lukea.
- Tarkista, ettei muistilaitteen päissä ole likaa tai reiät sulkevia tai metalliset kontaktit pilaavia kappaleita. Puhdista kontaktit nukkaamattomalla kankaalla ja käyttämällä hiukan isopropyyliä (alkoholi).
- Testaa muistilaitetta muissa laitteissa varmistaaksesi, että se toimii oikein. Jos tiedostoja voidaan käyttää tietokoneella, laite ei silti ehkä toimi tulostimessa.

#### • **Tarkista USB-portti**

- Varmista, että USB-johto on liitetty kunnolla liitäntään.
- Irrota USB-johto ja tarkista tyhjä portti taskulampun valossa. Tarkista, ettei portissa ole likaa tai roskia. Lisätietoja on kohdassa [HP-tuki](#page-55-0). Tämä verkkosivusto tarjoaa tietoa ja työkaluja, joita voidaan käyttää monien yleisten tulostinongelmien ratkaisuun.

# **Tulostin ei voi lukea valokuvia muistilaitteelta**

### **Muistilaitteen tarkistus**

Muistilaite saattaa olla viallinen.

# **Ethernet-verkkojen ongelmanratkaisu**

**Vihje** Käy HP-tuen verkkosivustossa osoitteessa [www.hp.com/support](http://h20180.www2.hp.com/apps/Nav?h_pagetype=s-001&h_page=hpcom&h_client=s-h-e008-1&h_product=5081821&h_lang=fi&h_cc=fi), jossa on yleisten tulostinongelmien selvittämistä helpottavia tietoja ja apuohjelmia.

Jos et voi yhdistää tulostinta Ethernet-verkkoon, tee yksi tai useampi seuraavista tehtävistä.

- **Huomautus** Suorita asennus uudelleen sen jälkeen, kun olet tehnyt seuraavassa mainitut tarkistukset.
- Verkon yleinen vianmääritys

### **Verkon yleinen vianmääritys**

Jos et voi asentaa tulostimen mukana toimitettua HP-ohjelmistoa, tarkista seuraavat kohdat:

- Kaikki kaapelit on kytketty kunnolla tietokoneeseen ja tulostimeen.
- Verkko on käytettävissä ja verkkokeskitin, kytkin tai reititin on päällä.
- Kaikki sovellukset, virustorjuntaohjelmat, vakoiluohjelmien tunnistussovellukset ja palomuurisovellukset mukaan lukien, on suljettu tai poistettu käytöstä väliaikaisesti Windows-tietokoneessa.
- Tulostin on kytketty samaan aliverkkoon kuin sitä käyttävät tietokoneet.
# <span id="page-72-0"></span>**Langattoman verkon ongelmien ratkaiseminen**

Tämä osio sisältää tietoja tulostimen liittämisessä langattomaan verkkoon mahdollisesti ilmenevien ongelmien ratkaisemisessa.

Tee nämä toimenpiteet annetussa järjestyksessä aloittamalla Langattoman yhteyden perusvianmääritys -kohdan ohjeilla. Jos ongelmia ilmenee edelleen, toimi Langattoman yhteyden laajempi vianmääritys -kohdassa annettujen ehdotusten mukaan.

Tässä osassa käsitellään seuraavia aiheita:

- Langattoman verkon vianmääritys
- [Langattoman verkon lisävianmääritys](#page-73-0)
- [Kun ongelmat on ratkaistu](#page-78-0)
- **Vihje** Lisätietoja langattoman yhteyden ongelmien vianmäärityksestä on HP Wireless Printing Center -sivustossa osoitteessa [www.hp.com/go/wirelessprinting](http://www.hp.com/go/wirelessprinting).
- **Huomautus** Toimi ongelman ratkaisemisen jälkeen kohdassa [Kun ongelmat on](#page-78-0) [ratkaistu](#page-78-0) esitettyjen ohjeiden mukaan.

# **Langattoman verkon vianmääritys**

**Huomautus** Jos et ole määrittänyt tulostinta käyttämään langatonta yhteyttä, suorita asennus loppuun HP-ohjelmiston avulla. Lisätietoja on kohdassa .

Toimi seuraavassa järjestyksessä.

**Vihje** Jos käytössä on Windows-tietokone, HP:n tulostuksen ja skannauksen vikojen korjausohjelmaa voidaan käyttää vianmääritykseen sekä ohjeistukseen HPtulostimien asennuksessa ja käytössä kotiverkossa. Voit käyttää työkalua siirtymällä HP Wireless Printing Center -sivustolle [\(www.hp.com/go/](http://www.hp.com/go/wirelessprinting) [wirelessprinting\)](http://www.hp.com/go/wirelessprinting).

#### **Vaihe 1: Varmista, että langattoman (802.11) verkkoyhteyden valo palaa.**

Tulostimen ohjauspaneelin Langaton-merkkivalo ilmaisee langattoman yhteyden tilan.

Ota langaton verkko käyttöön seuraavasti: kosketa (oikea nuolipainike), kosketa **Asennus**, kosketa **Verkko**, kosketa **Langaton radio** ja valitse sitten **Kyllä**.

**Huomautus** Jos tulostin tukee Ethernet-verkon käyttöä, varmista, ettei tulostimeen ole kytketty Ethernet-kaapelia. Ethernet-kaapelin kytkeminen poistaa tulostimen langattoman verkon käytöstä.

#### **Vaihe 2: Käynnistä langattoman verkon osat uudestaan.**

Kytke virta pois reitittimestä ja tulostimesta ja kytke ne takaisin päälle tässä järjestyksessä: ensin reititin, sitten tulostin. Jos yhteyden muodostaminen ei vieläkään onnistu, katkaise virta reitittimestä, tulostimesta ja tietokoneesta. Joskus verkkoongelmat ratkeavat, kun laitteet käynnistetään uudelleen.

# <span id="page-73-0"></span>**Vaihe 3 - Tee langattoman verkon tulostustesti**

Voit ratkaista langattomaan verkkoon liittyviä ongelmia langattoman verkon tulostustestin avulla. Jos tulostuksessa havaitaan virhe, tulostettu testiraportti sisältää suosituksia ongelman ratkaisemiseen.

**Vihje** Jos langattoman verkon tulostustesti osoittaa heikon signaalin, yritä siirtää tulostin lähemmäs langatonta reititintä.

# **Langattoman verkon testisivun tulostaminen**

- **1.** Kosketa (oikea nuolipainike), kosketa **Asennus** ja sitten **Verkko**.
- **2.** Kosketa **v** (alanuolipainike) ja valitse sitten **Tulosta langattoman testiraportti**.

# **Langattoman verkon lisävianmääritys**

Jos olet toiminut kohdassa [Langattoman verkon vianmääritys](#page-72-0) annettujen ohjeiden mukaisesti etkä vieläkään pysty muodostamaan tulostimesta yhteyttä langattomaan verkkoon, toimi seuraavasti:

- Vaihe 1: Varmista, että tietokone on liitetty verkkoon
- [Vaihe 2: Varmista, että tulostin on yhteydessä verkkoon](#page-74-0)
- [Vaihe 3: Varmista, ettei tietokonetta ole liitetty verkkoon VPN \(Virtual Private](#page-75-0) [Network\) -yhteydellä](#page-75-0)
- [Vaihe 4: Varmista, että tulostin on online-tilassa ja valmiina](#page-76-0)
- [Vaihe 5: Varmista, että tulostimen langaton versio on määritetty](#page-76-0) [oletustulostinohjaimeksi \(vain Windows\)](#page-76-0)
- [Vaihe 6: Tarkista, estääkö palomuuriohjelmisto tiedonsiirron](#page-77-0)

# **Vaihe 1: Varmista, että tietokone on liitetty verkkoon**

Varmista, että tietokone on yhteydessä verkkoon (joko Ethernet-verkkoon tai langattomaan verkkoon). Jos tietokone ei ole yhteydessä verkkoon, tulostinta ei voi käyttää verkon välityksellä.

#### **Ethernet-yhteyden tarkistaminen**

Useissa tietokoneissa on merkkivaloja sen portin vieressä, johon Ethernet-kaapeli kytketään. Jos valot eivät pala, kytke Ethernet-kaapeli tietokoneeseen ja reitittimeen. Jos valot eivät edelleenkään pala, ongelma saattaa olla reitittimessä, Ethernetkaapelissa tai tietokoneessa.

**Huomautus** Mac-tietokoneissa ei ole näitä merkkivaloja. Voit tarkistaa Mactietokoneen Ethernet-yhteyden valitsemalla Dockissa **System Preferences** (Järjestelmäasetukset) ja sitten **Network** (Verkko). Jos Ethernet-yhteys toimii oikein, yhteysluettelossa näkyy **Built-In Ethernet** (Sisäinen Ethernet) yhdessä IPosoitteen ja muiden tilatietojen kanssa. Jos **Built-in Ethernet** (Sisäinen Ethernet) ei näy luettelossa, ongelma saattaa olla reitittimessä, Ethernet-kaapelissa tai tietokoneessa. Lisätietoja saat napsauttamalla ikkunan Ohje-painiketta.

# <span id="page-74-0"></span>**Langattoman yhteyden tarkastaminen**

- **1.** Varmista, että tietokoneen langaton toiminto on otettu käyttöön. (Lisätietoja on tietokoneen mukana toimitetussa ohjeessa.)
- **2.** Jos käytössä ei ole yksilöivää langattoman verkon verkkonimeä (SSID), langaton tietokone saattaa muodostaa yhteyden toiseen lähellä sijaitsevaan verkkoon. Seuraavia ohjeita noudattamalla voit selvittää, onko tietokone yhteydessä oikeaan verkkoon:

# **Windows**

- **a**. Valitse **Käynnistä**, **Ohjauspaneeli**, **Verkkoyhteydet** ja sitten **Näytä verkon tila ja tehtävät**.
	- tai -

Valitse **Käynnistä**, valitse **Asetukset**, valitse **Ohjauspaneeli**, kaksoisnapsauta **Verkkoyhteydet**, valitse **Näytä**-valikko ja valitse sitten **Tiedot**.

Jätä verkkojen valintaikkuna auki ja jatka seuraavaan vaiheeseen.

- **b**. Irrota virtajohto langattomasta reitittimestä. Tietokoneen yhteyden tilaksi pitäisi vaihtua **Ei yhteyttä**.
- **c**. Kytke virtajohto takaisin langattomaan reitittimeen. Yhteyden tilaksi pitäisi vaihtua **Yhdistetty**.

# **Mac OS X**

- ▲ Napsauta näytön yläosan valikkorivin AirPort-kuvaketta. Näyttöön tulevassa valikossa voit määrittää, onko AirPort otettu käyttöön ja mihin langattomaan verkkoon tietokone on muodostanut yhteyden.
	- **Huomautus** Lisätietoja AirPort-yhteydestä saat valitsemalla Dockista **System Preferences** (Järjestelmäasetukset) ja **Network** (Verkko). Jos langaton yhteys toimii oikein, yhteysluettelossa näkyy vihreä piste AirPort-kohdan vieressä. Lisätietoja saat napsauttamalla ikkunan Ohjepainiketta.

Jos yhteyden muodostaminen tietokoneesta verkkoon ei onnistu, ota yhteys verkon määrittäneeseen henkilöön tai reitittimen valmistajaan. Reitittimessä tai tietokoneessa on ehkä laitteisto-ongelma.

**Vihje** Jos Internetin käyttö ei onnistu ja tietokoneesi käyttöjärjestelmä on Windows, voit käyttää verkon määrittämiseen myös HP Network Assistant työkalua. Työkalua voi käyttää osoitteessa [www.hp.com/sbso/wireless/tools](http://www.hp.com/sbso/wireless/tools-setup.html?jumpid=reg_R1002_USEN)[setup.html?jumpid=reg\\_R1002\\_USEN.](http://www.hp.com/sbso/wireless/tools-setup.html?jumpid=reg_R1002_USEN) (Tämä verkkosivusto on vain englanniksi.)

# **Vaihe 2: Varmista, että tulostin on yhteydessä verkkoon**

Jos tulostin ei ole yhteydessä samaan verkkoon kuin tietokone, et voi käyttää tulostinta verkon välityksellä. Tässä osassa annettujen ohjeiden avulla voit selvittää, onko tulostin yhteydessä samaan verkkoon kuin tietokone.

**Huomautus** Jos langaton reititin tai Apple AirPort Base Station käyttää piilotettua SSID:tä, tulostin ei voi tunnistaa verkkoa automaattisesti.

# <span id="page-75-0"></span>**A: Varmista, että tulostin on yhteydessä verkkoon**

- **1.** Jos tulostin tukee Ethernet-verkon käyttöä ja on yhteydessä Ethernet-verkkoon, tarkista, ettei tulostimen takapaneeliin ole kytketty Ethernet-kaapelia. Kun tulostimeen liitetään Ethernet-kaapeli, langaton yhteys poistuu käytöstä.
- **2.** Jos tulostin on yhteydessä langattomaan verkkoon, tulosta verkkoasetusten sivu. Lisätietoja on kohdassa [Verkon asetussivun lukeminen](#page-88-0).
- **3.** Kun sivu on tulostunut, tarkista verkon tila ja URL-osoite:

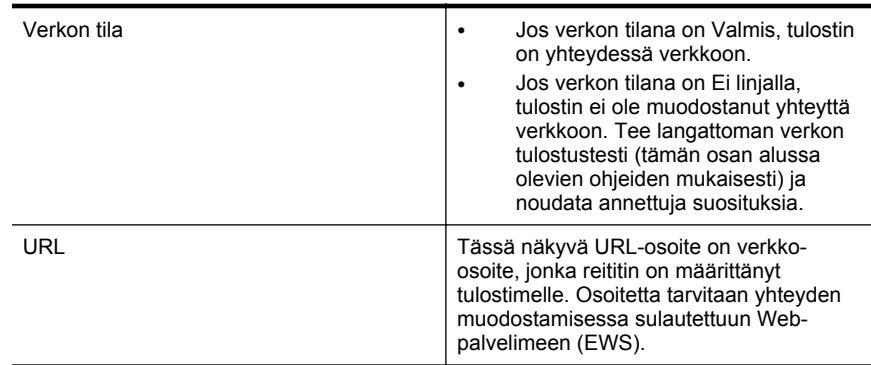

Jos haluat lisätietoja tulostimen liittämisestä langattomaan verkkoon, katso kohdasta [Tulostimen asentaminen langatonta yhteyttä varten.](#page-128-0)

# **B: Kokeile, voitko käyttää EWS-palvelinta.**

Kun olet varmistanut, että tietokone ja tulostin ovat yhteydessä verkkoon, tarkista, käyttävätkö ne samaa verkkoa. Tämä tarkistetaan avaamalla tulostimen EWS-palvelin. Lisätietoja on kohdassa [Sulautettu Web-palvelin](#page-135-0).

# **EWS-palvelimen käyttäminen**

- **1.** Avaa EWS-palvelin tietokoneella. Lisätietoja on kohdassa [Sulautettu Web](#page-135-0)[palvelin.](#page-135-0)
	- **Huomautus** Jos selain käyttää välityspalvelinta, se on ehkä poistettava käytöstä, jotta EWS-palvelin voidaan käynnistää.
- **2.** Jos EWS-palvelin avautuu, kokeile tulostimen käyttöä verkon kautta esimerkiksi tulostukseen, jotta näet, onnistuiko verkon määritys.

Jos EWS-palvelin ei avaudu tai tulostimen verkkokäytössä on edelleen ongelmia, siirry seuraavaan palomuureja käsittelevään vianmääritysosaan.

# **Vaihe 3: Varmista, ettei tietokonetta ole liitetty verkkoon VPN (Virtual Private Network) -yhteydellä**

VPN on tietokoneverkko, joka käyttää Internetiä suojatun etäyhteyden muodostamisessa organisaation verkkoon. Useimmat VPN-palvelut eivät kuitenkaan salli paikallisessa verkossa olevien laitteiden (kuten tulostimen) käyttöä, kun tietokone on yhteydessä VPN-verkkoon.

Yhdistä tulostin verkkoon katkaisemalla VPN-yhteys.

<span id="page-76-0"></span>**Vihje** Tulostinta voi käyttää VPN-verkkoyhteyden ollessa käytössä, kun tulostin liitetään tietokoneeseen USB-kaapelilla. Tulostin käyttää samanaikaisesti USB- ja verkkoyhteyksiä.

Lisätietoja saat verkonvalvojalta tai langattoman verkon määrittäneeltä henkilöltä.

# **Vaihe 4: Varmista, että tulostin on online-tilassa ja valmiina**

Jos HP-ohjelmisto on asennettu tietokoneeseen, voit tarkistaa tulostimen tilan tietokoneesta. Jos tulostimen toiminta on keskeytetty tai tulostin on Ei linjalla -tilassa, on tämä estänyt tulostimen käytön.

Tarkista tulostimen tila toimimalla käyttöjärjestelmän ohjeiden mukaan:

# **Windows**

**1.** Valitse **Käynnistä**, **Tulostimet** tai **Tulostimet ja faksit** tai **Laitteet ja tulostimet**. - tai -

Napsauta **Käynnistä**-painiketta, valitse **Ohjauspaneeli** ja kaksoisnapsauta sitten **Tulostimet**.

- **2.** Jos tietokoneesi tulostimet eivät näy Tiedot-näkymässä, valitse **Näytä**-valikko ja valitse sitten **Tiedot**.
- **3.** Toimi tulostimen tilasta riippuen jollakin seuraavista tavoista:
	- **a**. Jos tila on **Ei linjalla**, napsauta tulostimen kuvaketta hiiren oikealla painikkeella ja valitse **Käytä tulostinta linjalla-tilassa**.
	- **b**. Jos tila on **Keskeytetty**, napsauta tulostimen kuvaketta hiiren oikealla painikkeella ja valitse **Jatka tulostusta**.
- **4.** Yritä käyttää tulostinta verkon kautta.

# **Mac OS X**

- **1.** Valitse Dockista **Järjestelmäasetukset** ja valitse sitten **Tulostus & faksaus** tai **Tulostus & skannaus**.
- **2.** Valitse tulostin ja valitse sitten **Open Print Queue** (Avaa tulostusjono).
- **3.** Jos tulostustyö on pidossa, napsauta **Jatka**.
- **4.** Jos tulostin on pysäytetty, valitse **Resume Printer** (Jatka tulostusta).

Jos tulostimen käyttö onnistuu näiden toimien jälkeen, mutta ongelmat toistuvat myöhemmin, palomuuri ehkä häiritsee toimintaa. Lisätietoja on kohdassa [Palomuurin](#page-78-0) [määrittäminen tulostimien käyttöä varten.](#page-78-0)

Jos tulostinta ei voida vieläkään käyttää verkon kautta, jatka seuraavaan vianmääritysosaan.

# **Vaihe 5: Varmista, että tulostimen langaton versio on määritetty oletustulostinohjaimeksi (vain Windows)**

Jos asennat HP-ohjelmiston uudelleen, asennusohjelma saattaa luoda tulostinohjaimesta toisen version **Tulostimet**-, **Tulostimet ja faksit**- tai **Laitteet ja tulostimet** -kansioon. Jos sinulla on ongelmia tulostimen avulla tulostamisessa tai <span id="page-77-0"></span>yhteyden muodostamisessa siihen, varmista, että tulostinohjaimen oikea versio on määritetty oletustulostimeksi.

**1.** Valitse **Käynnistä**, **Tulostimet** tai **Tulostimet ja faksit** tai **Laitteet ja tulostimet**. - tai -

Napsauta **Käynnistä**-painiketta, valitse **Ohjauspaneeli** ja kaksoisnapsauta sitten **Tulostimet**.

- **2.** Tarkista, onko **Tulostimet**-, **Tulostimet ja faksit** tai **Laitteet ja tulostimet** kansiossa oleva tulostinohjaimen versio kytketty langattomaan verkkoon:
	- **a**. Napsauta tulostimen kuvaketta hiiren kakkospainikkeella, valitse **Tulostimen ominaisuudet** ja valitse sitten **Asiakirjan oletusasetukset** tai **Tulostuksen oletusasetukset**.
	- **b**. Etsi **Portit**-välilehden luettelosta portti, jonka vieressä on valintamerkki. Langattomasti yhdistetyn tulostinohjaimen version porttikuvauksena valintamerkin vieressä on **HP network re-discovery port monitor** (HPverkon uudelleenetsinnän porttivalvonta).
- **3.** Napsauta hiiren oikealla painikkeella langattomaan verkkoon kytketyn tulostinohjaimen kuvaketta ja valitse **Aseta oletustulostimeksi**.
- **Huomautus** Jos tulostimen kansiossa on useita kuvakkeita, napsauta langatonta yhteyttä käyttävän tulostinohjaimen version kuvaketta hiiren kakkospainikkeella ja valitse **Aseta oletustulostimeksi**.

# **Vaihe 6: Tarkista, estääkö palomuuriohjelmisto tiedonsiirron**

Jos et voi käyttää sisäistä verkkopalvelinta ja olet varma, että sekä tietokone että tulostin ovat muodostaneet yhteyden samaan verkkoon, palomuuriohjelmisto saattaa estää tiedonsiirron. Poista tietokoneen palomuuriohjelmisto väliaikaisesti käytöstä ja yritä avata EWS-palvelin uudelleen. Jos EWS-palvelin avautuu, yritä käyttää tulostinta (tulostamalla).

Jos EWS-palvelin avautuu ja tulostinta voi käyttää, kun palomuuri on poistettu käytöstä, on palomuurin asetukset määritettävä uudelleen siten, että ne sallivat tiedonsiirron tietokoneen ja tulostimen välillä. Lisätietoja on kohdassa [Palomuurin](#page-78-0) [määrittäminen tulostimien käyttöä varten.](#page-78-0)

Jos EWS-palvelin avautuu, mutta tulostinta ei silti voi käyttää, vaikka palomuuri on poistettu käytöstä, käynnistä palomuuriohjelmisto ja määritä se tunnistamaan tulostin. Lisätietoja on palomuuriohjelman mukana toimitetuissa ohjeissa.

# <span id="page-78-0"></span>**Kun ongelmat on ratkaistu**

Kun ongelmat on ratkaistu ja olet liittänyt tulostimen langattomaan verkkoon, tee seuraavat käyttöjärjestelmäkohtaiset toimet:

### **Windows**

**1.** Valitse tietokoneen työpöydältä **Käynnistä** ja **Ohjelmat** tai **Kaikki ohjelmat**. Valitse **HP**, napsauta kansion nimeä ja valitse **Tulostimen asetukset & ohjelmisto**.

- tai -

Valitse **Käynnistä**-näytöstä **Tulostimen asetukset & ohjelmisto**.

**2.** Valitse **Connect a new printer** (Yhdistä uusi tulostin) ja sitten käytettävän yhteyden tyyppi.

# **Mac OS X**

- **1.** Käynnistä HP Utility -apuohjelma. Lisätietoja on kohdassa [HP Utility \(Mac OS X\).](#page-135-0)
- **2.** Valitse HP Utility -työkalupalkin **Applications** (Sovellukset) -kuvake, kaksoisnapsauta **HP Setup Assistant** (HP-asennusapuohjelma) ja noudata sitten näytössä annettuja ohjeita.

# **Palomuurin määrittäminen tulostimien käyttöä varten**

Henkilökohtainen palomuuri on tietokoneen suojausohjelmisto, joka voi estää verkkoliikenteen tulostimen ja tietokoneen välillä.

Tästä saattaa seurata seuraavanlaisia ongelmia:

- Tulostinta ei löydy, kun tietokoneeseen asennetaan HP-ohjelmistoja.
- Tulostus ei toimi, tulostustyö jää jonoon tai tulostin siirtyy ei linjalla -tilaan.
- Tulostimen tila ei näy tietokoneessa

Palomuuri saattaa estää tulostinta ilmoittamasta sijaintiaan tietokoneelle.

Jos käytät HP-ohjelmistoa Windows-tietokoneessa etkä löydä tulostinta asennuksen aikana (ja tiedät, että tulostin on verkossa) tai jos HP-ohjelmisto on jo asennettu ja käytössä esiintyy ongelmia, kokeile seuraavia ehdotuksia:

- Jos olet juuri asentanut HP-ohjelmiston, katkaise virta sekä tietokoneesta että tietokoneesta, ja kytke virta takaisin molempiin.
- Pidä tietoturvaohjelmistosi ajan tasalla. Useilta tietoturvaohjelmistojen toimittajilta on saatavissa päivityksiä, jotka korjaavat tunnetut ongelmat ja suojaavat järjestelmää uusilta tietoturvauhilta viimeisimpien suojauskeinojen avulla.
- Jos palomuurin suojausasetuksena on Korkea, Keskitaso tai Matala, käytä Keskitaso-asetusta, kun tietokone on yhdistettynä verkkoon.
- Jos olet muuttanut palomuurin oletusasetuksia, yritä palauttaa oletusasetukset.
- Jos palomuurilla on Luotettu vyöhyke -asetus, käytä tätä asetusta, kun tietokone on yhdistettynä verkkoon.

• Jos palomuurilla on Älä näytä ilmoituksia -asetus, poista se käytöstä. Kun asennat HP-ohjelmiston ja käytät HP-tulostinta, palomuuriohjelmisto voi näyttää ilmoitusviestejä, jotka sisältävät vaihtoehdot Salli tai Pura esto. Salli kaikki HPohjelmistot, jotka aiheuttavat ilmoitusviestin. Jos ilmoituksessa on Muista tämä toiminto- tai Luo sääntö tätä varten -vaihtoehto, valitse se. Näin palomuuri oppii, mihin verkossasi voidaan luottaa.

• Älä käytä tietokoneessa useampaa kuin yhtä palomuuria kerrallaan. Esimerkiksi käytössä saattaa olla samanaikaisesti käyttöjärjestelmään sisältyvää Windowsin palomuuri ja muun valmistajan palomuuri. Useamman kuin yhden palomuurin käyttäminen samaan aikaan ei paranna tietokoneen suojausta, mutta voi aiheuttaa ongelmia.

Lisätietoja siitä, kuinka käyttää tulostinta omien palomuuriohjelmistojen kanssa, saat osoitteesta [www.hp.com/go/wirelessprinting.](http://www.hp.com/go/wirelessprinting) Valitse siellä **Firewall Help** (Palomuurituki) -osiossa **Need Help Troubleshooting?** (Tarvitsetko apua ongelman selvittämisessä?). Palomuurin tukiosiossa on myös ratkaisuja joidenkin palomuurien tunnettuihin ongelmiin.

**Huomautus** Tämän sivuston jotkin osat eivät tällä hetkellä ole käytettävissä kaikilla kielillä.

# **Tulostimen hallintaongelmien ratkaiseminen**

**Vihje** Käy HP-tuen verkkosivustossa osoitteessa [www.hp.com/support](http://h20180.www2.hp.com/apps/Nav?h_pagetype=s-001&h_page=hpcom&h_client=s-h-e008-1&h_product=5081821&h_lang=fi&h_cc=fi), jossa on yleisten tulostinongelmien selvittämistä helpottavia tietoja ja apuohjelmia.

Tämä osa sisältää ratkaisuja yleisiin tulostimen hallintaan liittyviin ongelmiin. Tässä osassa käsitellään seuraavia aiheita:

- Sulautettu Web-palvelinta ei voida avata
- **Huomautus** Sulautetun Web-palvelimen (EWS) käyttöä varten tulostimen pitää olla yhteydessä verkkoon joko Ethernet-yhteydellä tai langattomasti. Sulautettu Web-palvelinta ei voida käyttää, jos tulostin on yhteydessä tietokoneeseen USBkaapelin välityksellä.

# **Sulautettu Web-palvelinta ei voida avata**

# **Tarkista verkkoasetukset**

- Varmista, ettet ole liittänyt tulostinta verkkoon puhelinjohdolla tai suoralla verkkoyhteyskaapelilla.
- Varmista, että verkkokaapeli on kytketty lujasti tulostimeen.
- Varmista, että verkkokeskitin, kytkin ja reititin ovat päällä ja toimivat oikein.

# **Tarkista tietokone**

Varmista, että käytettävä tietokone on liitetty verkkoon.

**Huomautus** EWS-palvelimen käyttöä varten tulostimen on oltava yhteydessä verkkoon joko Ethernet-yhteydellä tai langattomasti. Sulautettua Web-palvelinta ei voida käyttää, jos tulostin on yhteydessä tietokoneeseen USB-kaapelin välityksellä.

# **Tarkista verkkoselain**

- Varmista, että verkkoselain vastaa järjestelmän vähimmäisvaatimuksia. Lisätietoja on kohdassa [Sulautetun Web-palvelimen tiedot.](#page-97-0)
- Jos verkkoselain käyttää välityspalvelinasetuksia Internet-yhteyden muodostamisessa, kokeile poistaa nämä asetukset käytöstä. Lisätietoja on selaimen mukana toimitetuissa ohjeissa.
- Varmista, että JavaScript ja evästeet ovat käytössä verkkoselaimessa. Lisätietoja on selaimen mukana toimitetuissa ohjeissa.

# **Tarkista tulostimen IP-osoite**

- Saat tulostimen IP-osoitteen selville tulostamalla verkkoasetussivun. Kosketa (oikea nuolipainike), kosketa **Asennus**, kosketa **Verkko** ja valitse sitten **Tulosta verkkoasetukset**.
- Lähetä tulostimeen ping-kutsu käyttämällä IP-osoitetta komentokehotteesta (Windows) tai Network Utility -apuohjelmasta (Mac OS X). (Network Utility on kiintolevyn ylätason **Applications** (Sovellukset) -kansion **Utilities** (Apuohjelmat) kansiossa.)

Jos IP-osoite on esimerkiksi 123.123.123.123, kirjoita komentokehotteeseen seuraava osoite (Windows):

C:\Ping 123.123.123.123

– Tai –

Network Utilityssa (Mac OS X) napsauta **Ping**-välilehteä ja näppäile kenttään 123.123.123.123 ja napsauta **Ping**.

Jos vastaus tulee näkyviin, IP-osoite on oikea. Jos aikakatkaisu tulee näkyviin, IP-osoite on virheellinen.

# **Asennuksen vianmääritys**

- **Vihje** Käy HP-tuen verkkosivustossa osoitteessa [www.hp.com/support](http://h20180.www2.hp.com/apps/Nav?h_pagetype=s-001&h_page=hpcom&h_client=s-h-e008-1&h_product=5081821&h_lang=fi&h_cc=fi), jossa on yleisten tulostinongelmien selvittämistä helpottavia tietoja ja apuohjelmia.
- Laitteiston asennusta koskevia suosituksia
- [HP-ohjelmiston asennusta koskevia suosituksia](#page-81-0)

# **Laitteiston asennusta koskevia suosituksia**

# **Tarkista tulostin**

- Varmista, että kaikki pakkausteippi ja -materiaali on poistettu tulostimen sisä- ja ulkopuolelta.
- Varmista, että tulostimessa on paperia.
- Varmista, että muut kuin Valmis-merkkivalo eivät pala tai vilku. Jos Huomiomerkkivalo vilkkuu, tarkista tulostimen ohjauspaneelin viestit.

# **Tarkista laiteliitännät**

- Tarkista, että kaikki johdot ja kaapelit ovat hyvässä kunnossa.
- Tarkista, että virtajohto on kiinnitetty oikein sekä tulostimeen että toimivaan pistorasiaan.

# <span id="page-81-0"></span>**Tarkista tulostuspää ja mustekasetit.**

- Varmista, että kaikki tulostuspäät ja mustekasetit on asennettu tiukasti oikeisiin värikoodattuihin paikkoihin. Tulostin ei voi toimia, jos niitä ei ole asennettu.
- Varmista, että tulostuspään lukitusvipu on suljettu oikein.

# **HP-ohjelmiston asennusta koskevia suosituksia**

# **Tarkista tietokone.**

- Tarkista, että tietokoneessa on jokin tuetuista käyttöjärjestelmistä. Lisätietoja on kohdassa [Järjestelmävaatimukset](#page-97-0).
- Tarkista, että tietokone täyttää vähintään vähimmäisjärjestelmävaatimukset. Lisätietoja on kohdassa [Järjestelmävaatimukset](#page-97-0)
- Tarkista Windowsin Laitehallinnasta, että USB-ohjaimia ei ole poistettu käytöstä.
- Jos käytät Windows-tietokonetta, joka ei havaitse tulostinta, poista tulostinohjain kokonaan käyttämällä asennuksen poiston apuohjelmaa (sijaitsee HP-kansion tulostimen alikansiossa). Käynnistä tietokone uudelleen ja asenna sitten tulostinohjain uudelleen.

# **Asennusvalmistelujen tarkistaminen**

- Varmista, että käytät tietokoneen käyttöjärjestelmää vastaavan HP-ohjelmiston sisältävää CD-asennuslevyä.
- Tarkista ennen HP-ohjelmiston asentamista, että kaikki muut ohjelmat on suljettu.
- Jos tietokone ei tunnista antamaasi CD-aseman polkua, varmista, että olet antanut oikean levyaseman kirjaimen.
- Jos tietokone ei tunnista CD-asennuslevyä CD-ROM-levyasemassa, tarkista, ettei levy ole vahingoittunut. Voit ladata tulostinohjaimen HP:n verkkosivustolta [\(www.hp.com/support](http://h20180.www2.hp.com/apps/Nav?h_pagetype=s-001&h_page=hpcom&h_client=s-h-e008-1&h_product=5081821&h_lang=fi&h_cc=fi)).

**Huomautus** Suorita asennus uudelleen, kun olet korjannut mahdolliset ongelmat.

# **Verkko-ongelmien ratkaiseminen**

# **Verkon yleinen vianmääritys**

- Jos HP-ohjelmiston asentaminen ei onnistu, tarkista seuraavat seikat:
	- Kaikki kaapelit on kytketty kunnolla tietokoneeseen ja tulostimeen.
	- Verkko on käytettävissä ja verkkokeskitin, kytkin tai reititin on päällä.
	- Kaikki sovellukset, virustorjuntaohjelmat, vakoiluohjelmien tunnistussovellukset ja palomuurisovellukset mukaan lukien, on suljettu tai poistettu käytöstä väliaikaisesti Windows-tietokoneessa.
- Varmista, että tulostin on kytketty samaan aliverkkoon kuin sitä käyttävät tietokoneet.
- Jos asennusohjelma ei löydä tulostinta, tulosta verkkoasetussivu ja anna IPosoite manuaalisesti asennusohjelmassa. Lisätietoja on kohdassa [Verkon](#page-88-0) [asetussivun lukeminen](#page-88-0).
- Jos tulostinohjain asennettiin ohjatun asennusohjelman avulla samalla kun TCP/ IP-portti määritettiin, varmista, että tulostinohjaimeen luodut verkkoportit vastaavat tulostimen IP-osoitetta:
	- Tulosta tulostimen verkkoasetussivu. Lisätietoja on kohdassa [Verkon](#page-88-0) [asetussivun lukeminen](#page-88-0).
	- Valitse **Käynnistä**, **Tulostimet** tai **Tulostimet ja faksit** tai **Laitteet ja tulostimet**.

- tai -

Napsauta **Käynnistä**-painiketta, valitse **Ohjauspaneeli** ja kaksoisnapsauta sitten **Tulostimet**.

- Napsauta hiiren kakkospainikkeella tulostimen kuvaketta, valitse **Tulostimen ominaisuudet** ja valitse sitten **Portit**-välilehti.
- Valitse tulostimen TCP/IP-portti ja valitse sitten **Määritä portti**.
- Tarkista, että valintaikkunassa näkyvä IP-osoite vastaa verkkoasetussivulla olevaa IP-osoitetta. Jos IP-osoitteet eivät ole samoja, muuta valintaikkunassa oleva IP-osoite samaksi kuin verkkoasetussivun IP-osoite.
- Tallenna asetukset ja sulje valintaikkunat valitsemalla kaksi kertaa **OK**.

# **Ethernet-verkkoyhteydessä esiintyvät ongelmat**

- Jos verkkoliittimen **Linkki**-merkkivalo ei syty, tarkista kaikki Verkon yleinen vianmääritys -kohdassa mainitut seikat.
- Vaikka tulostimelle ei ole suositeltavaa määrittää kiinteää IP-osoitetta, kiinteän IPosoitteen käyttäminen voi ratkaista eräitä asennukseen liittyviä ongelmia (esimerkiksi ristiriidan palomuuriohjelmiston kanssa).

# **Tulostimen verkkoasetusten palauttaminen**

- **1.** Kosketa (oikea nuolipainike), kosketa **Asennus** ja sitten **Verkko**. Kosketa **Palauta verkon oletusasetukset** ja valitse sitten **Kyllä**. Näyttöön tulee viesti, jossa kerrotaan, että verkon oletusasetukset on palautettu.
- **2.** Voit tulostaa verkkoasetussivun ja varmistaa, että verkon asetukset on palautettu, seuraavasti: kosketa (oikea nuolipainike), valitse **Asennus**, valitse **Raportit** ja sitten **Tulosta verkkoasetusten sivu**.

# **Tulostimen tilaraportin lukeminen**

Tulostimen tilaraportista näet tulostimen tiedot ja mustekasetin tilan. Sen avulla voit myös korjata tulostimessa ilmeneviä ongelmia.

Tulostimen tilaraportti sisältää myös viimeisimpien tapahtumien lokin.

Jos sinun on otettava yhteyttä HP:hen, tulostimen tilaraportti kannattaa tulostaa ennen yhteyden ottamista.

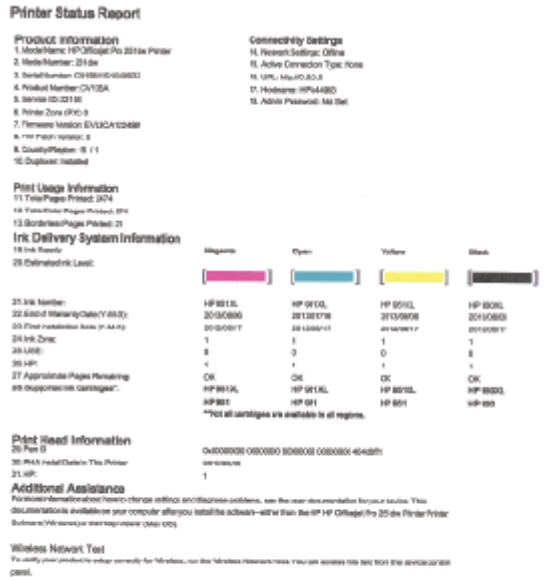

- **1. Tulostimen tiedot:** näyttää tulostimen tiedot (kuten tulostimen nimen, mallinumeron, sarjanumeron ja laiteohjelmiston versionumeron), asennetut varusteet (kuten automaattinen kaksipuolisen tulostuksen yksikkö) sekä lokeroista ja varusteista tulostettujen sivujen määrän.
- **2. Musteenlevitysjärjestelmän tiedot:** näyttää arvioidut mustetasot (esitetty graafisesti mittareina) mustekasettien osanumerot ja mustekasettien takuun umpeutumispäivämäärät.
	- **Huomautus** Mustetason varoitukset ja ilmaisimet ovat vain arvioita kulutuksen arviointia varten. Kun laite ilmoittaa musteen olevan vähissä, uusi mustekasetti kannattaa pitää saatavilla, jotta mahdolliset tulostusviiveet voidaan välttää. Kasetteja ei tarvitse vaihtaa, ennen kuin niin kehotetaan tekemään.
- **3. Lisäapu:** Tämä sisältää tietoja siitä, mistä saat lisätietoja tulostimesta sekä tietoja faksitestin määrittämisestä ja langattoman verkon tulostustestin suorittamisesta.

# **Tulostimen tilaraportin tulostaminen**

Kosketa aloitusnäytössä (oikea nuolipainike) ja valitse sitten **Asennus**. Kosketa **Raportit** ja sitten **Tulostimen tilaraportti**.

# <span id="page-84-0"></span>**Tulostuspään huoltaminen**

Jos tulostuksessa on ongelmia, syy voi olla tulostuspäässä. Tee nämä toimet vain, jos sinua kehotetaan tekemään niin tulostuslaatuongelmien vuoksi.

Tarpeettomat kohdistus- ja puhdistustoimet saattavat tuhlata mustetta ja lyhentää kasettien käyttöikää.

Tässä osassa käsitellään seuraavia aiheita:

- Puhdista tulostuspää
- [Rivinvaihdon kalibrointi](#page-85-0)
- [Tulostuspään kohdistaminen](#page-85-0)
- [Asenna tulostuspää uudelleen](#page-86-0)

# **Puhdista tulostuspää**

Jos tulosteessa on raitoja, vääriä värejä tai osa väreistä puuttuu, tulostuspää on ehkä puhdistettava.

Puhdistaminen sisältää kolme vaihetta. Kukin vaihe kestää noin kaksi minuuttia. Kuhunkin vaiheeseen käytetään yksi paperiarkki ja edellistä vaihetta enemmän mustetta. Tarkasta tulosteen laatu kunkin vaiheen jälkeen. Seuraava puhdistusvaihe kannattaa käynnistää vain siinä tapauksessa, että tulostuslaatu on huono.

Jos tulostuslaatu on huono kaikkien puhdistamisvaiheiden jälkeen, yritä kohdistaa tulostin. Jos tulostuslaatuongelma jatkuu vielä kohdistamisen ja puhdistamisen jälkeen, ota yhteys HP:n tukeen. Lisätietoja on kohdassa [HP-tuki.](#page-55-0)

**Huomautus** Puhdistaminen kuluttaa mustetta, joten puhdista tulostuspää vain tarpeen mukaan. Puhdistaminen kestää enintään 3,5 minuuttia. Tämän aikana saattaa kuulua jonkin verran ääntä. Lisää paperia paperilokeroon, ennen kuin ryhdyt puhdistamaan tulostuspäätä. Lisätietoja on kohdassa [Paperin lisääminen.](#page-19-0)

Jos tulostinta ei sammuteta oikein, tämä voi aiheuttaa tulostusongelmia. Lisätietoja on kohdassa [Tulostimen virran katkaiseminen](#page-29-0).

#### **Tulostuspään puhdistaminen ohjauspaneelista**

- **1.** Lisää pääsyöttölokeroon tavallista käyttämätöntä A4-, Letter- tai Legal-kokoista paperia.
- **2.** Kosketa (oikea nuolipainike) ja valitse sitten **Asennus**.
- **3.** Kosketa **Työkalut** ja **Puhdista tulostuspää**.

#### **Tulostuspään puhdistaminen Työkaluryhmästä (Windows)**

- **1.** Avaa Työkaluryhmä. Lisätietoja on kohdassa [Avaa Työkaluryhmä](#page-135-0).
- **2.** Napsauta **Laitepalvelut**-välilehden **Puhdista tulostuspäät** -tekstin vasemmalla puolella olevaa kuvaketta.
- **3.** Noudata näytön ohjeita.

# <span id="page-85-0"></span>**Tulostuspään puhdistaminen HP Utility -apuohjelmasta (Mac OS X)**

- **1.** Avaa HP Utility -apuohjelma. Lisätietoja on kohdassa [HP Utility \(Mac OS X\).](#page-135-0)
- **2.** Napsauta **Information And Support** (Tiedot ja tuki) -osassa **Clean Printheads** (Puhdista tulostuspäät).
- **3.** Valitse **Clean** (Puhdista) ja toimi näytön ohjeiden mukaan.

# **Tulostuspään puhdistaminen sulautetusta Web-palvelimesta (EWS)**

- **1.** Avaa EWS-palvelin. Lisätietoja on kohdassa [Sulautetun Web-palvelimen](#page-136-0) [avaaminen](#page-136-0).
- **2.** Napsauta **Työkalut**-välilehteä ja valitse **Tulostuslaatutyökaluryhmä**-asetus kohdasta **Apuohjelmat**.
- **3.** Napsauta **Puhdista tulostuspää** ja toimi näytön ohjeiden mukaan.

# **Rivinvaihdon kalibrointi**

Tulostin kohdistaa tulostuspään automaattisesti käyttöönoton aikana.

Voit käyttää tätä toimintoa, jos tulostimen tilasivun väripalkeissa on tummia raitoja tai jos väritulosteiden laadussa on ongelmia.

# **Rivinvaihdon kalibrointi ohjauspaneelista**

- **1.** Lisää pääsyöttölokeroon tavallista käyttämätöntä A4-, Letter- tai Legal-kokoista paperia.
- **2.** Kosketa tulostimen ohjauspaneelissa [...] (oikea nuolipainike) ja sitten Asennus.
- **3.** Kosketa **Työkalut** ja **Kalibroi rivinvaihto**.

# **Rivinvaihdon kalibrointi Työkaluryhmästä (Windows)**

- **1.** Avaa Työkaluryhmä. Lisätietoja on kohdassa [Avaa Työkaluryhmä](#page-135-0).
- **2.** Napsauta **Laitepalvelut**-välilehden **Rivinvaihdon kalibrointi** -tekstin vasemmalla puolella olevaa kuvaketta.
- **3.** Noudata näytön ohjeita.

# **Rivinvaihdon kalibrointi sulautetusta Web-palvelimesta (EWS)**

- **1.** Avaa EWS-palvelin. Lisätietoja on kohdassa [Sulautetun Web-palvelimen](#page-136-0) [avaaminen](#page-136-0).
- **2.** Napsauta **Työkalut**-välilehteä ja valitse **Tulostuslaatutyökaluryhmä**-asetus kohdasta **Apuohjelmat**.
- **3.** Napsauta **Kalibroi rivinvaihto** ja noudata näyttöön tulevia ohjeita.

# **Tulostuspään kohdistaminen**

Tulostin kohdistaa tulostuspään automaattisesti käyttöönoton aikana.

Voit käyttää tätä toimintoa, jos tulostimen tila -sivun väripalkeissa on raitoja tai valkoisia viivoja tai jos tulosteiden laadussa on ongelmia.

# <span id="page-86-0"></span>**Tulostuspään kohdistaminen ohjauspaneelista**

- **1.** Lisää pääsyöttölokeroon tavallista käyttämätöntä A4-, Letter- tai Legal-kokoista paperia.
- **2.** Kosketa tulostimen ohjauspaneelissa (oikea nuolipainike) ja sitten **Asennus**.
- **3.** Kosketa **Työkalut** ja **Kohdista tulostuspää**.

# **Tulostuspään kohdistaminen Työkaluryhmästä (Windows)**

- **1.** Avaa Työkaluryhmä. Lisätietoja on kohdassa [Avaa Työkaluryhmä](#page-135-0).
- **2.** Napsauta **Laitepalvelut**-välilehden **Kohdista tulostuspäät** -tekstin vasemmalla puolella olevaa kuvaketta.
- **3.** Noudata näytön ohjeita.

# **Tulostuspään kohdistaminen HP Utility -apuohjelmasta (Mac OS X)**

- **1.** Avaa HP Utility -apuohjelma. Lisätietoja on kohdassa [HP Utility \(Mac OS X\).](#page-135-0)
- **2.** Valitse **Information And Support** (Tiedot ja tuki) -osassa **Align Printhead** (Kohdista tulostuspää).
- **3.** Napsauta **Align** (Kohdista) ja toimi näytön ohjeiden mukaan.

# **Tulostuspään kohdistaminen sulautetusta Web-palvelimesta (EWS)**

- **1.** Avaa EWS-palvelin. Lisätietoja on kohdassa [Sulautetun Web-palvelimen](#page-136-0) [avaaminen](#page-136-0).
- **2.** Napsauta **Työkalut**-välilehteä ja valitse **Tulostuslaatutyökaluryhmä**-asetus kohdasta **Apuohjelmat**.
- **3.** Napsauta **Kohdista tulostin** ja noudata näyttöön tulevia ohjeita.

# **Asenna tulostuspää uudelleen**

**Huomautus** Tämä toimenpide pitäisi tehdä vasta sitten, kun **Missing or Failed Printhead** (Puuttuva tai viallinen tulostuspää) -viesti on tullut näyttöön ja ongelma on yritetty ratkaista katkaisemalla ja kytkemällä tulostimen virta. Jos viesti tulee edelleen näyttöön, kokeile seuraavaa ratkaisua.

# **Tulostuspään asentaminen uudelleen**

- **1.** Varmista, että tulostimeen on kytketty virta.
- **2.** Avaa mustekasetin luukku.

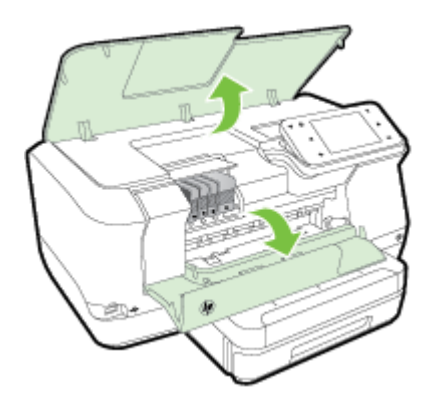

**3.** Nosta tulostuskasetin vaunun salpa.

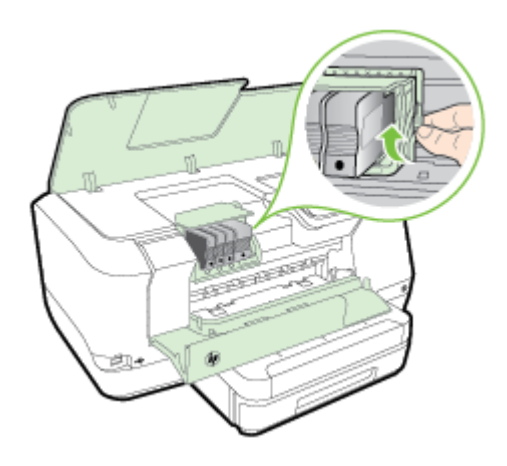

**4.** Irrota tulostuspää nostamalla sitä ylös ja vetämällä se ulos tulostimesta.

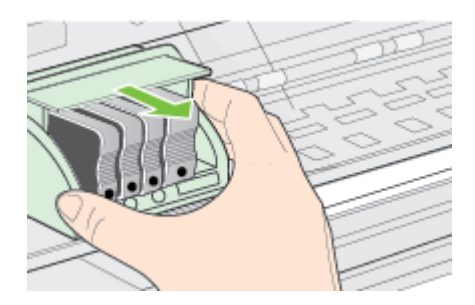

**5.** Varmista, että salpa on nostettu, ja aseta tulostuspää takaisin paikalleen.

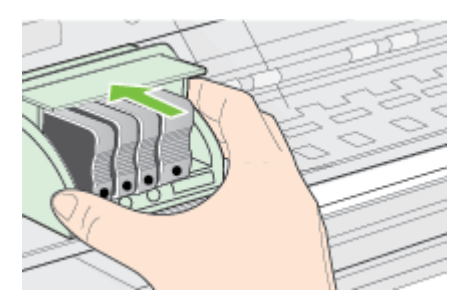

- <span id="page-88-0"></span>**6.** Laske salpa varovasti alas.
	- **Huomautus** Varmista, että salpa on laskettu, ennen kuin mustekasetit asetetaan takaisin paikoilleen. Jos salpa jätetään ylös, mustekasetit saattavat siirtyä paikoiltaan ja tulostamisessa saattaa esiintyä ongelmia. Salvan on pysyttävä kiinni, jotta mustekasetit asentuvat paikoilleen oikein.
- **7.** Sulje mustekasettien suojakansi.

# **Verkon asetussivun lukeminen**

Jos tulostin on yhteydessä verkkoon, voit tulostaa verkkoasetussivun tarkastellaksesi tulostimen verkkoasetuksia. Verkkoasetussivun avulla voit määrittää verkkoyhteyteen liittyviä ongelmia. Kun otat yhteyden HP:hen, tämä sivu kannattaa usein tulostaa ennen soittamista.

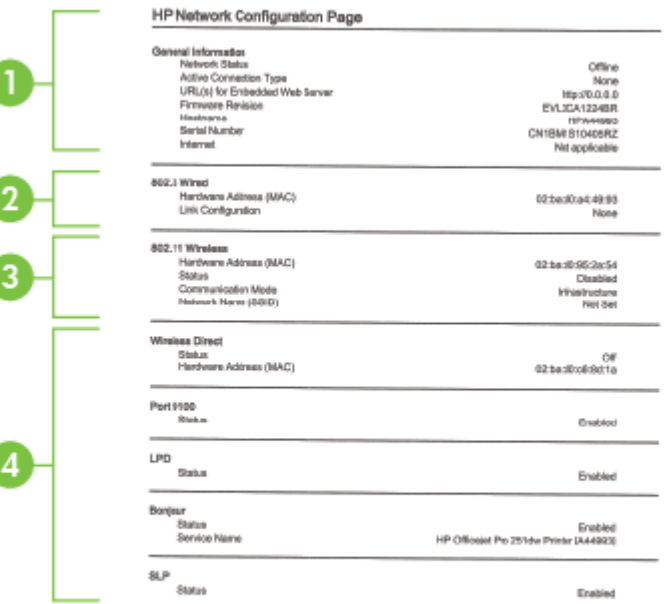

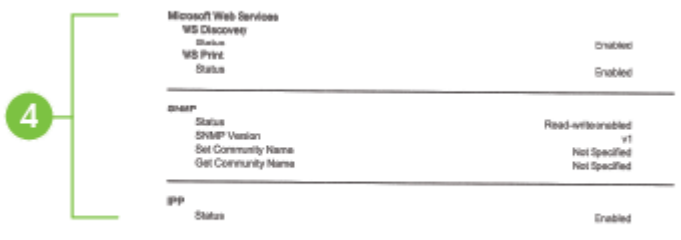

- **1. Yleiset tiedot:** Näyttää verkon nykyistä tilaa ja aktiivista verkkoyhteystyyppiä koskevia tietoja sekä muita tietoja, esimerkiksi sulautetun Web-palvelimen URLosoitteen.
- **2. 802.3 langallinen:** Näyttää tietoja aktiivisesta Ethernet-verkkoyhteydestä, kuten IP-osoitteen, aliverkon peitteen, oletusyhdyskäytävän sekä tulostimen laiteosoitteen.
- **3. Langaton 802.11 (joissain malleissa):** Näyttää tietoja langattomasta verkkoyhteydestä, kuten palvelinnimen, IP-osoitteen, aliverkon peitteen, oletusyhdyskäytävän ja palvelimen.
- **4. Muut asetukset:** Näyttää verkon lisäasetukset.
	- **Portti 9100**: Tulostin tukee IP-raakatulostusta TCP-portin 9100 kautta. Tämä tulostimessa oleva HP:n oma TCP/IP-portti on tulostuksen oletusportti. Sitä käytetään HP-ohjelmiston avulla (esimerkiksi HP:n vakioportti).
	- **LPD**: Line Printer Daemon (LPD) tarkoittaa rivitulostimen taustatulostuspalveluihin liittyvää protokollaa ja ohjelmia, jotka voivat olla asennettuina erilaisissa TCP/IP-järjestelmissä.
		- **Huomautus** LPD-toimintoja voidaan käyttää minkä tahansa RFC 1179 -dokumentin mukaisen LPD:n isäntätoteutuksen kanssa. Taustatulostimien määritysmenetelmät voivat tosin olla erilaiset. Katso tarkemmat määritysohjeet järjestelmäsi käyttöoppaista.
	- **Bonjour**: Bonjour-palveluja (jotka käyttävät mDNS- tai Multicast Domain Name System -palvelua) käytetään tavallisesti pienissä verkoissa IPosoitteen ja nimen ratkaisemiseen (UDP-portin 5353 avulla) silloin, kun perinteinen DNS-palvelin ei ole käytössä.
	- **SLP**: Service Location Protocol -protokolla (SLP) on Internet-pohjainen protokolla, jonka avulla verkkosovellukset löytävät verkkopalvelut, niiden sijainnin ja määritykset yrityksen verkoista. Tämä protokolla yksinkertaistaa hakua ja verkkoresurssien, kuten tulostinten, verkkopalvelinten, faksien, videokameroiden, tiedostojärjestelmien, varmuuskopiointilaitteiden (nauhaasemat), tietokantojen, hakemistojen, postipalvelimien ja kalenterien, käyttöä.

• **Microsoftin verkkopalvelut**: Ota käyttöön tai poista käytöstä tulostimen tukemat Microsoftin Web Services Dynamic Discovery (WS Discovery) protokollat tai Microsoftin Web Services for Devices (WSD) Print -palvelut. Estä koneelle pääsy poistamalla käytöstä käyttämättömät tulostuspalvelut.

**Huomautus** Lisätietoja WS Discovery- ja WSD Print -palveluista on osoitteessa [www.microsoft.com.](http://www.microsoft.com)

- **SNMP**: Verkonhallintasovellukset käyttävät SNMP (Simple Network Management Protocol) -protokollaa laitehallintaan. Tulostin tukee SNMPv1 yhteyskäytäntöä IP-verkoissa.
- **WINS**: Jos verkossa on DHCP (Dynamic Host Configuration Protocol) palvelin, tulostin hakee automaattisesti IP-osoitteensa siltä palvelimelta ja rekisteröi nimensä jollekin RFC 1001- ja 1002-yhteensopivalle dynaamiselle nimipalvelulle, kunhan olet määrittänyt WINS-palvelimen IP-osoitteen.
- **5. Liitetyt tietokoneet**: Luettelee tähän tulostimeen liitetyt tietokoneet ja milloin tietokoneet ovat käyttäneet tulostinta viimeksi.

# **Verkkoasetussivun tulostaminen tulostimen ohjauspaneelista**

Kosketa aloitusnäytössä (oikea nuolipainike) ja valitse sitten **Asennus**. Kosketa **Raportit** ja **Verkkoasetusten sivu**.

# **Tukosten poistaminen**

Toisinaan materiaali aiheuttaa tulostuksen aikana tukoksen.

Tässä osassa käsitellään seuraavia aiheita:

- Paperitukosten poistaminen
- [Paperitukosten ehkäiseminen](#page-92-0)

# **Paperitukosten poistaminen**

Paperitukos voi tapahtua joko tulostimen sisällä tai automaattisessa asiakirjansyöttölaitteessa.

- **Varoitus** Poista paperitukos mahdollisimman nopeasti, jotta tulostuspää ei vaurioidu.
- **Vihje** Jos tulostuslaatu heikkenee, puhdista tulostuspää. Lisätietoja on kohdassa [Puhdista tulostuspää](#page-84-0).

Voit poistaa paperitukoksen seuraavasti.

# **Tukoksen poistaminen tulostimesta**

- **1.** Poista kaikki tulosteet tulostelokerosta.
	- **Varoitus** Jos paperitukos yritetään poistaa tulostimen etupuolelta, tulostusmekanismi saattaa vaurioitua. Poista paperitukokset aina laitteen automaattisen kaksipuolisen tulostuksen lisälaitteen puolelta.
- **2.** Tarkista kaksipuolisen tulostuksen yksikkö.
	- **a**. Paina kaksipuolisen tulostuksen yksikön sivujen painikkeita ja irrota sitten yksikkö paikaltaan.

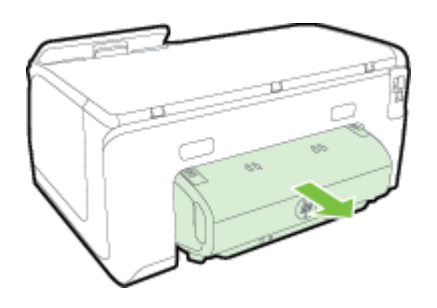

- **b**. Etsi juuttunut tulostusmateriaali tulostimen sisältä, tartu siihen molemmin käsin ja vedä itseäsi kohti.
- **c**. Jos tukosta ei näy, paina kaksipuolisen tulostusyksikön yläosassa olevaa lukitusvipua ja laske yksikön kansi alas. Jos tukos on laitteen sisällä, poista se varovasti. Sulje kansi.

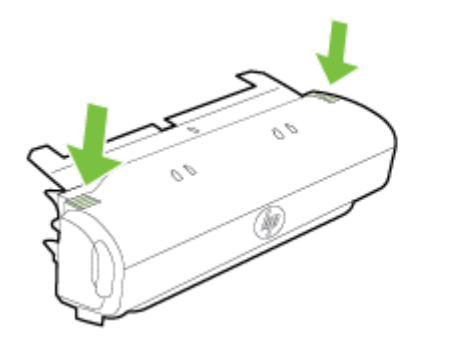

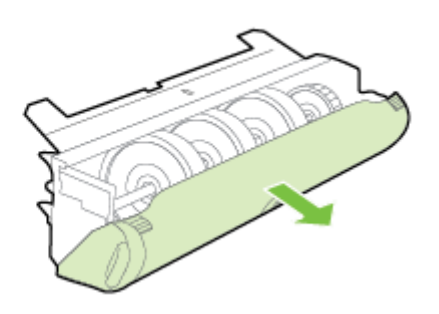

- **d**. Aseta kääntöyksikkö takaisin tulostimeen.
- **3.** Avaa yläkansi ja poista lika.
- **4.** Jos tukosta ei ole vielä löytynyt ja lokero 2 on asennettu, vedä lokero ulos ja poista tukoksen aiheuttava tulostusmateriaali, jos se on mahdollista. Muussa tapauksessa tee seuraavat toimet:
	- **a**. Varmista, että tulostin on kytketty pois päältä. Irrota virtajohto.
	- **b**. Nosta tulostin lokeron 2 päältä.
	- **c**. Poista tukoksen aiheuttanut paperi tulostimen alaosasta tai lokerosta 2.
	- **d**. Aseta tulostin takaisin lokeron 2 päälle.
- <span id="page-92-0"></span>**5.** Avaa mustekasetin luukku. Jos laitteen sisällä on vielä paperia, varmista, että vaunu on siirtynyt laitteen oikeaan reunaan. Irrota paperinpalat ja rypistynyt tulostusmateriaali ja vedä tulostusmateriaalia itseäsi kohti laitteen yläosan kautta.
	- **Varoitus** Älä koske tulostimen sisäosiin, kun siihen on kytketty virta ja kuljetin on jumissa. Kun avaat mustekasetin luukun, vaunun pitäisi palata paikalleen tulostimen oikeaan reunaan. Jos kuljetin ei siirry oikeaan reunaan, katkaise tulostimen virta ennen tukoksen poistamista.
- **6.** Kun olet poistanut tukoksen, sulje kaikki kannet, kytke tulostimeen virta (jos olet katkaissut tulostimen virran) ja lähetä tulostustyö uudelleen.

# **Paperitukosten ehkäiseminen**

Voit ehkäistä paperitukoksia noudattamalla seuraavia ohjeita.

- Poista tulostuneet paperit tulostelokerosta riittävän usein.
- Varmista, että tulostusmateriaalissa ei ole ryppyjä, taitoksia tai muita vikoja.
- Säilytä käyttämättömät paperiarkit tasaisella alustalla suljettavassa pakkauksessa, jotta ne eivät käpristy tai rypisty.
- Älä käytä paperia, joka on tulostimelle liian paksu tai ohut.
- Varmista, että lokeroihin on lisätty paperia oikein ja etteivät ne ole liian täynnä. Lisätietoja on kohdassa [Paperin lisääminen.](#page-19-0)
- Varmista, että paperi on tasaisesti syöttölokerossa eivätkä paperin reunat ole taittuneet tai revenneet.
- Älä aseta asiakirjojen syöttölokeroon liikaa paperia. Lisätietoja automaattiseen asiakirjansyöttölaitteeseen lisättävien arkkien enimmäismäärästä on kohdassa [Paperitiedot](#page-98-0).
- Älä aseta eri paperityyppejä tai -kokoja syöttölokeroon samaan aikaan. Koko syöttölokerossa olevan paperipinon pitää olla samaa kokoa ja tyyppiä.
- Siirrä syöttölokeron paperinleveysohjain tiiviisti paperipinon reunoja vasten. Varmista, että paperinleveysohjain ei taivuta syöttölokerossa olevia papereita.
- Älä työnnä paperia liian pitkälle syöttölokeroon.
- Käytä tulostimelle suositeltuja paperityyppejä. Lisätietoja on kohdassa [Paperitiedot](#page-98-0).
- Jos tulostimen paperi on loppumassa, anna tulostimen paperin loppua, ennen kuin lisäät paperia. Älä yritä lisätä paperia, kun tulostin yrittää syöttää arkkia.
- Jos olet tulostamassa paperin molemmille puolille, älä tulosta erittäin kylläisiä kuvia ohuelle paperille.
- Varmista, että tulostin on puhdistettu. Lisätietoja on kohdassa [Tulostimen](#page-28-0) [kunnossapito](#page-28-0).

# **A Tekniset tiedot**

Tässä osassa käsitellään seuraavia aiheita:

- Takuutiedot
- [Tulostimen tekniset tiedot](#page-96-0)
- [Tietoja säännöksistä](#page-105-0)
- [Tuotteen ympäristöohjelma](#page-111-0)
- [Kolmansien osapuolten lisenssit](#page-115-0)

# **Takuutiedot**

Tässä osassa käsitellään seuraavia aiheita:

- [Hewlett-Packard:n rajoitettu takuu](#page-94-0)
- [Mustekasetin takuutiedot:](#page-94-0)

#### <span id="page-94-0"></span>**Hewlett-Packard:n rajoitettu takuu**

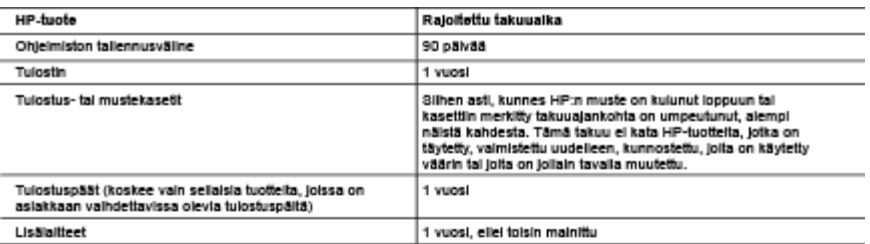

A. Rajoltetun takuun kattavuus

- 1. Hewlett-Packard (HP) takaa loppukäyttäjälle, että edellä mainituissa HP-tuotteissa ei ole materiaali- tai vaimistusvirheitä takuualkana, jonka lasketaan alkavan siitä päivästä, kun asiakas on ostanut tuotteen.
- 2. HP-ohleimatuotteen rajoitettu takuu koskee ainoastaan ohjekirjoissa määritettyien toimintojen suorittamiseen liittyviä ongelmia. HP el takaa sitä, että HP-tuotteet toimivat keskeytyksettä tai että niissä ei ole virheitä.
- 3. HP:n rajoitettu takuu kattaa ainoastaan tuotteen tavanomaisen käytön yhteydessä imenevät vist. Takuu ei kata ongelmia, joiden syynä on esimerkiksi
	- a. virheellinen käyttö tai muokkaaminen
	- b. muiden valmistajien kuin HP:n toimittamat ohjelmistot, välineet, osat tai tarvikkeet
	- c. muu kuin tuotteen teknisissä tiedoissa mainittu käyttö
	- d. luvaton muokkaaminen tai väärinkäyttö.
- 4. Muun valmistajan kuin HP:n toimittaman kasetin tai uudelleentäytetyn kasetin käyttö ei vaikuta HP:n tulostintuotteita koskevaan aslakastakuuseen tai aslakkaan kanssa tehtävän HP-tukipalvelusopimuksen ehtoihin. Jos kultenkin tulostimen virhetoiminto tai vahingolttuminen johtuu muun vaimistajan kuin HP:n kasetin tai uudelleentäytetyn kasetin tai vanhentuneen mustekasetin käytöstä. HP laskuttaa normaalin aika- la materiaalihinnasionsa mukaan tulostimen huollosta kyseisen virhetoiminnon tal vahingolttumisen vuoksi.
- 5. Jos HP:lle ilmoltetaan jonkin HP:n takuun piirin kuuluvan tuotteen viasta takuualkana, HP joko korjauttaa tai korvaa vialiisen tuotteen harkintansa mukaan.
- 6. Jos HP ei kykene koriaamaan tai korvaamaan HP:n takuun piirin kuuluvaa vialista tuotetta. HP hyvittää sen hankintahinnan kohtuulisen ajan kuluessa vikalimoituksen tekemisestä.
- 7. HP korjaa, korvaa tai hyvittää viallisen tuotteen vasta sitten, kun asiakas on palauttanut tuotteen HP:lle.
- 8. Korvaavat tuotteet voivat olla joko uusia tai uuden veroisia, ja ne ovat vähintään yhtä tehokkaita kuin korvatut tuotteet.
- 9. HP:n tuotteet saattavat sisäitää suorituskyvyitään uusia vastaavia, uudelleenvalmistettuja osia tai materiaaleja.
- 10. HP:n rajoitettu takuu on voimassa kaikissa maissa ja kaikilla aluellia, missä HP vastaa kyseisen takuutuotteen lakelusta. Lisätakuupaiveluja, kuten asennuspaiveluja, koskevia sopimuksia on saatavissa mistä tahansa valtuutetusta HP-palveluyrityksestä, jossa HP tai sen vaituuttama maahantuoja myy kyseistä tuotetta.

B. Takuun rajoitukset

- HP TAI SEN KOLMANNEN OSAPUOLEN TOIMITTAJAT EIVÄT LUPAA PAIKALLISEN LAIN SALLIMISSA RAJOISSA MITÄÄN MUUTA HP-TUOTTEITA KOSKEVAA TAKUUTA TAI EHTOA JOKO SUORAAN TAI EPÄSUORASTI. HP JA SEN KOLMANNEN OSAPUOLEN TOIMITTAJAT TORJUVAT PÄTEMÄTTÖMINÄ NIMENOMAISESTI OLETETUT TAKUUT TAI VASTUUT, JOTKA KOSKEVAT TUOTTEEN MARKKINOITAVUUTTA, TYYDYTTÄVÄÄ LAATUA JA SOVELTUVUUTTA TIETTYYN TARKOITUKSEEN.
- C. Vastuun raioitus
	- i. Takuuehdoissa kuvaltu korvaus on ainoa asiakkaan saama korvaus, ellei paikallisesta lainsäädännöstä muuta johdu.
	- 2. NÄISSÄ TAKUUEHDOISSA MAINITTUJA VELVOITTEITA LUKUUN OTTAMATTA HP TAI JOKIN MUU OHJELMISTOTALO EI OLE MISSÄÄN TAPAUKSESSA VASTUUSSA VÄLITTÖMÄSTÄ, VÄLILLISESTÄ, ERITYISESTÄ, SEURAUKSEEN PERUSTUVASTA TAI MUUSTA VAHINGOSTA (MUKAAN LUKIEN MENETETTY VOITTO) RIIPPUMATTA SIITÄ, MIHIN KORVAUSVASTUU PERUSTUU.
- D. Palkalinen laki
	- 1. Takuuehdot antavat asiakkaalle tietyt lainsäädäntöön perustuvat oikeudet. Asiakkaalla voi olla multa oikeuksia, jotka vaihtelevat Yhdysvaltojen eri osavaltioissa, Kanadan eri provinsseissa ja muissa maissa muualla maailmassa.
	- 2. Jos takuuehdot ovat ristiriidassa paikallisen lainsäädännön kanssa, ne on saatettava vhdenmukaiseksi kyseisen lainsäädännön kanssa. Kyseisen paikalisen lainsäädännön nojalla joltakin näiden takuuehtojen rajoituksia ei voida soveitaa asiakkaaseen. Yhdysvaltojen ja muiden maiden viranomaiset voivat esimerkiksi
		- a. määrätä, etteivät takuusopimuksessa mainitut vastuuvapaudet ja rajoitukset saa rajoittaa kuluttajan lainmukaisia olkeuksia (esim. Iso-Britannia)
		- b. estää valmistalaa mulla tavoin asettamasta tällaisia rajoituksia.
		- c. myöntää asiakkaalle multa takuuoikeuksia, määrittää oletetun takuun ajan, josta valmistaja ei voi vapautua, tai rajoittaa oletettujen takulden alkaa.
	- 3. TÄSSÄ TAKUUILMOITUKSESSA ESITETYT TAKUUEHDOT EIVÄT SULJE POIS, RAJOITA TAI MUUTA ASIAKKAAN OIKEUKSIA. PAITSI LAIN SALLIMASSA LAAJUUDESSA, VAAN NIITÄ SOVELLETAAN NIIDEN PAKOLLISTEN. LAKIMÄÄRÄISTEN OIKEUKSIEN LISÄKSI, JOTKA KOSKEVAT HP-TUOTTEEN MYYNTIÄ ASIAKKAALLE.

HP:n takuu

Ohelsesta luettelosta löydätte yhteystiedot vaimistajan takuusta vastaavaan HP:n edustajaan maassanne.

Suomi: Hewlett-Packard Oy, Pilspankallontie, FIN - 02200 Espoo

Tellä voi olla oikeus esittää takuun lisäksi vaatimuksia myös lain nojalla. Vaimistajan takuu ei rajoita lakiin perustuvia oikeuksianne.

#### **Mustekasetin takuutiedot:**

HP-kasetin takuu on voimassa silloin, kun tuotetta käytetään sille tarkoitetussa HP-tulostimessa. Tämä takuu ei koske HP:n mustetuotteita, joita on täytetty uudelleen, rakennettu uudelleen, kunnostettu tai käytetty ja käsitelty virheellisesti.

#### Liite A

Takuuaikana tuotteen takuu on voimassa niin kauan kuin HP:n mustetta riittää, ja takuun päättymispäivää ei ole saavutettu. Takuun päättymispäivä, VVVV-KK-muodossa, on merkitty tuotteeseen seuraavasti:

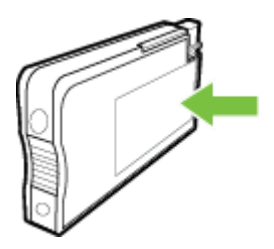

# <span id="page-96-0"></span>**Tulostimen tekniset tiedot**

Tässä osassa käsitellään seuraavia aiheita:

- Fyysiset tiedot
- Tuotteen ominaisuudet ja kapasiteetti
- [Suorittimen ja muistin tekniset tiedot](#page-97-0)
- [Järjestelmävaatimukset](#page-97-0)
- [Verkkoyhteyskäytäntöjen tiedot](#page-97-0)
- [Sulautetun Web-palvelimen tiedot](#page-97-0)
- [Paperitiedot](#page-98-0)
- [Tulostuksen tekniset tiedot](#page-102-0)
- [Verkkopalveluiden tiedot](#page-102-0)
- [HP-verkkosivuston tekniset tiedot](#page-103-0)
- [Käyttöympäristöä koskevat tekniset tiedot](#page-103-0)
- [Sähköä koskevat tekniset tiedot](#page-103-0)
- [Melua koskevat tekniset tiedot](#page-103-0)
- [Muistilaitteen tekniset tiedot](#page-103-0)

# **Fyysiset tiedot**

#### **Tulostimen koko (leveys x korkeus x syvyys)**

- 494 x 238 x 460 mm (19,5 x 9,4 x 18,1 tuumaa)
- **Lokeron 2 kanssa:** Lisää 82 mm (3,2 tuumaa) tulostimen korkeuteen.

#### **Tulostimen paino**

Tulostimen paino ei sisällä tulostustarvikkeita tai lokeroa 2.

- $8,58 \text{ kg} (17,9 \text{ lb})$
- **Lokeron 2 kanssa:** Lisää 2,8 kg (6,2 lb)

# **Tuotteen ominaisuudet ja kapasiteetti**

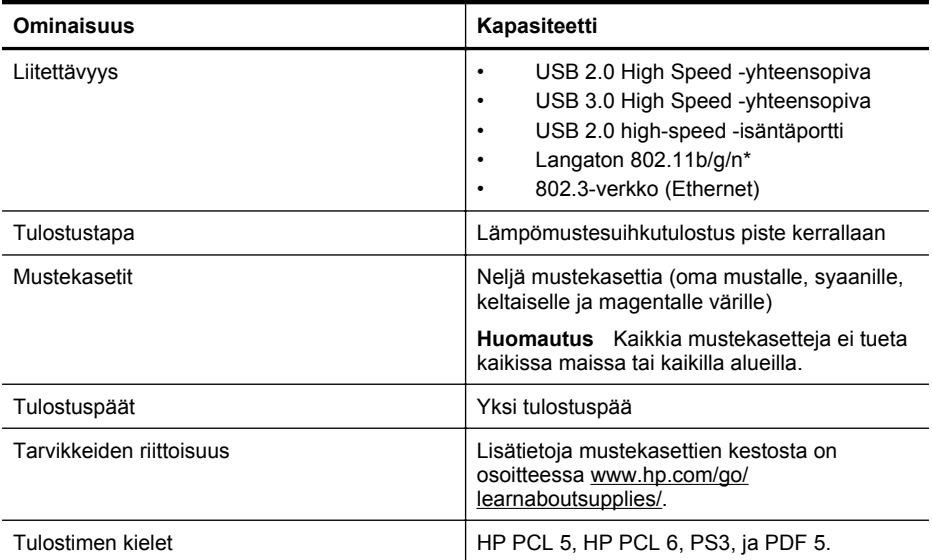

#### <span id="page-97-0"></span>Liite A

(jatkoa)

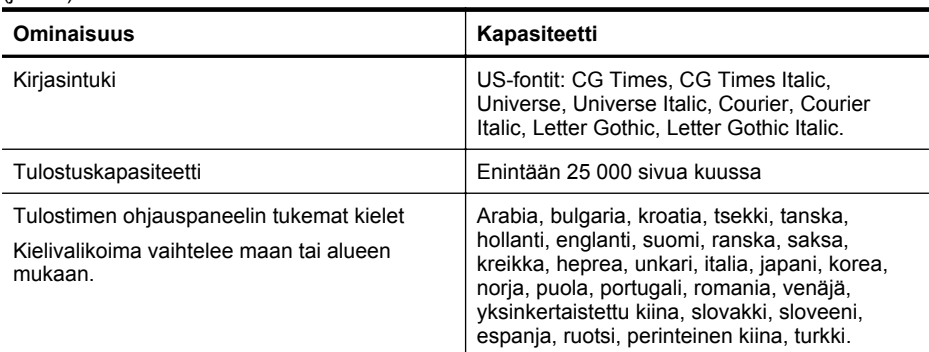

\* Tulostin tukee 2,4 GHz:n 802.11n-verkon käyttöä.

#### **Suorittimen ja muistin tekniset tiedot**

#### **Tulostimen suoritin**

528 MHz:n kaksiytiminen suoritin

#### **Tulostimen muisti**

512 Mt sisäistä RAM-muistia, 128 Mt Flash-muistia

#### **Järjestelmävaatimukset**

Ohjelmisto- ja järjestelmävaatimukset ovat Lueminut-tiedostossa.

**Huomautus** Uusimmat tiedot tuetuista käyttöjärjestelmistä ja järjestelmävaatimuksista ovat osoitteessa [www.hp.com/support](http://h20180.www2.hp.com/apps/Nav?h_pagetype=s-001&h_page=hpcom&h_client=s-h-e008-1&h_product=5081821&h_lang=fi&h_cc=fi).

#### **Verkkoyhteyskäytäntöjen tiedot**

Verkkoyhteyskäytäntöjen tiedot ovat Lue minut -tiedostossa.

**Huomautus** Uusimmat tiedot tuetuista käyttöjärjestelmistä ja järjestelmävaatimuksista löytyvät osoitteessa [www.hp.com/support.](http://h20180.www2.hp.com/apps/Nav?h_pagetype=s-001&h_page=hpcom&h_client=s-h-e008-1&h_product=5081821&h_lang=fi&h_cc=fi)

#### **Sulautetun Web-palvelimen tiedot**

#### **Vaatimukset**

- TCP/IP-pohjainen verkko (IPX/SPX-pohjaisia verkkoja ei tueta)
- Verkkoselain (joko Microsoft Internet Explorer 7.0 tai uudempi, Mozilla Firefox 3.0 tai uudempi, Safari 3.0 tai uudempi tai Google Chrome 5.0 tai uudempi)
- Verkkoyhteys (sisäistä verkkopalvelinta ei voi käyttää tietokoneessa, jossa on USB-kaapeli)
- Internet-yhteys (joitakin ominaisuuksia varten).
	- **Huomautus** Sulautettu Web-palvelin voidaan avata ilman Internet-yhteyttä. Jotkin ominaisuudet eivät kuitenkaan ole tällöin käytössä.

**Huomautus** Sulautetun Web-palvelimen on oltava samalla puolella palomuuria kuin tulostin.

#### <span id="page-98-0"></span>**Paperitiedot**

Näiden taulukkojen avulla voit määrittää oikeat tulostusmateriaalit, joita voit käyttää omassa tulostimessasi, ja määrittää, mitkä ominaisuudet ovat käytettävissä eri tulostusmateriaalien kanssa.

- Yhteensopivien paperien tiedot
- [Vähimmäisreunojen asettaminen](#page-101-0)
- [Paperin molemmille puolille tulostamisen perusohjeet](#page-102-0)

#### **Yhteensopivien paperien tiedot**

Taulukkojen avulla voit määrittää oikeat tulostusmateriaalit, joita voit käyttää omassa tulostimessasi, ja määrittää, mitkä ominaisuudet ovat käytettävissä eri tulostusmateriaalien kanssa.

- Tuetut koot
- [Tuetut paperityypit ja niiden painot](#page-100-0)

#### **Tuetut koot**

**Huomautus** Lokero 2 on saatavilla lisävarusteena.

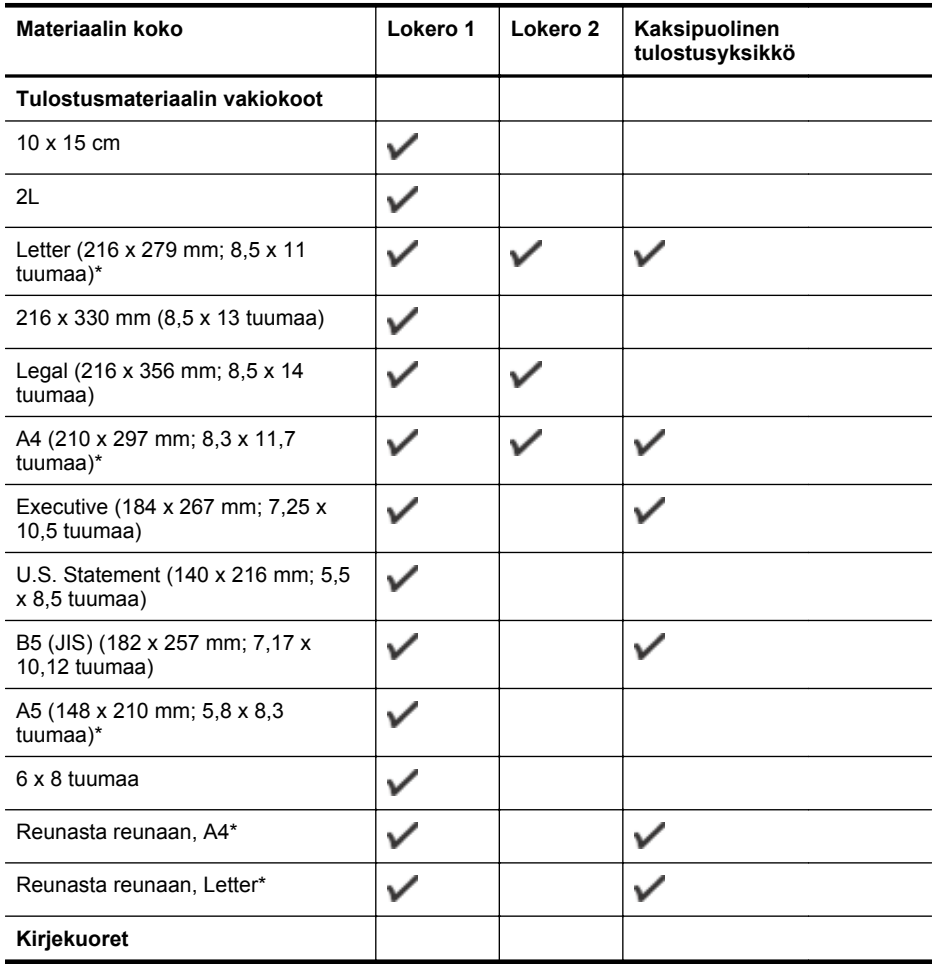

# Liite A

# (jatkoa)

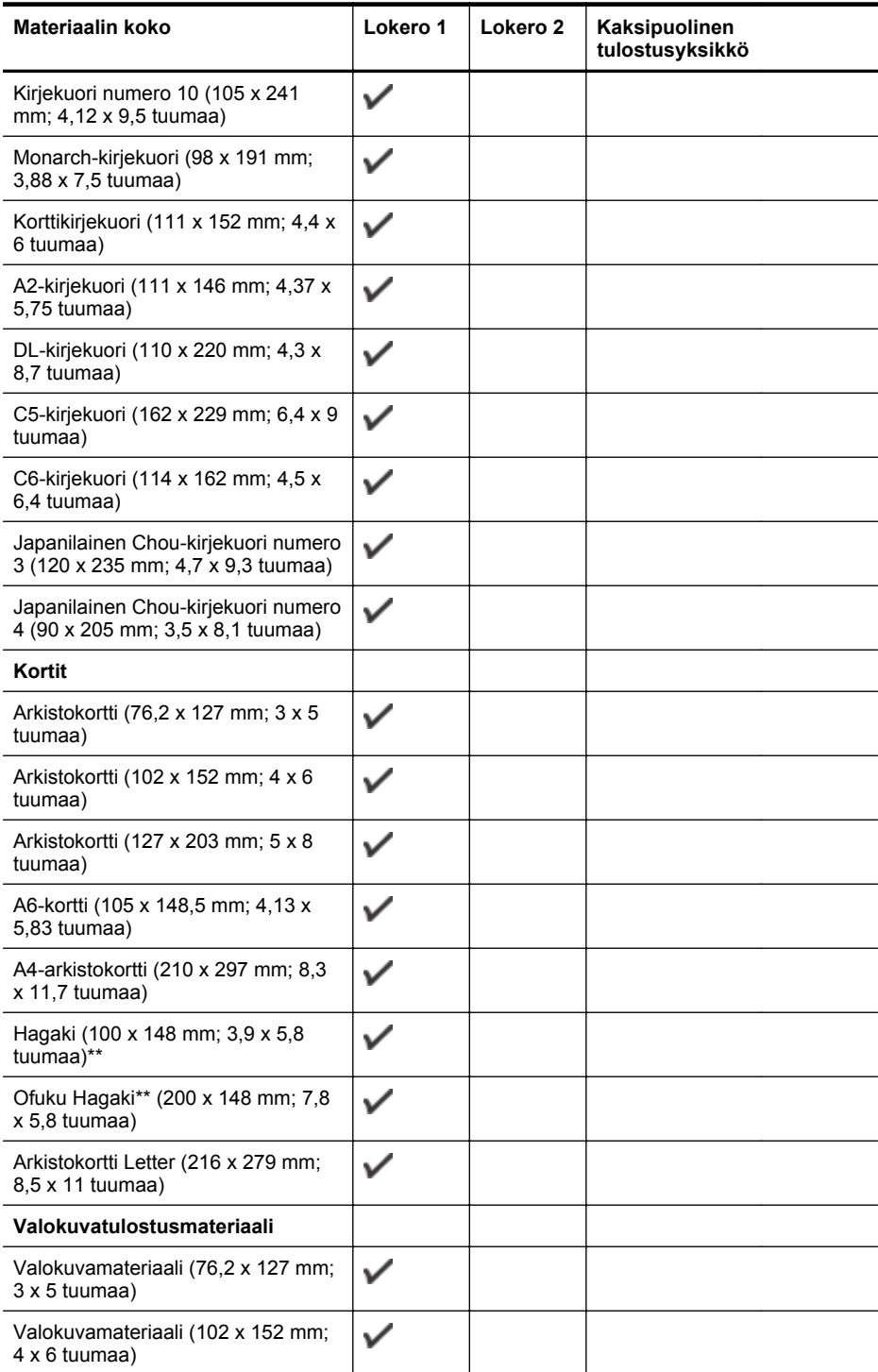

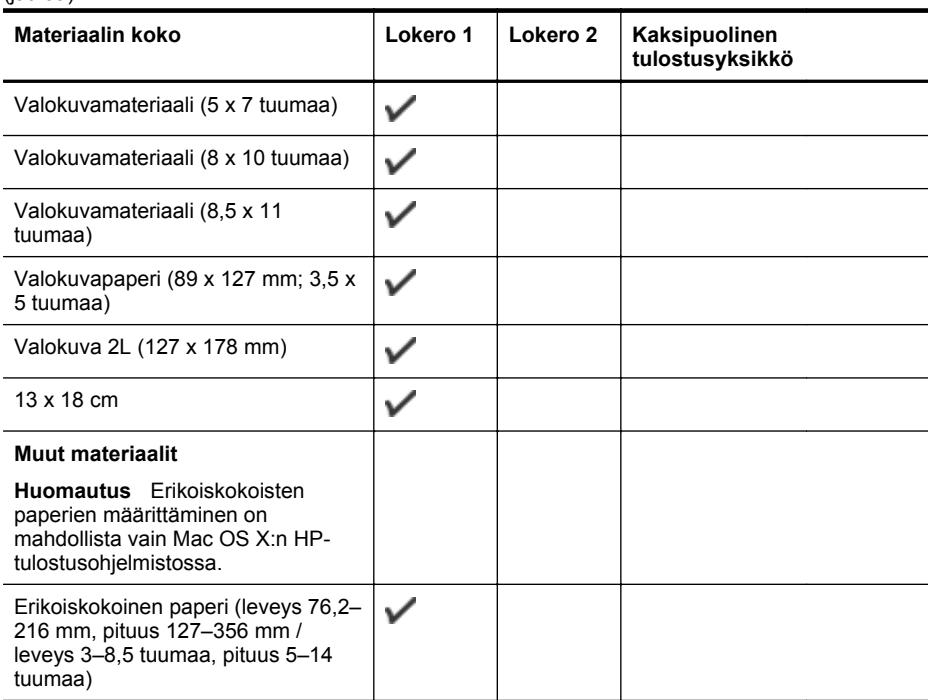

\* Näitä kokoja voidaan käyttää reunasta reunaan tulostuksessa.

\*\* Tulostin on yhteensopiva vain Japanin postin tavallisen ja mustesuihkukäyttöön tarkoitetun Hagaki-paperin kanssa. Se ei ole yhteensopiva Japanin postin Photo Hagaki -tulostusmateriaalin kanssa.

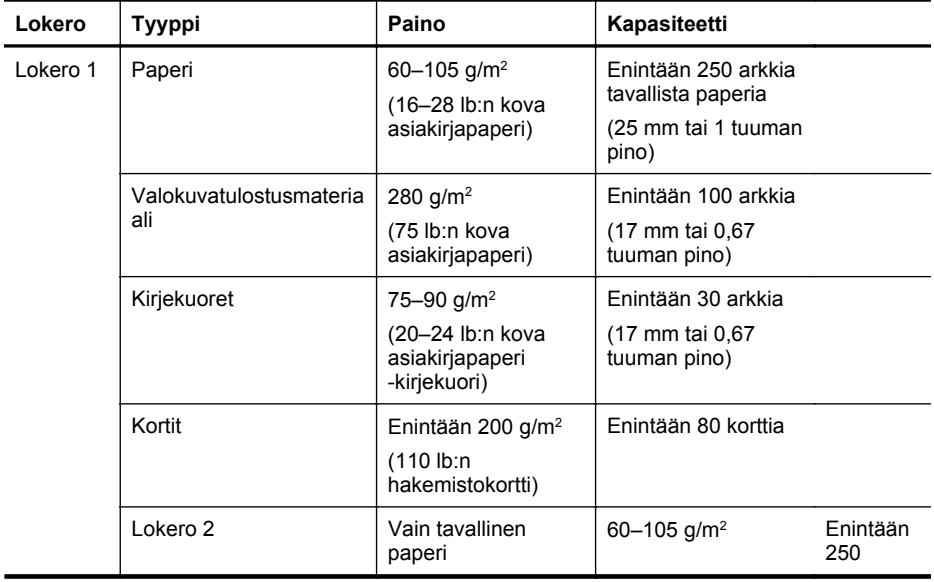

#### **Tuetut paperityypit ja niiden painot**

<span id="page-100-0"></span>(jatkoa)

<span id="page-101-0"></span>Liite A

(jatkoa)

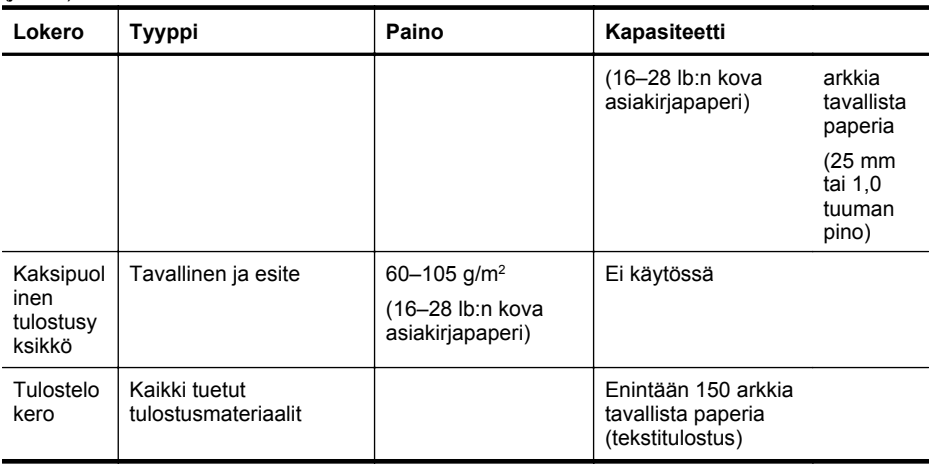

# **Vähimmäisreunojen asettaminen**

Asiakirjan marginaalien on vastattava seuraavia marginaaleja pystyasennossa (tai olla niitä suurempia).

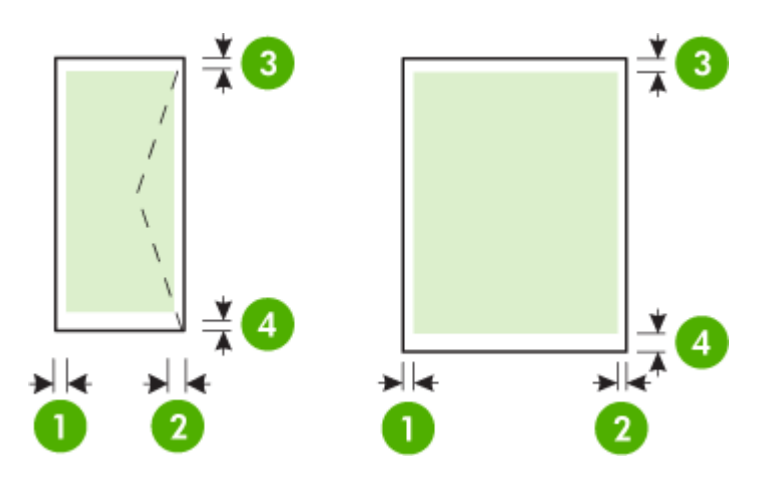

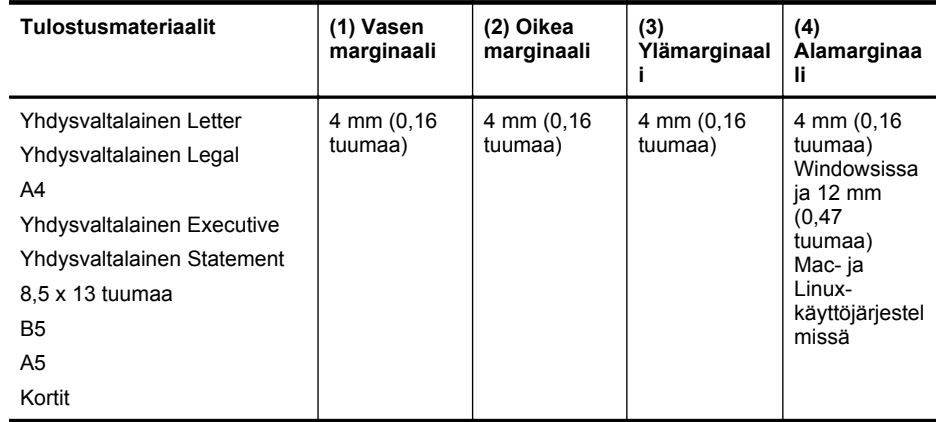

#### <span id="page-102-0"></span>(jatkoa)

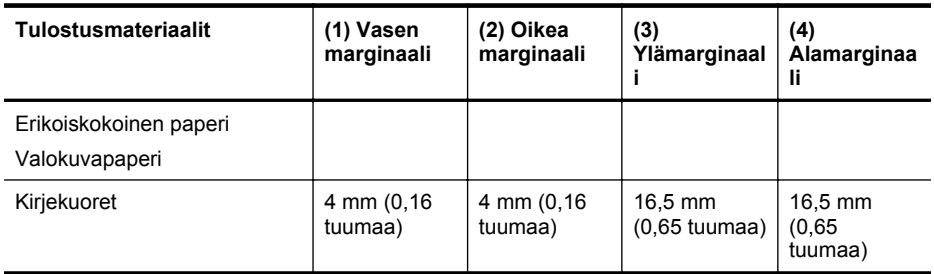

### **Paperin molemmille puolille tulostamisen perusohjeet**

- Käytä aina tulostusmateriaalia, joka vastaa tulostimen teknisiä tietoja. Lisätietoja on kohdassa [Paperitiedot.](#page-98-0)
- Määritä kaksipuolisen tulostuksen asetukset sovelluksessa tai tulostinohjaimessa.
- Älä tulosta molemmille puolille, jos tulostusmateriaalina on kirjekuori, valokuvapaperi, kiiltävä tulostusmateriaali tai paperi, joka on kevyempää kuin 16 lb (60 g/m<sup>2</sup>) tai painavampaa kuin 28 lb (105 g/m2). Nämä materiaalityypit voivat aiheuttaa tukoksia.
- Useat tulostusmateriaalit on asetettava tiettyyn asentoon tulostettaessa sivun molemmille puolille. Näitä paperityyppejä ovat kirjelomakepaperi, esipainettu paperi, vesileimapaperi ja rei'itetty paperi. Kun tulostuksessa käytetään Windows-tietokonetta, tulostin tulostaa tulostusmateriaalin ensimmäisen puolen ensin. Lataa tulostusmateriaali tulostuspuoli alaspäin.
- Kun käytetään automaattista kaksipuolista tulostusta ja tulostus on valmis materiaalin toiselle puolelle, tulostin pysäyttää materiaalin ja odottaa, että muste kuivuu. Kun muste on kuivunut, tulostin vetää materiaalin takaisin sisään ja tulostaa toisen puolen. Kun tulostus on valmis, materiaali pudotetaan tulostuslokeroon. Älä tartu tulosteeseen ennen kuin tulostus on valmis.

# **Tulostuksen tekniset tiedot**

#### **Tulostustarkkuus (musta)**

1 200 x 1 200 dpi:n optimoitu tarkkuus tavalliselle paperille 600 x 600 dpi:n syötteellä

#### **Tulostustarkkuus (väri)**

Enimmillään 1 200 x 1 200 dpi:n optimoitu tarkkuus 600 x 600 dpi:n syötteellä

#### **Verkkopalveluiden tiedot**

Internet-yhteys joko langallisesti (Ethernet-yhteys) tai langattomasti.

#### **HP ePrint**

- Sähköpostin ja liitetiedostojen enimmäiskoko: 5 Mt
- Liitetiedostojen enimmäismäärä: 10

**Huomautus** Sähköpostiviestin Vastaanottaja-kentässä on oltava ainoastaan tulostimen sähköpostiosoite.

Tuetut tiedostotyypit:

- PDF
- HTML
- Yleiset tekstitiedostomuodot
- Microsoft Word, PowerPoint
- Kuvatiedostot, kuten PNG, JPEG, TIFF, GIF ja BMP

<span id="page-103-0"></span>**Huomautus** HP ePrint -palvelu saattaa tukea muitakin tiedostotyyppejä. HP ei kuitenkaan voi taata näiden tiedostojen toimivuutta tulostimen kanssa, koska niitä ei ole täysin testattu.

#### **Tulostinsovellukset**

Käyttääksesi tiettyjä tulostinsovelluksia sinun tulee luoda tili yhteistyökumppanin verkkosivuilla. Lisätietoja on osoitteessa [www.hpconnected.com](http://www.hpconnected.com).

#### **HP-verkkosivuston tekniset tiedot**

- Verkkoselain (Microsoft Internet Explorer 6.0 tai uudempi, Mozilla Firefox 2.0 tai uudempi, Safari 3.2.3 tai uudempi tai Google Chrome 3.0) sekä Adobe Flash -lisäosa (versio 10 tai uudempi).
- Internet-yhteys

#### **Käyttöympäristöä koskevat tekniset tiedot**

#### **Käyttöympäristö**

Käyttölämpötila: 5...40 °C (41...104 °F) Toimintaympäristön ilmankosteus: 15–80 %, ei tiivistymistä Suositellut käyttöolot: 15...32 °C (59...90 °F) Suositeltu suhteellinen kosteus: 25–75 %, ei tiivistymistä

#### **Kuljetusympäristö**

Korkein kuljetuslämpötila: -40°...+60 °C (-40°...140 °F) Suurin kuljetuskosteus: 5–90 %, ei tiivistymistä

#### **Sähköä koskevat tekniset tiedot**

#### **Virtalähde**

Yleisvirtalähde (sisäinen)

#### **Tehovaatimukset**

Syöttöjännite: 100–240 VAC, 50/60 Hz Lähtöjännite: +32V/+12V at 1 095 mA/170 mA

#### **Virrankulutus**

34 watin tulostus (nopea vedostila)

# **Melua koskevat tekniset tiedot**

Tulostus vedostilassa, melutaso ISO 7779 -standardin mukaan

#### **HP Officejet Pro 251dw**

- Äänenpaine (laitteen lähellä) LpAm 60 (dBA) (mustavalkoinen vedoslaatuinen tuloste)
- Ääniteho LwAd 6,7 (BA)

# **Muistilaitteen tekniset tiedot**

Tässä osassa käsitellään seuraavia aiheita:

- [Muistikortin tekniset tiedot](#page-104-0)
- [USB-flash-asemat](#page-104-0)

# <span id="page-104-0"></span>**Muistikortin tekniset tiedot**

#### **Tekniset tiedot**

- Muistikortissa olevien tiedostojen suositeltu enimmäismäärä: 2,000
- Yksittäisten tiedostojen suositeltu enimmäiskoko: enintään 12 megapikseliä, enintään 10 Mt (TIFF-tiedostot enintään 50 Mt)
- Muistikortin suositeltu enimmäiskoko: 64 Gt (vain SSD)

**Huomautus** Jos jokin muistikortin suositelluista enimmäisarvoista on käytön aikana lähellä ylittyä, tulostimen toiminta voi olla normaalia hitaampaa.

#### **Tuetut muistikorttityypit**

- Secure Digital (SD), Mini SD, Micro SD, SDXC
- **High Capacity Secure Digital**
- MultiMediaCard (MMC), MMC Plus, MMC (RS-MMC)

#### **USB-flash-asemat**

HP on testannut kaikilta osin seuraavat USB flash -asemat tämän tulostimen kanssa:

- **Kingston:** Data Traveler 100 USB 2.0 -muistitikku (4 Gt, 8 Gt ja 16 Gt)
- **Lexar JumpDrive Traveller:** 1 Gt
- **Imation:** 1 Gt USB Swivel
- **SanDisk:** Cruzer Titanium plus -USB-muistitikku 4 Gt PN
- **HP:** HI.SPEED USB v100w -muistitikku 8 Gt

**Huomautus** Voit ehkä käyttää myös muita USB flash -asemia tulostimen kanssa. HP ei kuitenkaan voi taata näiden tiedostojen toimivuutta tulostimen kanssa, koska niitä ei ole täysin testattu.

# <span id="page-105-0"></span>**Tietoja säännöksistä**

Tulostin vastaa maasi tai alueesi viranomaisten asettamia tuotevaatimuksia.

Tässä osassa käsitellään seuraavia aiheita:

- FCC-ilmoitus
- [Ilmoitus Koreassa asuville käyttäjille](#page-106-0)
- [VCCI \(luokka B\) -vaatimustenmukaisuutta koskeva lausunto Japanissa asuville käyttäjille](#page-106-0)
- [Virtajohtoa koskeva ilmoitus Japanissa asuville käyttäjille](#page-106-0)
- [Melutasoa koskeva ilmoitus Saksaa varten](#page-106-0)
- [Euroopan unionin lainsäädäntöä koskeva ilmoitus](#page-106-0)
- [GS-vakuutus \(Saksa\)](#page-107-0)
- [Langattomiin tuotteisiin liittyvää lainsäädäntöä](#page-108-0)
- [Säännöstenmukainen mallinumero](#page-110-0)

# **FCC-ilmoitus**

# **FCC** statement

The United States Federal Communications Commission (in 47 CFR 15.105) has specified that the following notice be brought to the attention of users of this product.

This equipment has been tested and found to comply with the limits for a Class B digital device, pursuant to Part 15 of the FCC Rules. These limits are designed to provide reasonable protection against harmful interference in a residential installation. This equipment generates, uses and can radiate radio frequency energy and, if not installed and used in accordance with the instructions, may cause harmful interference to radio communications. However, there is no quarantee that interference will not occur in a particular installation. If this equipment does cause harmful interference to radio or television reception, which can be determined by turning the equipment off and on, the user is encouraged to try to correct the interference by one or more of the following measures:

- Reorient the receiving antenna.
- Increase the separation between the equipment and the receiver.
- Connect the equipment into an outlet on a circuit different from that to which the receiver is connected.
- Consult the dealer or an experienced radio/TV technician for help.

For further information, contact:

Manager of Corporate Product Regulations Hewlett-Packard Company 3000 Hanover Street Palo Alto, Ca 94304 (650) 857-1501

Modifications (part 15.21)

The FCC requires the user to be notified that any changes or modifications made to this device that are not expressly approved by HP may void the user's authority to operate the equipment.

This device complies with Part 15 of the FCC Rules. Operation is subject to the following two conditions: (1) this device may not cause harmful interference, and (2) this device must accept any interference received, including interference that may cause undesired operation.

<span id="page-106-0"></span>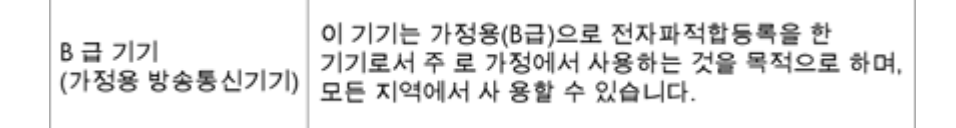

### **VCCI (luokka B) -vaatimustenmukaisuutta koskeva lausunto Japanissa asuville käyttäjille**

```
この装置は、情報処理装置等電波障害自主規制協議会(VCCI)の基準に基づくクラス
B情報技術装置です。この装置は、家庭環境で使用することを目的としていますが、こ
の装置がラジオやテレビジョン受信機に近接して使用されると受信障害を引き起こす
ことがあります。
取り扱い説明書に従って正しい取り扱いをして下さい。
```
#### **Virtajohtoa koskeva ilmoitus Japanissa asuville käyttäjille**

製品には、同梱された電源コードをお使い下さい。 同梱された電源コードは、他の製品では使用出来ません。

#### **Melutasoa koskeva ilmoitus Saksaa varten**

#### Geräuschemission

LpA < 70 dB am Arbeitsplatz im Normalbetrieb nach DIN 45635 T. 19-

#### **Euroopan unionin lainsäädäntöä koskeva ilmoitus**

CE-merkillä varustetut tuotteet ovat seuraavien EU-direktiivien mukaisia:

- Pienjännitedirektiivi 2006/95/EY
- EMC-direktiivi 2004/108/EY
- Direktiivi 2009/125/EY ekologisesta suunnittelusta, jos sovellettavissa

Tämä laite on CE-yhteensopiva, jos sitä käytetään HP:n toimittaman CE-merkityn verkkosovittimen avulla.

Jos tässä laitteessa on langallisia ja/tai langattomia televiestintätoimintoja, se noudattaa myös seuraavan EU-direktiivin päävaatimuksia:

#### R&TTE-direktiivi 1999/5/EY

Yhteensopivuus näiden direktiivien kanssa merkitsee yhteensopivuutta yhdenmukaistettujen eurooppalaisten standardien kanssa. Ne on lueteltu EY–vaatimustenmukaisuusvakuutuksessa, jonka HP on antanut tälle tuotteelle tai tuoteperheelle (vain englanniksi). Se on luettavissa tuoteoppaissa tai seuraavassa sivustossa: [www.hp.com/go/certificates](http://www.hp.com/go/certificates) (kirjoita tuotenumero hakukenttään).

<span id="page-107-0"></span>Vaatimustenmukaisuudesta kertoo jokin seuraavista, tuotteeseen liitetyistä merkeistä:

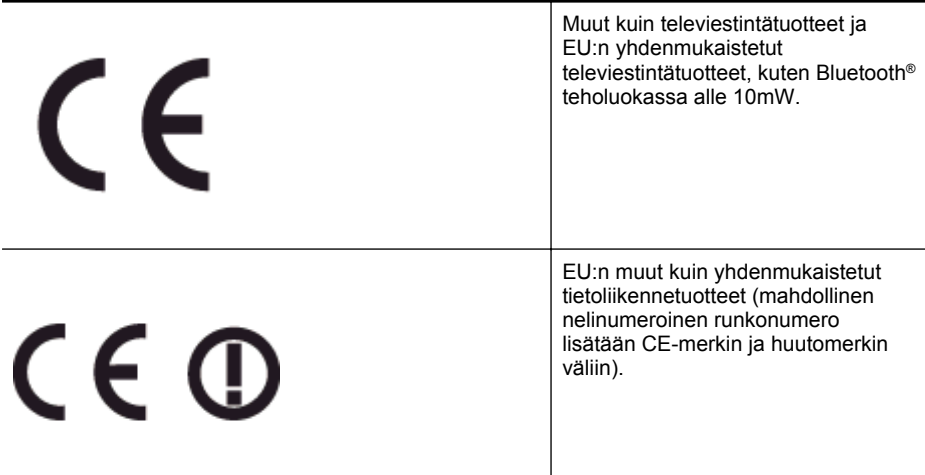

Katso lisätietoja tuotteessa olevasta säädöstenmukaisuustarrasta.

Tämän tuotteen televiestintätoimintoja voidaan käyttää seuraavissa EU- ja EFTA-maissa: Itävalta, Belgia, Bulgaria, Kypros, Tšekin tasavalta, Tanska, Viro, Suomi, Ranska, Saksa, Kreikka, Unkari, Islanti, Irlanti, Italia, Latvia, Liechtenstein, Liettua, Luxemburg, Malta, Alankomaat, Norja, Puola, Portugali, Romania, Slovakian tasavalta, Slovenia, Espanja, Ruotsi, Sveitsi ja Yhdistynyt kuningaskunta.

Puhelinliitin (ei kaikissa tuotteissa) on tarkoitettu analogisiin puhelinverkkoihin liittymistä varten.

#### **Langattoman lähiverkon tuotteet**

Joissakin maissa voi olla tiettyjä velvoitteita tai vaatimuksia langattomien lähiverkkojen toiminnasta. Ne voivat esimerkiksi olla sallittuja vain sisätiloissa, tai käytettävissä olevien kanavien suhteen voi olla rajoituksia. Varmista, että langattoman verkon asetukset on tehty oikein.

#### **Ranska**

Tämän tuotteen suhteen on olemassa eräitä langattoman 2,4 GHz:n lähiverkon rajoitteita: Tätä tuotetta saa käyttää sisällä koko 2 400–2 483,5 MHz:n taajuusalueella (kanavat 1-13). Ulkona saa käyttää vain 2 400–2 454 MHz:n taajuusaluetta (kanavat 1–7). Uusimmat vaatimukset ovat luettavissa osoitteessa [www.arcep.fr.](http://www.arcep.fr)

Säädöstenmukaisuutta koskevien asioiden suhteen voit ottaa yhteyttä osoitteeseen:

Hewlett-Packard GmbH, Dept./MS: HQ-TRE, Herrenberger Strasse 140, 71034 Boeblingen, GERMANY

# **GS-vakuutus (Saksa)**

# GS-Erklärung (Deutschland)

Das Gerät ist nicht für die Benutzung im unmittelbaren Gesichtsfeld am Bildschirmarbeitsplatz vorgesehen. Um störende Reflexionen am Bildschirmarbeitsplatz zu vermeiden, darf dieses Produkt nicht im unmittelbaren Gesichtsfeld platziert werden.
#### **Langattomiin tuotteisiin liittyvää lainsäädäntöä**

Tämä osa sisältää tietoja langattomien tuotteiden säädöksistä:

- Altistuminen radiotaajuussäteilylle
- Ilmoitus Brasiliassa asuville käyttäjille
- [Ilmoitus Kanadassa asuville käyttäjille](#page-109-0)
- [Ilmoitus Taiwanissa asuville käyttäjille](#page-109-0)
- [Ilmoitus käyttäjille Meksikossa](#page-110-0)
- [Ilmoitus käyttäjille Japanissa](#page-110-0)

#### **Altistuminen radiotaajuussäteilylle**

### **Exposure to radio frequency radiation**

Caution The radiated output power of this device is far below the FCC radio frequency exposure limits. Nevertheless, the device shall be used in such a manner that the potential for human contact during normal operation is minimized. This product and any attached external antenna, if supported, shall be placed in such a manner to minimize the potential for human contact during normal operation. In order to avoid the possibility of exceeding the FCC radio frequency exposure limits, human proximity to the antenna shall not be less than 20 cm (8 inches) during normal operation.

#### **Ilmoitus Brasiliassa asuville käyttäjille**

#### Aviso aos usuários no Brasil

Este equipamento opera em caráter secundário, isto é, não tem direito à proteção contra interferência prejudicial, mesmo de estações do mesmo tipo, e não pode causar interferência a sistemas operando em caráter primário. (Res.ANATEL 282/2001).

#### <span id="page-109-0"></span>**Ilmoitus Kanadassa asuville käyttäjille**

### Notice to users in Canada/Note à l'attention des utilisateurs canadiens

Under Industry Canada regulations, this radio transmitter may only operate using an antenna of a type and maximum (or lesser) gain approved for the transmitter by Industry Canada. To reduce potential radio interference to other users, the antenna type and its gain should be so chosen that the equivalent isotropically radiated power (e.i.r.p.) is not more than that necessary for successful communication.

This device complies with Industry Canada licence-exempt RSS standard(s). Operation is subject to the following two conditions: (1) this device may not cause interference, and (2) this device must accept any interference, including interference that may cause undesired operation of the device.

WARNING! Exposure to Radio Frequency Radiation The radiated output power of this device is below the Industry Canada radio frequency exposure limits. Nevertheless, the device should be used in such a manner that the potential for human contact is minimized during normal operation.

To avoid the possibility of exceeding the Industry Canada radio frequency exposure limits, human proximity to the antennas should not be less than 20 cm (8 inches).

Conformément au Règlement d'Industrie Canada, cet émetteur radioélectrique ne peut fonctionner qu'avec une antenne d'un type et d'un gain maximum (ou moindre) approuvé par Industrie Canada. Afin de réduire le brouillage radioélectrique potentiel pour d'autres utilisateurs, le type d'antenne et son gain doivent être choisis de manière à ce que la puissance isotrope rayonnée équivalente (p.i.r.e.) ne dépasse pas celle nécessaire à une communication réussie.

Cet appareil est conforme aux normes RSS exemptes de licence d'Industrie Canada. Son fonctionnement dépend des deux conditions suivantes : (1) cet appareil ne doit pas provoquer d'interférences nuisibles et (2) doit accepter toutes interférences reçues, y compris des interférences pouvant provoquer un fonctionnement non souhaité de l'appareil.

AVERTISSEMENT relatif à l'exposition aux radiofréquences. La puissance de rayonnement de cet appareil se trouve sous les limites d'exposition de radiofréquences d'Industrie Canada. Néanmoins, cet appareil doit être utilisé de telle sorte qu'il soit mis en contact le moins possible avec le corps humain.

Afin d'éviter le dépassement éventuel des limites d'exposition aux radiofréquences d'Industrie Canada, il est recommandé de maintenir une distance de plus de 20 cm entre les antennes et l'utilisateur.

### **Ilmoitus Taiwanissa asuville käyttäjille**

## 低功率電波輻射性電機管理辦法

第十二條

經型式認證合格之低功率射頻電機,非經許可,公司、商號或使用者均不得擅自變更頻 率、加大功率或變更設計之特性及功能。

### 第十四條

低功率射頻電機之使用不得影響飛航安全及干擾合法通信:經發現有干擾現象時,應立 即停用,並改善至無干擾時方得繼續使用。

前項合法通信,指依電信法規定作業之無線電通信。低功率射頻電機須忍受合法通信或 工業、科學及醫藥用電波輻射性電機設備之干擾。

### <span id="page-110-0"></span>**Ilmoitus käyttäjille Meksikossa**

### Aviso para los usuarios de México

La operación de este equipo está sujeta a las siguientes dos condiciones: (1) es posible que este equipo o dispositivo no cause interferencia perjudicial y (2) este equipo o dispositivo debe aceptar cualquier interferencia, incluyendo la que pueda causar su operación no deseada.

Para saber el modelo de la tarjeta inalámbrica utilizada, revise la etiqueta regulatoria de la impresora.

### **Ilmoitus käyttäjille Japanissa**

この機器は技術基準適合証明又は工事設計認証を受けた無線設備を搭載しています。

#### **Säännöstenmukainen mallinumero**

Ostamasi tuote on varustettu tunnistamista varten säädösten mukaisella mallinumerolla. Tämän tuotteen säännöksien mukainen mallinumero on SNPRC-1203-01. Tätä mallinumeroa ei pidä sekoittaa markkinointinimeen (HP Officejet Pro 251dw -tulostin) tai tuotenumeroon.

# **Tuotteen ympäristöohjelma**

Hewlett-Packard on sitoutunut tarjoamaan laatutuotteita ympäristöystävällisellä tavalla.

- Tuote on suunniteltu kierrätystä ajatellen.
- Valmistuksessa on käytetty mahdollisimman vähän materiaaleja, kuitenkin niin, että samalla on säilytetty vaadittava toimivuus ja luotettavuustaso.
- Eri materiaalit on suunniteltu niin, että ne ovat helposti toisistaan erotettavissa.
- Kiinnikkeet ja muut liitännät on helppo paikantaa ja niitä on helppo käyttää.
- Ne voidaan myös poistaa tavallisilla työkaluilla. Tärkeät osat on suunniteltu niin, että ne voidaan irrottaa ja korjata nopeasti.

Lisätietoja on osoitteessa [www.hp.com/ecosolutions.](http://www.hp.com/ecosolutions)

Tässä osassa käsitellään seuraavia aiheita:

- **Paperinkulutus**
- **Muovit**
- Materiaaliturvallisuustiedotteet
- **Kierrätysohjelma**
- HP:n Inkjet-tarvikkeiden kierrätysohjelma
- [Hävitettävien laitteiden käsittely kotitalouksissa Euroopan unionin alueellaHävitettävien](#page-112-0) [laitteiden käsittely kotitalouksissa Euroopan unionin alueella](#page-112-0)
- [Virrankulutus](#page-113-0)
- [Kemialliset aineet](#page-113-0)
- [Akun tiedot](#page-113-0)
- [RoHS-ilmoitukset \(vain Kiina\)](#page-114-0)
- [Vaarallisia aineita koskeva rajoitus \(Ukraina\)](#page-114-0)

#### **Paperinkulutus**

Tässä laitteessa voi käyttää standardien DIN 19309 ja EN 12281:2002 mukaista uusiopaperia.

#### **Muovit**

Yli 25 grammaa painavat muoviosat on merkitty kansainvälisten standardien mukaisesti, jotta kierrätettävät muoviosat olisi helppo tunnistaa tuotteen käyttöiän päätyttyä.

#### **Materiaaliturvallisuustiedotteet**

Käyttöturvallisuustiedotteen (Material Safety Data Sheets, MSDS) voi tilata HP:n Web-sivustosta [www.hp.com/go/msds.](http://www.hp.com/go/msds)

#### **Kierrätysohjelma**

HP tarjoaa yhä enemmän tuotteiden palautus- ja kierrätysohjelmia eri maissa ja alueilla. HP toimii myös yhteistyössä suurimpien elektroniikan kierrätyskeskusten kanssa kaikkialla maailmassa. HP säästää luonnonvaroja myymällä suosituimpia tuotteitaan uudelleen. Lisätietoja HP-tuotteiden kierrätyksestä on sivustossa

[www.hp.com/hpinfo/globalcitizenship/environment/recycle/](http://www.hp.com/hpinfo/globalcitizenship/environment/recycle/)

#### **HP:n Inkjet-tarvikkeiden kierrätysohjelma**

HP sitoutuu suojelemaan ympäristöä. HP:n Inkjet-tarvikkeiden kierrätysohjelma on käytettävissä monissa maissa ja eri alueilla. Sen avulla voit kierrättää käytetyt tulostus- ja mustekasetit maksutta. Lisätietoja on Web-sivustossa osoitteessa

[www.hp.com/hpinfo/globalcitizenship/environment/recycle/.](http://www.hp.com/hpinfo/globalcitizenship/environment/recycle/)

### <span id="page-112-0"></span>**Hävitettävien laitteiden käsittely kotitalouksissa Euroopan unionin alueellaHävitettävien laitteiden käsittely kotitalouksissa Euroopan unionin alueella**

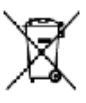

Mapsuel of Ware Equipment by Uses in Private Neueshelds in the Exempent Walen.<br>The most of the prototive interpretation for the order that the beneficial of the convoltants in the prototion of prototional prototion of prot

per contraste del personal del personal del personal del personal del personal del contraste del personal del personal del personal del personal del personal del personal del personal del personal del personal del personal

ver and a process the move in electron on the state of the state of the state. In the state of the big with the<br>Beauty of the Constitution development in the state of the state of the state of the state of the big with the

de "Oliten Mehor, Versich Mit zubrocht von hate verscheiden."<br>Sowie Peter Mehor, Verschilden zu der Ausweise der Peter der Mehor album Kongen<br>Daniel Peter des spanielisten der Internet von den Englanden des spanielisten ge

Terelds streetwoods "helioche a "systepsis" in the information (sould).<br>The relation of making the system of the interest of the system of the system of the Dropper state development<br>In relation of making the development r

Teito diedo Marco e present.<br>Maximiza vydaují Benedika subjectiv dománacií v specifiky (kdoch prayo vyzaních oblastní obsazu Orgodokum v, komozik<br>Neurodoku predstavitel názvaných protoková na stavbili vydaující administrac

ances.<br>Bortomikles of affektedning to brugen i primts korkeldnings i Bil<br>Dir spitch på andski sin på de stadsge i dösna djock ble skon boket varme må oce huldbirgshud i hån et av de stadsge<br>ud at handel på and bespels tore

ishown to induction or multi-distance and parameter quite to principle in the company of the basic state of the basic state of the basic state of the basic state of the basic state of the basic state of the basic state of

#### Eromajapidamintes kasutuselt kõrvaldatavate seadmete käitlemine Euroopa Ulides

embed en en besketten in de ook met de oorstelling op de oorstelling op de besketten om ook efde ongeskieder en de oorstelling.<br>Uitwerten versten eerste opgene ook de ook op de ook van de regeer en de rekende ook de ook va n Newpol i hochti var hjem<br>Javartmalcolice<br>Storet set e kat<br>Mo

entre as ten and a between the control data formers unitate also as the series of the series and a superior on a series of the series of the series of the series of the series of the series of the series of the series of t

F

оде) / что совершено с сериалось с воде.<br>В представляет совершение с совершение с совершение в сериалось и совершение совершение продуктивности и совер<br>В представляет совершение с совершение совершение с совершение и сове

e halselive rynger keseliere meganisetertieteken at Európai Nekkenn.<br>For tilenke a konkeypptich konstantinet for de staat and tilenke halselingen in skilderien konstantinet for de<br>A skilderien i konkeypptich konstantinet i

listeli v otlekolonisme ngarigim kokim lingas Sudaning probajta militain tekluk.<br>Sa teklu v otlekolonisme ngarigim kokim lingas Sudaning probajta militain tekluk dituran, buvut otleko pe ditekton medelja into,<br>platak ngari

inging in the following and interesting and different interests of the matching of the second spin interests in the second spin in the second spin interest in the second spin interest in the second spin in the second spin

Contribution and the contribution of production in the film of the contribution of the wave seculo probabilities are equipments to the contribution of the contribution of the contribution of the contribution of the contrib

menno muon.<br>Patte pautinitifes viralinali Lydpikij (nis pri vyhadovani sarioleija v dominam poutivasi do odpodu<br>Jennychi na zakoli dibrat jeho dole patterio kontroliko matematika vyhavia. Namini viz minorazivania i produkt

w Prie nateries (Part Die Werkeleide aufgabe deur proces), der et aufgeleid (CS).<br>Barenage a opporten geneue v gespoelighelt andraj Procede unite<br>Die volken oddat in ordelige eine de volken regien of die andere in welt urj

v seconden popular un general de la luna del principal adant I BU.<br>Fassion de sedistruya en estable harvestin la relativa de voia sobietat la alla hardusembrat podrana mari e bahan deprendument<br>Particular de la rigoriale d

ісположення подоржавать со соверще от петробивать компании порезонателя в березонбения поли открыть больши совершення по совершения и совершения по совершения по совершения по совершения совершения совершения и совершени

ologico est origine est activista da concerne popular de Universitate interpretational est activista de la procede anticone<br>Andre de la procede de de popular procedure est instalación de la procede de la procede de la proc

### <span id="page-113-0"></span>**Virrankulutus**

Hewlett-Packardin tulostus- ja kuvankäsittelylaitteet, jotka on merkitty ENERGY STAR® -logolla, ovat U.S. Environmental Protection Agencyn (Yhdysvaltojen ympäristönsuojeluelin) kuvankäsittelylaitteille laatimien ENERGY STAR -määrityksien mukaisia. Seuraava merkki näkyy ENERGY STAR -vaatimuksien mukaisissa tuotteissa:

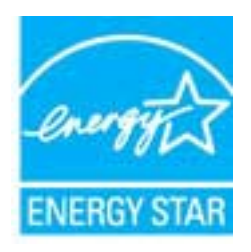

Lisätietoja ENERGY STAR -hyväksytyistä kuvankäsittelytuotteiden malleista on osoitteessa [www.hp.com/go/energystar](http://www.hp.com/go/energystar)

### **Kemialliset aineet**

HP antaa asiakkailleen tietoja tuotteissaan käytetyistä kemiallisista aineista lain ja säädösten, kuten REACH-asetuksen *(Euroopan parlamentin ja neuvoston asetus (EY) N:o 1907/2006)*, vaatimalla tavalla. Tässä tuotteessa käytettäviä kemiallisia aineita koskeva raportti on saatavissa osoitteesta [www.hp.com/go/reach](http://www.hp.com/go/reach).

#### **Akun tiedot**

Tässä osassa käsitellään seuraavia aiheita:

- Akkujen hävittäminen Alankomaissa
- Akkujen hävittäminen Taiwanissa
- Kalifornian osavaltion perkloraattimateriaalia koskeva huomautus

### **Akkujen hävittäminen Alankomaissa**

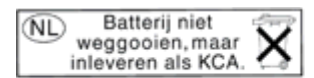

Dit HP Product bevat een lithium-manganese-dioxide batterij. Deze bevindt zich op de hoofdprintplaat. Wanneer deze batterij leeg is, moet deze volgens de geldende regels worden afgevoerd.

### **Akkujen hävittäminen Taiwanissa**

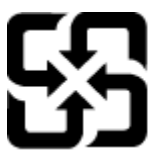

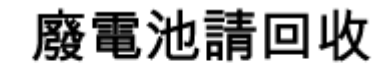

Please recycle waste batteries.

### **Kalifornian osavaltion perkloraattimateriaalia koskeva huomautus**

## California Perchlorate Material Notice

Perchlorate material - special handling may apply. See: http://www.dtsc.ca.gov/hazardouswaste/perchlorate/

This product's real-time clock battery or coin cell battery may contain perchlorate and may require special handling when recycled or disposed of in California.

#### <span id="page-114-0"></span>**RoHS-ilmoitukset (vain Kiina)**

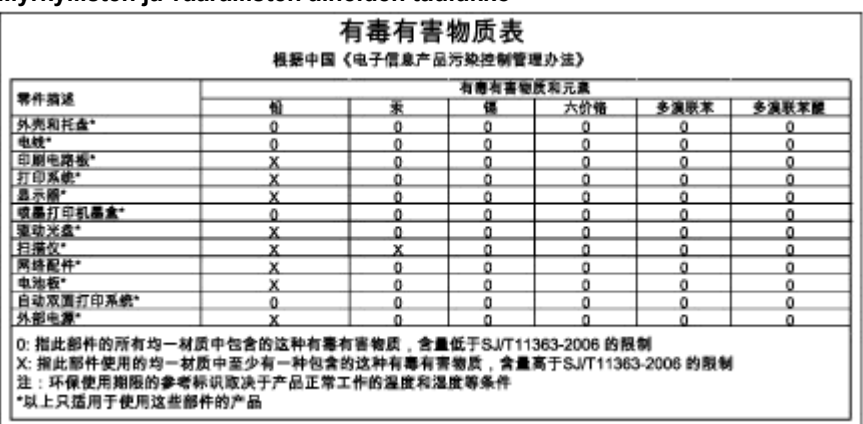

### **Myrkyllisten ja vaarallisten aineiden taulukko**

### **Vaarallisia aineita koskeva rajoitus (Ukraina)**

### Технічний регламент щодо обмеження використання небезпечних речовин (Україна)

Обладнання відповідає вимогам Технічного регламенту щодо обмеження використання деяких небезпечних речовин в електричному та електронному обладнанні, затвердженого постановою Кабінету Міністрів України від 3 грудня 2008 № 1057

# **Kolmansien osapuolten lisenssit**

LICENSE.aes-pubdom--crypto

---------------------

/\* rijndael-alg-fst.c

\* @version 3.0 (December 2000)

\* Optimised ANSI C code for the Rijndael cipher (now AES)

\*

\*

\*

\*

- \* @author Vincent Rijmen <vincent.rijmen@esat.kuleuven.ac.be>
- \* @author Antoon Bosselaers <antoon.bosselaers@esat.kuleuven.ac.be>
- \* @author Paulo Barreto <paulo.barreto@terra.com.br>

\* This code is hereby placed in the public domain.

 \* \* THIS SOFTWARE IS PROVIDED BY THE AUTHORS ''AS IS'' AND ANY EXPRESS \* OR IMPLIED WARRANTIES, INCLUDING, BUT NOT LIMITED TO, THE IMPLIED \* WARRANTIES OF MERCHANTABILITY AND FITNESS FOR A PARTICULAR PURPOSE \* ARE DISCLAIMED. IN NO EVENT SHALL THE AUTHORS OR CONTRIBUTORS BE \* LIABLE FOR ANY DIRECT, INDIRECT, INCIDENTAL, SPECIAL, EXEMPLARY, OR \* CONSEQUENTIAL DAMAGES (INCLUDING, BUT NOT LIMITED TO, PROCUREMENT OF \* SUBSTITUTE GOODS OR SERVICES; LOSS OF USE, DATA, OR PROFITS; OR \* BUSINESS INTERRUPTION) HOWEVER CAUSED AND ON ANY THEORY OF LIABILITY, \* WHETHER IN CONTRACT, STRICT LIABILITY, OR TORT (INCLUDING NEGLIGENCE \* OR OTHERWISE) ARISING IN ANY WAY OUT OF THE USE OF THIS SOFTWARE, \* EVEN IF ADVISED OF THE POSSIBILITY OF SUCH DAMAGE. \*/

#### LICENSE.expat-mit--expat

---------------------

Copyright (c) 1998, 1999, 2000 Thai Open Source Software Center Ltd

Permission is hereby granted, free of charge, to any person obtaining a copy of this software and associated documentation files (the "Software"), to deal in the Software without restriction, including without limitation the rights to use, copy, modify, merge, publish, distribute, sublicense, and/or sell copies of the Software, and to permit persons to whom the Software is furnished to do so, subject to the following conditions:

The above copyright notice and this permission notice shall be included in all copies or substantial portions of the Software.

THE SOFTWARE IS PROVIDED "AS IS", WITHOUT WARRANTY OF ANY KIND, EXPRESS OR IMPLIED, INCLUDING BUT NOT LIMITED TO THE WARRANTIES OF MERCHANTABILITY, FITNESS FOR A PARTICULAR PURPOSE AND NONINFRINGEMENT. IN NO EVENT SHALL THE AUTHORS OR COPYRIGHT HOLDERS BE LIABLE FOR ANY CLAIM, DAMAGES OR OTHER LIABILITY, WHETHER IN AN ACTION OF CONTRACT, TORT OR OTHERWISE, ARISING FROM, OUT OF OR IN CONNECTION WITH THE SOFTWARE OR THE USE OR OTHER DEALINGS IN THE SOFTWARE.

LICENSE.hmac-sha2-bsd--nos\_crypto

---------------------

/\* HMAC-SHA-224/256/384/512 implementation

\* Last update: 06/15/2005

\* Issue date: 06/15/2005

\*

\*

\* Copyright (C) 2005 Olivier Gay (olivier.gay@a3.epfl.ch)

\* All rights reserved.

\* Redistribution and use in source and binary forms, with or without

\* modification, are permitted provided that the following conditions

\* are met:

\* 1. Redistributions of source code must retain the above copyright

\* notice, this list of conditions and the following disclaimer.

\* 2. Redistributions in binary form must reproduce the above copyright

\* notice, this list of conditions and the following disclaimer in the

\* documentation and/or other materials provided with the distribution.

\* 3. Neither the name of the project nor the names of its contributors

\* may be used to endorse or promote products derived from this software

\* without specific prior written permission.

\*

\* THIS SOFTWARE IS PROVIDED BY THE PROJECT AND CONTRIBUTORS ``AS IS'' AND

\* ANY EXPRESS OR IMPLIED WARRANTIES, INCLUDING, BUT NOT LIMITED TO, THE \* IMPLIED WARRANTIES OF MERCHANTABILITY AND FITNESS FOR A PARTICULAR **PURPOSE** 

\* ARE DISCLAIMED. IN NO EVENT SHALL THE PROJECT OR CONTRIBUTORS BE LIABLE \* FOR ANY DIRECT, INDIRECT, INCIDENTAL, SPECIAL, EXEMPLARY, OR CONSEQUENTIAL

\* DAMAGES (INCLUDING, BUT NOT LIMITED TO, PROCUREMENT OF SUBSTITUTE GOODS

\* OR SERVICES; LOSS OF USE, DATA, OR PROFITS; OR BUSINESS INTERRUPTION)

\* HOWEVER CAUSED AND ON ANY THEORY OF LIABILITY, WHETHER IN CONTRACT, **STRICT** 

\* HOWEVER CAUSED AND ON ANY THEORY OF LIABILITY, WHETHER IN CONTRACT, **STRICT** 

\* LIABILITY, OR TORT (INCLUDING NEGLIGENCE OR OTHERWISE) ARISING IN ANY WAY

\* OUT OF THE USE OF THIS SOFTWARE, EVEN IF ADVISED OF THE POSSIBILITY OF

\* SUCH DAMAGE.

\*/

---------------------

Copyright (C) 1995-1998 Eric Young (eay@cryptsoft.com) All rights reserved.

This package is an SSL implementation written by Eric Young (eay@cryptsoft.com). The implementation was written so as to conform with Netscapes SSL.

This library is free for commercial and non-commercial use as long as the following conditions are aheared to. The following conditions apply to all code found in this distribution, be it the RC4, RSA, lhash, DES, etc., code; not just the SSL code. The SSL documentation included with this distribution is covered by the same copyright terms except that the holder is Tim Hudson (tjh@cryptsoft.com).

Copyright remains Eric Young's, and as such any Copyright notices in the code are not to be removed.

If this package is used in a product, Eric Young should be given attribution as the author of the parts of the library used.

This can be in the form of a textual message at program startup or in documentation (online or textual) provided with the package.

Redistribution and use in source and binary forms, with or without modification, are permitted provided that the following conditions are met:

1. Redistributions of source code must retain the copyright notice, this list of conditions and the following disclaimer.

2. Redistributions in binary form must reproduce the above copyright notice, this list of conditions and the following disclaimer in the documentation and/or other materials provided with the distribution.

3. All advertising materials mentioning features or use of this software must display the following acknowledgement:

"This product includes cryptographic software written by

Eric Young (eay@cryptsoft.com)"

 The word 'cryptographic' can be left out if the rouines from the library being used are not cryptographic related :-).

4. If you include any Windows specific code (or a derivative thereof) from the apps directory (application code) you must include an acknowledgement: "This product includes software written by Tim Hudson (tjh@cryptsoft.com)"

THIS SOFTWARE IS PROVIDED BY ERIC YOUNG ``AS IS'' AND ANY EXPRESS OR IMPLIED WARRANTIES, INCLUDING, BUT NOT LIMITED TO, THE IMPLIED WARRANTIES OF MERCHANTABILITY AND FITNESS FOR A PARTICULAR **PURPOSE** 

ARE DISCLAIMED. IN NO EVENT SHALL THE AUTHOR OR CONTRIBUTORS BE LIABLE FOR ANY DIRECT, INDIRECT, INCIDENTAL, SPECIAL, EXEMPLARY, OR CONSEQUENTIAL DAMAGES (INCLUDING, BUT NOT LIMITED TO, PROCUREMENT OF SUBSTITUTE GOODS OR SERVICES; LOSS OF USE, DATA, OR PROFITS; OR BUSINESS INTERRUPTION) HOWEVER CAUSED AND ON ANY THEORY OF LIABILITY, WHETHER IN CONTRACT, **STRICT** 

LIABILITY, OR TORT (INCLUDING NEGLIGENCE OR OTHERWISE) ARISING IN ANY WAY OUT OF THE USE OF THIS SOFTWARE, EVEN IF ADVISED OF THE POSSIBILITY OF SUCH DAMAGE.

The licence and distribution terms for any publically available version or derivative of this code cannot be changed. i.e. this code cannot simply be copied and put under another distribution licence [including the GNU Public Licence.]

====================================================================

Copyright (c) 1998-2001 The OpenSSL Project. All rights reserved.

Redistribution and use in source and binary forms, with or without modification, are permitted provided that the following conditions are met:

1. Redistributions of source code must retain the above copyright notice, this list of conditions and the following disclaimer.

2. Redistributions in binary form must reproduce the above copyright notice, this list of conditions and the following disclaimer in the documentation and/or other materials provided with the distribution.

3. All advertising materials mentioning features or use of this software must display the following acknowledgment: "This product includes software developed by the OpenSSL Project for use in the OpenSSL Toolkit. (http://www.openssl.org/)"

4. The names "OpenSSL Toolkit" and "OpenSSL Project" must not be used to endorse or promote products derived from this software without prior written permission. For written permission, please contact openssl-core@openssl.org.

5. Products derived from this software may not be called "OpenSSL" nor may "OpenSSL" appear in their names without prior written permission of the OpenSSL Project.

6. Redistributions of any form whatsoever must retain the following acknowledgment:

 "This product includes software developed by the OpenSSL Project for use in the OpenSSL Toolkit (http://www.openssl.org/)"

THIS SOFTWARE IS PROVIDED BY THE OpenSSL PROJECT ``AS IS'' AND ANY EXPRESSED OR IMPLIED WARRANTIES, INCLUDING, BUT NOT LIMITED TO, THE IMPLIED WARRANTIES OF MERCHANTABILITY AND FITNESS FOR A PARTICULAR PURPOSE ARE DISCLAIMED. IN NO EVENT SHALL THE OpenSSL PROJECT OR ITS CONTRIBUTORS BE LIABLE FOR ANY DIRECT, INDIRECT, INCIDENTAL, SPECIAL, EXEMPLARY, OR CONSEQUENTIAL DAMAGES (INCLUDING, BUT NOT LIMITED TO, PROCUREMENT OF SUBSTITUTE GOODS OR SERVICES; LOSS OF USE, DATA, OR PROFITS; OR BUSINESS INTERRUPTION) HOWEVER CAUSED AND ON ANY THEORY OF LIABILITY, WHETHER IN CONTRACT, STRICT LIABILITY, OR TORT (INCLUDING NEGLIGENCE OR OTHERWISE) ARISING IN ANY WAY OUT OF THE USE OF THIS SOFTWARE, EVEN IF ADVISED OF THE POSSIBILITY OF SUCH DAMAGE.

====================================================================

This product includes cryptographic software written by Eric Young (eay@cryptsoft.com). This product includes software written by Tim Hudson (tjh@cryptsoft.com).

==================================================================== Copyright (c) 1998-2006 The OpenSSL Project. All rights reserved.

Redistribution and use in source and binary forms, with or without modification, are permitted provided that the following conditions are met:

1. Redistributions of source code must retain the above copyright notice, this list of conditions and the following disclaimer.

2. Redistributions in binary form must reproduce the above copyright notice, this list of conditions and the following disclaimer in the documentation and/or other materials provided with the distribution.

3. All advertising materials mentioning features or use of this software must display the following acknowledgment: "This product includes software developed by the OpenSSL Project for use in the OpenSSL Toolkit. (http://www.openssl.org/)"

4. The names "OpenSSL Toolkit" and "OpenSSL Project" must not be used to endorse or promote products derived from this software without prior written permission. For written permission, please contact openssl-core@openssl.org.

5. Products derived from this software may not be called "OpenSSL"

 nor may "OpenSSL" appear in their names without prior written permission of the OpenSSL Project.

6. Redistributions of any form whatsoever must retain the following acknowledgment:

 "This product includes software developed by the OpenSSL Project for use in the OpenSSL Toolkit (http://www.openssl.org/)"

THIS SOFTWARE IS PROVIDED BY THE OpenSSL PROJECT ``AS IS'' AND ANY EXPRESSED OR IMPLIED WARRANTIES, INCLUDING, BUT NOT LIMITED TO, THE IMPLIED WARRANTIES OF MERCHANTABILITY AND FITNESS FOR A PARTICULAR PURPOSE ARE DISCLAIMED. IN NO EVENT SHALL THE OpenSSL PROJECT OR ITS CONTRIBUTORS BE LIABLE FOR ANY DIRECT, INDIRECT, INCIDENTAL, SPECIAL, EXEMPLARY, OR CONSEQUENTIAL DAMAGES (INCLUDING, BUT NOT LIMITED TO, PROCUREMENT OF SUBSTITUTE GOODS OR SERVICES; LOSS OF USE, DATA, OR PROFITS; OR BUSINESS INTERRUPTION) HOWEVER CAUSED AND ON ANY THEORY OF LIABILITY, WHETHER IN CONTRACT, STRICT LIABILITY, OR TORT (INCLUDING NEGLIGENCE OR OTHERWISE) ARISING IN ANY WAY OUT OF THE USE OF THIS SOFTWARE, EVEN IF ADVISED OF THE POSSIBILITY OF SUCH DAMAGE.

====================================================================

This product includes cryptographic software written by Eric Young (eay@cryptsoft.com). This product includes software written by Tim Hudson (tjh@cryptsoft.com).

====================================================================

Copyright 2002 Sun Microsystems, Inc. ALL RIGHTS RESERVED. ECC cipher suite support in OpenSSL originally developed by SUN MICROSYSTEMS, INC., and contributed to the OpenSSL project.

#### LICENSE.sha2-bsd--nos\_crypto

- /\* FIPS 180-2 SHA-224/256/384/512 implementation
- \* Last update: 02/02/2007
- \* Issue date: 04/30/2005
- \*

\*

- \* Copyright (C) 2005, 2007 Olivier Gay <olivier.gay@a3.epfl.ch>
- \* All rights reserved.
- \* Redistribution and use in source and binary forms, with or without
- \* modification, are permitted provided that the following conditions

\* are met:

\* 1. Redistributions of source code must retain the above copyright

\* notice, this list of conditions and the following disclaimer.

\* 2. Redistributions in binary form must reproduce the above copyright

\* notice, this list of conditions and the following disclaimer in the

\* documentation and/or other materials provided with the distribution.

\* 3. Neither the name of the project nor the names of its contributors

\* may be used to endorse or promote products derived from this software

\* without specific prior written permission.

\* THIS SOFTWARE IS PROVIDED BY THE PROJECT AND CONTRIBUTORS ``AS IS'' AND

\* ANY EXPRESS OR IMPLIED WARRANTIES, INCLUDING, BUT NOT LIMITED TO, THE

 \* IMPLIED WARRANTIES OF MERCHANTABILITY AND FITNESS FOR A PARTICULAR PURPOSE

 \* ARE DISCLAIMED. IN NO EVENT SHALL THE PROJECT OR CONTRIBUTORS BE LIABLE \* FOR ANY DIRECT, INDIRECT, INCIDENTAL, SPECIAL, EXEMPLARY, OR **CONSEQUENTIAL** 

 \* DAMAGES (INCLUDING, BUT NOT LIMITED TO, PROCUREMENT OF SUBSTITUTE GOODS

 \* OR SERVICES; LOSS OF USE, DATA, OR PROFITS; OR BUSINESS INTERRUPTION) \* HOWEVER CAUSED AND ON ANY THEORY OF LIABILITY, WHETHER IN CONTRACT, **STRICT** 

\* LIABILITY, OR TORT (INCLUDING NEGLIGENCE OR OTHERWISE) ARISING IN ANY WAY

 \* OUT OF THE USE OF THIS SOFTWARE, EVEN IF ADVISED OF THE POSSIBILITY OF \* SUCH DAMAGE.

\*/

\*

LICENSE.zlib--zlib

---------------------

zlib.h -- interface of the 'zlib' general purpose compression library version 1.2.3, July 18th, 2005

Copyright (C) 1995-2005 Jean-loup Gailly and Mark Adler

This software is provided 'as-is', without any express or implied warranty. In no event will the authors be held liable for any damages arising from the use of this software.

Permission is granted to anyone to use this software for any purpose, including commercial applications, and to alter it and redistribute it freely, subject to the following restrictions:

1. The origin of this software must not be misrepresented; you must not claim that you wrote the original software. If you use this software in a product, an acknowledgment in the product documentation would be appreciated but is not required.

2. Altered source versions must be plainly marked as such, and must not be misrepresented as being the original software.

3. This notice may not be removed or altered from any source distribution.

Jean-loup Gailly Mark Adler jloup@gzip.org madler@alumni.caltech.edu

The data format used by the zlib library is described by RFCs (Request for Comments) 1950 to 1952 in the files http://www.ietf.org/rfc/rfc1950.txt (zlib format), rfc1951.txt (deflate format) and rfc1952.txt (gzip format).

# <span id="page-123-0"></span>**B HP:n tuotteet ja varusteet**

Tässä osassa on tietoja tulostimelle sopivista HP:n tuotteista ja varusteista. Tiedot saattavat muuttua. Uusimmat päivitykset ovat nähtävissä HP-verkkosivustossa ([www.hpshopping.com](http://www.hpshopping.com)). Sivuston kautta voi myös ostaa tarvikkeita.

**Huomautus** Kaikkia mustekasetteja ei ole saatavissa kaikissa maissa tai kaikilla alueilla.

Tässä osassa käsitellään seuraavia aiheita:

- Tulostustarvikkeiden tilaaminen verkossa
- **Tarvikkeet**

## **Tulostustarvikkeiden tilaaminen verkossa**

Voit tilata tarvikkeita verkosta tai luoda tulostettavan ostoslistan tulostimen mukana toimitetun HPohjelmiston avulla. Avaa ohjelmisto ja valitse **Kauppa**. Valitse **Osta tarvikkeita verkosta**. HPohjelmisto lähettää luvallasi tulostimen tiedot, esimerkiksi mallinumeron ja sarjanumeron sekä tiedot musteen arvioidusta tasosta. Omaan tulostimeesi sopivat HP-tarvikkeet on valittu valmiiksi. Voit muuttaa määriä, lisätä tai poistaa tuotteita ja sitten tulostaa luettelon tai ostaa tuotteet HP Store -sivustosta tai muista verkkokaupoista (käytettävät vaihtoehdot vaihtelevat maan tai alueen mukaan). Mustehälytyssanomissa on myös kasetin tiedot ja linkkejä verkkokauppoihin.

Voit tehdä tilauksesi myös osoitteessa [www.hp.com/buy/supplies](http://www.hp.com/buy/supplies). Valitse kehotettaessa maa tai alue. Valitse tulostin ja valitse sitten tarvitsemasi tarvikkeet.

**Huomautus** Mustekasettien tilaaminen verkkosivuston kautta ei ole mahdollista kaikissa maissa tai kaikilla alueilla. Useita maita varten on kuitenkin tietoja tilaamisesta puhelimitse, jälleenmyyjien sijainneista ja ostoslistan tulostamisesta. Lisäksi voit tarkastella maakohtaisia tietoja HP-tuotteiden hankkimisesta valitsemalla 'How to Buy' -vaihtoehdon sivustosta osoitteessa [www.hp.com/buy/supplies.](http://www.hp.com/buy/supplies)

# **Tarvikkeet**

- Mustekasetit ja tulostuspäät
- [HP-paperi](#page-124-0)

#### **Mustekasetit ja tulostuspäät**

Mustekasettien tilaaminen verkkosivuston kautta ei ole mahdollista kaikissa maissa tai kaikilla alueilla. Useita maita varten on kuitenkin tietoja tilaamisesta puhelimitse, jälleenmyyjien sijainneista ja ostoslistan tulostamisesta. Lisäksi voit tarkastella maakohtaisia tietoja HPtuotteiden hankkimisesta valitsemalla 'How to Buy' -vaihtoehdon sivustosta osoitteessa [www.hp.com/buy/supplies.](http://www.hp.com/buy/supplies)

Käytä mustekasetin vaihtoon vain sellaisia kasetteja, joissa on sama kasettinumero kuin vanhassa mustekasetissasi. Saat selville kasetin numeron seuraavilla tavoilla:

- Sulautetussa Web-palvelimessa valitsemalla **Työkalut**-välilehden ja sitten **Tuotetiedot**kohdan **Mustemittari**. Lisätietoja on kohdassa [Sulautettu Web-palvelin](#page-135-0).
- Tulostimen tilaraportti (saat lisätietoja kohdasta [Tulostimen tilaraportin lukeminen\)](#page-82-0).
- Katso numero vaihdettavan mustekasetin tarrasta. Tulostimen sisällä oleva tarra.
	- **Varoitus** Tulostimen mukana toimitettavaa **asennusmustekasettia** ei voi ostaa erikseen. Tarkista oikea kasettinumero EWS-palvelimesta, tulostimen tilaraportista tai tulostimen sisällä olevasta tarrasta.

<span id="page-124-0"></span>**Huomautus** Mustetason varoitukset ja ilmaisimet ovat vain arvioita kulutuksen arviointia varten. Kun laite ilmoittaa musteen olevan vähissä, uusi mustekasetti kannattaa pitää saatavilla, jotta mahdolliset tulostusviiveet voidaan välttää. Kasetteja ei tarvitse vaihtaa, ennen kuin niin kehotetaan tekemään.

### **HP-paperi**

Voit tilata paperia, kuten HP Premium -paperia, osoitteessa [www.hp.com](http://www.hp.com).

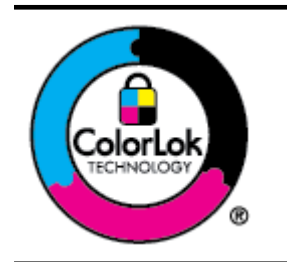

HP suosittelee päivittäisten asiakirjojen tulostukseen ja kopiointiin tavallisia papereita, joissa on ColorLok-logo. Kaikki ColorLok-logolla merkityt paperit on testattu riippumattomassa testauslaitoksessa, ja ne täyttävät tiukat luotettavuus- ja tulostuslaatuvaatimukset. ColorLok-paperit tarjoavat terävät, voimakkaat värit ja tummemmat mustan sävyt. Lisäksi ne kuivuvat nopeammin kuin tavalliset paperit. Kaikki suurimmat paperinvalmistajat valmistavat ColorLok-logolla varustettuja papereita eripainoisina ja -kokoisina versioina.

# **C Verkkoasetukset**

Voit hallita tulostimen verkkoasetuksia tulostimen ohjauspaneelista seuraavassa osassa kuvatulla tavalla. Voit myös ottaa käyttöön sulautetun Web-palvelimen mahdollistamat lisäasetukset. Sulautettu Web-palvelin on verkkoselaimella käytettävä asetusten ja toimintatilojen määritystyökalu, joka käyttää tulostimen verkkoyhteyttä. Lisätietoja on kohdassa [Sulautettu Web](#page-135-0)[palvelin.](#page-135-0)

Tässä osassa käsitellään seuraavia aiheita:

- Verkon perusasetusten muuttaminen
- Verkon lisäasetusten muuttaminen
- [Tulostimen asentaminen langatonta yhteyttä varten](#page-128-0)
- [Poista HP-ohjelmiston asennus ja asenna se uudelleen](#page-133-0)

# **Verkon perusasetusten muuttaminen**

Voit määrittää laitteen ohjauspaneelista langattoman yhteyden asetuksia ja hallinnoida verkon toimintaa. Toimintoja ovat esimerkiksi verkon asetusten tarkastelu, verkon oletusasetusten palauttaminen, langattoman yhteyden avaaminen ja katkaiseminen sekä verkkoasetusten muuttaminen.

Tässä osassa käsitellään seuraavia aiheita:

- Verkkoasetusten tarkasteleminen ja tulostaminen
- Langattoman radion käynnistäminen ja sammuttaminen

#### **Verkkoasetusten tarkasteleminen ja tulostaminen**

Voit näyttää yhteenvedon verkkoasetuksista tulostimen ohjauspaneelissa tai tulostimen mukana toimitetussa HP-ohjelmistossa. Voit tulostaa yksityiskohtaisemman verkkomäärityssivun, jolla luetellaan kaikki keskeiset verkkoasetukset (esim. IP-osoite, linkin nopeus, DNS- ja mDNS-tiedot). Lisätietoja on kohdassa [Verkon asetussivun lukeminen.](#page-88-0)

#### **Langattoman radion käynnistäminen ja sammuttaminen**

Oletusasetuksena on, että langaton radio on käytössä. Tämän näkee tulostimen etuosan sinisestä merkkivalosta. Radioyhteyden on oltava toiminnassa, jotta yhteys langattomaan verkkoon säilyy. Jos tulostin kuitenkin on liitettynä Ethernet-verkkoon tai käytössä on USB-yhteys, radio on poistettu käytöstä.

- **1.** Kosketa (oikea nuolipainike), kosketa **Asennus** ja sitten **Verkko**.
- **2.** Kosketa **Langaton** ja ota radio käyttöön koskettamalla **Käytössä** tai poista se käytöstä koskettamalla **Ei käytössä**.

Jos haluat lisätietoja tulostimen liittämisestä langattomaan verkkoon, katso kohta [Tulostimen](#page-128-0) [asentaminen langatonta yhteyttä varten.](#page-128-0) Jos tulostin liitetään langattomaan verkkoon ohjatulla langattoman verkon asennustoiminnolla, radio otetaan automaattisesti käyttöön.

# **Verkon lisäasetusten muuttaminen**

**Varoitus** Verkon asetukset määrittävät erilaisia verkkoasetuksia. Ellet ole kokenut käyttäjä, joitakin näistä asetuksista ei ole suositeltavaa muuttaa (esimerkiksi linkin nopeutta, IPasetuksia, oletusyhdyskäytävää ja palomuuriasetuksia).

Tässä osassa käsitellään seuraavia aiheita:

- [Linkin nopeuden määrittäminen](#page-126-0)
- [IP-asetusten näyttäminen](#page-126-0)
- [IP-asetusten muuttaminen](#page-126-0)
- <span id="page-126-0"></span>• Tulostimen palomuurin asetusten määrittäminen
- [Verkkoasetusten palauttaminen](#page-128-0)

#### **Linkin nopeuden määrittäminen**

Verkossa siirrettävän tiedon siirtonopeutta voidaan muuttaa. Oletusasetuksena on **Automaattinen**.

- **1.** Kosketa (oikea nuolipainike), kosketa **Asennus** ja sitten **Verkko**.
- **2.** Kosketa **Lisäasetukset** ja sitten **Linkin nopeus**.
- **3.** Valitse verkkolaitteen nopeutta vastaavan linkin vieressä olevaa numeroa.

#### **IP-asetusten näyttäminen**

Tulostimen IP-osoitteen tarkastelu:

- Tulosta verkon asetussivu. Lisätietoja on kohdassa [Verkon asetussivun lukeminen.](#page-88-0) - tai -
- Avaa HP-ohjelmisto (Windows) ja kaksoisnapsauta **Arvioidut mustetasot** -kohtaa ja sitten **Laitetiedot**-välilehteä. IP-osoite näkyy **Verkkotiedot**-kohdassa.

#### **IP-asetusten muuttaminen**

IP-oletusasetus on **Automaattinen**, jolloin laite asettaa IP-asetukset automaattisesti. Jos olet kokenut käyttäjä, voit muuttaa esimerkiksi IP-osoitetta, aliverkon peitettä tai oletusyhdyskäytävää manuaalisesti.

- **Varoitus** Ole huolellinen, kun määrität IP-osoitetta manuaalisesti. Jos annat asennuksen aikana virheellisen IP-osoitteen, verkon osat eivät voi muodostaa yhteyttä tulostimeen.
- **1.** Kosketa (oikea nuolipainike), **Asennus** ja sitten **Verkko**.
- **2.** Valitse **Lisäasetukset** ja valitse sitten **IP-asetukset**.
- **3.** Näyttöön tulee viesti, jossa varoitetaan, että IP-osoitteen muuttaminen poistaa tulostimen verkosta. Jatka koskettamalla **OK**.
- **4.** OIetusasetuksena on **Automaattinen**. Vaihda asetukset manuaalisesti valitsemalla **Manuaalinen** ja syötä sitten seuraaviin asetuksiin sopivat arvot:
	- **IP-osoite**
	- **Aliverkon peite**
	- **Oletusyhdyskäytävä**
	- **DNS-osoite**
- **5.** Tee muutokset ja kosketa sitten **Valmis**.

#### **Tulostimen palomuurin asetusten määrittäminen**

Palomuuri tuottaa verkkokerroksen suojauksen sekä IPv4- että IPv6-verkoissa. Palomuuri on yksinkertainen tapa hallita IP-osoitteita, joille myönnetään pääsy.

Tulostimen palomuurisuojauksen käyttöä varten palomuurikäytäntö on määritettävä koskemaan valittua IP-liikennettä. Palomuurikäytännön sivuja pääsee käyttämään EWS-palvelimen kautta, ja ne näytetään Internet-selaimessa.

Kun käytäntö on määritetty, se on vielä aktivoitava valitsemalla EWS-palvelimessa **Apply** (Käytä).

#### **Palomuurisääntöjen luominen ja käyttäminen**

Palomuurisääntöjen avulla voit valvoa IP-liikennettä. Käytä palomuurisääntöjä, kun haluat sallia tai estää IP-osoitteisiin ja palveluihin perustuvaa IP-liikennettä.

**Huomautus** Verkkokerroksen palomuurisuojauksen lisäksi tulostin tukee myös avoimia SSL-standardeja, jotka suojaavat suojattuja asiakas-isäntäsovelluksia tiedonsiirtokerroksessa (esimerkiksi asiakas-palvelin-varmennusta tai HTTPS-selaamista).

#### Liite C

Voit antaa enintään kymmenen sääntöä, jotka määrittävät isäntäosoitteet, palvelut sekä näille osoitteille ja palveluille tehtävät toimenpiteet.

Tässä osassa käsitellään seuraavia aiheita:

- Palomuurisäännön luominen
- Palomuurisääntöjen prioriteetin muuttaminen
- Palomuuriasetusten muuttaminen
- Palomuuriasetusten palauttaminen
- Sääntöihin, malleihin ja palveluihin liittyvät rajoitukset

#### **Palomuurisäännön luominen**

Luo palomuurisääntö seuraavien vaiheiden mukaan:

- **1.** Avaa sulautettu Web-palvelin. Lisätietoja on kohdassa [Sulautettu Web-palvelin.](#page-135-0)
- **2.** Valitse **Settings** (Asetukset) -välilehti ja valitse **Firewall Rules** (Palomuurisäännöt).
- **3.** Valitse **New** (Uusi) ja noudata sitten näyttöön tulevia ohjeita.

#### **Palomuurisääntöjen prioriteetin muuttaminen**

Muuta palomuurisäännön prioriteettiä seuraavien vaiheiden mukaan:

- **1.** Avaa sisäinen verkkopalvelin. Lisätietoja on kohdassa [Sulautettu Web-palvelin.](#page-135-0)
- **2.** Valitse **Settings** (Asetukset) -välilehti ja valitse **Firewall Rules Priority** (Palomuurisääntöjen prioriteetti).
- **3.** Valitse tärkeysjärjestys, jossa sääntöä käytetään, **Rule Precedence** (Säännön järjestys) -luettelosta, jossa 10 on korkein prioriteetti ja 1 matalin.
- **4.** Valitse **Käytä**.

#### **Palomuuriasetusten muuttaminen**

Muuta tulostimen palomuuriasetuksia seuraavien vaiheiden avulla:

- **1.** Avaa sulautettu Web-palvelin. Lisätietoja on kohdassa [Sulautettu Web-palvelin.](#page-135-0)
- **2.** Valitse **Settings** (Asetukset) -välilehti ja valitse **Firewall Options** (Palomuuriasetukset).
- **3.** Muuta haluamiasi asetuksia ja valitse **Käytä**.
- **Huomautus** Kun olet napsauttanut **Käytä**, EWS-palvelinyhteydessä saattaa esiintyä lyhyitä häiriöitä. Jos IP-osoitetta ei muutettu, EWS-palvelinyhteys on taas käytössä. Jos IP-osoitetta muutettiin, avaa EWS-palvelin käyttämällä uutta IP-osoitetta.

#### **Palomuuriasetusten palauttaminen**

Palauta palomuuriasetukset palauttamalla tulostimen verkkoasetukset tehdasasetuksiin. Lisätietoja on kohdassa [Verkkoasetusten palauttaminen](#page-128-0).

#### **Sääntöihin, malleihin ja palveluihin liittyvät rajoitukset**

Kun luot palomuurisääntöjä, ota huomioon seuraavat sääntöihin, malleihin ja palveluihin liittyvät rajoitukset.

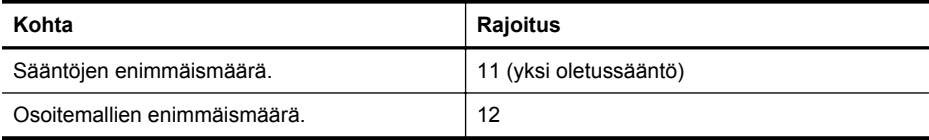

**Huomautus** Kun olet napsauttanut **OK**, EWS-palvelinyhteydessä saattaa esiintyä lyhyitä häiriöitä. Jos IP-osoitetta ei muutettu, EWS-palvelinyhteys on taas käytössä. Jos IP-osoitetta muutettiin, avaa EWS-palvelin käyttämällä uutta IP-osoitetta.

<span id="page-128-0"></span>(jatkoa)

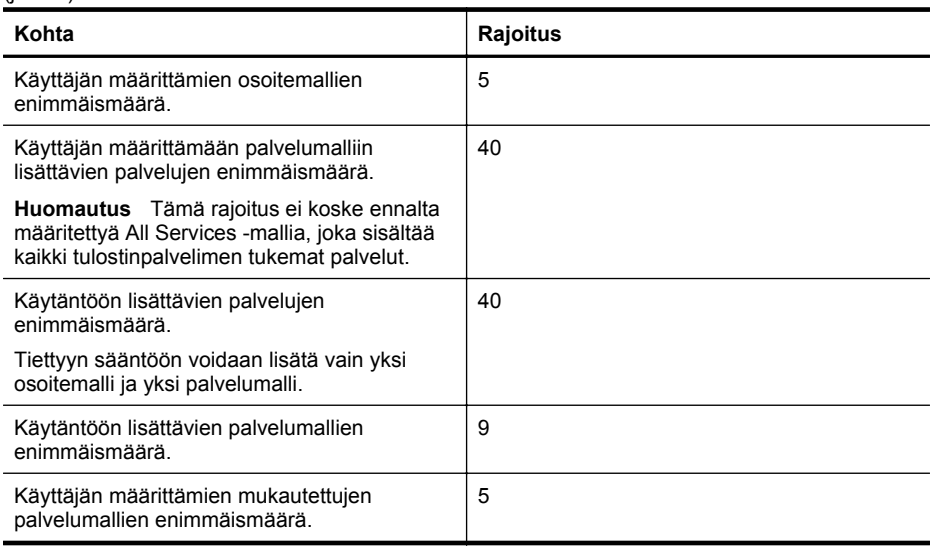

#### **Verkkoasetusten palauttaminen**

Järjestelmänvalvojan salasana ja verkkoasetukset palautetaan seuraavalla tavalla:

- **1.** Kosketa tulostimen ohjauspaneelissa (oikea nuolipainike), **Asennus** ja sitten **Verkko**.
- **2.** Kosketa **Palauta verkon oletusasetukset** ja valitse sitten **Kyllä**. Näyttöön tulee viesti, jossa kerrotaan, että verkon oletusasetukset on palautettu.
- **Huomautus** Tulosta verkkoasetusten sivu ja tarkista, että verkon asetukset on palautettu. Lisätietoja on kohdassa [Verkon asetussivun lukeminen](#page-88-0).

**Huomautus** Tulostimen verkkoasetusten palauttaminen palauttaa myös tulostimen palomuuriasetukset. Lisätietoja tulostimen palomuuriasetusten määrittämisestä on kohdassa [Tulostimen palomuurin asetusten määrittäminen.](#page-126-0)

# **Tulostimen asentaminen langatonta yhteyttä varten**

Voit määrittää tulostimen langatonta yhteyttä varten.

Tässä osassa käsitellään seuraavia aiheita:

- [Ennen kuin aloitat](#page-129-0)
- [Ota tulostin langattomassa verkossa käyttöön.](#page-129-0)
- [Yhteystyypin vaihtaminen](#page-131-0)
- [Langattoman yhteyden testaaminen](#page-132-0)
- [Langattoman verkon turvallisuuden varmistamiseen liittyviä ohjeita](#page-132-0)
- [Ohjeita langattoman verkon häiriöiden vähentämiseen](#page-133-0)

**Huomautus** Jos tulostimen yhdistämisessä ilmenee ongelmia, katso [Langattoman verkon](#page-72-0) [ongelmien ratkaiseminen.](#page-72-0)

**Vihje** Lisätietoja tulostimen käyttöönotosta ja langattomasta käytöstä on HP Wireless Printing Centerissä osoitteessa ([www.hp.com/go/wirelessprinting](http://www.hp.com/go/wirelessprinting)).

### <span id="page-129-0"></span>**Ennen kuin aloitat**

Tarkista seuraavat asiat ennen langattoman yhteyden määrittämistä:

- Laitetta ei ole kytketty verkkoon verkkokaapelilla.
- Langaton verkko on määritetty ja se toimii oikein.
- Tulostin ja sitä käyttävät tietokoneet ovat samassa verkossa (aliverkossa).

Tulostinta yhdistettäessä sinua voidaan pyytää antamaan langattoman verkon nimi (SSID) ja langattoman verkon salasana:

- Langattoman verkon nimi on langattomalle verkolle annettu nimi.
- Langattoman verkon salasana estää muita käyttäjiä muodostamasta luvatonta yhteyttä langattomaan verkkoon. Asetetusta suojaustasosta riippuen langaton verkkoyhteys käyttää joko WEP-avainta tai WPA-salasanaa.

Jos et ole vaihtanut verkon nimeä tai suojauksen salasanaa langattoman verkon määrittämisen jälkeen, ne voivat olla langattoman reitittimen takaosassa tai sivussa.

Jos et löydä verkon nimeä tai suojauksen salasanaa tai et muista näitä tietoja, katso lisätietoja tietokoneen tai langattoman reitittimen käyttöoppaasta. Jos tietoja ei vieläkään löydy, saat lisätietoja verkon järjestelmänvalvojalta tai henkilöltä, joka asensi langattoman verkon.

**Vihje** HP tarjoaa Windows-tietokoneille HP:n tulostuksen ja skannauksen vikojen korjausohjelman, jonka avulla nämä tiedot voidaan hakea joissakin järjestelmissä. Voit käyttää työkalua siirtymällä HP Wireless Printing Center -sivustolle ([www.hp.com/go/](http://www.hp.com/go/wirelessprinting) [wirelessprinting\)](http://www.hp.com/go/wirelessprinting). (Toistaiseksi työkalu ei välttämättä ole saatavilla kaikilla kielillä.)

### **Ota tulostin langattomassa verkossa käyttöön.**

Voit ottaa tulostimen langattomassa verkossa käyttöön jollakin seuraavista tavoista:

- Tulostimen asennus HP-tulostinohjelmiston avulla
- Tulostimen asennus ohjatun langattoman asennustoiminnon avulla
- Tulostimen ottaminen käyttöön WiFi Protected Setup (WPS) -toiminnon avulla
- Tulostimen ottaminen käyttöön sulautetun Web-palvelimen (EWS) avulla
- **Huomautus** Jos olet käyttänyt tulostinta jo jonkin toisen yhteystyypin, kuten USB-yhteyden, kautta, ota tulostin langattomassa verkossa käyttöön toimimalla kohdassa [Yhteystyypin](#page-131-0) [vaihtaminen](#page-131-0) annettujen ohjeiden mukaan.

### **Tulostimen asennus HP-tulostinohjelmiston avulla**

Tulostimen mukana toimitettu HP-tulostinohjelmisto mahdollistaa tulostimen tärkeimpien toimintojen ja langattoman tiedonsiirron käyttöönoton.

Jos olet käyttänyt tulostinta jo jonkin toisen yhteystyypin, kuten USB-yhteyden, kautta, ota tulostin langattomassa verkossa käyttöön toimimalla kohdassa [Yhteystyypin vaihtaminen](#page-131-0) annettujen ohjeiden mukaan.

### **Tulostimen asennus ohjatun langattoman asennustoiminnon avulla**

Ohjatun langattoman asennustoiminnon avulla on helppo määrittää tulostimen langaton yhteys ja hallita sen asetuksia suoraan ohjauspaneelista.

- **1.** Asenna tulostinlaitteet. Lisätietoja on tulostimen mukana toimitetussa aloitusoppaassa ja asennusjulisteessa.
- **2.** Kosketa tulostimen ohjauspaneelissa (oikea nuolipainike), **Asennus** ja sitten **Verkko**.
- **3.** Kosketa **Ohjattu langaton asennustoiminto** ja sitten **OK**.
- **4.** Noudata näyttöön tulevia ohjeita ja suorita asennus loppuun.
- **5.** Kun asennus on suoritettu loppuun, verkkotulostimen ohjaimet voidaan asentaa avaamalla tulostimen **HP**-kansio kohdasta **Kaikki ohjelmat** ja valitsemalla **Tulostimen asennus ja ohjelmisto** ja sen jälkeen **Yhdistä uusi tulostin**.

**Huomautus** Jos et löydä langattoman verkon nimeä (SSID) ja langattoman verkon salasanaa (WPA-salasana, WEP-avain), katso [Ennen kuin aloitat.](#page-129-0)

### **Tulostimen ottaminen käyttöön WiFi Protected Setup (WPS) -toiminnon avulla**

Wi-Fi Protected Setup (WPS) -toiminnon avulla voit ottaa tulostimen langattomassa verkossa nopeasti käyttöön ilman langattoman verkon nimen (SSID), langattoman verkon salasanan (WPAtunnuskoodin tai WEP-avaimen) tai muiden langattoman verkon asetusten määrittämistä.

**Huomautus** Asenna langaton yhteys WPS-tekniikan avulla vain, jos käytössä oleva langaton verkko käyttää WPA-tiedonsalausta. Jos käytössä oleva langaton verkko käyttää WEP-salausta tai jos verkossa ei ole käytössä mitään suojausta, yhdistä tulostin langattomaan verkkoon jollain muulla tämän osion sisältämällä tavalla.

**Huomautus** WPS-tekniikan käyttäminen edellyttää sitä, että langaton reititin tai tukiasema

tukee WPS-tekniikkaa. WPS-toimintoa tukevissa reitittimissä on usein erillinen + painike tai WPS-tekstillä merkitty painike.

Voit ottaa WPS:n tulostimessa käyttöön jollakin seuraavista tavoista:

- Painikemenetelmä: Käytä reitittimessä mahdollisesti olevaa + painiketta.
- PIN-menetelmä: Syötä tulostimen luoma PIN-tunnusluku reitittimen määritysohjelmistoon.

#### **Tulostimen yhdistäminen painikemenetelmällä**

- **1.** Kosketa tulostimen ohjauspaneelissa (oikea nuolipainike), **Asennus** ja sitten **Verkko**.
- **2.** Kosketa **Suojattu Wi-Fi-asennus** ja noudata näyttöön tulevia ohjeita.
- **3.** Kosketa **Paina painiketta**, kun järjestelmä pyytää sinua tekemään niin.
- **4.** Paina langattoman reitittimen tai langattoman tukiaseman WPS-painiketta kolmen sekunnin ajan.

Odota noin kaksi minuuttia. Jos tulostin onnistuu muodostamaan yhteyden, Langatonmerkkivalo lopettaa vilkkumisen mutta jää palamaan.

**5.** Kun asennus on suoritettu loppuun, verkkotulostimen ohjaimet voidaan asentaa avaamalla tulostimen **HP**-kansio kohdasta **Kaikki ohjelmat** ja valitsemalla **Tulostimen asennus ja ohjelmisto** ja sen jälkeen **Yhdistä uusi tulostin**.

#### **Tulostimen yhdistäminen PIN-menetelmällä**

- **1.** Kosketa tulostimen ohjauspaneelissa (oikea nuolipainike), **Asennus** ja sitten **Verkko**. Sivun alaosaan on painettu WPS-toiminnon PIN-koodi.
- **2.** Kosketa **Suojattu Wi-Fi-asennus** ja noudata näyttöön tulevia ohjeita.
- **3.** Kosketa pyydettäessä **PIN**. Näytössä näkyy WPS PIN.
- **4.** Avaa langattoman reitittimen tai tukiaseman määrityssovellus tai -ohjelma ja anna WPS PIN.

**Huomautus** Lisätietoja määritysapuohjelman käytöstä on reitittimen tai langattoman tukiaseman mukana toimitetuissa ohjeissa.

Odota noin kaksi minuuttia. Jos tulostin onnistuu muodostamaan yhteyden, Langatonmerkkivalo lopettaa vilkkumisen mutta jää palamaan.

**5.** Kun asennus on suoritettu loppuun, verkkotulostimen ohjaimet voidaan asentaa avaamalla tulostimen **HP**-kansio kohdasta **Kaikki ohjelmat** ja valitsemalla **Tulostimen asennus ja ohjelmisto** ja sen jälkeen **Yhdistä uusi tulostin**.

### <span id="page-131-0"></span>**Tulostimen ottaminen käyttöön sulautetun Web-palvelimen (EWS) avulla**

Jos tulostin on verkossa, voit määrittää langattoman tiedonsiirtoyhteyden tulostimen sulautetun Web-palvelimen (EWS) avulla.

- **1.** Avaa EWS-palvelin. Lisätietoja on kohdassa [Sulautettu Web-palvelin.](#page-135-0)
- **2.** Napsauta **Koti**-välilehden **Asetukset**-ruudussa **Langaton asennustoiminto**.
- **3.** Noudata näytön ohjeita.
- **4.** Kun asennus on suoritettu loppuun, verkkotulostimen ohjaimet voidaan asentaa avaamalla tulostimen **HP**-kansio kohdasta **Kaikki ohjelmat** ja valitsemalla **Tulostimen asennus ja ohjelmisto** ja sen jälkeen **Yhdistä uusi tulostin**.
- **Vihje** Langaton tiedonsiirto voidaan määrittää myös antamalla tai vaihtamalla yksittäisiä langattoman yhteyden asetuksia. Näiden asetuksien muuttaminen tapahtuu seuraavasti: Valitse **Verkko**-välilehden vasemmassa laidassa olevasta **Langaton (802.11)** -kohdasta **Lisäasetukset**. Vaihda sitten langattoman yhteyden asetukset ja napsauta **Käytä**.

#### **Yhteystyypin vaihtaminen**

Kun olet asentanut HP-ohjelmiston ja yhdistänyt tulostimen tietokoneeseen tai verkkoon, voit vaihtaa yhteystyypin (esimerkiksi USB-yhteyden langattomaksi yhteydeksi) HP-ohjelmiston avulla.

**Huomautus** Jos olet ottamassa käyttöön langatonta yhteyttä, varmista, ettei tulostimeen ole liitetty Ethernet-kaapelia. Ethernet-kaapelin liittäminen poistaa tulostimen langattoman verkon käytöstä.

Asennuksen aikana näyttöön saattaa tulla pyyntö liittää USB-kaapeli tilapäisesti.

#### **Ethernet-yhteyden vaihtaminen langattomaksi yhteydeksi**

- 1. Kosketa tulostimen ohjauspaneelissa (oikea nuolipainike), Asennus ja sitten Verkko.
- **2.** Kosketa **Langaton**, **Ohjattu langaton asennustoiminto** ja sitten **OK**.
- **3.** Noudata näyttöön tulevia ohjeita ja suorita asennus loppuun.

**Huomautus** Jos et löydä langattoman verkon nimeä (SSID) ja langattoman verkon salasanaa (WPA-salasana, WEP-avain), katso [Ennen kuin aloitat.](#page-129-0)

#### **USB-yhteyden vaihtaminen langattomaksi yhteydeksi**

Noudata käyttöjärjestelmääsi koskevia ohjeita.

#### **Windows**

- **1.** Valitse tietokoneen työpöydältä **Käynnistä** ja sitten **Ohjelmat** tai **Kaikki ohjelmat**. Valitse**HP**, tulostimen kansio ja sitten **Tulostimen asetukset & ohjelmisto**. - tai -
	- Valitse **Käynnistä**-näytöstä **Tulostimen asetukset & ohjelmisto**.
- **2.** Valitse **Muuta USB-tulostinyhteys langattomaksi yhteydeksi**.
- **3.** Noudata näyttöön tulevia ohjeita ja suorita asennus loppuun.

#### **Mac OS X**

- **1.** Käynnistä **HP Utility** -apuohjelma. Lisätietoja on kohdassa [HP Utility \(Mac OS X\).](#page-135-0)
- **2.** Valitse HP Utility -työkalupalkista **Applications** (Sovellukset) -kuvake.
- **3.** Kaksoisnapsauta **HP Setup Assistant** -kohtaa ja noudata näyttöön tulevia ohjeita.

#### **Langattoman yhteyden vaihtaminen USB- tai Ethernet-yhteydeksi**

Jos haluat vaihtaa langattoman yhteyden USB- tai Ethernet-yhteydeksi, liitä USB- tai Ethernetkaapeli tulostimeen.

<span id="page-132-0"></span>**Huomautus** Jos tietokoneen käyttöjärjestelmä on Mac OS X, lisää tulostin tulostusjonoon. Napsauta Dockissa **Järjestelmäasetukset**, valitse **Tulosta & Faksaa** tai **Tulosta & Skannaa Laitteisto**-osasta, napsauta + ja valitse tulostin.

#### **Langattoman yhteyden testaaminen**

Saat tietoja tulostimen langattomasta yhteydestä tulostamalla langattoman yhteyden testisivun. Langaton testisivu antaa tietoja tulostimen tilasta, laitteiston osoitteesta (MAC) ja IP-osoitteesta. Jos tulostin on yhteydessä verkkoon, testisivu antaa tietoja verkon asetuksista.

#### **Langattoman testisivun tulostaminen**

- **1.** Kosketa tulostimen ohjauspaneelissa (oikea nuolipainike), **Asennus** ja sitten **Verkko**.
- **2.** Kosketa **Langaton** ja sitten **Tulosta langattoman verkon testi**.

#### **Langattoman verkon turvallisuuden varmistamiseen liittyviä ohjeita**

Noudattamalla seuraavia ohjeita voit estää langattoman verkon ja langattoman tulostimen luvattoman käytön.

Lisätietoja on osoitteessa [www.hp.com/go/wirelessprinting.](http://www.hp.com/go/wirelessprinting)

Tässä osassa käsitellään seuraavia aiheita:

- Suojausasetusten yleiskatsaus
- Laiteosoitteiden lisääminen langattomaan reitittimeen (MAC-suodatus)
- [Muita langattoman verkon turvallisuuteen liittyviä ohjeita](#page-133-0)

#### **Suojausasetusten yleiskatsaus**

Langattoman verkon turvallisuuden parantamiseksi ja luvattoman käytön estämiseksi tulostin tukee monia yleisiä verkon todennustapoja, joita ovat muun muassa WEP, WPA ja WPA2.

- WEP: WEP-yhteyskäytäntöä käytettäessä langattomien laitteiden välillä radioteitse lähetettävät tiedot salataan. WEP-salausta käyttävässä verkossa olevat laitteet käyttävät WEP-avaimia datan salaamiseen. Jos verkkosi käyttää WEPiä, sinun on tunnettava sen käyttämät WEP-avaimet.
- WPA: Parantaa ilmateitse lähetettävien tietojen suojauksen määrää ja käytön hallintaa nykyisissä sekä tulevissa langattomissa verkoissa. Ottaa huomioon kaikki 802.11 standardin alkuperäisen WEP-suojausmekanismin tunnetut heikkoudet. WPA käyttää salaukseen Temporal Key Integrity Protocol (TKIP) -protokollaa ja 802.1X-todennusta jonkin nykyisin käytössä olevan tavallisen Extensible Authentication Protocol (EAP) -tyypin kanssa.
- WPA2: WPA2 tarjoaa sekä yritys- että yksityiskäyttäjille korkean tason suojauksen langattomille yhteyksille. Näin voit varmistaa, että langatonta verkkoa ei voida käyttää luvattomasti. WPA2 sisältää AES (Advanced Encryption Standard) -salauksen. AES on määritetty CCM-ketjutustilassa ja se tukee IBSS (Independent Basic Service Set) ominaisuutta, jonka ansiosta keskenään langattomassa yhteydessä ilman langatonta reititintä (esimerkiksi langaton Linksys-reititin tai Apple AirPort Base Station) olevien työasemien tiedot ovat suojattuna.

#### **Laiteosoitteiden lisääminen langattomaan reitittimeen (MAC-suodatus)**

MAC-suodatus on suojausominaisuus, jossa langattomaan reitittimeen tai langattomaan tukiasemaan määritetään niiden laitteiden laiteosoitteet (MAC-osoitteet), joilla on oikeus käyttää verkkoa reitittimen kautta.

Jos reititin suodattaa laiteosoitteet, tulostimen laiteosoite pitää lisätä reitittimen hyväksyttyjen laiteosoitteiden luetteloon. Jos reitittimen kautta pääsyä verkkoon yrittävän tulostimen laiteosoitetta ei ole reitittimen tiedossa, reititin estää tulostimen pääsyn verkkoon.

**Varoitus** Tätä menetelmää ei kuitenkaan suositella, sillä verkon ulkopuoliset luvattomat käyttäjät voivat helposti lukea MAC-osoitteet ja väärentää ne.

#### <span id="page-133-0"></span>**Laiteosoitteiden lisääminen langattomaan reitittimeen tai langattomaan tukiasemaan**

**1.** Tulosta verkon määrityssivu ja etsi siitä tulostimen laiteosoite. Lisätietoja on kohdassa [Verkon asetussivun lukeminen.](#page-88-0)

**Huomautus** Tulostimella on eri laiteosoitteet Ethernet-yhteydelle ja langattomalle yhteydelle. Molemmat laiteosoitteet ovat tulostimen verkon määrityssivulla.

**2.** Avaa langattoman reitittimen tai tukiaseman määritysapuohjelma ja lisää tulostimen laiteosoitteet hyväksyttyjen laiteosoitteiden luetteloon.

**Huomautus** Lisätietoja kokoonpanoapuohjelman käytöstä on reitittimen tai langattoman tukiaseman mukana toimitetuissa ohjeissa.

#### **Muita langattoman verkon turvallisuuteen liittyviä ohjeita**

Voit pitää langattoman verkon suojattuna seuraavasti:

- Käytä langattoman verkon salasanaa, jossa on ainakin 20 satunnaista merkkiä. Langattoman verkon WPA-salasanassa voi olla enintään 64 merkkiä.
- Vältä yleisiä sanoja tai sanontoja, helppoja kirjainyhdistelmiä (esimerkiksi pelkät ykköset) ja henkilökohtaisia tietoja langattoman verkon salasanoissa. Käytä satunnaisia merkkiyhdistelmiä, joissa on pieniä ja isoja kirjaimia, numeroita ja erikoismerkkejä (jos ne on sallittu), kuten välimerkkejä.
- Vaihda tukiaseman tai langattoman reitittimen laitevalmistajalta peräisin oleva langattoman verkon oletussalasana. Joissakin reitittimissä voit vaihtaa myös järjestelmänvalvojan nimen.
- Jos mahdollista, poista järjestelmänvalvojan langaton käyttö. Jos teet tämän, sinun on muodostettava yhteys reitittimeen Ethernet-yhteyden kautta, kun haluat tehdä muutoksia kokoonpanoon.
- Jos mahdollista, poista järjestelmänvalvojan pääsy Internetiin reitittimesi kautta. Voit käyttää etätyöpöytää salatun yhteyden luontiin reitittimen takana olevalle tietokoneelle ja asetuksien muuttamiseen paikalliselta tietokoneelta Internetin kautta.
- Jotta et muodosta yhteyttä vahingossa kolmannen osapuolen langattomaan verkkoon, poista valinta, joka luo automaattisen yhteyden ei-toivottuihin verkkoihin. Windows XP:ssä tämä on oletuksena pois käytöstä.

#### **Ohjeita langattoman verkon häiriöiden vähentämiseen**

Seuraavien vihjeiden avulla voit vähentää langattoman verkon häiriöiden mahdollisuutta:

- Pidä langattomat laitteet etäällä metalliesineistä, esimerkiksi arkistokaapeista, sekä muista sähkömagneettisista laitteista, kuten mikroaaltolaitteista ja langattomista puhelimista, sillä nämä voivat häiritä radiosignaaleja.
- Pidä langattomat laitteet etäällä suurista tiilirakenteista ja muista rakennuksen rakenteista, sillä ne voivat imeä itseensä radioaaltoja ja vaimentaa signaalia.
- Aseta tukiasema tai langaton reititin keskeiseen paikkaan, josta on esteetön yhteys verkon langattomiin laitteisiin.
- Pidä kaikki verkon langattomat laitteet toistensa toiminta-alueella.

# **Poista HP-ohjelmiston asennus ja asenna se uudelleen**

Jos asennusta ei ole suoritettu loppuun tai jos olet kytkenyt USB-kaapelin tietokoneeseen ennen HP-ohjelmiston asennusnäytön kehotetta, saatat joutua poistamaan tulostimen mukana toimitetun HP-ohjelmiston ja asentamaan sen uudelleen. Pelkästään tulostimen sovellustiedostojen poistaminen tietokoneesta ei riitä. Poista asennus oikein käyttämällä asennuksen poiston apuohjelmaa, joka asennettiin HP-ohjelmiston mukana.

- **[Windows](#page-134-0)**
- [Mac OS X](#page-134-0)

#### <span id="page-134-0"></span>**Windows**

#### **Ohjelmiston poistaminen, tapa 1**

- **1.** Irrota tulostimen kaapeli tietokoneesta. Älä liitä tulostinta tietokoneeseen, ennen kuin olet asentanut HP-ohjelmiston uudelleen.
- **2.** Napsauta tietokoneen työpöydällä **Käynnistä**, valitse sitten **Ohjelmat** tai **Kaikki ohjelmat** ja **HP**. Valitse tulostimen nimi ja **Poista**.
- **3.** Noudata näytössä annettuja ohjeita.
- **4.** Jos ohjelma kysyy, haluatko poistaa jaettuja tiedostoja, valitse **Ei**. Muut tiedostoja käyttävät ohjelmat eivät ehkä toimi oikein, jos tiedostoja poistetaan.
- **5.** Käynnistä tietokone uudelleen.
- **6.** Jos haluat asentaa HP-ohjelmiston uudelleen, aseta HP-ohjelmiston CD-levy tietokoneen CD-asemaan ja noudata näyttöön tulevia ohjeita.
- **7.** Yhdistä tulostin, kun HP-ohjelmisto kehottaa yhdistämään sen tietokoneeseen.
- **8.** Kytke tulostimen virta painamalla (Virta -painike). Kun tulostimen kaapeli on kiinnitetty ja virta kytketty, joudut ehkä odottamaan useita minuutteja, ennen kuin kaikki Plug-and-Play-toiminnot on suoritettu loppuun.
- **9.** Noudata näytön ohjeita.

#### **Ohjelmiston poistaminen, tapa 2**

⊯ **Huomautus** Käytä tätä tapaa, jos **Poista asennus** -toiminto ei ole käytettävissä Windowskäyttöjärjestelmän Käynnistä-valikon kautta.

- **1.** Napsauta tietokoneen työpöydällä **Käynnistä**, **Asetukset**, **Ohjauspaneeli** ja sitten **Lisää tai poista sovellus**.
	- tai -

Napsauta **Käynnistä**-painiketta, valitse **Ohjauspaneeli** ja kaksoisnapsauta sitten **Ohjelmat ja ominaisuudet**.

- **2.** Valitse tulostimen nimi ja napsauta sitten **Muuta/vaihda** tai **Poista asennus/vaihda**. Noudata näytössä annettuja ohjeita.
- **3.** Irrota tulostimen kaapeli tietokoneesta.
- **4.** Käynnistä tietokone uudelleen.

**Huomautus** On tärkeää irrottaa tulostin, ennen kuin käynnistät tietokoneen uudelleen. Älä liitä tulostinta tietokoneeseen, ennen kuin olet asentanut HP-ohjelmiston uudelleen.

- **5.** Aseta HP-ohjelmiston CD-levy tietokoneen CD-asemaan ja käynnistä asennusohjelma.
- **6.** Noudata näytössä annettuja ohjeita.

### **Mac OS X**

#### **Ohjelmiston poistaminen Mac-tietokoneesta**

- **1.** Kaksoisnapsauta **HP Uninstaller** (HP:n ohjelmiston poisto-ohjelma) -kuvaketta (löytyy kiintolevyn ylätason **Applications** (Sovellukset) -kansion **Hewlett-Packard**-kansiosta) ja valitse sitten **Continue** (Jatka).
- **2.** Kun järjestelmä sitä pyytää, kirjoita järjestelmänvalvojan nimi ja salasana ja napsauta **OK**.
- **3.** Noudata näytössä annettuja ohjeita.
- **4.** Kun **HP Uninstaller** on valmis, käynnistä tietokone uudestaan.

# <span id="page-135-0"></span>**D Tulostimen hallintatyökalut**

Tässä osassa käsitellään seuraavia aiheita:

- Työkaluryhmä (Windows)
- HP Utility (Mac OS X)
- Sulautettu Web-palvelin
- [Tuotteen suojausominaisuudet](#page-138-0)

# **Työkaluryhmä (Windows)**

Työkaluryhmä antaa tulostinta koskevia ylläpitotietoja.

**Huomautus** Työkaluryhmä voidaan asentaa HP-ohjelmiston CD-levyltä, jos tietokone täyttää järjestelmävaatimukset.

### **Avaa Työkaluryhmä**

- **1.** Napsauta tietokoneen työpöydällä **Käynnistä**-välilehti ja valitse **Ohjelmat** tai **Kaikki ohjelmat** ja **HP**. Valitse sitten tulostimen kansio ja kuvake, jossa näkyy tulostimen nimi.
- **2.** Siirry **Tulosta**-välilehden **Tulosta**-kohtaan ja kaksoisnapsauta **Tulostimen ylläpito**.

# **HP Utility (Mac OS X)**

HP Utility -apuohjelmassa on työkaluja, joiden avulla voit määrittää tulostusasetukset, kalibroida tulostimen, tilata tarvikkeita verkon kautta ja etsiä tukitietoja verkkosivustosta.

**Huomautus** HP Utilityn käytettävissä olevat ominaisuudet vaihtelevat valitun tulostimen mukaan.

Mustetason varoitukset ja ilmaisimet ovat vain arvioita kulutuksen arviointia varten. Kun tulostin ilmoittaa matalasta mustetasosta, vaihtokasetti kannattaa hankkia mahdollisten tulostusviiveiden välttämiseksi. Kasetteja ei tarvitse vaihtaa, ennen kuin niin kehotetaan tekemään.

### **Avaa HP Utility -apuohjelma**

#### **HP Utility -apuohjelman avaaminen**

Kaksoisnapsauta **HP Utility** -kuvaketta. Kuvake löytyy kiintolevyn ylätason **Hewlett-Packard**kansion **Sovellukset**-kansiosta.

# **Sulautettu Web-palvelin**

Kun tulostin on yhdistetty verkkoon, tulostimen kotisivua (sulautettua Web-palvelinta, EWS) käyttämällä voit tarkastella tilatietoja, muuttaa asetuksia ja hallita tulostinta tietokoneen kautta.

**Huomautus** Saat luettelon sulautetun Web-palvelimen järjestelmävaatimuksista kohdasta [Sulautetun Web-palvelimen tiedot](#page-97-0).

Verkkoasetusten tarkasteleminen ja muuttaminen saattaa vaatia salasanan.

Sulautetun Web-palvelimen avaaminen ja käyttäminen ei edellytä Internet-yhteyttä. Jotkin ominaisuudet eivät kuitenkaan ole tällöin käytössä.

Tässä osassa käsitellään seuraavia aiheita:

- Tietoja evästeistä
- Sulautetun Web-palvelimen avaaminen
- [Sulautetun Web-palvelimen ominaisuudet](#page-137-0)

#### **Tietoja evästeistä**

Selaamisen aikana sulautettu Web-palvelin (EWS) tallentaa pieniä tekstitiedostoja (evästeitä) kiintolevylle. Evästeiden avulla EWS-palvelin tunnistaa tietokoneen seuraavalla kerralla. Jos esimerkiksi olet määrittänyt EWS-palvelimen kielen, evästeen avulla kielivalinta muistetaan niin, että seuraavalla käyttökerralla sivut näkyvät haluamallasi kielellä. Vaikka toiset evästeet poistetaankin istunnon lopussa (kuten kielivalinnan tallentava eväste), jotkin evästeet (kuten asiakaskohtaiset asetukset määrittävät evästeet) säilyvät tietokoneessa, kunnes ne poistetaan manuaalisesti.

**Huomautus** EWS-palvelimen tietokoneeseen tallentamia evästeitä käytetään vain tietokoneen asetusten tallentamiseen tai tiedonsiirtoon tulostimen ja tietokoneen välillä. Näitä evästeitä ei lähetetä millekään HP-verkkosivustolle.

Voit määrittää selaimen hyväksymään kaikki evästeet tai määrittää, että kunkin evästeen käyttö sallitaan tai kielletään aina niiden esiintyessä. Voit myös poistaa tarpeettomat evästeet selaimen avulla.

- **Huomautus** Tulostimesta riippuen evästeiden poistaminen käytöstä poistaa käytöstä myös yhden tai useita seuraavista ominaisuuksista:
- Jatkaminen samasta paikasta, jossa olit sovelluksesta poistuessasi (hyödyllinen etenkin ohjattuja asennustoimintoja käytettäessä)
- EWS-palvelimen kieliasetuksen muistaminen
- EWS-palvelimen kotisivun muokkaaminen

Lisätietoja tietosuoja- ja evästeasetusten muuttamisesta sekä evästeiden tarkastelemisesta ja poistamisesta on verkkoselaimen ohjeissa.

#### **Sulautetun Web-palvelimen avaaminen**

**Huomautus** Tulostimen pitää olla verkossa ja tulostimella pitää olla IP-osoite. Tulostimen IP-osoite ja isäntänimi löytyvät tilaraportista. Lisätietoja on kohdassa [Verkon asetussivun](#page-88-0) [lukeminen](#page-88-0).

Kirjoita tulostimelle määritetty IP-osoite tai isäntänimi tietokoneeseen asennetun yhteensopivan selaimen osoiteriville.

Jos IP-osoite on esimerkiksi 123.123.123.123, kirjoita selaimeen seuraava osoite: http:// 123.123.123.123

**Vihje** Kun olet avannut sulautetun Web-palvelimen, voit tallentaa sen kirjanmerkiksi, jotta voit myöhemmin palata palvelimeen nopeasti.

**Vihje** Jos käytät Safari-selainta Mac OS X -käyttöjärjestelmässä, voit avata EWS-palvelimen Bonjour-kirjanmerkillä kirjoittamatta IP-osoitetta. Käytä Bonjour-kirjanmerkkiä avaamalla Safari ja valitsemalla **Safari**-valikosta **Preferences** (Asetukset). Avaa **Bookmarks** (Kirjamerkit) -välilehti, valitse **Bookmarks bar** (Kirjanmerkkipalkki) -osassa **Include Bonjour** (Sisällytä Bonjour) ja sulje ikkuna. Osoita **Bonjour**-kirjanmerkkiä ja avaa sitten EWS-palvelin valitsemalla verkkotulostin.

### <span id="page-137-0"></span>**Sulautetun Web-palvelimen ominaisuudet**

**Huomautus** Jos asetuksia muutetaan HP:n EWS-palvelimessa, jotkin tuotteen tai tuoteohjelmiston toiminnot saatetaan poistaa käytöstä.

Voit mukauttaa laitteeseen liittyviä näkymiä ja tehtäviä **Home** (Koti) -välilehdellä. **Home** (Koti) välilehti sisältää seuraavat kohteet:

- **Recently Visited** (Hiljattain vierailtu): Näyttää viisi viimeisintä HP:n EWS-palvelimen linkkiä, joissa on käyty.
- **Printer Status** (Tulostimen tila): Näyttää tulostimen tilan.
- **Diagnostic** (Diagnostiikka): Tarjoaa linkit diagnostiikkatehtäviin.
- **ePrint**: Näyttää ePrint-yhteyden tilan.
- **Ink Level Status** (Mustetason tila): Näyttää mustetason tilan.
- **Manage** (Hallinta): Tarjoaa hyödyllisiä linkkejä HP:n EWS-palvelimen hallintaan.
- **Wireless Network Status** (Langattoman verkon tila): Näyttää langattoman yhteyden (802.11) tilan.
- **Wired Network Status** (Langallisen verkon tila): Näyttää langallisen yhteyden (802.3) tilan.
- **Setup** (Asennus): Näyttää asennusvaihtoehdot.
- **Custom Shortcut** (Mukautettu pikakuvake): Mahdollistaa pikalinkkien lisäämisen ja käytön pikakuvakkeina.
- **Support** (Tuki): Tarjoaa linkit Hewlett-Packardin tuen verkkosivustoon.

**Huomautus** Kaikki yllä mainitut kohteet eivät ole oletusarvoisesti näkyvissä. Kohteita voidaan tuoda näkyviin tai piilottaa käyttämällä **Personalize this page** (Mukauta tämä sivu) painiketta.

**Huomautus** Sivun asetukset tallennetaan automaattisesti verkkoselaimen evästeisiin.' Jos verkkoselaimen evästeet poistetaan, asetukset menetetään.'

Määritä tuotteen HP-verkkopalvelut **HP Web Services** (HP-verkkopalvelut) -välilehdellä. HP ePrint -toiminnon käyttäminen edellyttää HP-verkkopalveluiden ottamista käyttöön.

Määritä ja varmista tuotteen verkkoasetukset **Network** (Verkko) -välilehdellä, kun tuotteesta on muodostettu yhteys IP-pohjaiseen verkkoon. Välilehdellä ei näytetä, onko tuotteesta muodostettu yhteyttä muunlaisiin verkkoihin.

**Tools** (Työkalut) -välilehti

- **Tuotetiedot**
	- **Printer Information** (Tulostimen tiedot): Sisältää laitteen perustiedot, kuten sarjanumeron, nimen ja laiteohjelmiston version.
	- **Ink Gauge** (Mustemittari): Näyttää arvioidut mustetasot, mustekasettien osanumerot ja arviot kunkin mustekasetin jäljellä olevien tulostettavien sivujen määrästä.
	- **Ink Settings** (Musteasetukset): Tässä voit vaihtaa kynnystä, jonka mukaan tulostin antaa muste vähissä -ilmoituksen.
- **Raportit**
	- **Usage Report** (Käyttöraportti): Näyttää käsiteltyjen sivujen määrän tulostuksen, skannauksen, kopioinnin ja faksauksen osalta.
	- **Printer Reports** (Tulostinraportit): Tässä voit tulostaa erilaisia raportteja.
	- **Event Log** (Tapahtumaloki): Näyttää lokiin kirjatut tapahtumat, kuten laiteohjelmiston virheet.
- <span id="page-138-0"></span>• **Apuohjelmat**
	- **Bookmarking** (Kirjanmerkit): Tässä voit lisätä kirjanmerkkejä HP:n EWSpalvelimeen.
	- **Print Quality Toolbox** (Tulostuslaadun työkaluryhmä): Tässä voit suorittaa ylläpitotyökaluja tulostuslaadun parantamiseksi.
	- **Asset Tracking** (Laiteseuranta): Tässä voit määrittää laitteelle laitenumeron ja sijainnin.
- **Varmuuskopiointi ja palautus**
	- **Backup** (Varmuuskopiointi): Voit luoda salasanalla suojatun tiedoston tulostimen asetusten tallentamista varten.'
	- **Restore** (Palautus): Voit palauttaa tulostimen asetukset HP:n EWS-palvelimelle luodun varmuuskopiointitiedoston avulla.'

#### • **Työnvalvonta**

**Job Monitor** (Työnvalvonta): Voit valvoa tai peruuttaa tulostimella aktiivisina olevia tai odottavia tulostustöitä.

- **Tulostimen uudelleenkäynnistys**
	- **Power Cycle** (Virta-asetus): Voit sammuttaa tulostimen ja käynnistää sen uudelleen.
	- **Restore** (Palautus): Voit palauttaa tulostimen asetukset HP:n EWS-palvelimelle luodun varmuuskopiointitiedoston avulla.'

Voit määrittää ja ylläpitää **Settings** (Asetukset) -välilehdellä erilaisia tuotteen asetuksia: virranhallinta, päivämäärä ja aika, suojaus, tulostus, paperinkäyttö, sähköposti-ilmoitukset, tehdasasetusten palautus ja palomuuri.

# **Tuotteen suojausominaisuudet**

Tämä tuote tukee suojausstandardeja ja protokollia, joiden avulla tuote ja verkossa olevat tiedot voidaan suojata ja tuotteen valvonta ja ylläpito yksinkertaistuu.

Lisätietoja HP:n suojatuista tulostus- ja kuvankäsittelyratkaisuista on osoitteessa [www.hp.com/go/](http://www.hp.com/go/Secureprinting) [Secureprinting.](http://www.hp.com/go/Secureprinting) Sivusto sisältää linkkejä artikkeleihin ja usein kysyttyihin kysymyksiin suojaustoiminnoista. Sivustolla on myös tietoa muista suojaustoiminnoista, joita ei ole esitelty tässä asiakirjassa.

#### **Järjestelmänvalvojan salasanan määrittäminen sulautetulla Web-palvelimella**

Sulautetulla Web-palvelimella voidaan määrittää järjestelmänvalvojan salasana, jolla estetään luvattomien käyttäjien oikeus muuttaa tuotteen asetuksia sulautetulla Web-palvelimella. Kun järjestelmänvalvojan salasana on määritetty ja se on käytössä, salasana on annettava ennen asetusten muuttamista sulautetulla Web-palvelimella. Jos olemassa olevaa salasanaa halutaan muuttaa, se on ensin annettava. Salasana voidaan poistaa antamalla olemassa oleva salasana ja sen jälkeen poistamalla määritetty salasana.

#### **Ohjauspaneelin lukitus**

Sulautettu Web-palvelin mahdollistaa tiettyjen toimintojen lukituksen tuotteen ohjauspaneelista niiden luvattoman käytön estämiseksi. Kun ohjauspaneelin lukitus on käytössä, tiettyjä ohjauspaneelin toimintomäärityksiä ei voi muuttaa ohjauspaneelista. Myös ohjauspaneelin lukitusasetus voidaan suojata. Tämä voidaan tehdä määrittämällä järjestelmänvalvojan salasana. Kun järjestelmänvalvojan salasana on määritetty, salasana on annettava, ennen kuin ohjauspaneelin lukitus voidaan ottaa käyttöön tai poistaa käytöstä.

### **Tarpeettomien protokollien ja palveluiden poistaminen käytöstä**

Sulautettu Web-palvelin mahdollistaa tarpeettomien protokollien ja palveluiden poistamisen käytöstä. Protokollien ja palveluiden asetusten muuttaminen voidaan estää myös asettamalla EWS-palvelimen järjestelmänvalvojan salasana. Protokolleja ja palveluita ovat:

- **IPv4- ja IPv6-käyttöönotto ja poistaminen käytöstä**: Jotta tuotetta voidaan käyttää TCP/ IP-verkossa, tuotteeseen on määritettävä asianmukaiset TCP/IP-verkkoasetukset, kuten verkon IP-osoite. Tämä tuote tukee tämän protokollan versioita: versio 4 (IPv4) ja versio 6 (IPv6). IPv4 ja IPv6 voidaan ottaa käyttöön tai poistaa käytöstä yksitellen tai samanaikaisesti.
- **Bonjour-palveluiden käyttöönotto ja poistaminen käytöstä**: Bonjour-palveluja käytetään tavallisesti pienissä verkoissa IP-osoitteen ja nimen ratkaisemiseen silloin, kun perinteinen DNS-palvelin ei ole käytössä. Bonjour-palvelu voidaan ottaa käyttöön tai poistaa käytöstä.
- **SNMP-protokollan käyttöönotto ja poistaminen käytöstä**: Verkonhallintasovellukset käyttävät SNMP (Simple Network Management Protocol) -protokollaa tuotehallintaan. Tuote tukee SNMPv1-protokollaa IP-verkoissa. Tuote sallii SNMPv1-protokollan käyttöönoton ja sen poistamisen käytöstä.
- **WINS-palvelun käyttöönotto ja poistaminen käytöstä**: Jos verkossa on DHCP (Dynamic Host Configuration Protocol) -palvelu, tuote hakee automaattisesti IP-osoitteensa siltä palvelimelta ja rekisteröi nimensä jollekin RFC 1001- ja 1002-yhteensopivalle dynaamiselle nimipalvelulle, kunhan olet määrittänyt WINS-palvelimen IP-osoitteen. WINS-palvelimen IPosoitteen määritys voidaan ottaa käyttöön tai poistaa käytöstä. Jos määritys on käytössä, järjestelmään voidaan määrittää ensisijainen ja vaihtoehtoinen WINS-palvelin.
- **SLP-protokollan käyttöönotto ja poistaminen käytöstä**: Service Location Protocol protokolla (SLP) on Internet-pohjainen protokolla, jonka avulla verkkosovellukset löytävät verkkopalvelut, niiden sijainnin ja määritykset yrityksen verkoista. Tämä protokolla voidaan ottaa käyttöön tai poistaa käytöstä.
- **LPD:n käyttöönotto ja poistaminen käytöstä**: Line Printer Daemon (LPD) tarkoittaa rivitulostimen taustatulostuspalveluihin liittyvää protokollaa ja ohjelmia, jotka voivat olla asennettuina erilaisissa TCP/IP-järjestelmissä. LPD voidaan ottaa käyttöön tai poistaa käytöstä.
- **LLMNR:n käyttöönotto ja poistaminen käytöstä**: Link-Local Multicast Name Resolution (LLMNR) on DNS-pakettimuotoon pohjautuva protokolla, joka sallii sekä IPv4- että IPv6 isäntien suorittamien nimien ratkaisemisen samassa paikallislinkissä oleville isännille. LLMNR voidaan ottaa käyttöön tai poistaa käytöstä.
- **Portin 9100 käyttöönotto ja poistaminen käytöstä**: Tuote tukee IP-raakatulostusta TCPportin 9100 kautta. Tämä tuotteessa oleva HP:n oma TCP/IP-portti on tulostuksen oletusportti, jota HP-ohjelmisto käyttää. Portti 9100 voidaan ottaa käyttöön tai poistaa käytöstä.
- **Verkkopalveluiden käyttöönotto ja poistaminen käytöstä**: Tuotteessa voidaan ottaa käyttöön tai poistaa käytöstä tulostimen tukemat Microsoftin Web Services Dynamic Discovery (WS Discovery) -protokollat tai Microsoftin Web Services for Devices (WSD) Print -palvelut. Verkkopalvelut voidaan ottaa käyttöön tai poistaa käytöstä yhdessä tai WS Discovery voidaan ottaa käyttöön erikseen.
- **Internet Printing Protocol (IPP) -protokollan käyttöönotto ja poistaminen käytöstä**: Internet Printing Protocol (IPP) on Internet-pohjainen protokolla, jonka avulla asiakirjoja voidaan tulostaa ja tulostustöitä voidaan hallita internetissä. IPP voidaan ottaa käyttöön tai poistaa käytöstä.

### **Järjestelmänvalvojan asetukset**

Sulautettu Web-palvelin mahdollistaa tiettyjen tuotteen ominaisuuksien ottamisen käyttöön ja poistamisen käytöstä. Näitä ovat: verkko, Ethernet, langaton yhteys, langattoman yhteyden yhteyspiste (langaton suoratulostus poistetaan), USB, ohjauspaneelin lukitus, väritulostus

muistilaitteista, kaikki verkkopalvelut, vain ePrint ja vain Sovellukset. Asetusten ottaminen käyttöön edellyttää, että tuote sammutetaan ja sen jälkeen käynnistetään uudelleen.

#### **Värinkäytön hallinta**

HP:n värinhallintatyökalujen avulla värien käyttöä voidaan hallita tiettyjen käyttäjien tai ryhmien ja sovellusten osalta. Lisätietoja on osoitteessa [www.hp.com/go/upd.](http://www.hp.com/go/upd) Sulautetun Web-palvelimen avulla voidaan myös poistaa käytöstä värillinen faksaus, kopiointi ja tulostus muistilaitteista.

#### **Suojatut protokollat – HTTPS**

Sulautetun Web-palvelimen avulla voidaan ottaa käyttöön suojattu tiedonsiirto HTTPSuudelleenohjauksen välityksellä. Kun tämä ominaisuus on käytössä, HTTPS suojaa EWSpalvelimen ja tuotteen välisen tiedonsiirron salauksen avulla.

#### **Palomuuri**

Sulautettu Web-palvelin mahdollistaa tuotteen palomuurisääntöjen, prioriteettien, mallien, palveluiden ja käytäntöjen käyttöönoton ja vastaavien asetusten määrittämisen. Palomuuri tuottaa verkkokerroksen suojauksen sekä IPv4- että IPv6-verkoissa. Palomuurimäärityksillä voidaan hallita IP-osoitteita, joista tuotetta voidaan käyttää. Tämän lisäksi voidaan määrittää käyttöoikeuksia ja prioriteetteja digitaalista lähetystä, hallintaa, paikantamista ja tulostuspalveluita varten, jotta tuotteen käyttöä voidaan hallita entistä turvallisemmin.

#### **Syslog**

Syslog-tuki, joka on tilailmoitusten kirjaamiseen määrätylle palvelimelle käytetty standardiprotokolla, mahdollistaa verkossa olevien toimintojen ja laitteiden tilan seuraamisen. Sulautettu Web-palvelin mahdollistaa Syslogin käyttöön ottamisen ja sen palvelimen määrittämisen, johon tilailmoitukset lähetetään. Tilailmoitusten prioriteetti on myös mahdollista määrittää.

#### **Sertifikaatit**

Sulautettu Web-palvelin mahdollistaa tuotteen, palvelimen ja verkon todentamiseen käytettävien sertifikaattien asentamisen ja hallinnan. Sertifikaatteja voidaan luoda, asentaa sekä tuoda ja viedä.

#### **Allekirjoitettu laiteohjelmisto**

Tuki digitaalisesti allekirjoitetuille laiteohjelmistopäivityksille estää haittaohjelmia asentamasta luvattomia laiteohjelmistoja tuotteeseen.

#### **Langaton tunnistus**

Sulautettu Web-palvelin tarjoaa langattoman yhteyden määrittämisen 802.1x-tyypin langattomien protokollien, kuten EAP-TLS, LEAP ja PEAP, avulla. Näin yhteyden käyttöä voidaan hallita entistä paremmin. HP:n sulautettu Web-palvelin mahdollistaa myös langattoman yhteyden dynaamisen salauksen, kuten WEP-salauksen ja WPA-PSK-tunnistuksen, määrittämisen. Tämän lisäksi suoran langattoman yhteyden tunnistus voidaan ottaa käyttöön tai poistaa käytöstä.

# **E Miten?**

- [Perustiedot](#page-10-0)
- [Tulostaminen](#page-30-0)
- [Mustekasettien huoltaminen](#page-50-0)
- [Ongelmanratkaisu](#page-55-0)

# **F Virheet (Windows)**

# **Tulostimen yhteys katkaistu**

Tietokone ei voi muodostaa tietoliikenneyhteyttä tulostimeen jostakin seuraavista syistä:

- Tulostimen virta ei ole kytkettynä.
- Tulostimen yhdistävä kaapeli (kuten USB- tai Ethernet-verkkokaapeli) on irrotettu.
- Jos tulostin on yhdistetty langattomaan verkkoon, langaton yhteys on katkaistu.

Voit ratkaista ongelman seuraavasti:

- Varmista, että tuotteeseen on kytketty virta ja että (Virta-painike) -merkkivalo palaa.
- Varmista, että virtajohto ja muut kaapelit ovat ehjiä ja että ne on kytketty tiukasti tulostimeen.
- Varmista, että tulostin on tiukasti kytketty toimivaan seinäpistorasiaan (vaihtovirta, AC).
- Jos tulostin on yhdistetty verkkoon, varmista, että verkko toimii oikein. Lisätietoja on kohdassa [Ethernet-verkkojen ongelmanratkaisu](#page-71-0).
- Jos tulostin on yhdistetty langattomaan verkkoon, varmista, että langaton verkko toimii oikein. Lisätietoja on kohdassa [Langattoman verkon ongelmien ratkaiseminen.](#page-72-0)

# **Tulostuspään ongelma**

Tulostuspää puuttuu, sitä ei löydy, se on väärin asennettu tai se ei ole yhteensopiva. **Jos tulostimen asennuksen yhteydessä ilmenee tämä virhe, kokeile seuraavia ratkaisuja. Ratkaisu 1: Asenna tulostuspää uudelleen.**

Lisäohjeita on kohdassa [Asenna tulostuspää uudelleen.](#page-86-0)

**Varoitus** Tulostuspäät sisältävät sähköisiä liittimiä, jotka voivat vahingoittua helposti.

Jos ongelma jatkuu tulostuspään uudelleenasentamisen jälkeen, ota yhteyttä HP-tukeen. Lisätietoja on kohdassa [HP-tuki](#page-55-0).

#### **Jos tämä virhe ilmenee, kun tulostinta on käytetty jo jonkin aikaa, kokeile seuraavia ratkaisuja.**

#### **Ratkaisu 1: Katkaise tulostimen virta ja kytke sitten virta uudelleen.**

Katkaise tulostimen virta ja käynnistä se sitten uudelleen.

Jos ongelma jatkuu, ota yhteys HP-tukeen osan vaihtamiseksi tai huoltamiseksi. Lisätietoja on kohdassa [HP-tuki](#page-55-0).

# **Tulostuskasetin ongelma**

Viestissä ilmoitettu mustekasetti puuttuu, on vahingoittunut tai yhteensopimaton tai asetettu väärään paikkaan tulostimessa.

**Huomautus** Jos viestissä määritetty mustekasetti ei ole yhteensopiva, katso kohdasta [Tulostustarvikkeiden tilaaminen verkossa.](#page-123-0) Sieltä saat lisätietoja tulostimen mustekasettien hankkimisesta.

Voit ratkaista ongelman seuraavasti. Ratkaisuvaihtoehdot on lueteltu järjestyksessä niin, että todennäköisin ratkaisu on ensimmäisenä. Jos ensimmäinen vaihtoehto ei ratkaise ongelmaa, kokeile muita vaihtoehtoja järjestyksessä, kunnes ongelma ratkeaa.

- Ratkaisu 1: Katkaise tulostimen virta ja kytke sitten virta uudelleen.
- Ratkaisu 2: asenna mustekasetit oikein.
- Ratkaisu 3: puhdista sähköiset liitinpinnat.
- Ratkaisu 4: vaihda mustekasetti.

#### **Ratkaisu 1: Katkaise tulostimen virta ja kytke sitten virta uudelleen.**

Katkaise tulostimen virta ja käynnistä se sitten uudelleen.

Jos ongelma ei poistu, siirry seuraavaan ratkaisuun.

#### **Ratkaisu 2: Asenna mustekasetit oikein**

Tarkista, että kaikki mustekasetit on asennettu oikein.

- **1.** Avaa mustekasetin luukku varovasti vetämällä.
- **2.** Poista mustekasetti ottamalla siitä kiinni ja vetämällä sitä tasaisesti itseäsi kohti.
- **3.** Aseta mustekasetti paikalleen. Paina mustekasettia lujasti, jotta se kiinnittyy kunnolla.
- **4.** Sulje mustekasetin suojakansi ja tarkista, onko virheilmoitus poistunut.

Jos ongelma ei poistu, siirry seuraavaan ratkaisuun.

#### **Ratkaisu 3: Puhdista sähköiset liitinpinnat**

#### **Tulostimen sähköisten liitinpintojen puhdistaminen**

- **1.** Kostuta hieman puhdasta, nukatonta liinaa pullotetulla tai tislatulla vedellä.
- **2.** Puhdista tulostimen sähköiset liitinpinnat pyyhkimällä niitä liinalla ylhäältä alaspäin. Käytä niin monta uutta puhdasta liinaa kuin on tarpeen. Jatka puhdistamista, kunnes liinassa ei näy mustetta.
- **3.** Kuivaa alue kuivalla, nukattomalla liinalla, ennen kuin jatkat seuraavaan vaiheeseen.

#### **Ratkaisu 4: Vaihda mustekasetti**

Vaihda ilmoitettu mustekasetti. Lisätietoja on kohdassa [Mustekasettien vaihtaminen](#page-52-0).

**Huomautus** Jos mustekasettisi takuu on vielä voimassa, ota yhteyttä HP:n tukeen huoltoa tai vaihtamista varten. Lisätietoja mustekasettien takuusta on kohdassa Mustekasetin takuutiedot. Jos ongelma ei poistu kasetin vaihtamisen jälkeen, ota yhteys HP-tukeen. Lisätietoja on kohdassa [HP-tuki.](#page-55-0)

# **Vaihda mustekasetti**

Vaihda ilmoitettu mustekasetti. Lisätietoja on kohdassa [Mustekasettien vaihtaminen](#page-52-0).

**Huomautus** Jos mustekasettisi takuu on vielä voimassa, ota yhteyttä HP:n tukeen huoltaaksesi tai vaihtaaksesi sen. Lisätietoja mustekasettien takuusta on kohdassa [Mustekasetin takuutiedot:.](#page-94-0) Jos ongelma ei poistu kasetin vaihtamisen jälkeen, ota yhteys HPtukeen. Lisätietoja on kohdassa [HP-tuki](#page-55-0).

# **Väärä paperityyppi**

Tulostinohjaimessa valittu paperikoko tai -tyyppi ei vastaa tulostimeen asetettua paperia. Varmista, että tulostimeen on ladattu oikeaa paperia. Tulosta asiakirja uudelleen. Lisätietoja on kohdassa [Paperin lisääminen.](#page-19-0)

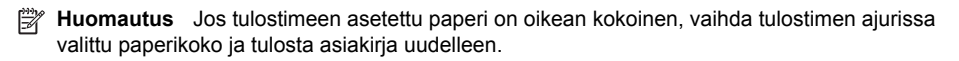

# **Kasetin kelkka ei pääse liikkumaan**

Jokin estää mustekasettikelkan liikkumisen (tulostimen osa, jossa mustekasetit ovat).

Poista este sammuttamalla tulostimen virta painamalla (| Virta-painike) ja tarkista sitten tulostimen mahdolliset tukokset.

Lisätietoja on kohdassa [Tukosten poistaminen.](#page-90-0)
# **Paperitukos**

Paperi on muodostanut tukoksen tulostimeen.

Tarkista seuraavat asiat, ennen kuin yrität poistaa tukoksen:

- Varmista, että käytät vaatimukset täyttävää paperia, joka ei ole rypistynyt, taittunut tai muuten vahingoittunut. Lisätietoja on kohdassa [Paperitiedot](#page-98-0).
- Varmista, että tulostin on puhdistettu. Lisätietoja on kohdassa [Tulostimen kunnossapito.](#page-28-0)
- Varmista, että lokeroihin on lisätty paperia oikein ja etteivät ne ole liian täynnä. Lisätietoja on kohdassa [Paperin lisääminen.](#page-19-0)

Lisätietoja tukoksien selvittämisestä ja välttämisestä on kohdassa [Tukosten poistaminen.](#page-90-0)

## **Tulostimessa ei ole paperia**

Oletuslokero on tyhjä. Lisää paperia ja kosketa **OK**.

Lisätietoja on kohdassa [Paperin lisääminen](#page-19-0).

## **Tulostimen vika**

Tulostimessa ilmeni ongelma. Voit tavallisesti ratkaista tällaiset ongelmat seuraavilla tavoilla:

- **1.** Sammuta tulostin painamalla (Virta-painike).
- **2.** Irrota virtajohto ja kytke se uudelleen.
- **3.** Kytke tulostimen virta painamalla **(b)** (Virta-painike).

Jos ongelma ei korjaannu, kirjoita ilmoituksen sisältämä virhekoodi muistiin ja ota yhteys HPtukeen. Lisätietoja HP-tuen yhteystiedoista on kohdassa [HP-tuki.](#page-55-0)

## **Luukku tai kansi on auki**

Kaikki ovet ja luukut on suljettava, ennen kuin tulostimella voidaan tulostaa asiakirjoja.

**Vihje** Useimmat ovet ja luukut napsahtavat suljettaessa kiinni.

Jos ongelma ei ratkea, vaikka kaikki ovet ja luukut on suljettu, ota yhteyttä HP:n tukeen. Lisätietoja on kohdassa [HP-tuki](#page-55-0).

## **Mustekasetit ovat tyhjiä**

Viestissä mainitut kasetit on vaihdettava, jotta tulostusta voidaan jatkaa. HP suosittelee, ettet poista mustekasettia, ennen kuin sinulla on valmiina asennettavaksi uusi mustekasetti. Lisätietoja on kohdassa [Mustekasettien vaihtaminen](#page-52-0).

## **Mustekasetin toimintavirhe**

Viestissä mainitut mustekasetit ovat vahingoittuneet tai niissä on vikaa. Katso [Mustekasettien vaihtaminen](#page-52-0).

## **Tulostustarvikepäivityksen ongelma**

Tulostustarvikepäivitys ei onnistunut. Viestissä mainittuja kasetteja voidaan edelleen käyttää tässä tulostimessa. Korvaa tulostustarvikepäivityksen kasetti. Lisätietoja on kohdassa [Mustekasettien](#page-52-0) [vaihtaminen.](#page-52-0)

## **Väärennettyjä kasetteja koskeva huomautus**

Asennettu kasetti ei ole uusi, alkuperäinen HP-kasetti. Ota yhteyttä liikkeeseen, josta ostit kasetin. Jos haluat ilmoittaa tuoteväärennösepäilystä HP:lle, siirry osoitteeseen [www.hp.com/go/](http://hp.com/go/anticounterfeit) [anticounterfeit.](http://hp.com/go/anticounterfeit) Jos haluat jatkaa kasetin käyttöä, valitse Jatka.

## **Käytä asennuskasetteja**

Kun tulostin asennetaan ensimmäisen kerran, tulostimen pakkauksessa toimitetut kasetit on asennettava laitteeseen. Nämä kasetit on merkitty tekstillä SETUP, ja niitä käytetään tulostimen kalibroimiseen ennen ensimmäistä tulostustyötä. Jos SETUP-kasetteja ei asenneta laitteen ensimmäisen asennuksen yhteydessä, laite ei toimi oikein. Jos laitteeseen asennettiin tavalliset mustekasetit, poista ne ja viimeistele tulostimen asennus asentamalla SETUP-kasetit. Kun tulostimen asennus on tehty, tulostimessa voidaan käyttää tavallisia kasetteja.

Jos saat edelleen virheilmoituksia eikä mustejärjestelmän alustaminen onnistu, ota yhteyttä HP:n tukeen. Lisätietoja on kohdassa [HP-tuki.](#page-55-0)

[Napsauttamalla tätä voit siirtyä verkkoon hakemaan lisätietoja](http://www.hp.com/support).

# **Älä käytä SETUP (Asetus) -kasetteja**

Uusia SETUP (Asetus) -kasetteja ei voida asentaa tulostimen käyttöönoton jälkeen. Asenna tavallisia vaihtomustekasetteja. Lisätietoja on kohdassa [Mustekasettien vaihtaminen.](#page-52-0)

## **Ei tarpeeksi mustetta käynnistyksessä**

Viestissä mainituissa käytetyissä kaseteissa ei ehkä ole tarpeeksi mustetta käynnistysprosessien suorittamiseen.

Ratkaisu: Asenna uudet kasetit tai jos haluat jatkaa nykyisten kasettien käyttöä, valitse **OK**.

Jos käynnistystä ei voida suorittaa nykyisillä kaseteilla, sinun on asennettava uudet kasetit. Saat ohjeet uusien kasettien asentamiseen kohdasta [Mustekasettien vaihtaminen](#page-52-0).

## **Yhteensopimattomat mustekasetit**

Mustekasetti ei ole yhteensopiva tulostimen kanssa'.

Ratkaisu: Poista mustekasetti välittömästi ja korvaa se yhteensopivalla mustekasetilla. Saat ohjeet uusien kasettien asentamiseen kohdasta [Mustekasettien vaihtaminen](#page-52-0).

## **Mustetunnistimen varoitus**

Mustetunnistin ilmoittaa tuntemattomasta tilasta. Tämä saattaa johtua kasetista tai tunnistimen viasta. Jos tunnistimessa on vika, se ei enää tunnista, kun kasetin muste on vähissä. Tyhjällä kasetilla tulostaminen saattaa päästää ilmaa mustejärjestelmään, mikä heikentää tulostuslaatua. Tästä tilanteesta palautumiseen kuluu paljon mustetta, mikä puolestaan kuluttaa kaikkia kasetteja tavallista nopeammin.

Ratkaisu: Jos haluat jatkaa tulostamista, napsauta **OK**. Muussa tapauksessa vaihda kasetti. Saat ohjeet uusien kasettien asentamiseen kohdasta [Mustekasettien vaihtaminen](#page-52-0).

# **Ongelmia tulostimen valmistelussa**

Tulostimen kellossa on virhe ja musteen valmistelua ei ole suoritettu. Arvioidun mustetason ilmaisin saattaa olla epätarkka.

Ratkaisu: Tarkista tulostuslaatu. Jos laatu on huono, tulostuspään puhdistustoiminnon suorittaminen saattaa parantaa laatua.

## **Musteanturin virhe**

Musteanturissa on vika, eikä tulostin voi jatkaa tulostamista. Ota yhteys HP-tukeen. Lisätietoja on kohdassa [HP-tuki](#page-55-0).

## **Mustejärjestelmän ongelma**

Poista mustekasetit ja katso, onko niissä vuotoja. Jos jokin mustekaseteista vuotaa, ota yhteyttä HP:hen. Älä käytä vuotavia kasetteja.

Jos kaseteissa ei näy vuotoja, aseta ne uudelleen tulostimeen ja sulje tulostimen kansi. Katkaise tulostimesta virta ja kytke sitten virta uudelleen. Jos näet tämän viestin uudelleen, ota yhteys HPpalveluun.

# **Hakemisto**

## **A**

arkin molemmille puolille [39](#page-42-0) asema lisävarusteasetukset [24](#page-27-0) takuu [91](#page-94-0) asentaminen HP-ohjelmiston asennusta koskevia suosituksia [78](#page-81-0) kääntöyksikkö [21](#page-24-0) laitteiston asennusta koskevia suosituksia [77](#page-80-0) lisävarusteet [21](#page-24-0) lokero 2 [22](#page-25-0) vianetsintäongelmat [77](#page-80-0) asetukset verkko [122](#page-125-0) Asetukset [12](#page-15-0) asiakastuki elektroninen [53](#page-56-0)

#### **D**

diagnostiikkasivu [63](#page-66-0) digitaalikamerat muistikorttien asettaminen [20](#page-23-0)

## **E**

erikoiskokoinen paperi Mac OS X [35,](#page-38-0) [36](#page-39-0) tulostaminen [34](#page-37-0) Windows X [34](#page-37-0) erikoiskokoisen paperin lisääminen [19](#page-22-0) Esitteiden tulostaminen tulostaminen [30](#page-33-0) EWS. *katso* sulautettu Webpalvelin

#### **H**

helppokäyttötoiminnot [7](#page-10-0) Hewlett-Packard Companyn ilmoitukset [3](#page-2-0) HP-ohjelmisto asennuksen poistaminen, Windows [131](#page-134-0)

HP Utility (Mac OS X) avaaminen [132](#page-135-0)

#### **I**

IP-asetukset [123](#page-126-0) IP-osoite tarkistus, tulostin [77](#page-80-0)

#### **J**

jännitteen tekniset tiedot [100](#page-103-0) järjestelmävaatimukset [94](#page-97-0)

#### **K**

kaksipuolinen tulostus [39](#page-42-0) kamerat muistikorttien asettaminen [20](#page-23-0) kapasiteetti lokerot [97](#page-100-0) kasetit. *katso* mustekasetit katselu verkkoasetukset [122](#page-125-0) kieli, tulostin [93](#page-96-0), [94](#page-97-0) kierrätys mustekasetit [108](#page-111-0) Kirjekuoren tulostaminen [31](#page-34-0) kirjekuoret tuetut koot [95](#page-98-0) yhteensopiva lokero [97](#page-100-0) kirjekuorien lisääminen [18](#page-21-0) Kirjekuorien tulostaminen Mac OS X [31](#page-34-0) Kortit tuetut koot [96](#page-99-0) yhteensopiva lokero [97](#page-100-0) korttien lisääminen [19](#page-22-0) kosteutta koskevat tekniset tiedot [100](#page-103-0) kuljetusympäristön tiedot [100](#page-103-0) käyttöympäristön tiedot [100](#page-103-0) käyttöympäristöä koskevat tekniset tiedot [100](#page-103-0) kääntöyksikkö asentaminen [21](#page-24-0) käynnistä ja sammuta ohjaimessa [24](#page-27-0)

tuetut paperityypit ja niiden painot [97](#page-100-0) tuetut tulostusmateriaalin koot [95](#page-98-0) tukosten poistaminen [87](#page-90-0)

#### **L**

langaton tiedonsiirtoyhteys häiriöiden vähentäminen [130](#page-133-0) langattoman verkon lisävianmääritys [70](#page-73-0) langattoman verkon vianmääritys [69](#page-72-0) määrittäminen [125](#page-128-0) radiolähetin, poiskytkentä [122](#page-125-0) tietoja säännöksistä [105](#page-108-0) tietosuoja [129](#page-132-0) langattoman testiraportti tulostaminen [129](#page-132-0) langattoman yhteyden kuvakkeet [12](#page-15-0) lasi, skanneri sijainti [9](#page-12-0) liittimet, sijainti [10](#page-13-0) linkin nopeus, määritys [123](#page-126-0) lisävarusteet asentaminen [21](#page-24-0) käynnistä ja sammuta ohjaimessa [24](#page-27-0) takuu [91](#page-94-0) tulostimen tilaraportti [80](#page-83-0) lisääminen lokero [17](#page-20-0), [18](#page-21-0) lokero 2 [22](#page-25-0) valokuva [19](#page-22-0) lokero 1 kapasiteetti [97](#page-100-0) tuetut paperityypit ja niiden painot [97](#page-100-0) tuetut tulostusmateriaalin koot [95](#page-98-0) lokero 2 asentaminen [22](#page-25-0) kapasiteetti [97](#page-100-0)

käynnistä ja sammuta ohjaimessa [24](#page-27-0) materiaalin lisääminen [22](#page-25-0) tuetut paperityypit ja niiden painot [97](#page-100-0) tuetut tulostusmateriaalin koot [95](#page-98-0) lokeroiden lukitus [23](#page-26-0) lokerot kapasiteetti [97](#page-100-0) käynnistä ja sammuta ohjaimessa [24](#page-27-0) Lokeron 2 asentaminen [22](#page-25-0) lukitus [23](#page-26-0) oletusasetus [23](#page-26-0) paperin lisääminen [16](#page-19-0) paperiohjainten kuva [9](#page-12-0) sijainti [9](#page-12-0) syöttöongelmien vianmääritys [64](#page-67-0) tuetut paperityypit ja niiden painot [97](#page-100-0) tuetut tulostusmateriaalin koot [95](#page-98-0) tukosten poistaminen [87](#page-90-0) lämpötilaa koskevat tekniset tiedot [100](#page-103-0)

## **M**

Mac OS erikoiskokoinen paperi [35,](#page-38-0) [36](#page-39-0) käynnistä ja sammuta ohjaimen lisävarusteet [24](#page-27-0) tulostusasetukset [28](#page-31-0) Valokuvien tulostaminen [33](#page-36-0) Mac OS X HP Utility [132](#page-135-0) mallinumero [80](#page-83-0) marginaalit asettaminen, määritykset [98](#page-101-0) materiaali kaksipuolinen tulostus [39](#page-42-0) lokeroiden lukitus [23](#page-26-0) paperin lisääminen lokeroon [16](#page-19-0) paperin lisääminen lokeroon 2 [22](#page-25-0)

syöttöongelmien vianmääritys [64](#page-67-0) tuetut koot [95](#page-98-0) tukosten poistaminen [87](#page-90-0) vinoon menneet sivut [65](#page-68-0) meluntuotto [100](#page-103-0) melutietoja [100](#page-103-0) MMC -muistikortti korttipaikkaan asettaminen [20](#page-23-0) molemmille puolille tulostaminen [39](#page-42-0) monen sivun syötöt, vianmääritys [65](#page-68-0) muisti tekniset tiedot [94](#page-97-0) muistikortit korttipaikkaan asettaminen [20](#page-23-0) tekniset tiedot [101](#page-104-0) muistilaitteet tulosta tiedostot [33](#page-36-0) vianmääritys [68](#page-71-0) mukautetut tulostusmateriaalit tuetut koot [97](#page-100-0) mustekasetin luukku, sijainti [10](#page-13-0) mustekasetit Internet-tilaus [120](#page-123-0) mustetasojen tarkistaminen [48](#page-51-0) osanumerot [80](#page-83-0), [120](#page-123-0) riittoisuus [93](#page-96-0) sijainti [10](#page-13-0) takuu [91](#page-94-0) takuun umpeutumispäivämäärä t [80](#page-83-0) tila [80](#page-83-0) tuetut [93](#page-96-0) vaihda [49](#page-52-0) vinkkejä [47](#page-50-0) mustekasettien vaihtaminen [49](#page-52-0) mustetasokuvakkeet [13](#page-16-0) mustetasot, tarkistaminen [48](#page-51-0) Määrittäminen palomuuri [75](#page-78-0)

#### **O**

ohjauspaneeli painikkeet [11](#page-14-0)

tilakuvakkeet [12](#page-15-0) valot [11](#page-14-0) Ohje [12](#page-15-0) ohjelmisto lisävarusteasetukset [24](#page-27-0) takuu [91](#page-94-0) oikea nuolipainike [11](#page-14-0)

## **P**

painikkeet, ohjauspaneeli [11](#page-14-0) Palomuuri määrittäminen [75](#page-78-0) palomuurin asetukset [123](#page-126-0) palomuurisovellukset, vianmääritys [56](#page-59-0) paperi HP, tilaus [121](#page-124-0) tekniset tiedot [95](#page-98-0) tuetut tyypit ja painot [97](#page-100-0) tukokset [87,](#page-90-0) [89](#page-92-0) tulostaminen erikoiskokoiselle [34](#page-37-0) valitseminen [16](#page-19-0) paperi, valitseminen [14](#page-17-0) paperin lisääminen [17](#page-20-0) paperin syöttöön liittyvät ongelmat, vianmääritys [64](#page-67-0) PCL 5 -tuki [93](#page-96-0) PCL 6 -tuki [93](#page-96-0) PDF 5 -tuki [93](#page-96-0) Peruuta-painike [11](#page-14-0) pois leikkautunut sisältö, vianmääritys [59](#page-62-0) poista HP-ohjelmiston asennus Windows [131](#page-134-0) portit, tekniset tiedot [93](#page-96-0) PS3-tuki [93](#page-96-0) puhdista tulostuspää [81](#page-84-0) ulkopinnat [25](#page-28-0) puhelintuen ajanjakso tuen aika [54](#page-57-0) puhelintuen ajanjakson jälkeen [54](#page-57-0) puhelintuki [53](#page-56-0) puuttuvia tai vääriä tietoja, vianmääritys [58](#page-61-0) pää [81](#page-84-0)

#### **R**

radiohäiriöt tietoja säännöksistä [105](#page-108-0) vähentäminen [130](#page-133-0) radiolähetin, poiskytkentä [122](#page-125-0) raportit diagnostiikka [63](#page-66-0) tulostuslaatu [63](#page-66-0) tulostuspää [81](#page-84-0) raportti langattoman testaus [129](#page-132-0) rivinvaihdon kalibrointi [82](#page-85-0) rivinvaihto, kalibrointi [82](#page-85-0)

#### **S**

sarianumero [80](#page-83-0) Secure Digital -muistikortti korttipaikkaan asettaminen [20](#page-23-0) sivua kuussa (tulostuskapasiteetti) [94](#page-97-0) skannerin lasi sijainti [9](#page-12-0) sulautettu Web-palvelin avaaminen [133](#page-136-0) tietoja [132](#page-135-0) vianmääritys, ei voi käyttää [76](#page-79-0) suorittimen tekniset tiedot [94](#page-97-0) sähköä koskevat tekniset tiedot [100](#page-103-0) säädösten mukainen mallinumero [107](#page-110-0)

## **T**

takapaneeli kuva [10](#page-13-0) tukosten poistaminen [87](#page-90-0) takuu [91](#page-94-0) tallennuslaitteet Tuetut USB-muistitikut [101](#page-104-0) tarvikkeet Internet-tilaus [120](#page-123-0) riittoisuus [93](#page-96-0) tulostimen tilaraportti [80](#page-83-0) tekniset tiedot fyysiset [93](#page-96-0) järjestelmävaatimukset [94](#page-97-0) kuljetusympäristö [100](#page-103-0) käyttöympäristö [100](#page-103-0) meluntuotto [100](#page-103-0)

muistikortin tekniset tiedot [101](#page-104-0) paperi [95](#page-98-0) suoritin ja muisti [94](#page-97-0) sähkö [100](#page-103-0) teksti vianmääritys [59](#page-62-0) tietoja säännöksistä [102,](#page-105-0) [105](#page-108-0) tietosuoja langaton tiedonsiirtoyhteys [129](#page-132-0) tila tulostimen tilaraportti [80](#page-83-0) verkkoasetussivu [85](#page-88-0) tilakuvakkeet [12](#page-15-0) tuetut kirjasimet [94](#page-97-0) tuetut käyttöjärjestelmät [94](#page-97-0) tuki [52](#page-55-0) tukokset paperi [87,](#page-90-0) [89](#page-92-0) tyhjennä [87](#page-90-0) tulostaminen diagnostiikkasivu [63](#page-66-0) hidas, vianmääritys [56](#page-59-0) kaksipuolinen [39](#page-42-0) tulostimen tilaraportti [80](#page-83-0) tulostuslaaturaportti [63](#page-66-0) valokuvat muistilaitteista [33](#page-36-0) vianmääritys [55](#page-58-0) tulostelokero sijainti [9](#page-12-0) tuetut tulostusmateriaalit [98](#page-101-0) tulostimen ohjauspaneeli sijainti [9](#page-12-0) verkkoasetukset [122](#page-125-0) tulostimen tilaraportti tietoja [79](#page-82-0) tulostaminen [80](#page-83-0) tulostinasema lisävarusteasetukset [24](#page-27-0) takuu [91](#page-94-0) tulostinohjelmisto (Windows) avaaminen [26,](#page-29-0) [132](#page-135-0) tietoja [132](#page-135-0) tulostusasetukset tulostuslaatu [59](#page-62-0) tulostuskapasiteetti [94](#page-97-0) tulostuslaaturaportti [63](#page-66-0) tulostuspää puhdista [81](#page-84-0) tulostuspää, kohdista [82](#page-85-0)

tulostuspään kohdistaminen [82](#page-85-0) tulostuspään salpa, sijainti [10](#page-13-0) tulostuspäät Internet-tilaus [120](#page-123-0) tuetut [93](#page-96-0) tyhjät sivut, vianmääritys tulostaminen [58](#page-61-0)

#### **U**

USB-flash-asemat [101](#page-104-0) USB-liitäntä portti, sijainti [9,](#page-12-0) [10](#page-13-0) tekniset tiedot [93](#page-96-0)

#### **V**

Valokuva-näyttö [12](#page-15-0) valokuvat muistikorttien asettaminen [20](#page-23-0) muistilaitteiden vianmääritys [68](#page-71-0) tulostaminen muistilaitteista [33](#page-36-0) valokuvatulostusmateriaali tuetut koot [96](#page-99-0) Valokuvien tulostaminen Mac OS X [33](#page-36-0) Windows [32](#page-35-0) valot, ohiauspaneeli [11](#page-14-0) verkkosivut asiakastuki [53](#page-56-0) tarvikkeiden riittoisuustiedot [93](#page-96-0) tietoja helppokäyttöisyydestä [7](#page-10-0) tilaa tuotteita ja varusteita [120](#page-123-0) ympäristöohjelmat [108](#page-111-0) verkot asetukset, muuttaminen [122](#page-125-0) asetusten tarkasteleminen ja tulostaminen [122](#page-125-0) IP-asetukset [123](#page-126-0) langattoman verkon asetukset [85](#page-88-0) langattoman yhteyden määrittäminen [125](#page-128-0) liitinten kuva [10](#page-13-0) linkin nopeus [123](#page-126-0)

lisäasetukset [122](#page-125-0) ongelmien ratkaiseminen [78](#page-81-0) palomuurin asetukset [123](#page-126-0) palomuurisovellukset, vianmääritys [56](#page-59-0) vianmääritys asennusongelmat [77](#page-80-0) Ethernet-verkko [68](#page-71-0) HP-ohjelmiston asennusta koskevia suosituksia [78](#page-81-0) laite ei ota tulostusmateriaalia syöttölokerosta [64](#page-67-0) laitteiston asennusta koskevia suosituksia [77](#page-80-0) langattoman verkon ongelmat [69](#page-72-0) mitään ei tulostu [56](#page-59-0) muistilaitteet [68](#page-71-0) palomuurisovellukset [56](#page-59-0) paperin syöttöön liittyvät ongelmat [64](#page-67-0) pois leikkautunut sisältö, tekstin tai kuvien väärä asettelu [59](#page-62-0) puuttuvia tai vääriä tietoja [58](#page-61-0) sulautettu Web-palvelin [76](#page-79-0) tukokset, paperi [89](#page-92-0) tulostaminen [55](#page-58-0) tulostimen tilaraportti [79](#page-82-0) tulostin poimii useita sivuja [65](#page-68-0) tyhjien sivujen tulostuminen [58](#page-61-0) verkkoasetussivu [85](#page-88-0) verkko-ongelmien ratkaiseminen [78](#page-81-0) verkon yleinen vianmääritys [68](#page-71-0) vinkkejä [54](#page-57-0) vinoon menneet sivut [65](#page-68-0) virta [55](#page-58-0) vinoutuminen, vianmääritys tulostaminen [65](#page-68-0) virran syöttö, sijainti [10](#page-13-0) virta tekniset tiedot [100](#page-103-0)

vianmääritys [55](#page-58-0)

#### **W**

Windows erikoiskokoinen paperi [34](#page-37-0) esitteiden tulostaminen [29](#page-32-0) järjestelmävaatimukset [94](#page-97-0) käynnistä ja sammuta ohjaimen lisävarusteet [24](#page-27-0) poista HP-ohjelmiston asennus [131](#page-134-0) tulostusasetukset [27](#page-30-0) Valokuvien tulostaminen [32](#page-35-0)

#### **X**

xD-Picture Card -muistikortti korttipaikkaan asettaminen [20](#page-23-0)

## **Y**

yhteystyyppi muuttaminen [128](#page-131-0) ylläpito diagnostiikkasivu [63](#page-66-0) mustekasettien vaihtaminen [49](#page-52-0) mustetasojen tarkistaminen [48](#page-51-0) rivinvaihdon kalibrointi [82](#page-85-0) tulostuslaaturaportti [63](#page-66-0) tulostuspää [81](#page-84-0) tulostuspään kohdistaminen [82](#page-85-0) tulostuspään puhdistaminen [81](#page-84-0) ympäristön kestävän kehityksen ohjelma [108](#page-111-0)

## **Ä**

äänenpaine [100](#page-103-0)

# © 2014 Hewlett-Packard Development Company, L.P. www.hp.com

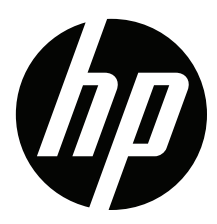